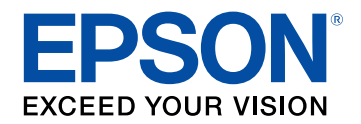

# **Manual de usuario**

# **Multimedia Projector**

**EB-2247U EB-109W EB-2142W EB-108** EB-2042 EB-107 EB-990U EB-W39 **EB-980W EB-X39 EB-970 EB-S39** 

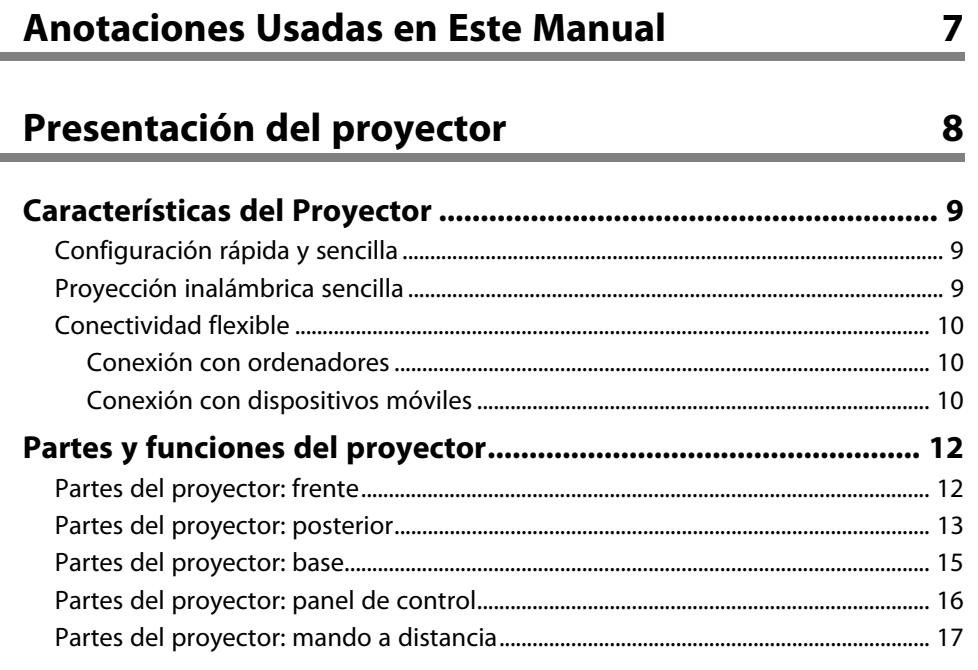

# **[Configuración del proyector](#page-18-0) [19](#page-18-0)**

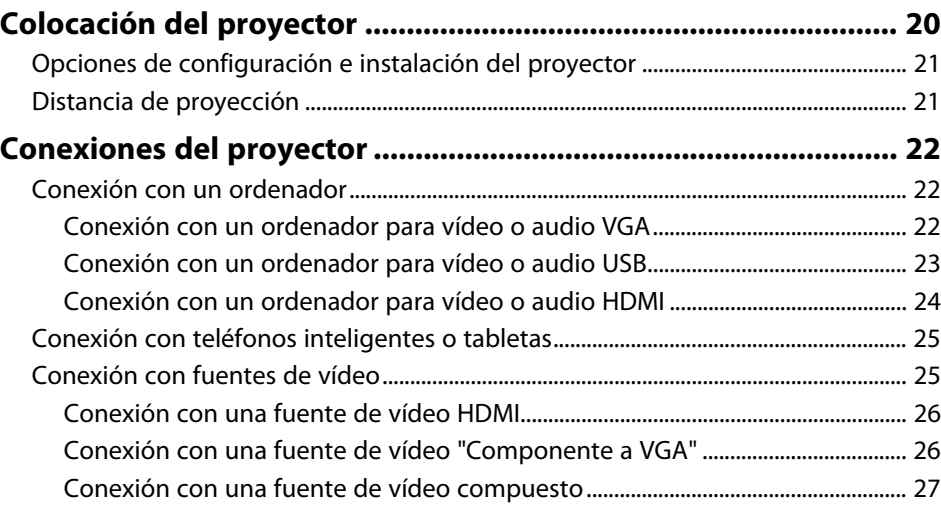

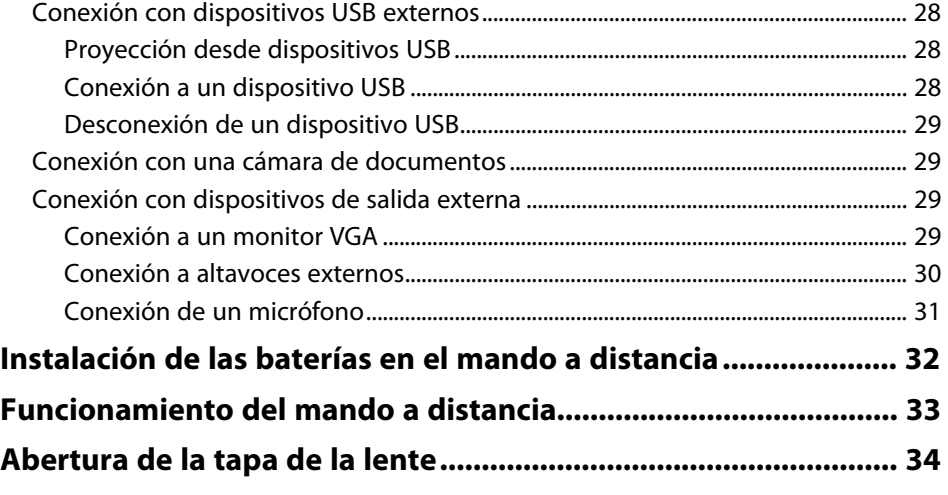

# **[Utilización de las funciones básicas del proyector 35](#page-34-0)**

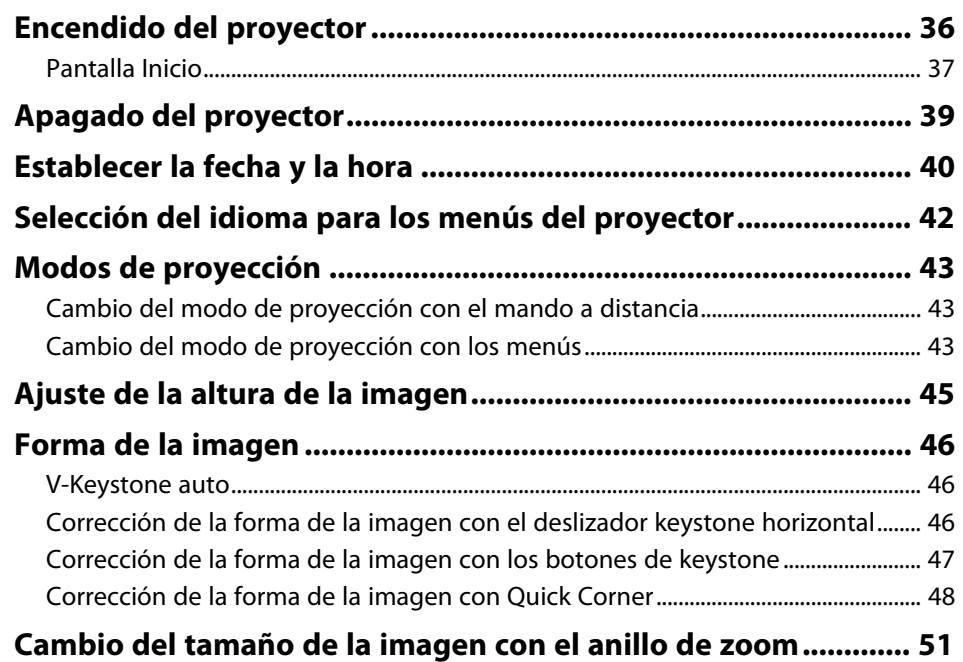

# **Contenido <sup>3</sup>**

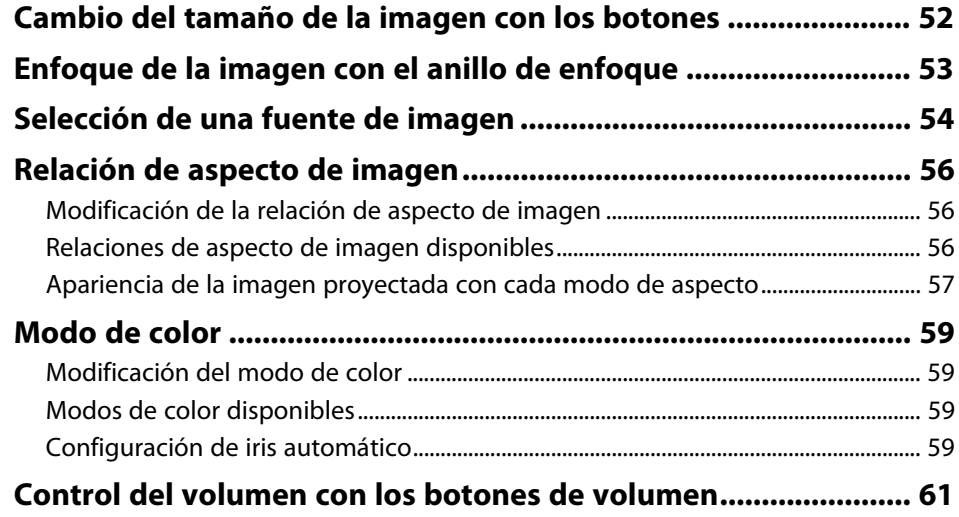

# **[Ajuste de las funciones del proyector](#page-61-0) [62](#page-61-0)**

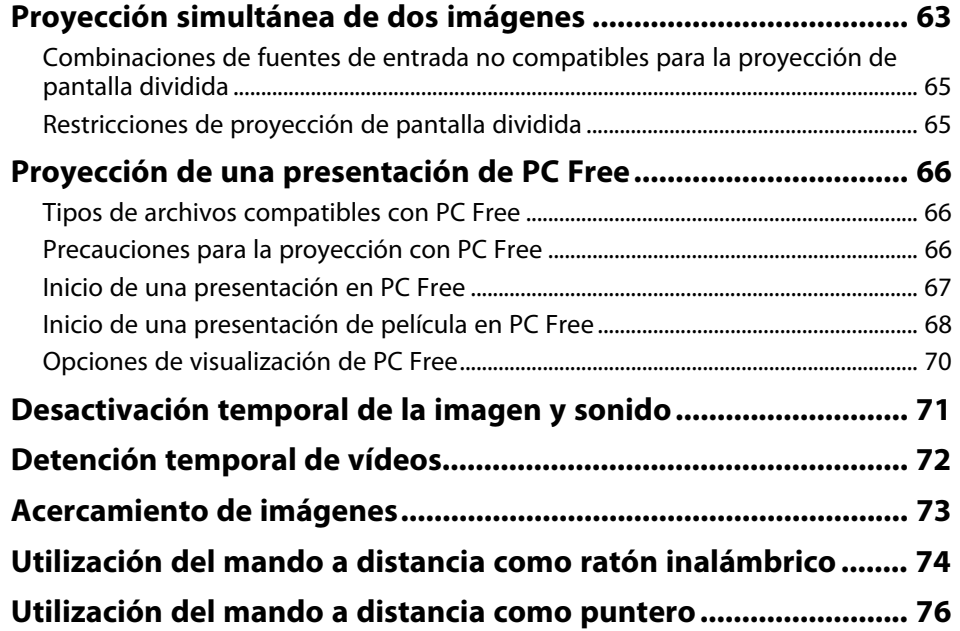

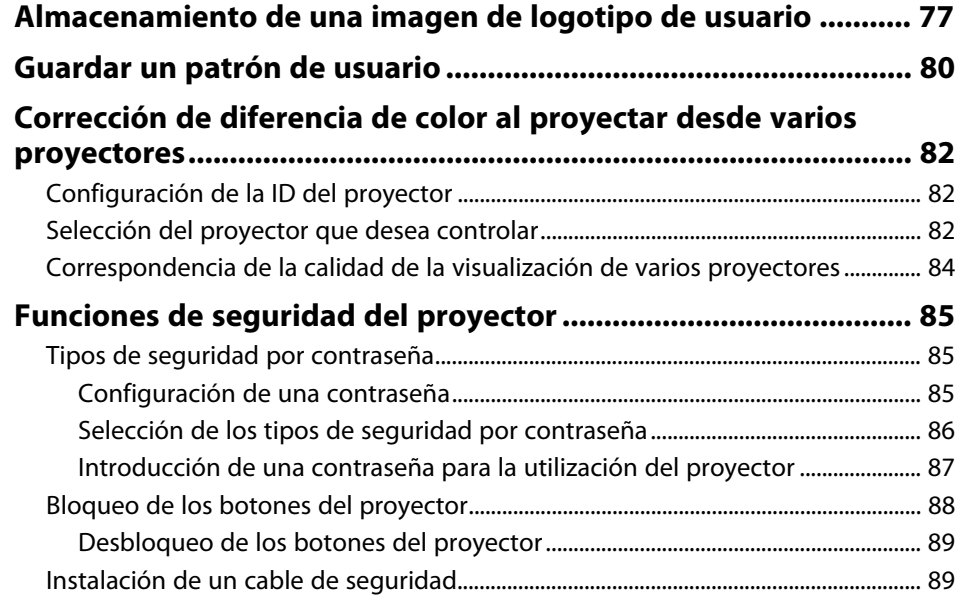

# **[Utilización del proyector en una red](#page-89-0) [90](#page-89-0)**

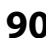

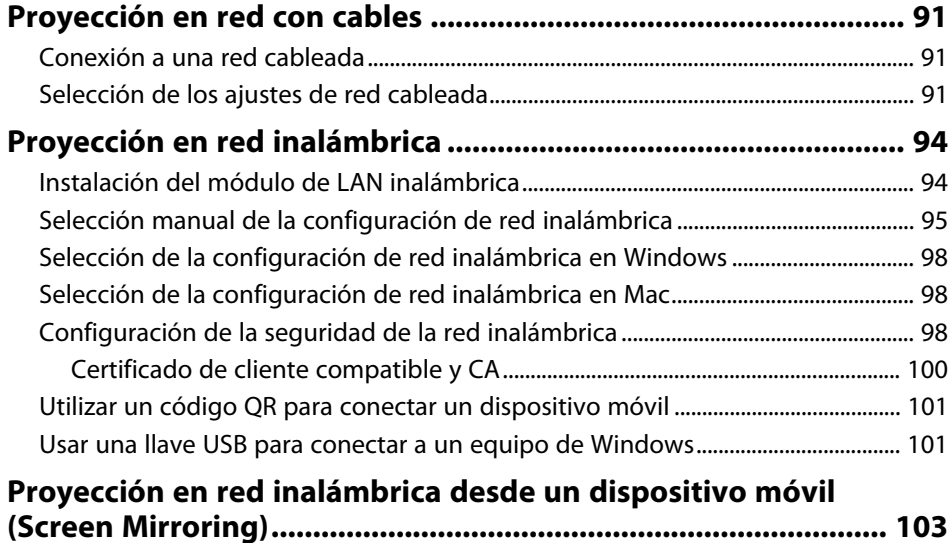

# **Contenido <sup>4</sup>**

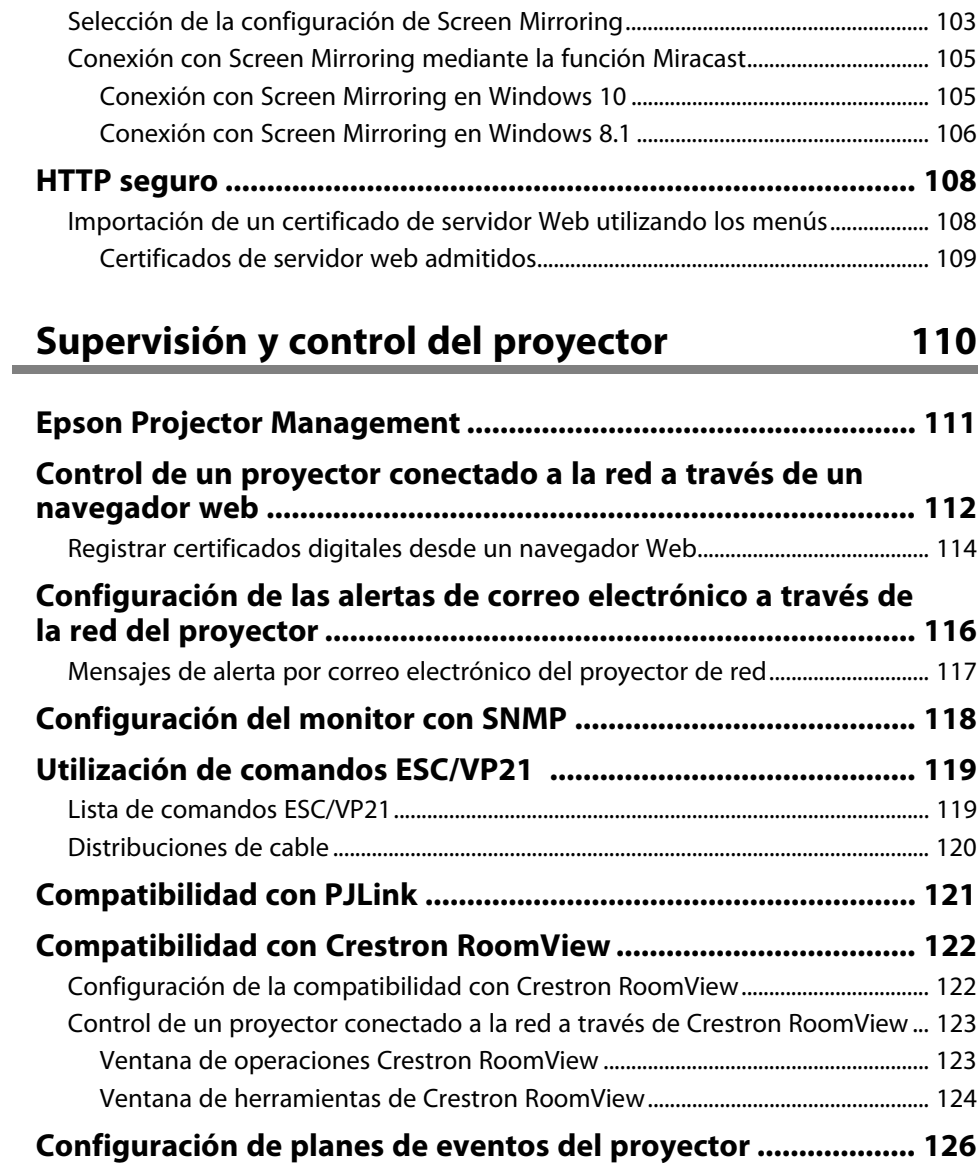

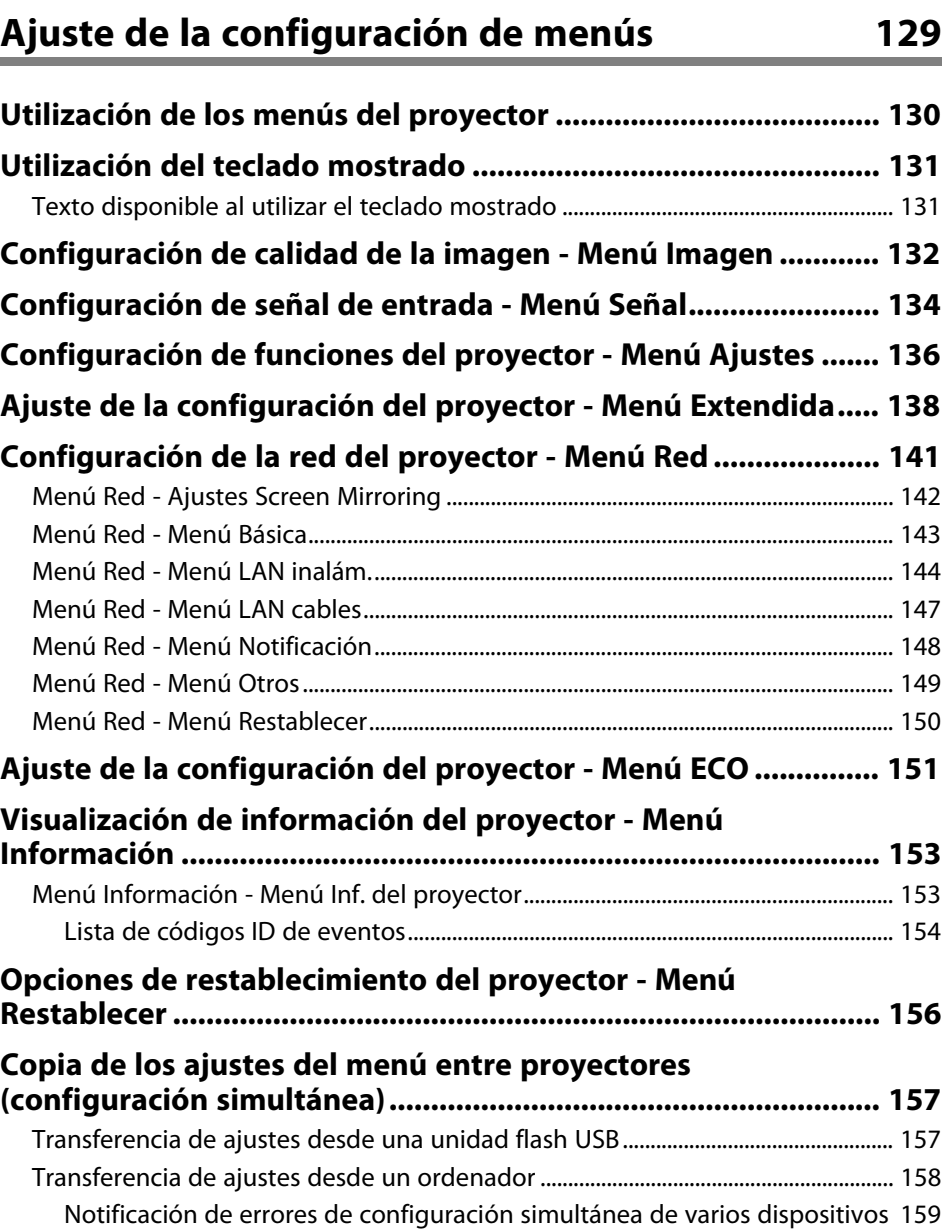

# **[Mantenimiento del proyector](#page-160-0) [161](#page-160-0)**

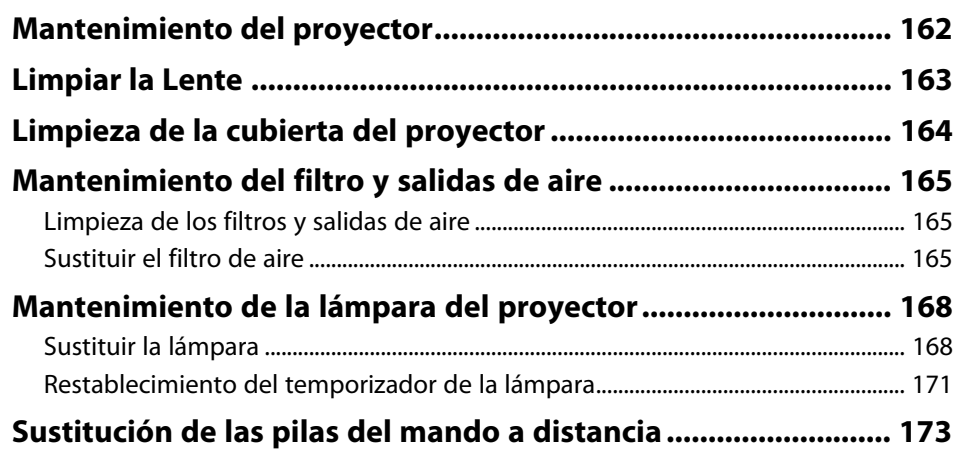

# **[Resolución de problemas](#page-173-0)**

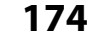

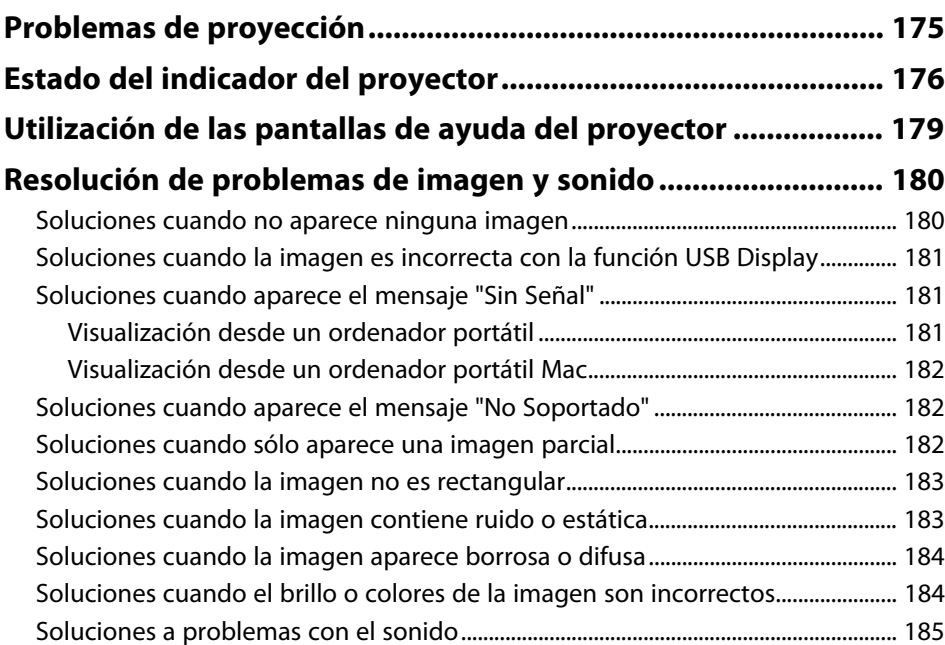

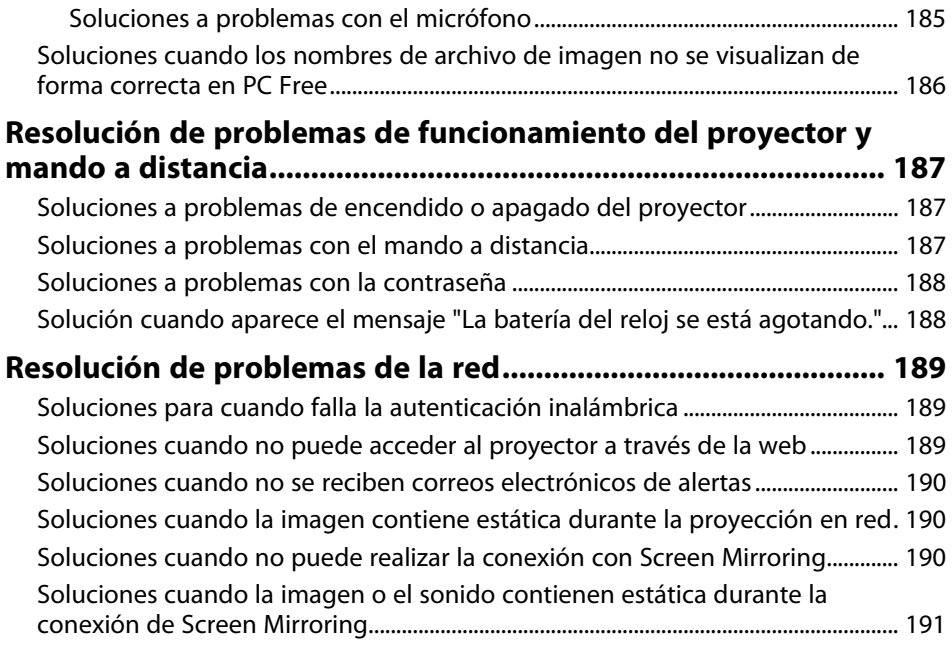

**[Apéndice](#page-191-0) [192](#page-191-0)**

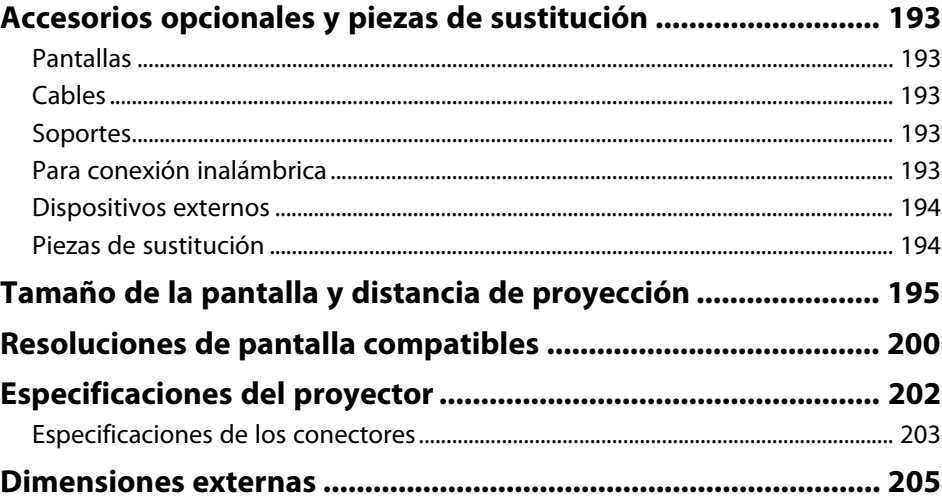

# Contenido

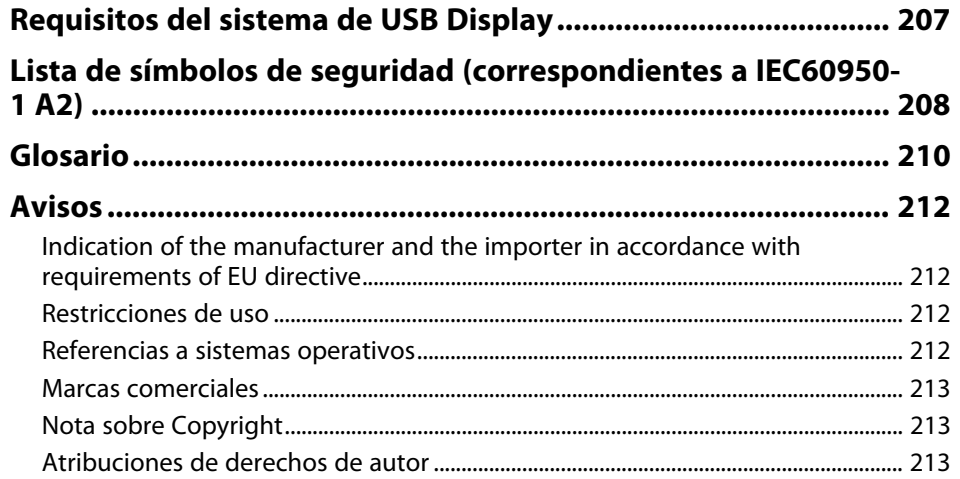

# <span id="page-6-0"></span>**Anotaciones Usadas en Este Manual**

#### **Símbolos de seguridad**

El proyector y sus manuales utilizan símbolos gráficos y etiquetas para indicar contenido que le informa sobre cómo utilizar el proyector de forma segura. Lea y siga detenidamente las instrucciones indicadas por estos símbolos y etiquetas para evitar causar lesiones a personas o daños materiales.

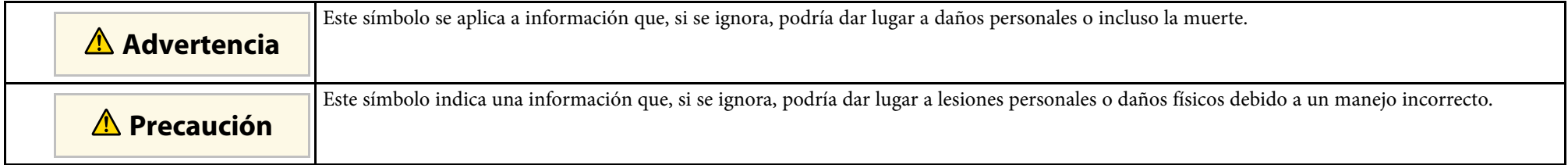

#### **Indicaciones de información general**

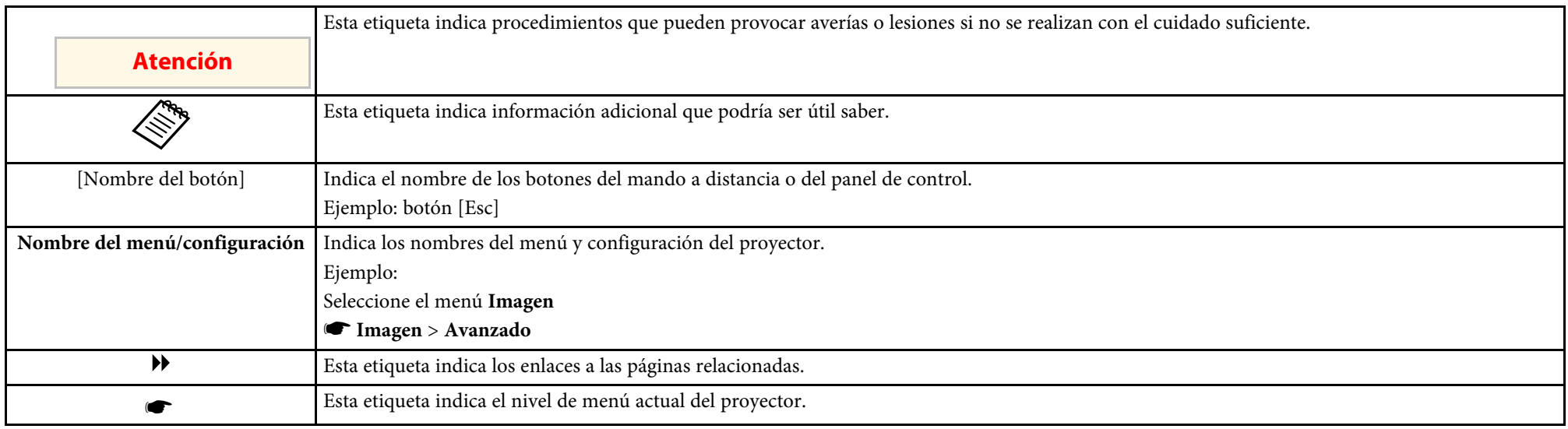

# <span id="page-7-0"></span>**Presentación del proyector**

Consulte estas secciones para obtener más información sobre las funciones y nombres de las partes del proyector.

- • ["Características del Proyector"](#page-8-0) p.9
- • ["Partes y funciones del proyector"](#page-11-0) p.12

# **Características del Proyector <sup>9</sup>**

<span id="page-8-2"></span><span id="page-8-0"></span>Este proyector cuenta con las siguientes funciones especiales. Consulte esta secciones para obtener más detalles.

#### <span id="page-8-4"></span>g **Enlaces relacionados**

- • ["Configuración rápida y sencilla"](#page-8-3) p.9
- • ["Proyección inalámbrica sencilla"](#page-8-4) p.9
- • ["Conectividad flexible"](#page-9-3) p.10

### <span id="page-8-3"></span><span id="page-8-1"></span>**Configuración rápida y sencilla**

- Función Direct Power On para encender el proyector tan pronto como se lo enchufa.
- Función Encendido automático para encender el proyector cuando el proyector detecta la señal de imagen desde el puerto que haya especificado como fuente de **Encendido automático**.
- Función Pantalla Inicio para seleccionar fácilmente una fuente de entrada y funciones útiles.
- Corrección trapezoidal vertical automática muestra siempre una pantalla rectangular (V-Keystone auto).
- El control deslizante de keystone horizontal permite corregir rápidamente la distorsión horizontal en la imagen proyectada.

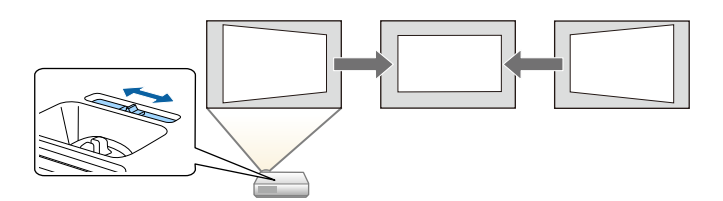

#### g **Enlaces relacionados**

• ["V-Keystone auto"](#page-45-3) p.46

[p.46](#page-45-4)

- • ["Ajuste de la configuración del proyector Menú Extendida"](#page-137-0) p.138
- • ["Encendido del proyector"](#page-35-0) p.36
- • ["Corrección de la forma de la imagen con el deslizador keystone horizontal"](#page-45-4)

### **Proyección inalámbrica sencilla**

• Duplicación de pantalla para conectar el proyector y el dispositivo móvil de forma inalámbrica a través de la tecnología Miracast (EB‑2247U/EB‑2142W).

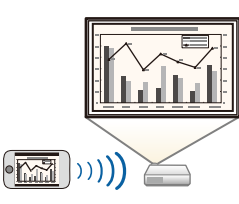

• Epson iProjection (Windows/Mac) para proyectar hasta 4 imágenes al mismo tiempo dividiendo la pantalla proyectada. Puede proyectar imágenes desde ordenadores de la red o desde teléfonos inteligentes o tabletas. Consulte la *Guía de funcionamiento de Epson iProjection (Windows/Mac)* para obtener detalles.

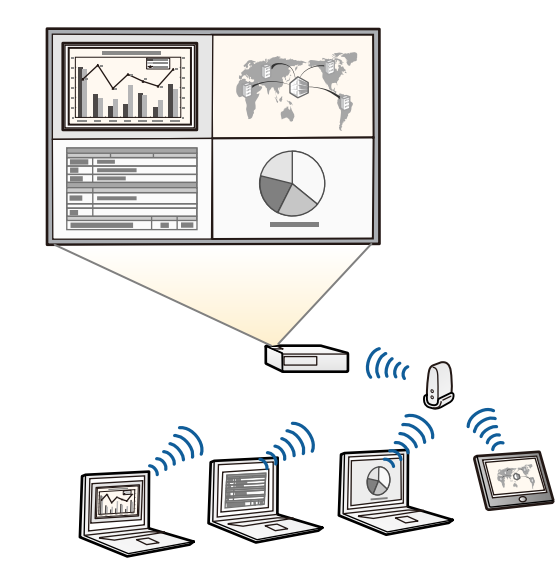

<span id="page-9-1"></span>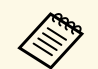

**a • Cuando proyecte imágenes utilizando una LAN inalámbrica,<br>deberá instalar el módulo de LAN inalámbrica Epson 802.11b/g/n** y, a continuación, configurar el proyector y el ordenador para la proyección inalámbrica (EB‑2042/EB‑990U/EB‑980W/EB‑970/EB‑109W/EB‑108/EB‑107/EB ‑W39/EB‑X39/EB‑S39). Dependiendo del modelo de proyector, puede que tenga que comprar el módulo LAN inalámbrico opcional. Consulte la *Guía de inicio rápido* para obtener una lista de artículos proporcionados con el proyector.

- Algunos modelos disponen de módulos de LAN inalámbrica integrados (EB‑2247U/EB‑2142W).
- Puede descargar el software necesario y los manuales desde el siguiente sitio web: <http://www.epson.com/>
- Epson iProjection (iOS/Android) para conectar el proyector y el dispositivo móvil de forma inalámbrica a través de la aplicación disponible en App Store o Google Play.

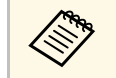

Cualquier gasto derivado de la comunicación con el App Store o Google Play será responsabilidad del cliente Google Play será responsabilidad del cliente.

<span id="page-9-2"></span>• Epson iProjection (Chromebook) para conectar el proyector y el dispositivo Chromebook de forma inalámbrica a través de la aplicación disponible en Chrome Web Store.

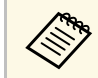

a Cualquier gasto derivado de la comunicación con Chrome Web Store será responsabilidad del cliente.

#### g **Enlaces relacionados**

• ["Utilización del proyector en una red"](#page-89-1) p.90

### <span id="page-9-3"></span><span id="page-9-0"></span>**Conectividad flexible**

Este proyector admite una amplia variedad de opciones de conectividad fáciles de utilizar, tal como se muestra a continuación.

#### g **Enlaces relacionados**

- • ["Conexión con ordenadores"](#page-9-1) p.10
- • ["Conexión con dispositivos móviles"](#page-9-2) p.10

#### **Conexión con ordenadores**

Realice la conexión con un cable USB para proyectar imágenes y transmitir audio (USB Display).

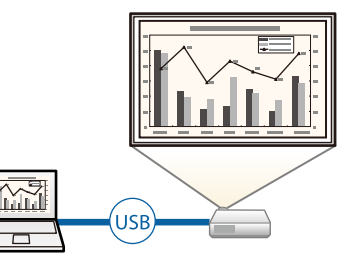

#### g **Enlaces relacionados**

• ["Conexión con un ordenador para vídeo o audio USB"](#page-22-0) p.23

#### **Conexión con dispositivos móviles**

• Puerto HDMI2/MHL para conectar un cable MHL entre el dispositivo móvil y el proyector

(EB‑2247U/EB‑2142W/EB‑2042/EB‑990U/EB‑980W/EB‑970/EB‑109W/EB‑1 08/EB‑107).

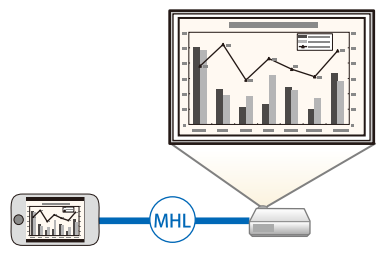

# **Características del Proyector <sup>11</sup>**

#### g **Enlaces relacionados**

• ["Conexión con teléfonos inteligentes o tabletas"](#page-24-2) p.25

<span id="page-11-0"></span>Las siguientes secciones explican las partes del proyector y sus funciones.

Todas las características de esta guía se describen mediante ilustraciones de EB‑2247U a menos que se mencione otro modelo.

#### g **Enlaces relacionados**

- • ["Partes del proyector: frente"](#page-11-2) p.12
- • ["Partes del proyector: posterior"](#page-12-1) p.13
- • ["Partes del proyector: base"](#page-14-1) p.15
- • ["Partes del proyector: panel de control"](#page-15-1) p.16
- • ["Partes del proyector: mando a distancia"](#page-16-1) p.17

### <span id="page-11-2"></span><span id="page-11-1"></span>**Partes del proyector: frente**

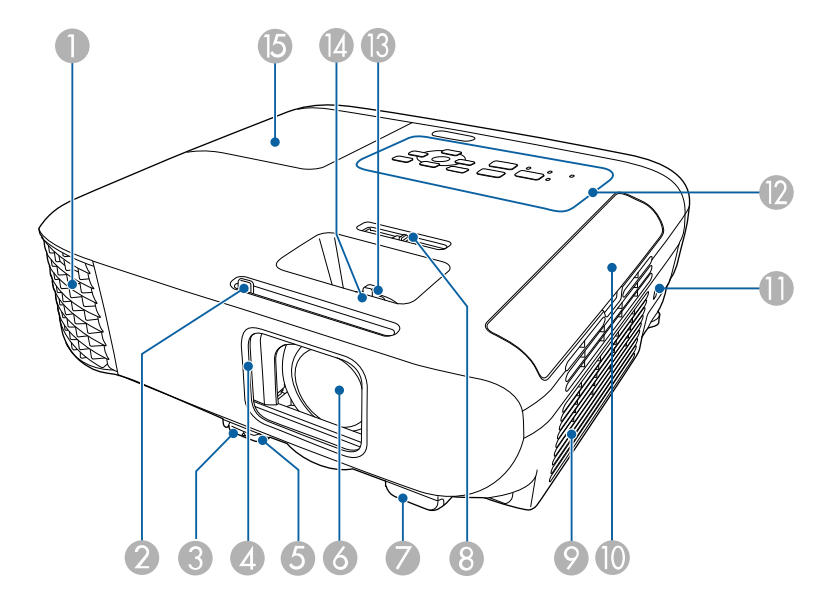

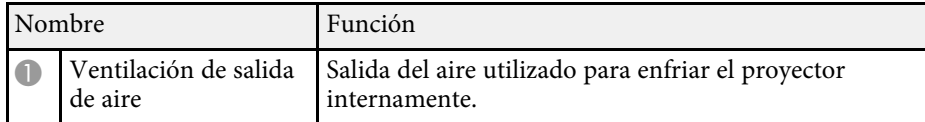

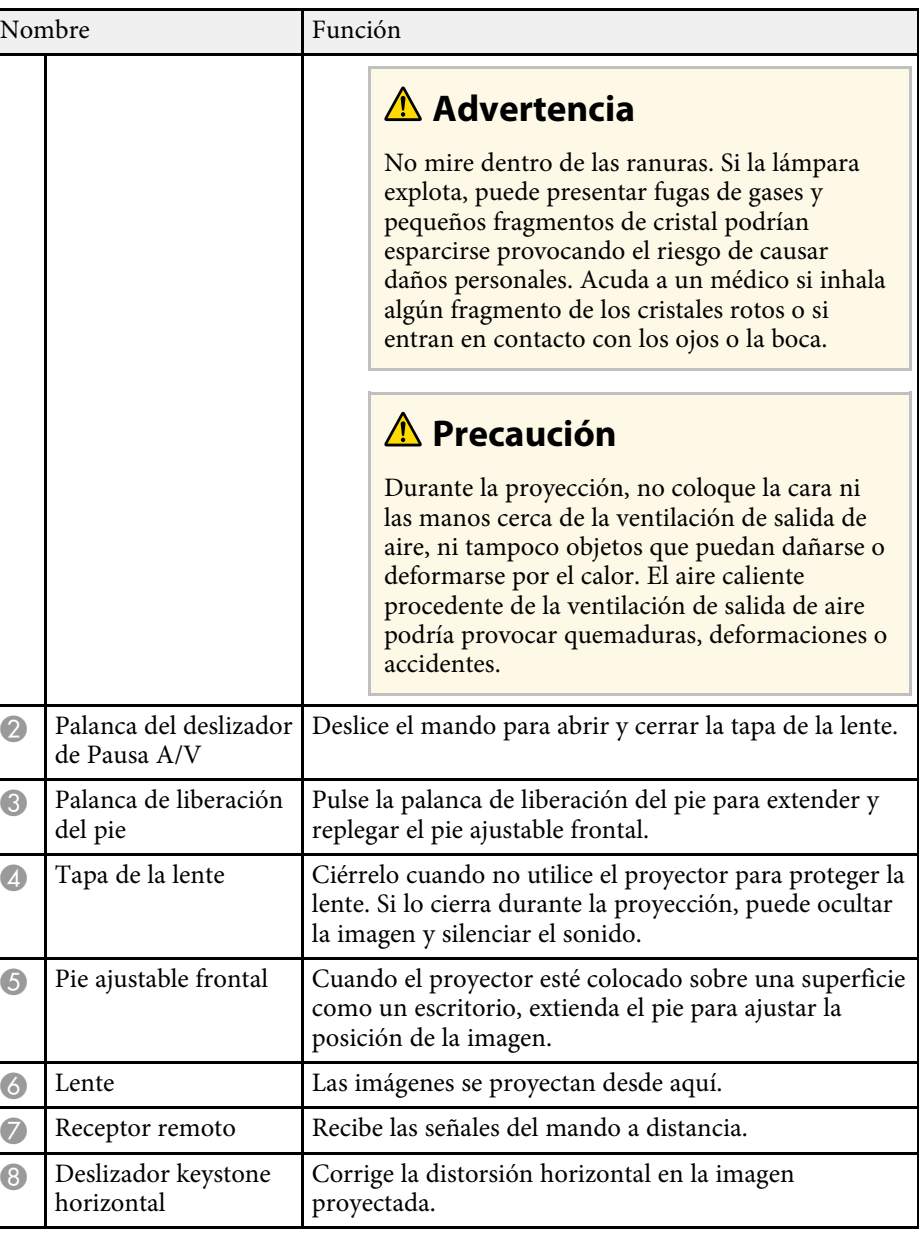

<span id="page-12-1"></span><span id="page-12-0"></span>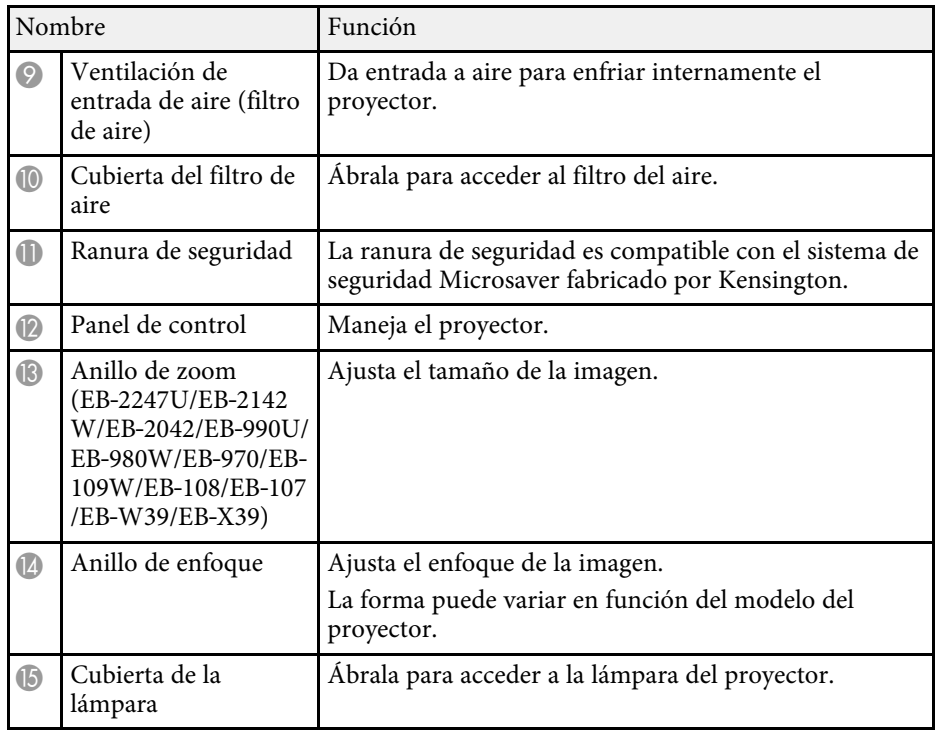

#### g **Enlaces relacionados**

- • ["Estado del indicador del proyector"](#page-175-0) p.176
- • ["Cambio del tamaño de la imagen con el anillo de zoom"](#page-50-0) p.51
- • ["Enfoque de la imagen con el anillo de enfoque"](#page-52-0) p.53
- • ["Corrección de la forma de la imagen con el deslizador keystone horizontal"](#page-45-4) [p.46](#page-45-4)

# **Partes del proyector: posterior**

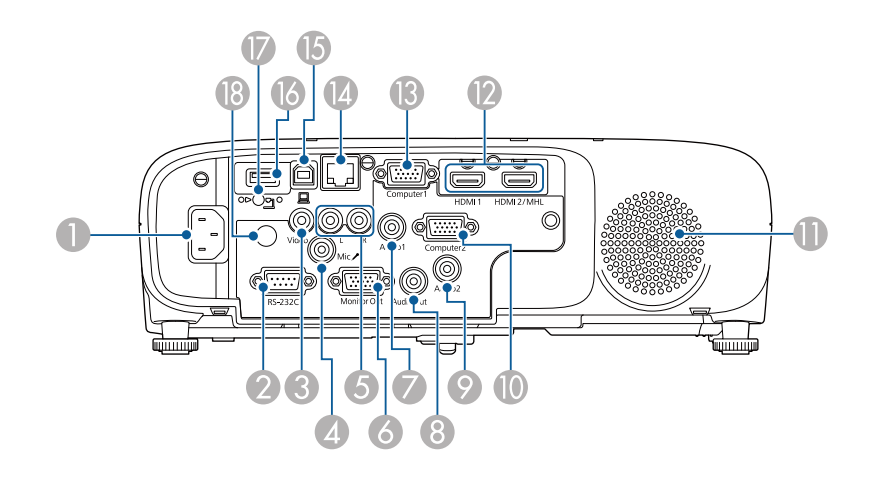

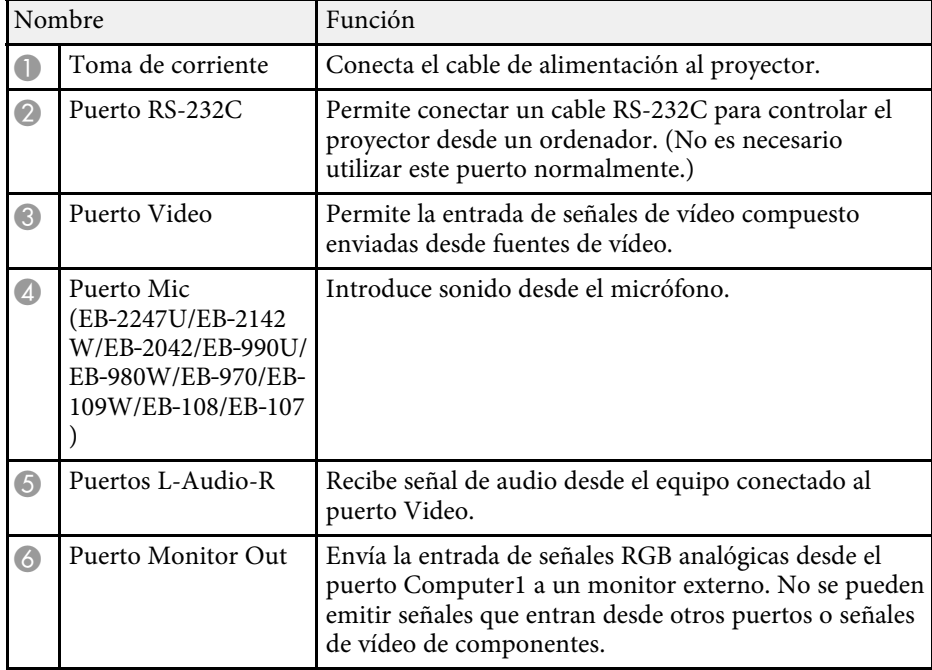

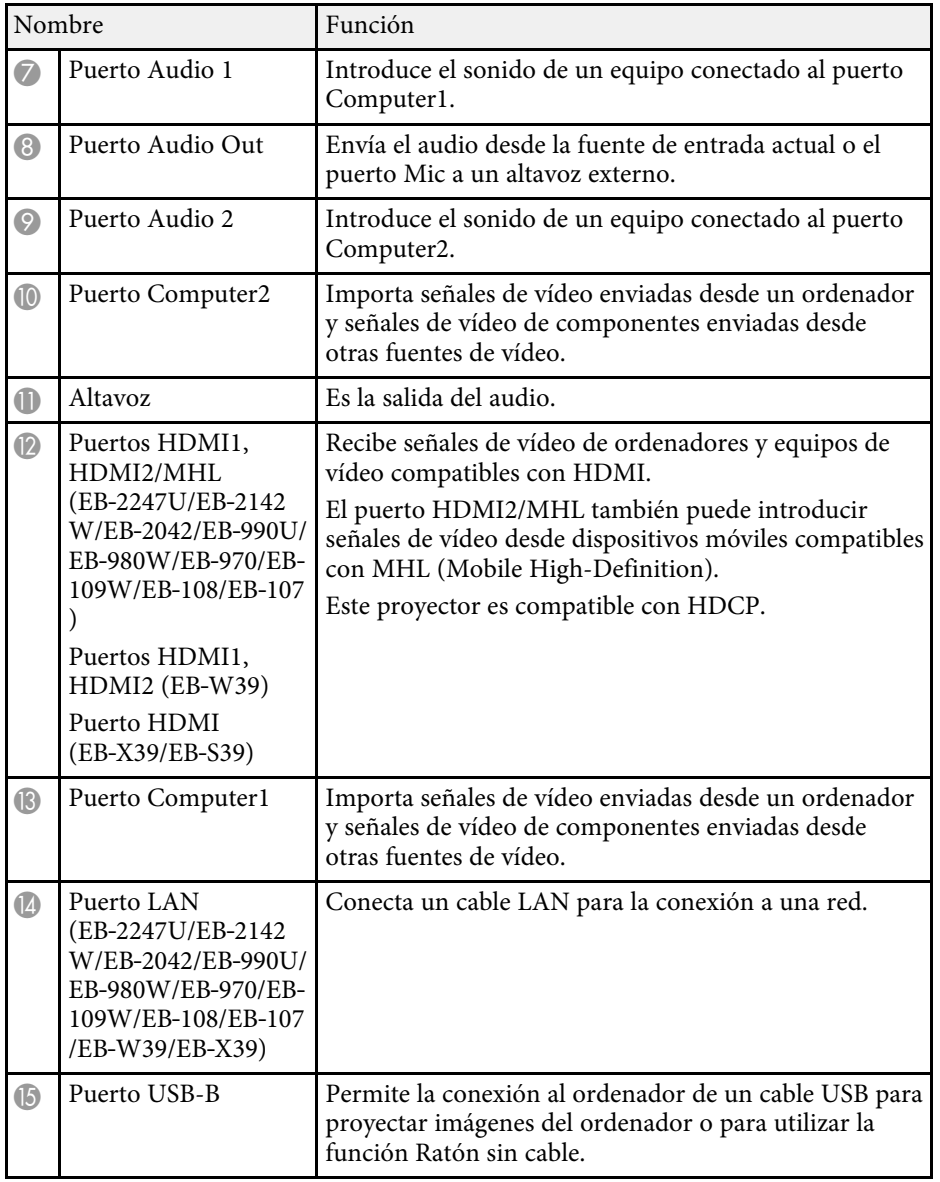

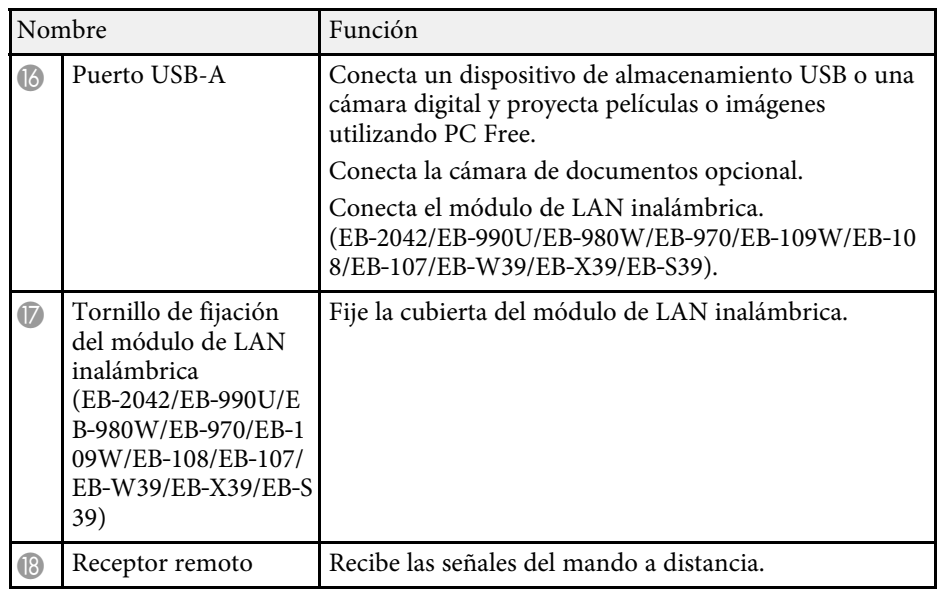

- • ["Utilización del mando a distancia como ratón inalámbrico"](#page-73-0) p.74
- • ["Instalación de un cable de seguridad"](#page-88-2) p.89
- • ["Proyección de una presentación de PC Free"](#page-65-0) p.66

### <span id="page-14-1"></span><span id="page-14-0"></span>**Partes del proyector: base**

EB‑2247U/EB‑2142W/EB‑2042/EB‑990U/EB‑980W/EB‑970

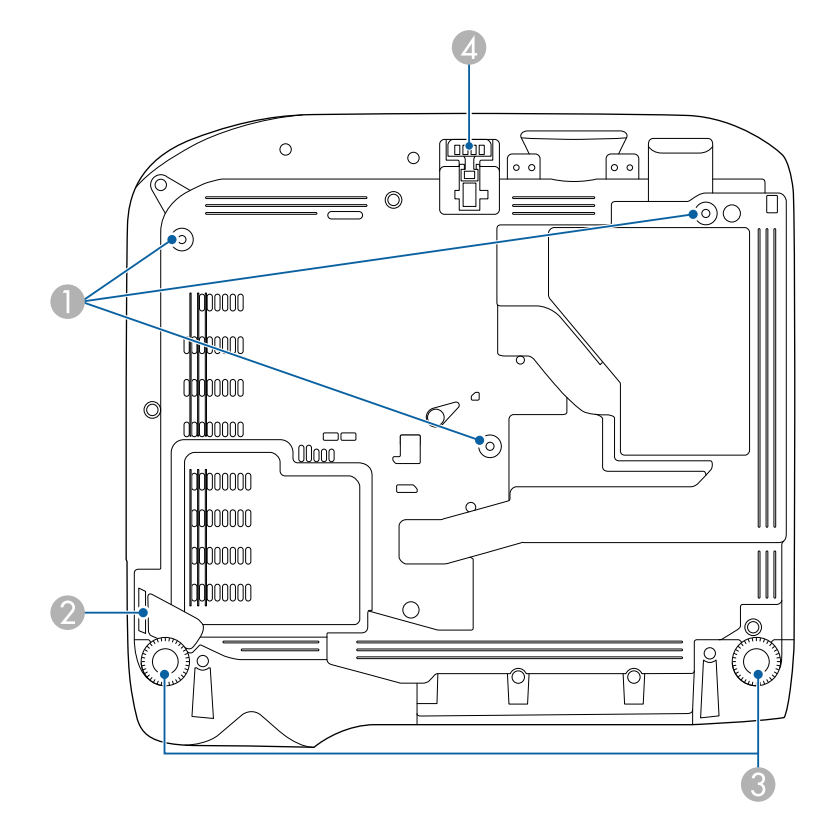

#### EB‑109W/EB‑108/EB‑107/EB‑W39/EB‑X39/EB‑S39

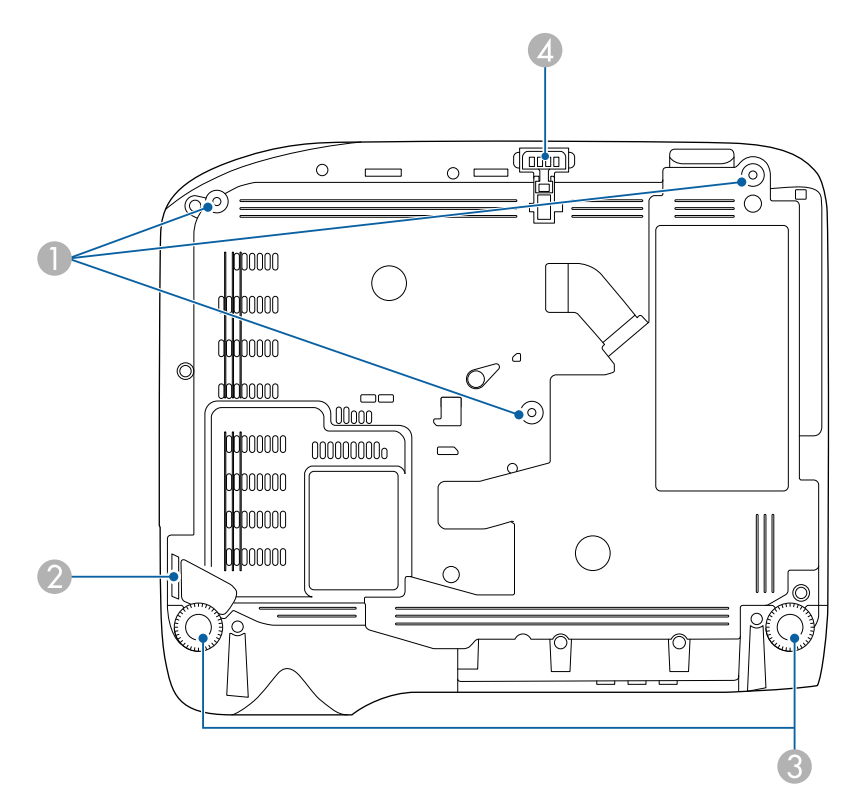

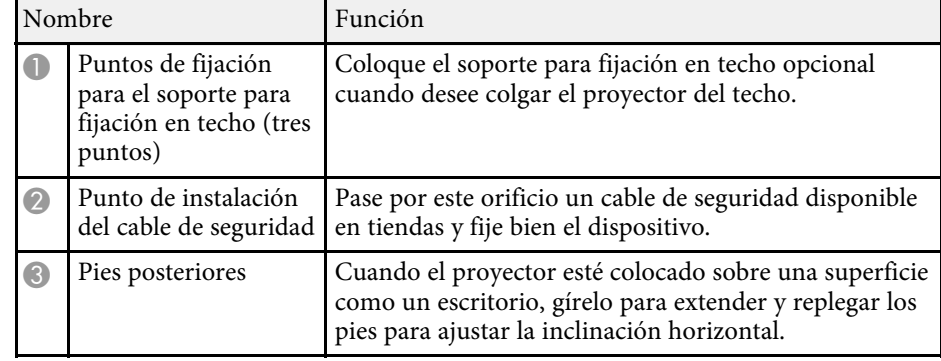

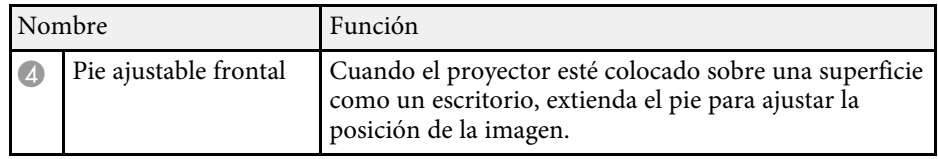

#### g **Enlaces relacionados**

• ["Instalación de un cable de seguridad"](#page-88-2) p.89

### <span id="page-15-1"></span><span id="page-15-0"></span>**Partes del proyector: panel de control**

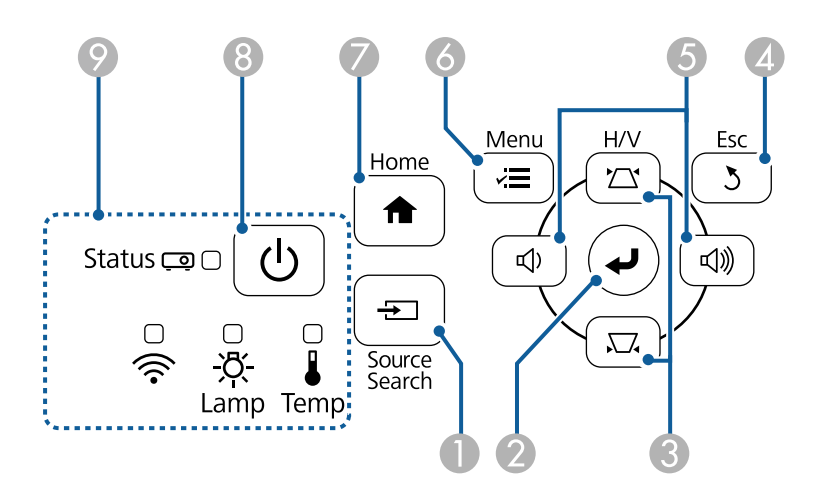

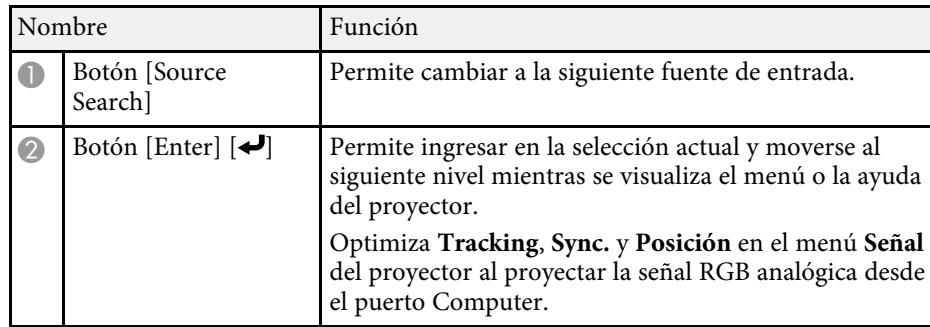

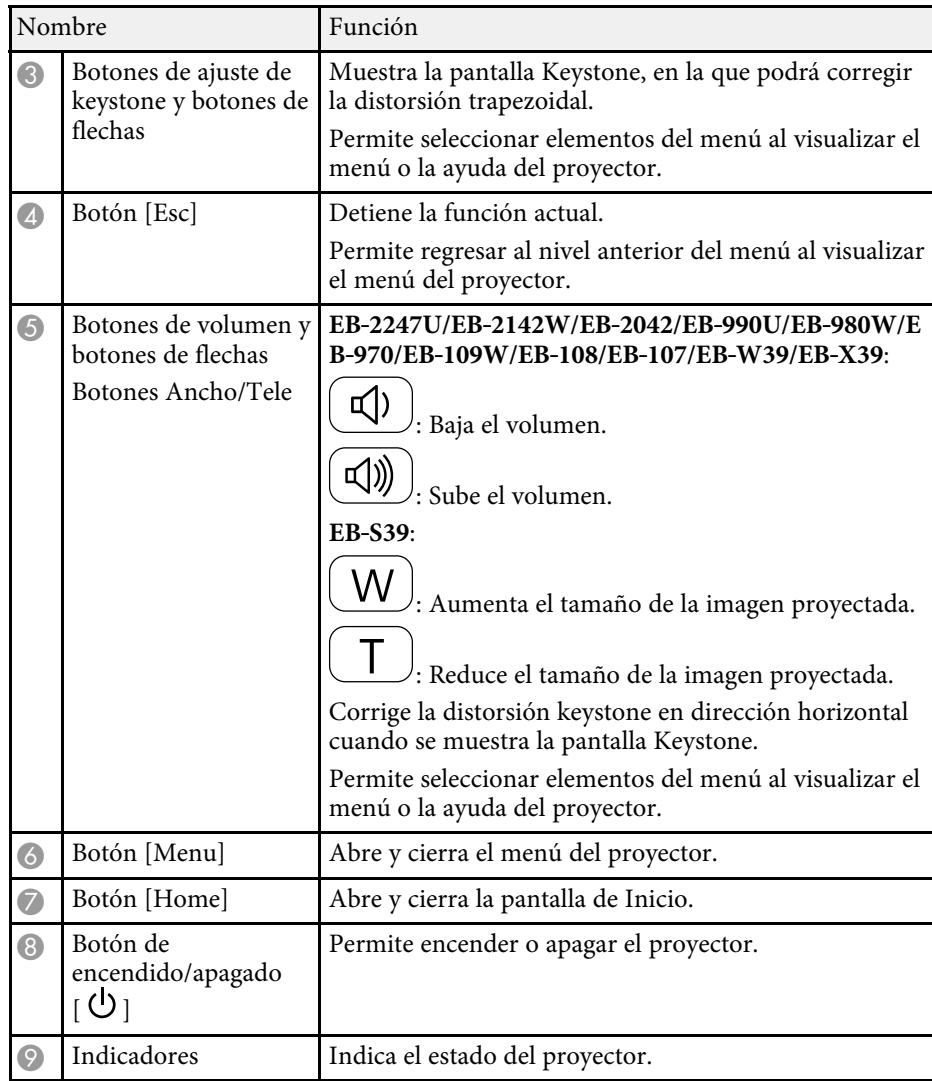

- • ["Configuración de señal de entrada Menú Señal"](#page-133-0) p.134
- • ["Pantalla Inicio"](#page-36-1) p.37
- • ["Estado del indicador del proyector"](#page-175-0) p.176
- • ["Corrección de la forma de la imagen con los botones de keystone"](#page-46-1) p.47

• ["Cambio del tamaño de la imagen con los botones"](#page-51-0) p.52

<span id="page-16-1"></span><span id="page-16-0"></span>**Partes del proyector: mando a distancia**

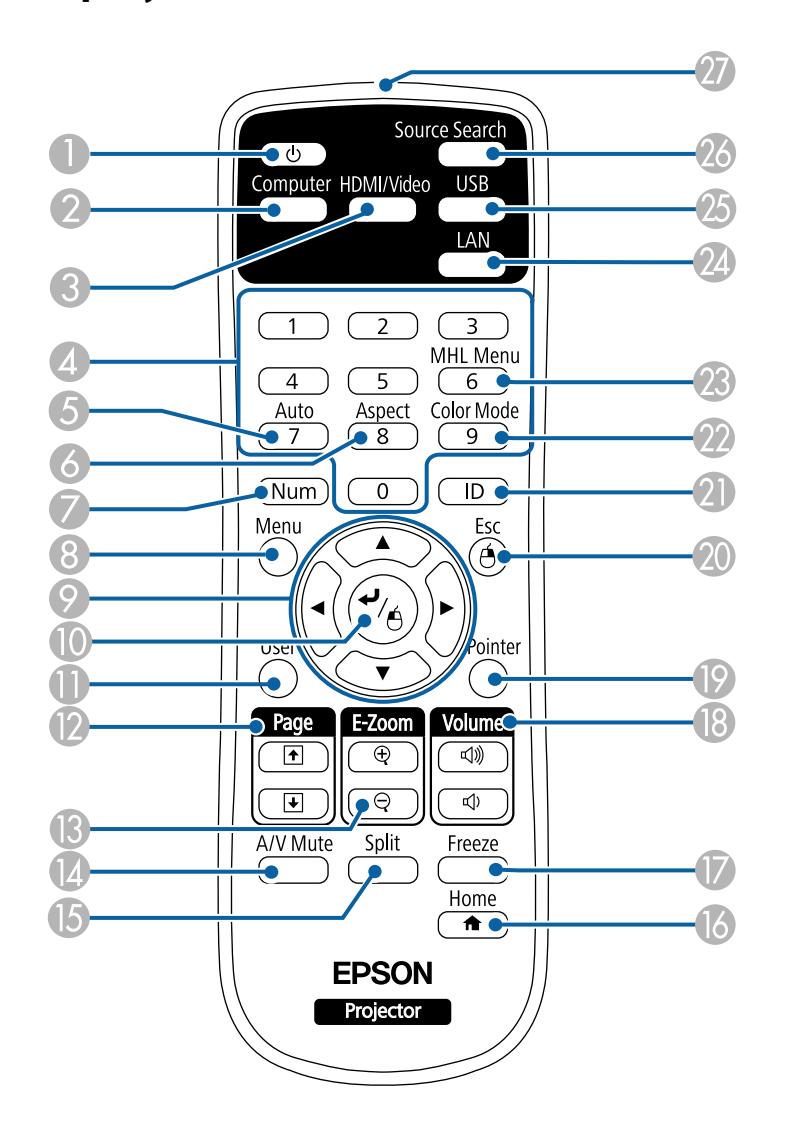

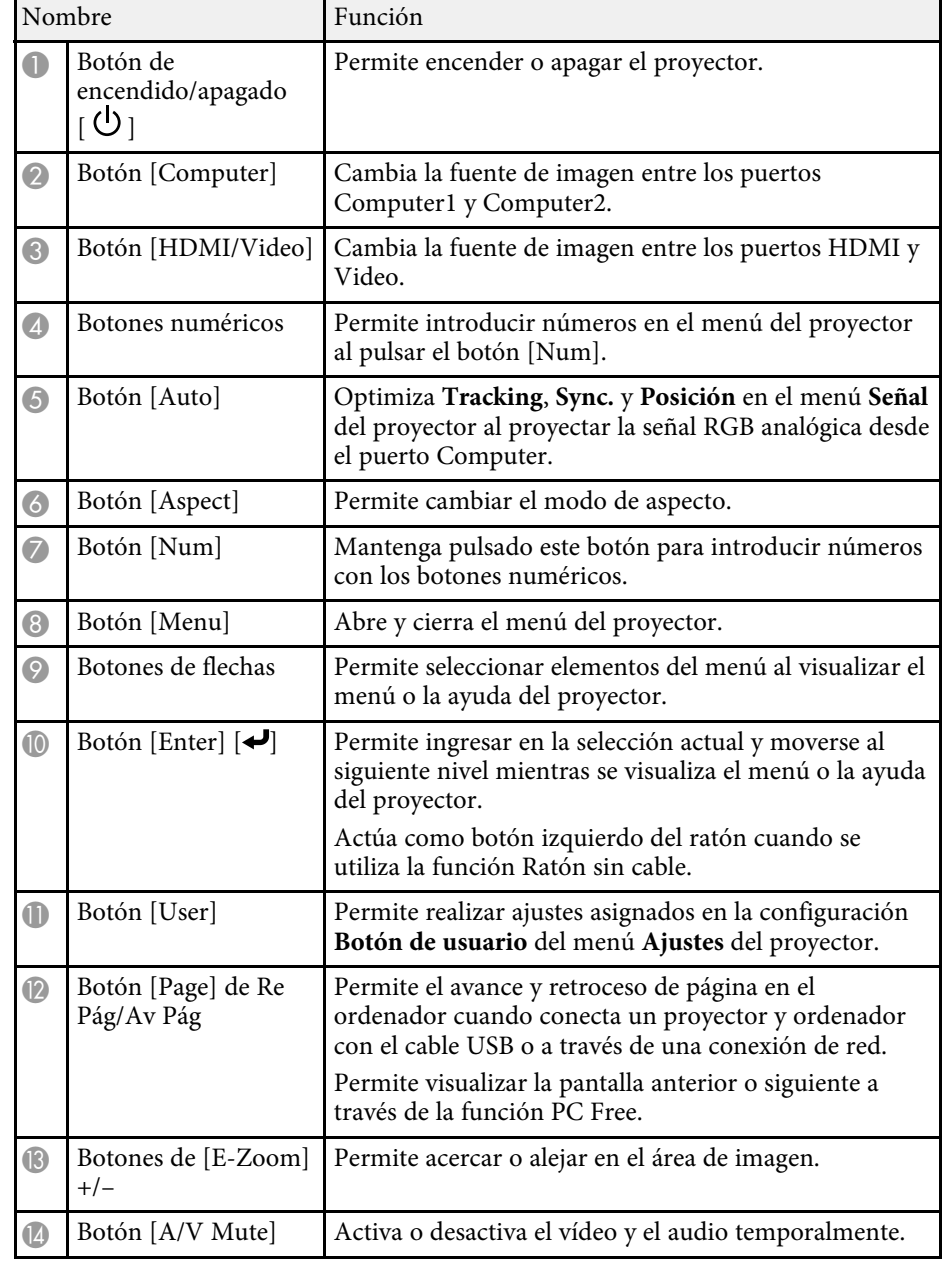

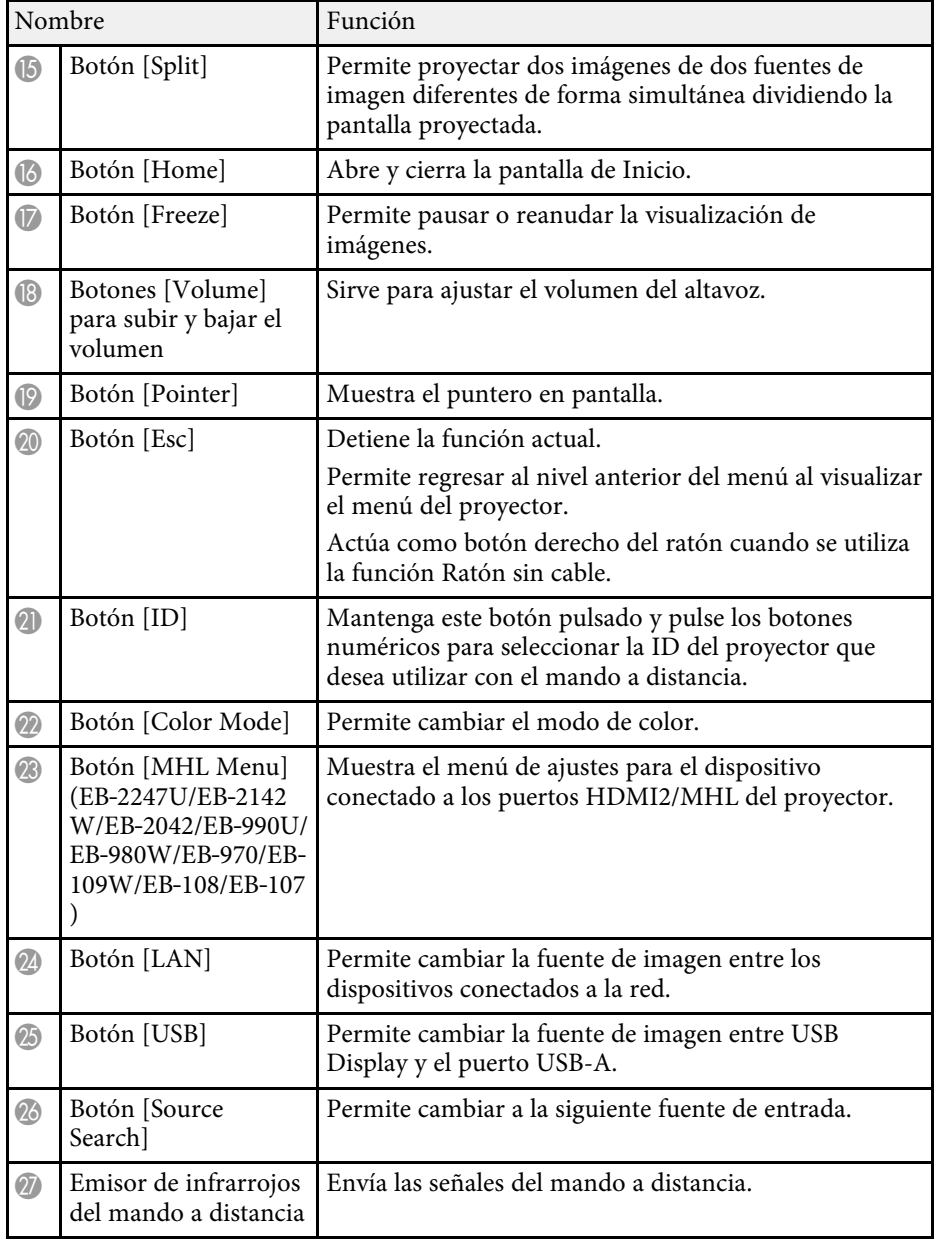

- • ["Relación de aspecto de imagen"](#page-55-0) p.56
- • ["Modo de color"](#page-58-0) p.59
- • ["Configuración de señal de entrada Menú Señal"](#page-133-0) p.134
- • ["Ajuste de la configuración del proyector Menú Extendida"](#page-137-0) p.138
- • ["Pantalla Inicio"](#page-36-1) p.37
- • ["Utilización del mando a distancia como ratón inalámbrico"](#page-73-0) p.74
- • ["Proyección simultánea de dos imágenes"](#page-62-0) p.63
- • ["Utilización del mando a distancia como puntero"](#page-75-0) p.76
- • ["Conexión con un ordenador para vídeo o audio USB"](#page-22-0) p.23
- • ["Proyección de una presentación de PC Free"](#page-65-0) p.66
- • ["Utilización del proyector en una red"](#page-89-1) p.90

# <span id="page-18-0"></span>**Configuración del proyector**

Siga las instrucciones de estas secciones para configurar el proyector.

- g **Enlaces relacionados**
- • ["Colocación del proyector"](#page-19-0) p.20
- • ["Conexiones del proyector"](#page-21-0) p.22
- • ["Instalación de las baterías en el mando a distancia"](#page-31-0) p.32
- • ["Funcionamiento del mando a distancia"](#page-32-0) p.33
- • ["Abertura de la tapa de la lente"](#page-33-0) p.34

# **Colocación del proyector <sup>20</sup>**

<span id="page-19-0"></span>Puede colocar el proyector en prácticamente cualquier superficie plana para proyectar una imagen.

También puede instalar el proyector en un soporte para fijación en techo si desea utilizarlo en una ubicación fija. El soporte para fijación en techo opcional es necesario para instalar el proyector en el techo.

Tenga en cuenta los siguientes puntos al seleccionar la ubicación del proyector:

• Coloque el proyector sobre una superficie sólida y nivelada o instálelo en un soporte compatible.

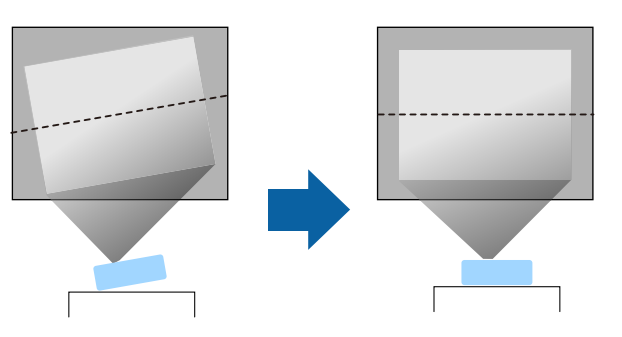

- Deje suficiente espacio alrededor y debajo del proyector para su ventilación y no lo coloque sobre o cerca de cualquier objeto que podría obstruir las ventilaciones.
- Coloque el proyector paralelo a la pantalla.

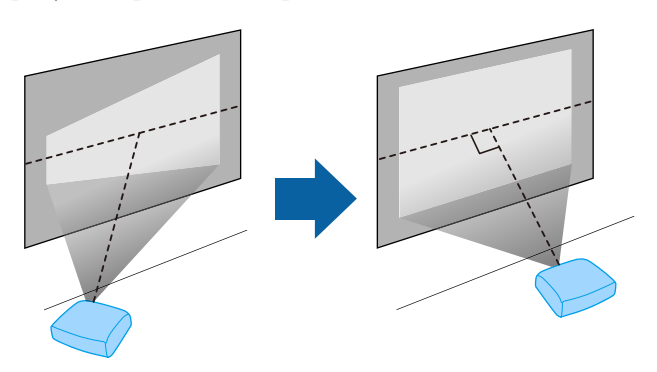

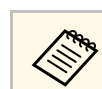

Si no puede instalar el proyector paralelo a la pantalla, corrija la distorsión keystone con los controles del proyector.

## **Advertencia**

- Deberá instalar un soporte para fijación en techo al colgar el proyector del techo. Si no instala el proyector de forma correcta, este podría caerse y provocar daños o lesiones.
- No utilice adhesivos en los puntos de fijación para el soporte para fijación en techo para evitar que se aflojen los tornillos ni utilice productos como lubricantes, aceites o sustancias similares en el proyector; es posible que la cubierta se rompa y el proyector se caiga. Esto podría provocar lesiones graves a las personas que se encuentren debajo, además de dañar el proyector.
- No cubra la ventilación de entrada de aire ni la ventilación de salida de aire del proyector. Si se cubre alguna de las ventilaciones, se puede incrementar la temperatura interior y producirse un incendio.
- No instale el proyector en una superficie inestable ni en un lugar que no cumpla las especificaciones de peso del proyector. De lo contrario, podría caerse o volcar y provocar accidentes y lesiones.
- Cuando lo instale en una posición elevada, tome medidas contra la caída utilizando cables para garantizar la seguridad en caso de emergencia, como un terremoto, y prevenir accidentes. Si no lo instala correctamente, el proyector podría caerse y provocar accidentes y lesiones.

#### **Atención**

- No utilice el proyector apoyándolo sobre un lado. Esto podría causar una avería del proyector.
- Si utiliza el proyector a altitudes por encima de 1500 metros, establezca **Modo alta altitud** en **On** en el menú **Extendida** del proyector para garantizar que la temperatura interna del proyector se regule de forma correcta.
	- s **Extendida** > **Operación** > **Modo alta altitud**
- No instale el proyector en lugares con mucha humedad o polvo, ni el lugares expuestos a humos de fuegos o tabaco.

- • ["Opciones de configuración e instalación del proyector"](#page-20-2) p.21
- • ["Distancia de proyección"](#page-20-3) p.21
- • ["Forma de la imagen"](#page-45-0) p.46

# **Colocación del proyector <sup>21</sup>**

<span id="page-20-1"></span>• ["Ajuste de la configuración del proyector - Menú Extendida"](#page-137-0) p.138

### <span id="page-20-3"></span><span id="page-20-0"></span>**Opciones de configuración e instalación del proyector**

<span id="page-20-2"></span>Puede configurar o instalar el proyector de las siguientes formas: Frontal/Posterior

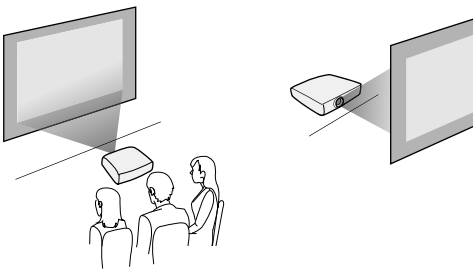

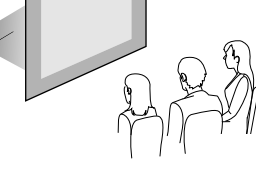

Techo frontal/Techo posterior

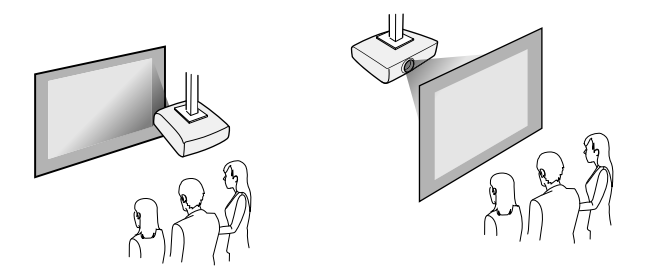

Asegúrese de seleccionar la opción de **Proyección** correcta en el menú **Extendido** del proyector, conforme al método de instalación utilizado.

#### g **Enlaces relacionados**

• ["Modos de proyección"](#page-42-0) p.43

#### **Distancia de proyección**

La distancia a la que coloca el proyector de la pantalla determina el tamaño aproximado de la imagen. El tamaño de la imagen aumenta cuanto más lejos se encuentre el proyector de la pantalla, pero puede variar en función del factor de zoom, la relación de aspecto y otros ajustes.

Consulte el Apéndice para obtener información acerca de cómo determinar la distancia a la que debe colocar el proyector de la pantalla en función del tamaño de la imagen proyectada.

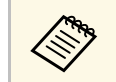

a Al corregir la distorsión keystone, la imagen se verá ligeramente más pequeña.

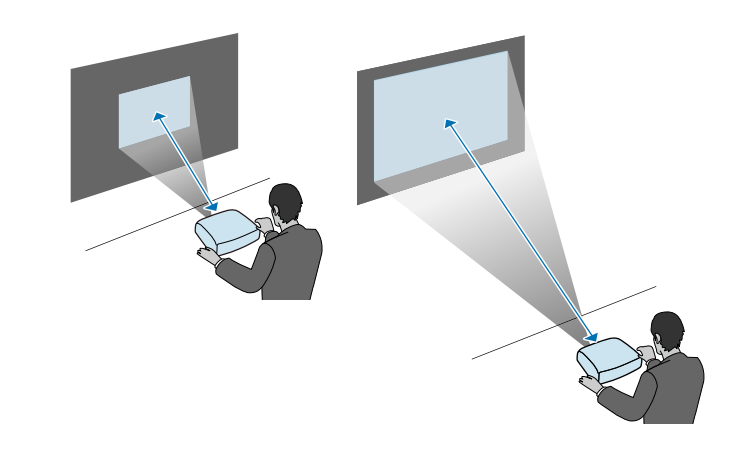

#### g **Enlaces relacionados**

• ["Tamaño de la pantalla y distancia de proyección"](#page-194-0) p.195

<span id="page-21-3"></span><span id="page-21-1"></span><span id="page-21-0"></span>Puede conectar el proyector a una amplia variedad de fuentes de ordenadores, vídeo y audio para visualizar presentaciones, películas y otras imágenes, con o sin sonido.

#### **Atención**

Compruebe la forma y orientación de los conectores de cualquier cable que desee conectar. No fuerce un conector en un puerto si no puede insertarse de forma correcta. El dispositivo o el proyector podrían sufrir daños o averías.

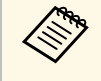

**Consulte la guía** *Guía de inicio rápido* **para obtener una lista de cables**<br>proporcionados con el proyector. Compre cables opcionales o disponibles en cualquier tienda cuando sea necesario.

- <span id="page-21-2"></span>• Puede conectar un ordenador que posea un puerto USB, puerto de salida de vídeo estándar (monitor) o puerto HDMI.
- Para la proyección de vídeo, conecte dispositivos como reproductores de DVD, consola de videojuegos, cámaras digitales y teléfonos inteligentes con puertos de salida de vídeo compatibles.
- Si su presentación o vídeo incluye sonido, puede conectar cables de entrada de audio.
- Para presentaciones sin un ordenador, puede conectar dispositivos USB (como una unidad flash o cámara) o la cámara de documentos Epson opcional.

#### g **Enlaces relacionados**

- • ["Conexión con un ordenador"](#page-21-3) p.22
- • ["Conexión con teléfonos inteligentes o tabletas"](#page-24-2) p.25
- • ["Conexión con fuentes de vídeo"](#page-24-3) p.25
- • ["Conexión con dispositivos USB externos"](#page-27-3) p.28
- • ["Conexión con una cámara de documentos"](#page-28-4) p.29
- • ["Conexión con dispositivos de salida externa"](#page-28-5) p.29

### **Conexión con un ordenador**

Siga las instrucciones de estas secciones para conectar un ordenador al proyector.

#### g **Enlaces relacionados**

- • ["Conexión con un ordenador para vídeo o audio VGA"](#page-21-2) p.22
- • ["Conexión con un ordenador para vídeo o audio USB"](#page-22-0) p.23
- • ["Conexión con un ordenador para vídeo o audio HDMI"](#page-23-0) p.24

#### **Conexión con un ordenador para vídeo o audio VGA**

Puede conectar el proyector a su ordenador con un cable para ordenador VGA.

Puede reproducir sonido a través del sistema de altavoces del proyector conectando un cable de audio estéreo con miniconector de 3,5 mm disponible en tiendas.

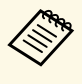

- Para conectar un ordenador que no tenga puerto de vídeo VGA,<br>necesita un adaptador que permita realizar la conexión con el puerto de vídeo VGA del proyector.
	- También puede establecer el puerto utilizado para la entrada de audio desde el menú del proyector.
		- s **Extendida** > **Ajustes de A/V** > **Salida de audio**
	- Asegúrese de que el cable de audio contenga la etiqueta "Sin resistencia".

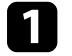

a Conecte el cable VGA del ordenador al puerto del monitor del ordenador.

<span id="page-22-0"></span>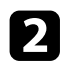

**b** Conecte el otro extremo a un puerto Computer del proyector.

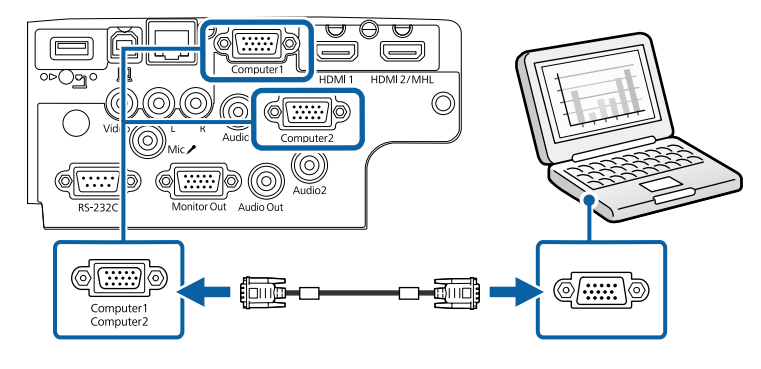

c Apriete los tornillos del conector VGA.

**d** Conecte el cable de audio al conector de auriculares o salida de audio del ordenador portátil o al puerto de altavoces o salida de audio del ordenador de escritorio.

e Conecte el otro extremo al puerto Audio que coincida con el puerto Computer que esté utilizando.

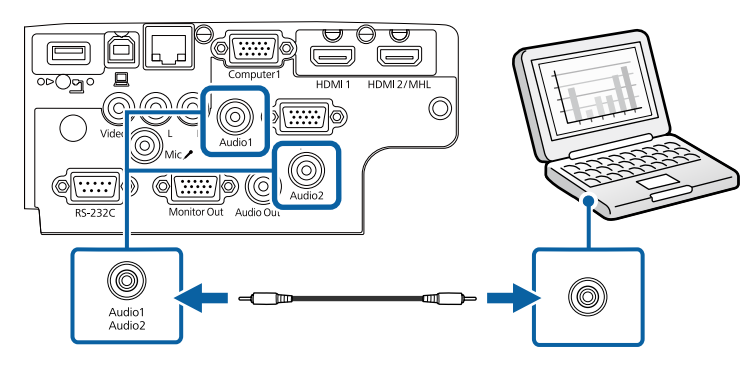

#### g **Enlaces relacionados**

• ["Ajuste de la configuración del proyector - Menú Extendida"](#page-137-0) p.138

#### **Conexión con un ordenador para vídeo o audio USB**

Si el ordenador cumple con los requisitos del sistema, puede enviar la salida de audio y vídeo al proyector a través del puerto USB del ordenador. A esta función se le llama USB Display. Conecte el proyector al ordenador mediante un cable USB.

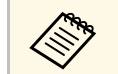

• Si utiliza una central USB, la conexión quizás no funcione correctamente. Conecte el cable USB directamente al proyector.

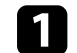

Conecte el cable al puerto USB-B del proyector.

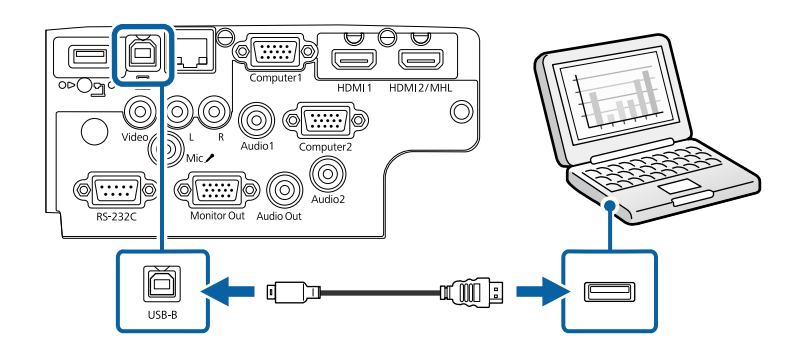

**b** Conecte el otro extremo a cualquier puerto USB disponible del ordenador.

- Encienda el proyector y el ordenador.
- 

Realice una de las siguientes acciones para instalar el software Epson USB Display:

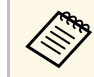

Sólo necesita instalar este software la primera vez que conecte el proyector al ordenador.

• Windows: Seleccione **Ejecutar EMP\_UDSE.EXE** en el cuadro de diálogo que aparece para instalar el software Epson USB Display. • Mac: la carpeta de configuración de Epson USB Display aparecerá en la pantalla. Seleccione **USB Display Installer** y siga las instrucciones que aparecen en pantalla para instalar el software Epson USB Display. Si los **Ajustes** de USB Display no aparecen automáticamente, haga doble clic en **EPSON\_PJ\_UD** > **USB Display Installer**.

Siga cualquier instrucción que aparezca en pantalla.

No desconecte el cable USB ni apague el proyector hasta que se proyecte una imagen.

El proyector muestra la imagen del escritorio de su ordenador y emite sonido si su presentación contiene audio.

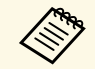

- a Si el proyector no proyecta ninguna imagen, realice una de las siguientes acciones:
	- Windows: haga clic en **Todos los programas** > **EPSON Projector** > **Epson USB Display** > **Epson USB Display Ver.x.xx**.
	- Mac: haga doble clic en el icono de **USB Display** en la carpeta **Aplicaciones**.
- Cuando finalice la proyección, lleve a cabo las siguientes operaciones:
	- Windows: desconecte el cable USB. No hace falta que utilice la función **Quitar hardware de forma segura**.
	- Mac: seleccione **Desconectar** en el menú del icono de **USB Display** de la barra de menús o en el **Dock** y, a continuación, desconecte el cable USB.

#### g **Enlaces relacionados**

• ["Requisitos del sistema de USB Display"](#page-206-0) p.207

#### <span id="page-23-0"></span>**Conexión con un ordenador para vídeo o audio HDMI**

Si el ordenador posee un puerto HDMI, puede conectarlo al proyector con un cable HDMI y enviar el audio del ordenador con la imagen proyectada.

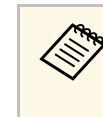

Para conectar un ordenador Mac que no tenga puerto HDMI, necesita<br>un adaptador que permita realizar la conexión con el puerto HDMI del proyector. Póngase en contacto con Apple para conocer las opciones de adaptadores compatibles. Los ordenadores Mac antiguos (2009 y modelos anteriores) podrían no admitir audio a través del puerto HDMI.

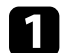

Conecte el cable HDMI al puerto de salida HDMI del ordenador.

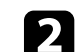

**b** Conecte el otro extremo al puerto HDMI del proyector.

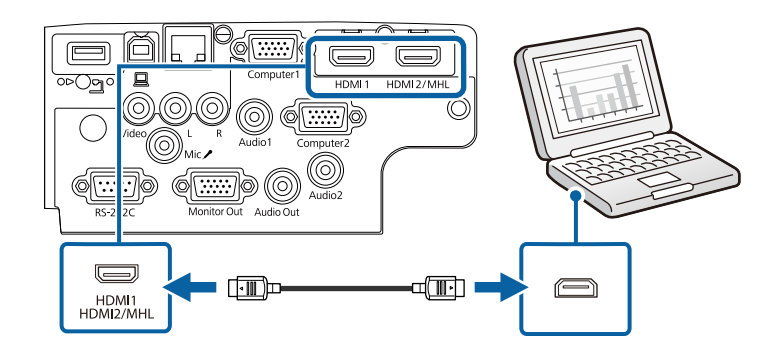

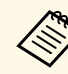

Si tiene problemas para escuchar audio a través de la conexión HDMI,<br>conecte un extremo de un cable de audio estéreo con miniconector de 3,5 mm disponible en tiendas al puerto Audio del proyector y el otro extremo al puerto de salida de audio del ordenador. Seleccione el puerto de entrada de audio conectado en el menú **Extendida** del proyector.

- s **Extendida** > **Ajustes de A/V** > **Salida de audio HDMI**
- s **Extendida** > **Ajustes de A/V** > **Salida de audio HDMI1**
- s **Extendida** > **Ajustes de A/V** > **Salida de audio HDMI2**

#### g **Enlaces relacionados**

• ["Ajuste de la configuración del proyector - Menú Extendida"](#page-137-0) p.138

# **Conexiones del proyector <sup>25</sup>**

#### <span id="page-24-2"></span><span id="page-24-0"></span>**Conexión con teléfonos inteligentes o tabletas**

Puede conectar el proyector a los teléfonos inteligentes y tabletas con un cable MHL y enviar el audio con la imagen proyectada

(EB‑2247U/EB‑2142W/EB‑2042/EB‑990U/EB‑980W/EB‑970/EB‑109W/EB‑108 /EB‑107).

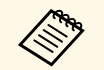

a • Es posible que la proyección no se realice de forma correcta según el modelo y los ajustes del teléfono inteligente o tableta.

• Es posible que no pueda conectar un cable MHL a todos los dispositivos. Póngase en contacto con el fabricante del teléfono inteligente o la tableta para comprobar si el dispositivo admite MHL.

<span id="page-24-3"></span><span id="page-24-1"></span>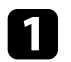

a Conecte el cable MHL al puerto micro-USB del dispositivo.

Conecte el otro extremo al puerto HDMI2/MHL del proyector.

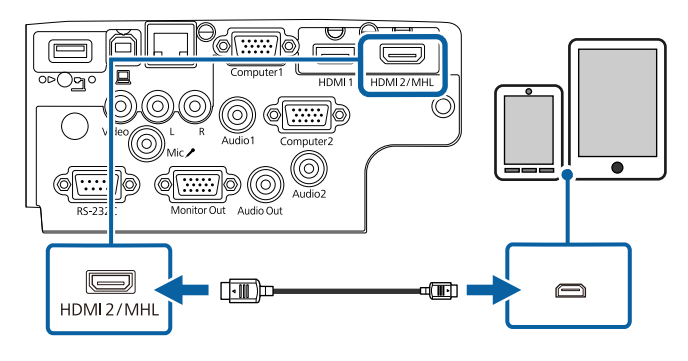

#### **Atención**

Si conecta un cable MHL que no es compatible con los estándares MHL, el teléfono inteligente o la tableta podrían recalentarse, sufrir fugas o explotar.

El teléfono inteligente o la tableta conectados iniciarán su carga cuando se proyecten las imágenes. Si realiza la conexión con un adaptador de conversión MHL-HDMI disponible en tiendas, es posible que la carga

del teléfono inteligente o la tableta no se realice o que no pueda ejecutar operaciones con el mando a distancia del proyector.

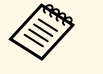

- La carga puede que no funcione si utiliza mucha potencia,<br>como por ejemplo cuando reproduce una película.
	- La carga no funciona cuando el proyector se encuentra en el modo de espera o la batería del teléfono inteligente o tableta está descargada.

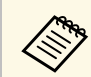

Si las imágenes no se proyectan de forma correcta, desconecte y, a continuación, vuelva a conectar el cable MHL.

### **Conexión con fuentes de vídeo**

Siga las instrucciones de estas secciones para conectar dispositivos de vídeo al proyector.

- Si el puerto del dispositivo que desea conectar posee una forma inusual, utilice el cable suministrado con el dispositivo o un cable opcional para conectarlo al proyector.
	- El cable varía en función de la señal de salida procedente del equipo de vídeo conectado.
	- Algunos tipos de equipo de vídeo pueden emitir distintos tipos de señal. Consulte la guía de usuario suministrada con el equipo de vídeo para confirmar qué tipo de señales puede emitir.

- • ["Conexión con una fuente de vídeo HDMI"](#page-25-0) p.26
- • ["Conexión con una fuente de vídeo "Componente a VGA""](#page-25-1) p.26
- • ["Conexión con una fuente de vídeo compuesto"](#page-26-0) p.27

## **Conexiones del proyector <sup>26</sup>**

#### <span id="page-25-0"></span>**Conexión con una fuente de vídeo HDMI**

Si la fuente de vídeo posee un puerto HDMI, puede conectarlo al proyector con un cable HDMI disponible en tiendas y enviar el audio de la fuente de vídeo con la imagen proyectada.

#### <span id="page-25-1"></span>**Atención**

No encienda la fuente de vídeo antes de conectarla al proyector. Si lo hace, podría dañar el proyector.

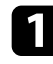

**a Conecte el cable HDMI al puerto de salida HDMI de la fuente de vídeo.** 

b Conecte el otro extremo al puerto HDMI del proyector.

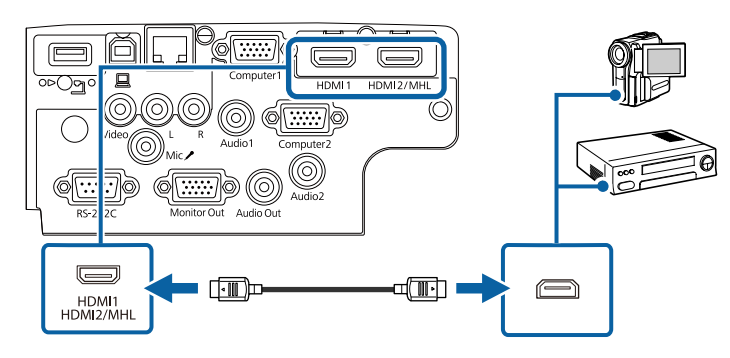

Si tiene problemas para escuchar audio a través de la conexión HDMI,<br>conecte un extremo de un cable de audio estéreo con miniconector de 3,5 mm disponible en tiendas al puerto Audio del proyector y el otro extremo al puerto de salida de audio de la fuente de vídeo. Seleccione el puerto de entrada de audio conectado en el menú **Extendida** del proyector.

- s **Extendida** > **Ajustes de A/V** > **Salida de audio HDMI**
- s **Extendida** > **Ajustes de A/V** > **Salida de audio HDMI1**
- s **Extendida** > **Ajustes de A/V** > **Salida de audio HDMI2**

#### g **Enlaces relacionados**

• ["Ajuste de la configuración del proyector - Menú Extendida"](#page-137-0) p.138

#### **Conexión con una fuente de vídeo "Componente a VGA"**

Si la fuente de vídeo posee puertos de vídeo de componentes, puede realizar la conexión con el proyector con un cable de vídeo "Componente a VGA" opcional. En función de los puertos de vídeo de componentes, es posible que necesite utilizar un cable adaptador junto con un cable de vídeo de componentes.

Puede reproducir sonido a través del sistema de altavoces del proyector conectando un cable de audio estéreo con miniconector.

- a También puede establecer el puerto utilizado para la entrada de audio desde el menú **Extendida** del proyector.
	- s **Extendida** > **Ajustes de A/V** > **Salida de audio**
	- Asegúrese de que el cable de audio contenga la etiqueta "Sin resistencia".

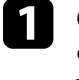

Conecte los conectores de vídeo de componentes a los puertos de salida de vídeo de componentes de codificación por color de la fuente de vídeo.

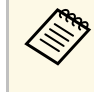

Los puertos que normalmente contienen la etiqueta Y, Pb, Pr o<br>Y, Cb, Cr. Si está utilizando un adaptador, conecte estos conectores al cable de vídeo de componentes.

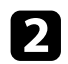

<span id="page-26-0"></span>**b** Conecte el conector VGA a un puerto Computer del proyector.

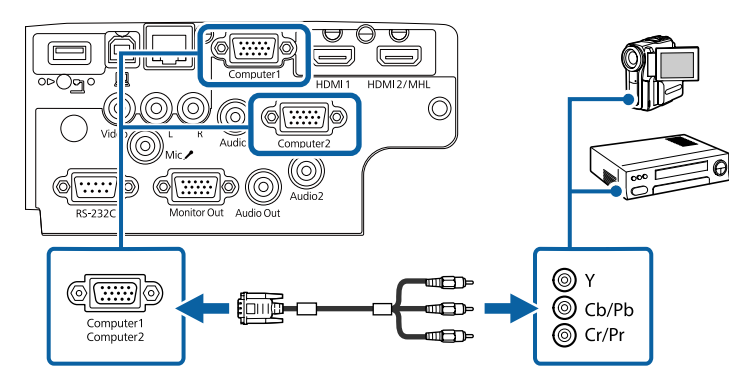

c Apriete los tornillos del conector VGA.

d Conecte el cable de audio al puerto de salida de audio de la fuente de vídeo.

e Conecte el otro extremo al puerto Audio del proyector.

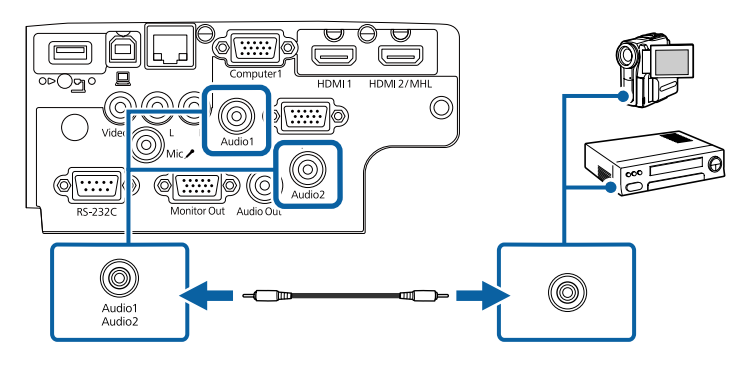

Si los colores de la imagen aparecen incorrectos, es posible que deba modificar la configuración **Señal de entrada** en el menú **Señal** del proyector.

#### s **Señal** > **Avanzado** > **Señal de entrada**

#### g **Enlaces relacionados**

- • ["Configuración de señal de entrada Menú Señal"](#page-133-0) p.134
- • ["Ajuste de la configuración del proyector Menú Extendida"](#page-137-0) p.138

#### **Conexión con una fuente de vídeo compuesto**

Si la fuente de vídeo posee un puerto de vídeo compuesto, puede realizar la conexión con el proyector mediante un cable de vídeo de tipo RCA o A/V.

Puede reproducir sonido a través del sistema de altavoces del proyector conectando un cable de audio RCA disponible en tiendas.

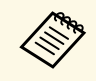

a Asegúrese de que el cable de audio contenga la etiqueta "Sin resistencia".

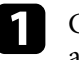

Conecte el cable con conector amarillo al puerto de salida de vídeo amarillo de la fuente de vídeo.

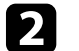

Conecte el otro extremo al puerto Video del proyector.

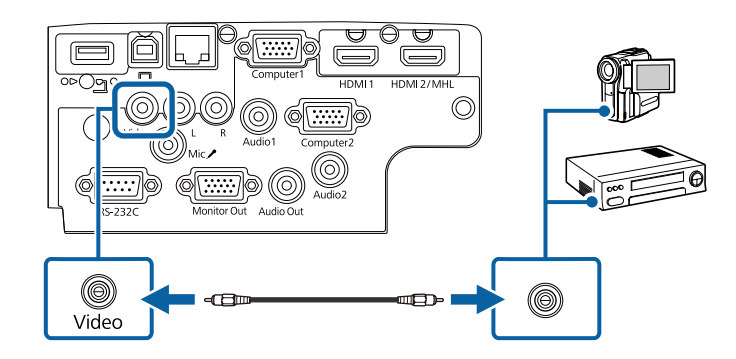

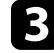

c Conecte el cable de audio al puerto de salida de audio de la fuente de vídeo.

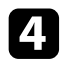

Conecte el otro extremo al puerto L-Audio-R del proyector.

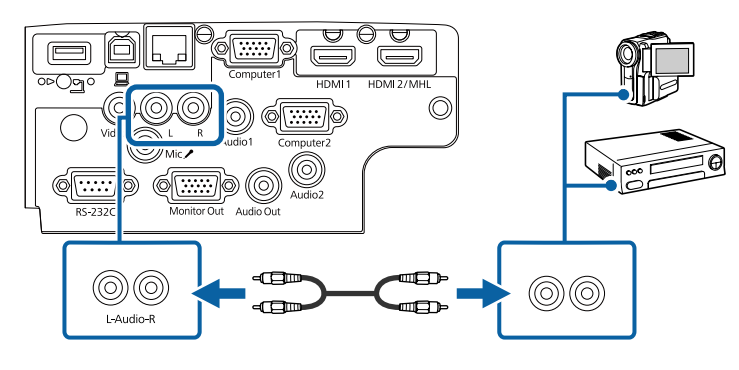

### <span id="page-27-3"></span><span id="page-27-0"></span>**Conexión con dispositivos USB externos**

Siga las instrucciones de estas secciones para conectar dispositivos USB externos al proyector.

#### g **Enlaces relacionados**

- • ["Proyección desde dispositivos USB"](#page-27-1) p.28
- <span id="page-27-2"></span>• ["Conexión a un dispositivo USB"](#page-27-2) p.28
- • ["Desconexión de un dispositivo USB"](#page-28-0) p.29

#### <span id="page-27-1"></span>**Proyección desde dispositivos USB**

Puede proyectar imágenes y otro contenido sin utilizar un ordenador o dispositivo de vídeo conectando alguno de estos dispositivos al proyector:

- Unidad flash USB
- Cámara digital o teléfono inteligente
- Disco duro USB
- Visualizador de almacenamiento multimedia

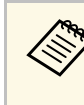

- Las cámaras digitales o teléfonos inteligentes deberán ser dispositivos con montaje USB y no dispositivos compatibles con TWAIN, y deberán ser compatibles con clase de dispositivo de almacenamiento masivo USB.
- Los discos duros USB deberán cumplir con estos requisitos:
- Compatible con clase de dispositivo de almacenamiento masivo USB (no se admiten todos los dispositivos de clase de dispositivo de almacenamiento masivo USB)
- Formateado FAT16/32
- Alimentación propia a través de sus fuentes de alimentación de CA (no se recomiendan los discos duros con alimentación por bus)
- Evite utilizar discos duros con varias particiones

Puede proyectar presentaciones de diapositivas desde archivos de imagen en un dispositivo USB conectado.

#### g **Enlaces relacionados**

• ["Proyección de una presentación de PC Free"](#page-65-0) p.66

#### **Conexión a un dispositivo USB**

Puede conectar su dispositivo USB al puerto USB-A del proyector y utilizarlo para proyectar imágenes y otro contenido.

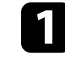

a Si el dispositivo USB incluye un adaptador de alimentación, conecte el dispositivo a una toma de corriente.

<span id="page-28-4"></span><span id="page-28-1"></span>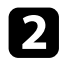

**b** Conecte el cable USB o la unidad USB al puerto USB-A tal y como se muestra.

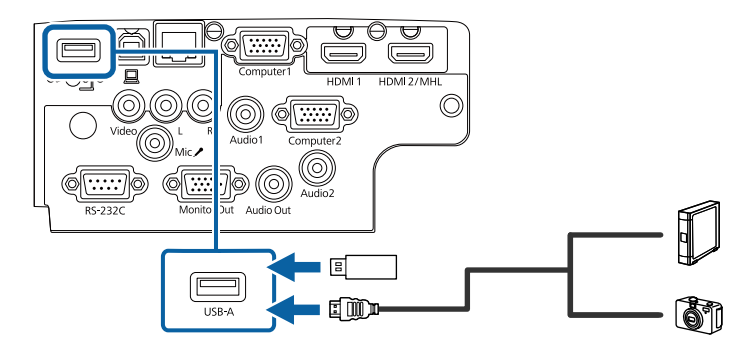

#### <span id="page-28-5"></span><span id="page-28-2"></span>**Atención**

- Utilice el cable USB suministrado con o especificado para la utilización con el dispositivo.
- No conecte un concentrador USB o cable USB con una extensión superior a 3 metros, o el dispositivo podría no funcionar de forma correcta.

<span id="page-28-3"></span>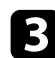

c Conecte el otro extremo a su dispositivo si es necesario.

#### <span id="page-28-0"></span>**Desconexión de un dispositivo USB**

Cuando haya finalizado la presentación con un dispositivo USB conectado, desconecte el dispositivo del proyector.

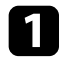

a Apague y desconecte el dispositivo si es necesario.

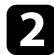

b Desconecte el dispositivo USB del proyector.

### **Conexión con una cámara de documentos**

Puede conectar una cámara de documentos al proyector para proyectar imágenes visualizadas por la cámara.

El método de conexión varía en función del modelo de cámara de documentos Epson. Consulte el manual de la cámara de documentos para obtener más información.

### **Conexión con dispositivos de salida externa**

Siga las instrucciones de estas secciones para conectar dispositivos externos al proyector.

#### g **Enlaces relacionados**

- • ["Conexión a un monitor VGA"](#page-28-3) p.29
- • ["Conexión a altavoces externos"](#page-29-0) p.30
- • ["Conexión de un micrófono"](#page-30-0) p.31

#### **Conexión a un monitor VGA**

Si conecta el proyector a un ordenador mediante un puerto Computer, también puede conectar un monitor externo al proyector. Esto le permite ver su presentación en el monitor externo, incluso cuando la imagen proyectada no está visible.

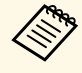

- a Si desea emitir imágenes a un monitor externo cuando el proyector está apagado, seleccione **Siempre** como el ajuste de **Salida de A/V** en el menú **Extendido** del proyector.
	- s **Extendida** > **Ajustes de A/V** > **Salida de A/V**
	- Los monitores que utilizan una tasa de actualización inferior a 60 Hz podrían no mostrar las imágenes correctamente.

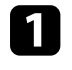

a Asegúrese de que el ordenador está conectado al puerto Computer del proyector.

# **Conexiones del proyector <sup>30</sup>**

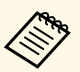

- Si hay dos ordenadores, asegúrese de utilizar el puerto Computer1.
	- Solo se pueden enviar a un monitor externo las señales analógicas RGB desde el puerto Computer1. No se pueden emitir señales que entran desde otros puertos o señales de vídeo de componentes.

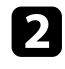

**b** Conecte el cable del monitor externo al puerto Monitor Out del proyector.

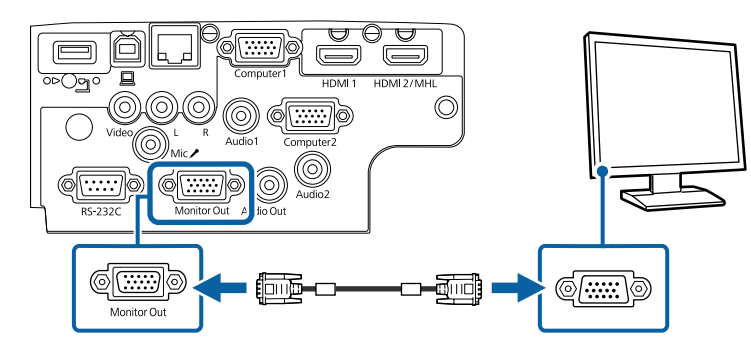

#### g **Enlaces relacionados**

- • ["Ajuste de la configuración del proyector Menú ECO"](#page-150-0) p.151
- • ["Ajuste de la configuración del proyector Menú Extendida"](#page-137-0) p.138

#### <span id="page-29-0"></span>**Conexión a altavoces externos**

Para mejorar el sonido procedente de la presentación, puede conectar el proyector a altavoces externos autoalimentados. Puede controlar el volumen utilizando el mando a distancia del proyector.

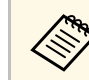

- a Si desea emitir audio desde los altavoces externos cuando el proyector está apagado, seleccione **Siempre** como el ajuste de **Salida de A/V** en el menú **Extendido** del proyector.
	- s **Extendida** > **Ajustes de A/V** > **Salida de A/V**
	- También puede conectar el proyector a un amplificador con altavoces.
	- El sistema de altavoces integrado del proyector se deshabilita cuando conecta altavoces externos.
- 
- a Asegúrese de que el ordenador o la fuente de vídeo está conectada al proyector con los cables de audio y vídeo según sea necesario.
- **b** Localice el cable apropiado para conectar los altavoces externos, como un cable estéreo miniconector a clavija, u otro tipo de cable o adaptador.
- 

conecte un extremo del cable a los altavoces externos según sea necesario.

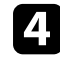

Conecte el extremo del miniconector estéreo del cable al puerto Audio Out del proyector.

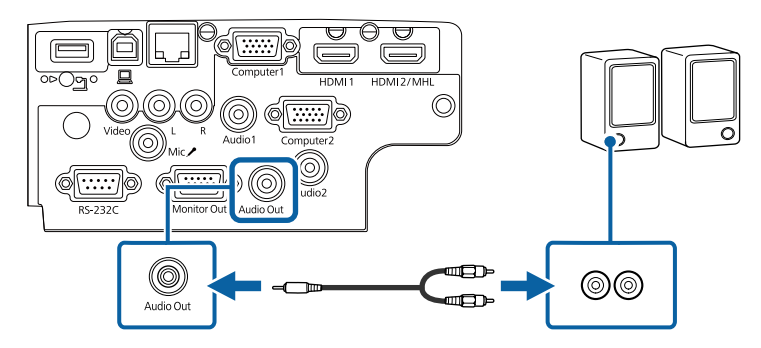

- • ["Ajuste de la configuración del proyector Menú ECO"](#page-150-0) p.151
- • ["Ajuste de la configuración del proyector Menú Extendida"](#page-137-0) p.138

#### <span id="page-30-0"></span>**Conexión de un micrófono**

Puede conectar un micrófono al puerto Mic del proyector para proporcionar compatibilidad de audio durante presentaciones

(EB‑2247U/EB‑2142W/EB‑2042/EB‑990U/EB‑980W/EB‑970/EB‑109W/EB‑108 /EB‑107).

Si desea emitir audio desde un micrófono cuando el proyector está apagado, seleccione **Siempre** como el ajuste de **Salida de A/V** en el menú **Extendido** del proyector.

- s **Extendida** > **Ajustes de A/V** > **Salida de A/V**
	- Si conecta un micrófono de condensador con compatibilidad con alimentación complementaria seleccione  $\Omega$ n como el ajuste alimentación complementaria, seleccione **On** como el ajuste **Alimentación Microf.** en el menú **Extendido** del proyector.
		- s **Extendida** > **Ajustes de A/V** > **Alimentación Microf.**
		- Ajuste **Volumen entrada micr** si el audio del micrófono no se escucha bien, o si se escucha tan alto que provoca un sonido molesto.
			- s **Ajustes** > **Volumen entrada micr**

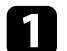

**Conecte el cable del micrófono al puerto Mic del proyector.** 

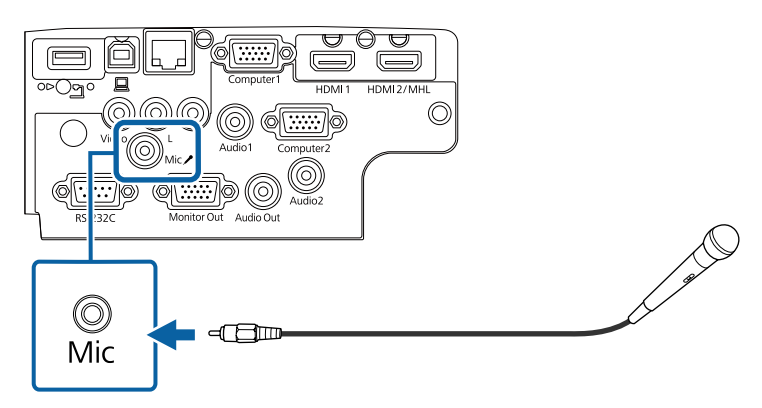

- • ["Ajuste de la configuración del proyector Menú Extendida"](#page-137-0) p.138
- • ["Configuración de funciones del proyector Menú Ajustes"](#page-135-0) p.136

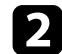

<span id="page-31-0"></span>El mando a distancia utiliza 2 baterías "AA" incluidas con el proyector.

#### **Atención**

Asegúrese de leer la sección *Instrucciones de seguridad* antes de manipular la batería.

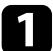

Quite la cubierta de la batería tal y como se muestra.

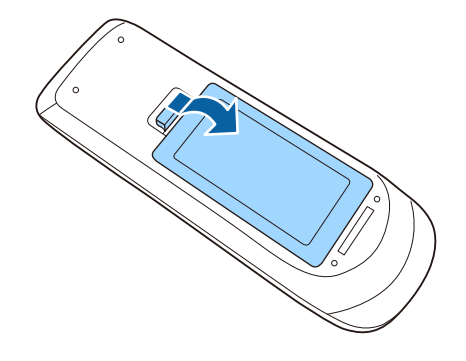

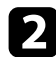

**b** Inserte las baterías con los extremos **+** y – apuntando como se muestra.

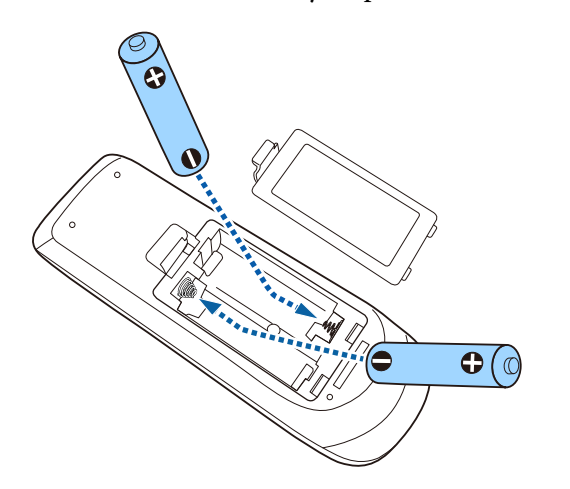

### **Advertencia**

Compruebe las posiciones de las marcas (+) y (–) en el interior del soporte de las baterías para asegurar que éstas se insertan correctamente. Si las baterías no se manejan correctamente, podrían explotar o tener pérdidas, provocando un incendio, lesiones o daños en el producto.

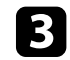

cambie la cubierta de la batería y presiónela hacia abajo hasta que quede colocada en su posición.

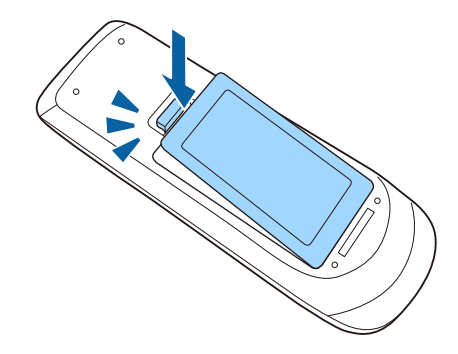

# **Funcionamiento del mando a distancia <sup>33</sup>**

<span id="page-32-0"></span>El mando a distancia le permite controlar el proyector desde prácticamente cualquier lugar de la sala.

Asegúrese de apuntar el mando a distancia a los receptores del proyector dentro de la distancia y los ángulos que se detallan aquí.

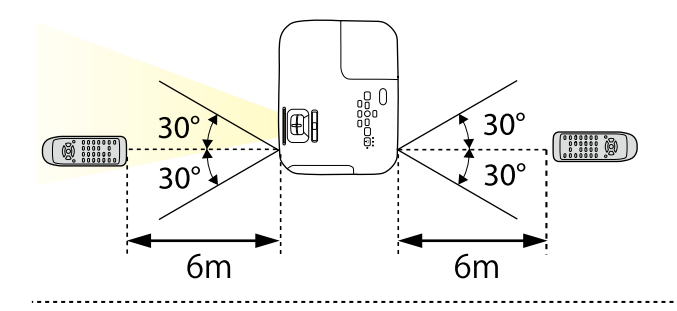

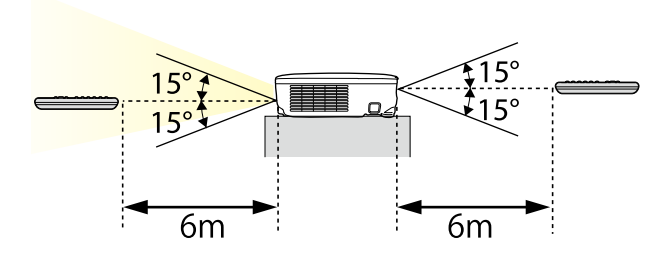

Evite utilizar el mando a distancia en condiciones con luces<br>fluorescentes brillantes o bajo la luz solar directa, o el proyector podría no responder a los comandos. Si no va a utilizar el mando a distancia durante un período extenso, extraiga las baterías.

<span id="page-33-0"></span>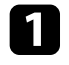

a Para abrir la tapa de la lente del proyector, deslice la palanca del deslizador de Pausa A/V hasta que se escuche un chasquido.

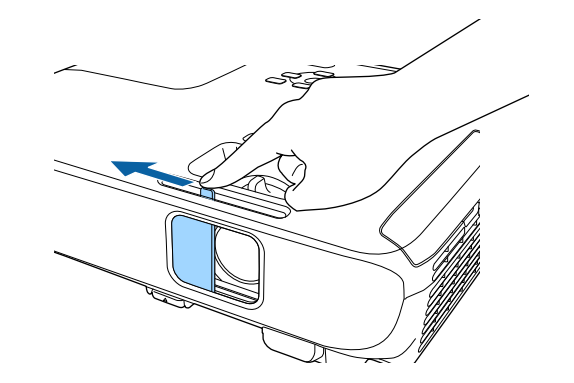

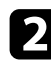

b Para cubrir la lente o desactivar temporalmente la imagen proyectada y el sonido, cierre la tapa de la lente.

# <span id="page-34-0"></span>**Utilización de las funciones básicas del proyector**

Siga las instrucciones de estas secciones para utilizar las funciones básicas del proyector.

- • ["Encendido del proyector"](#page-35-0) p.36
- • ["Apagado del proyector"](#page-38-0) p.39
- • ["Establecer la fecha y la hora"](#page-39-0) p.40
- • ["Selección del idioma para los menús del proyector"](#page-41-0) p.42
- • ["Modos de proyección"](#page-42-0) p.43
- • ["Ajuste de la altura de la imagen"](#page-44-0) p.45
- • ["Forma de la imagen"](#page-45-0) p.46
- • ["Cambio del tamaño de la imagen con el anillo de zoom"](#page-50-0) p.51
- • ["Cambio del tamaño de la imagen con los botones"](#page-51-0) p.52
- • ["Enfoque de la imagen con el anillo de enfoque"](#page-52-0) p.53
- • ["Selección de una fuente de imagen"](#page-53-0) p.54
- • ["Relación de aspecto de imagen"](#page-55-0) p.56
- • ["Modo de color"](#page-58-0) p.59
- • ["Control del volumen con los botones de volumen"](#page-60-0) p.61

# **Encendido del proyector <sup>36</sup>**

<span id="page-35-0"></span>Encienda el ordenador o equipo de vídeo que desea utilizar después de encender el proyector.

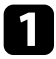

**Conecte el cable de alimentación a la toma de corriente del proyector y** enchúfelo a una toma eléctrica.

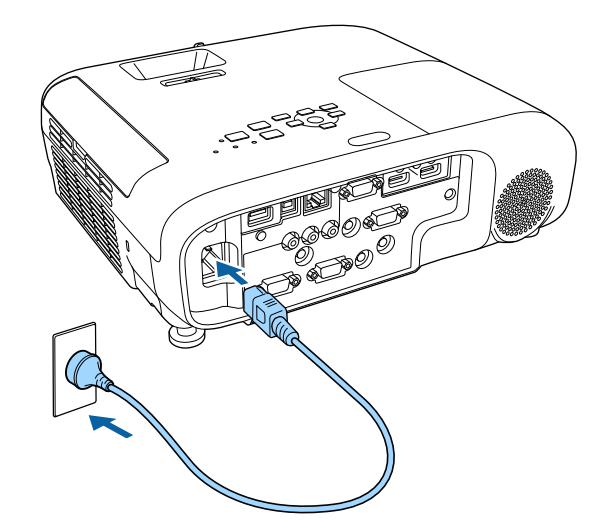

El indicador de alimentación del proyector se encenderá de color azul. Esto indica que el proyector está recibiendo alimentación, pero no está encendido aún (se encuentra en el modo de espera).

Pulse el botón de encendido/apagado en el panel de control o mando a distancia para encender el proyector.

El proyector emitirá un pitido y el indicador de estado parpadeará de color azul a medida que el proyector comience a calentarse. Una vez que el proyector haya finalizado el proceso de calentamiento, el indicador de estado dejará de parpadear y se encenderá de color azul.

Abra la tapa de la lente del proyector.

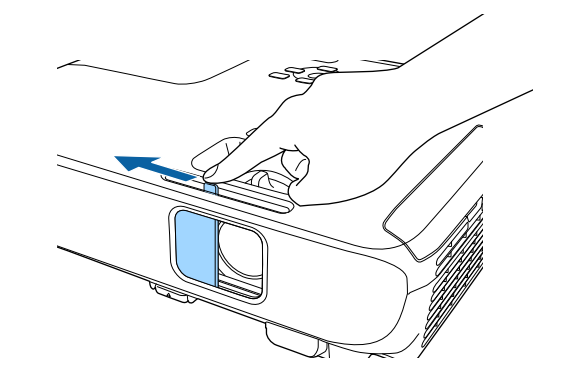

Intente las siguientes acciones si no puede visualizar una imagen proyectada.

- Verifique si la tapa de la lente está abierta por completo.
- Encienda el ordenador o el dispositivo de vídeo conectado.
- Cambie la salida de pantalla desde el ordenador al utilizar un ordenador portátil.
- Inserte un DVD u otro contenido de vídeo y pulse el botón de reproducción (si es necesario).
- Pulse el botón [Source Search] del mando a distancia o panel de control para detectar la fuente.
- Pulse el botón para la fuente de vídeo deseada del mando a distancia.
- Si aparece la pantalla Inicio, seleccione la fuente que desee proyectar.
## **Encendido del proyector <sup>37</sup>**

### **Advertencia**

- Nunca apunte la vista directamente a la lente del proyector cuando la lámpara se encuentre encendida. Esto podría provocar lesiones a los ojos y es especialmente peligroso para los niños.
- Al encender el proyector desde lejos con el mando a distancia, asegúrese de que no exista ninguna persona mirando hacia la lente.
- Durante la proyección, no bloquee la luz del proyector con un libro u otro objeto. Si se bloquea la luz del proyector, la zona en la que la luz brilla se sobrecalienta, lo que podría provocar que se derritiera, quemara o causara un incendio. Asimismo, la lente podría calentarse debido a la luz reflejada, y esto podría provocar que el proyector no funcione correctamente. Para detener la proyección, utilice la función Pausa A/V o apague el proyector.
- Se utiliza una lámpara de mercurio con alta presión como fuente de luz del proyector. Si la lámpara sufre vibraciones o golpes, o si se utiliza durante un periodo de tiempo excesivamente largo, la lámpara podría romperse o no encenderse. Si la lámpara explota, puede presentar fugas de gases y pequeños fragmentos de cristal podrían esparcirse provocando el riesgo de causar daños personales. Asegúrese de que sigue las instrucciones que se indican a continuación:
- <span id="page-36-0"></span>• No desmonte ni dañe la lámpara ni la exponga a ningún tipo de impacto.
- No acerque la cara al proyector mientras está en funcionamiento.
- Tenga especial cuidado cuando el proyector esté instalado en un techo, ya que podrían caer pequeños fragmentos de cristal cuando se retire la cubierta de la lámpara. Cuando limpie el proyector o sustituya la lámpara usted mismo, tenga mucho cuidado para que no caiga ninguno de estos fragmentos de cristal en los ojos o la boca.

Si la lámpara se rompe, ventile la zona inmediatamente y acuda a un médico si inhala algún fragmento de los cristales rotos o si entran en contacto con los ojos o la boca.

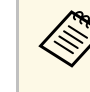

- a Cuando establezca la configuración **Direct Power On** en **On** en el menú **Extendida** del proyector, éste se encenderá en cuanto lo enchufe. Tenga en cuenta que el proyector también se enciende automáticamente en algunos otros casos, como cuando se recupera de un corte de luz.
	- s **Extendida** > **Operación** > **Direct Power On**
	- Si selecciona un puerto específico como la configuración de **Encendido automático** en el menú **Extendida** del proyector, éste se encenderá en cuanto detecte una señal o conexión de cable desde dicho puerto.
		- s **Extendida** > **Operación** > **Encendido automático**

### g **Enlaces relacionados**

- • ["Pantalla Inicio"](#page-36-0) p.37
- • ["Ajuste de la configuración del proyector Menú Extendida"](#page-137-0) p.138

### **Pantalla Inicio**

La función Pantalla Inicio le permite seleccionar fácilmente una fuente de imagen y acceder a funciones útiles. Puede mostrar la Pantalla Inicio pulsando el botón [Home] en el panel de control o el mando a distancia. La Pantalla Inicio también se muestra cuando se enciende el proyector y no hay ninguna señal de entrada.

## **Encendido del proyector <sup>38</sup>**

Pulse los botones de flechas del panel de control o del mando a distancia para seleccionar un elemento del menú y, a continuación, pulse [Enter].

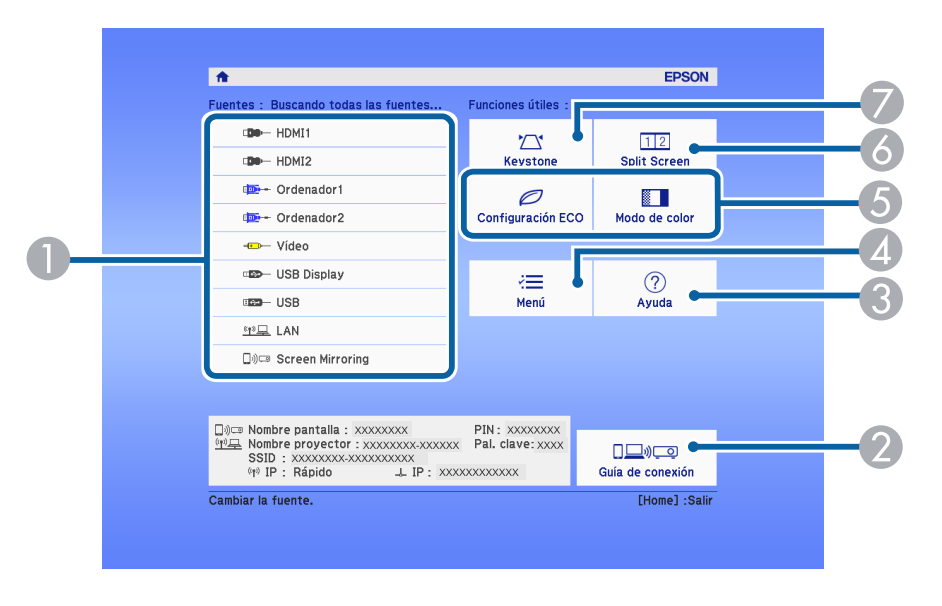

- **O** Seleccione la fuente que desee proyectar.
- $\bullet$  Muestra la Guía de conexión. Puede seleccionar los métodos de conexión inalámbrica conforme a los dispositivos que usa, como teléfonos inteligentes u ordenadores.
- $\bullet$ Muestra la pantalla de Ayuda.
- $\bullet$ Muestra el menú del proyector.
- $\bullet$  Ejecuta opciones del menú asignadas a la **Pantalla Inicio** en el menú **Extendida** del proyector.
- **6** Permite proyectar dos imágenes de dos fuentes de imagen diferentes de forma simultánea dividiendo la pantalla proyectada.
- $\bullet$ Corrige la forma de una imagen que sea un rectángulo desigual.

La Pantalla Inicio desaparece después de 10 minutos de inactividad.

#### g **Enlaces relacionados**

- • ["Forma de la imagen"](#page-45-0) p.46
- • ["Ajuste de la configuración del proyector Menú Extendida"](#page-137-0) p.138
- • ["Utilización de los menús del proyector"](#page-129-0) p.130
- • ["Utilización de las pantallas de ayuda del proyector"](#page-178-0) p.179
- • ["Proyección simultánea de dos imágenes"](#page-62-0) p.63

Apague el proyector después de usarlo.

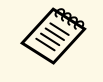

- a Apague este producto cuando no lo utilice a fin de prolongar la vida útil del proyector. La vida útil de la lámpara varía en función del modo seleccionado, las condiciones ambientales y la utilización. El brillo sufre una reducción con el paso del tiempo.
	- Ya que el proyector admite la función apagado automático, puede ser apagado directamente a través del interruptor.

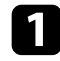

a Pulse el botón de encendido/apagado en el panel de control o el mando a distancia.

El proyector mostrará una pantalla de confirmación de apagado.

## ¿Desactivar?

 $Si:$  Presione el botón  $\circledcirc$ No: Presione otro botón

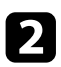

b Vuelva a pulsar el botón de encendido/apagado. (Para dejarlo encendido, pulse cualquier otro botón.)

La imagen proyectada desaparecerá, el proyector emitirá dos pitidos y el indicador de estado se apagará.

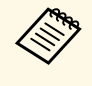

Gracias a la tecnología Instant Off de Epson, no existen ningún<br>período de enfriamiento del provector, por lo tanto, puede período de enfriamiento del proyector, por lo tanto, puede guardarlo de forma inmediata para su transporte.

c Para transportar o almacenar el proyector, asegúrese de que el indicador de alimentación esté encendido de color azul (pero no parpadeando) y el indicador de estado esté apagado. A continuación, desenchufe el cable de alimentación.

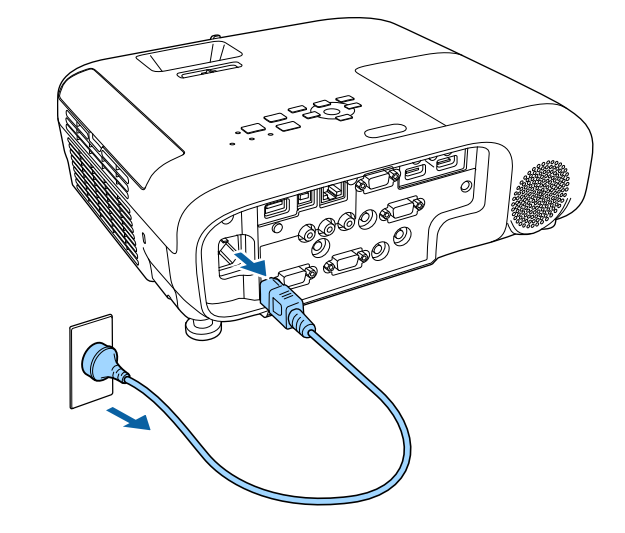

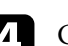

Cierre la tapa de la lente del proyector.

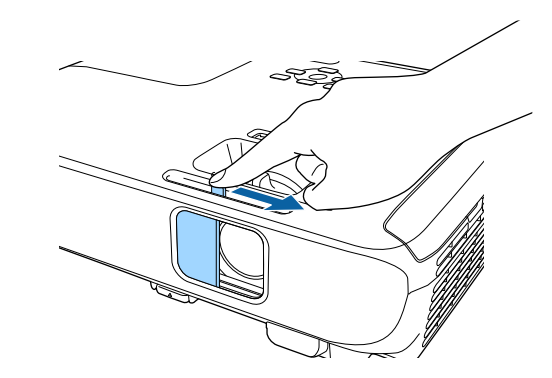

## **Establecer la fecha y la hora <sup>40</sup>**

Puede establecer la fecha y la hora del proyector (EB‑2247U/EB‑2142W).

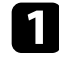

**a** Encienda el proyector.

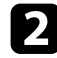

Pulse el botón [Menu] en el panel de control o el mando a distancia.

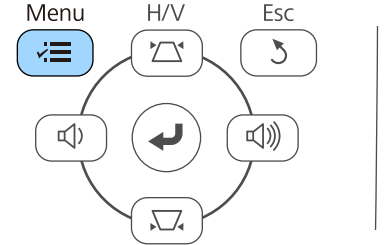

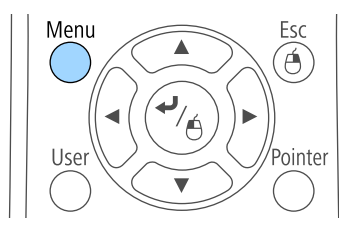

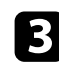

Seleccione el menú Extendida y pulse [Enter].

d Seleccione la opción **Operación** y pulse [Enter].

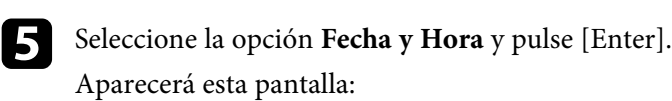

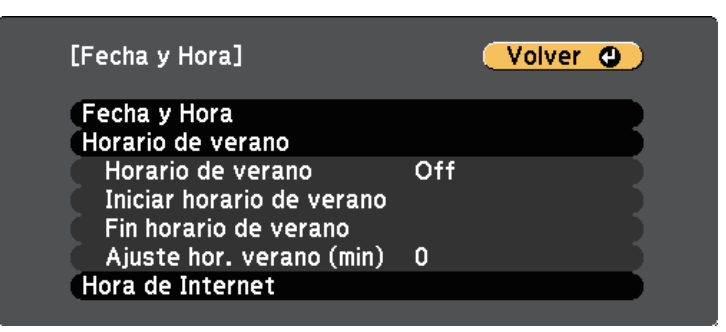

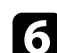

f Seleccione la opción **Fecha y Hora** y pulse [Enter].

Aparecerá esta pantalla:

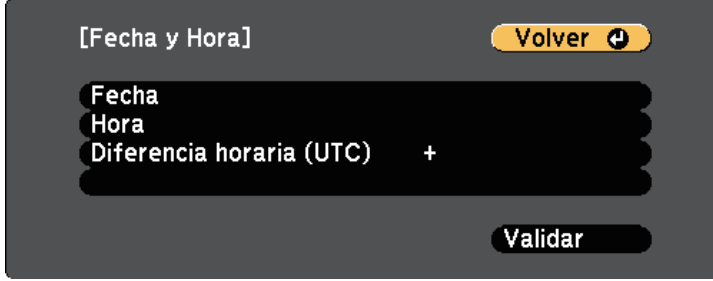

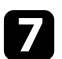

g Seleccione **Fecha**, pulse [Enter] y use el teclado mostrado para especificar la fecha de hoya.

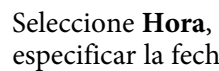

Seleccione Hora, pulse [Enter] y use el teclado mostrado para especificar la fecha de hoy.

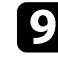

i Seleccione **Diferencia horaria (UTC)**, pulse [Enter] y establezca la diferencia horaria a partir de la hora universal coordinada.

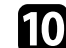

j Cuando haya terminado, seleccione **Validar** y pulse [Enter].

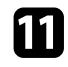

k Para activar el horario de verano, seleccione la opción **Horario de verano** y pulse [Enter]. A continuación, seleccione la opción.

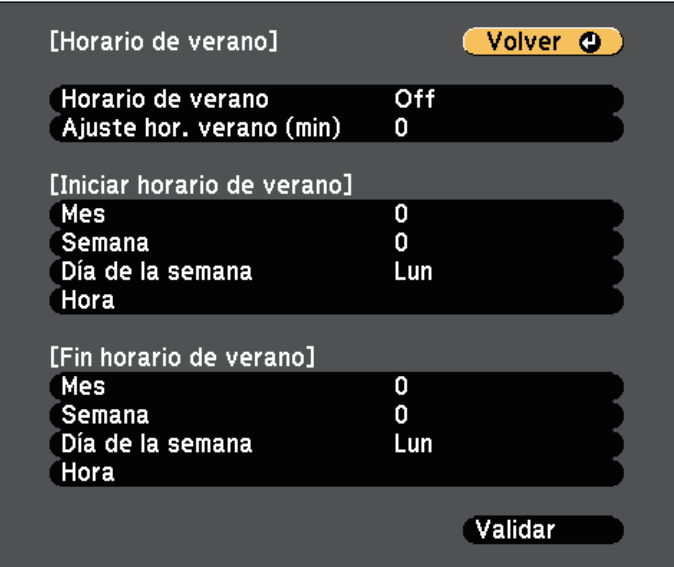

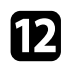

l Cuando haya terminado, seleccione **Validar** y pulse [Enter].

**m Para actualizar la hora automáticamente a través del servidor de hora**<br>de Internet, celescione la onción Hora de Internet y pulse [Enter] de Internet, seleccione la opción **Hora de Internet** y pulse [Enter]. A continuación, seleccione la opción.

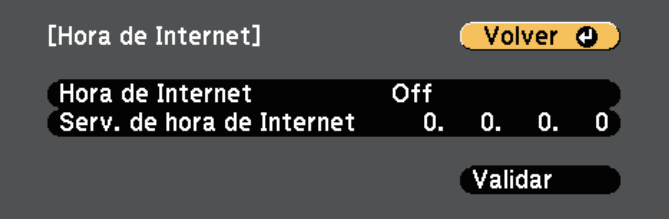

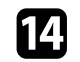

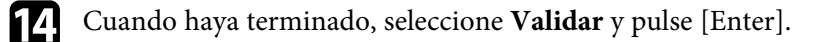

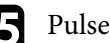

Pulse [Menu] o [Esc] para salir de los menús.

Si desea visualizar los menús y mensajes del proyector en otro idioma, puede cambiar la configuración de **Idioma**.

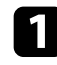

**a** Encienda el proyector.

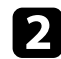

b Pulse el botón [Menu] en el panel de control o el mando a distancia.

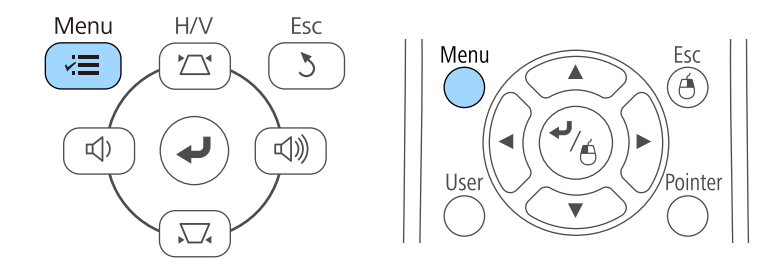

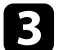

### Seleccione el menú Extendida y pulse [Enter].

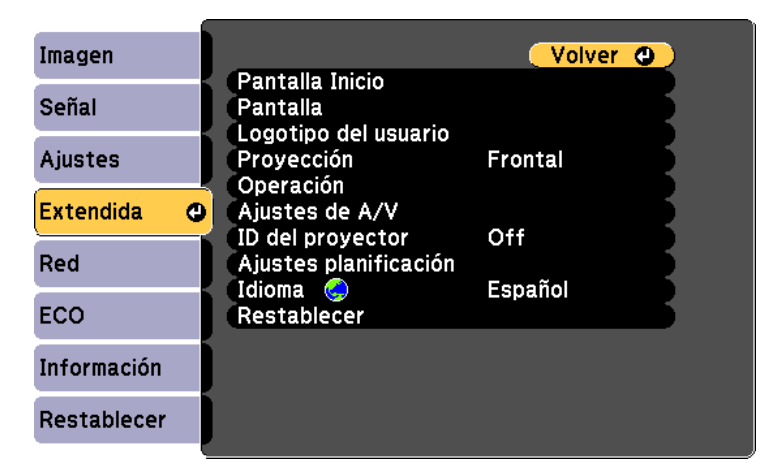

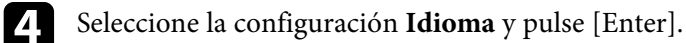

Seleccione el idioma que desea utilizar y pulse [Enter].

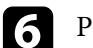

f Pulse [Menu] o [Esc] para salir de los menús.

## **Modos de proyección <sup>43</sup>**

<span id="page-42-2"></span>En función de cómo posicione el proyector, es posible que necesite cambiar el modo de proyección a fin de poder proyectar las imágenes de forma correcta.

- **Frontal** (configuración predeterminada) le permite proyectar desde una mesa ubicada enfrente de la pantalla.
- **Frontal/Techo** voltea la imagen de arriba hacia abajo para proyectar de forma inversa desde un techo o soporte para fijación en pared.
- **Posterior** voltea la imagen horizontalmente para proyectar desde detrás de una pantalla translúcida.
- <span id="page-42-1"></span>• **Posterior/Techo** voltea la imagen de arriba hacia abajo y horizontalmente para proyectar desde el techo o un soporte para fijación en pared y detrás de una pantalla translúcida.

#### g **Enlaces relacionados**

- • ["Cambio del modo de proyección con el mando a distancia"](#page-42-0) p.43
- • ["Cambio del modo de proyección con los menús"](#page-42-1) p.43
- • ["Opciones de configuración e instalación del proyector"](#page-20-0) p.21

### **Cambio del modo de proyección con el mando a distancia**

<span id="page-42-0"></span>Puede cambiar el modo de proyección para voltear la imagen de arriba hacia abajo.

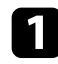

Encienda el proyector y visualice una imagen.

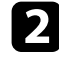

b Mantenga pulsado el botón [A/V Mute] del mando a distancia durante 5 segundos.

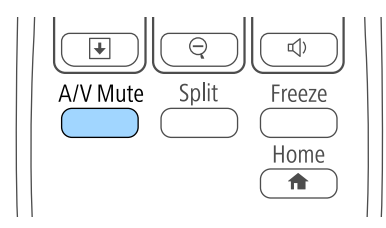

La imagen desaparecerá algunos instantes y reaparecerá volteada de arriba hacia abajo.

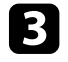

c Para cambiar la proyección al modo original, vuelva a mantener pulsado el botón [A/V Mute] durante 5 segundos.

## **Cambio del modo de proyección con los menús**

Puede cambiar el modo de proyección para voltear la imagen de arriba hacia abajo y/o de izquierda a derecha a través de los menús del proyector.

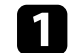

Encienda el proyector y visualice una imagen.

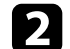

b Pulse el botón [Menu] en el panel de control o el mando a distancia.

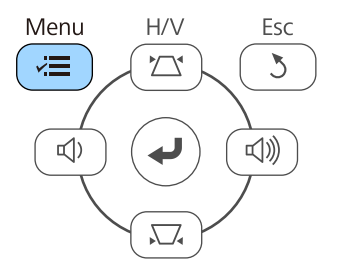

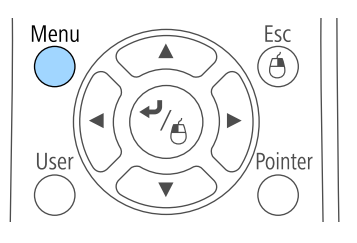

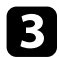

Seleccione el menú Extendida y pulse [Enter].

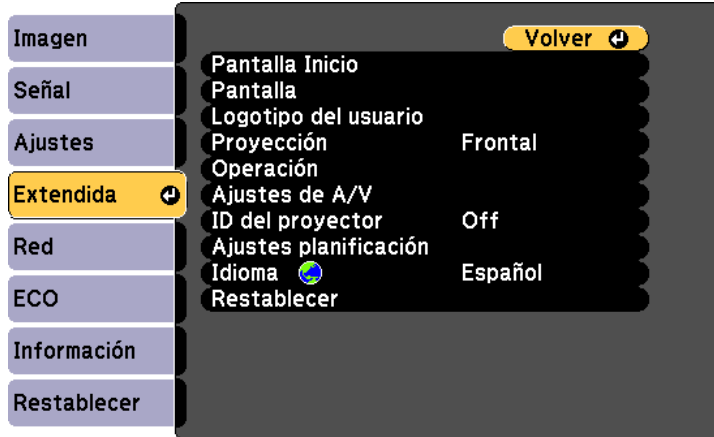

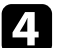

d Seleccione **Proyección** y pulse [Enter].

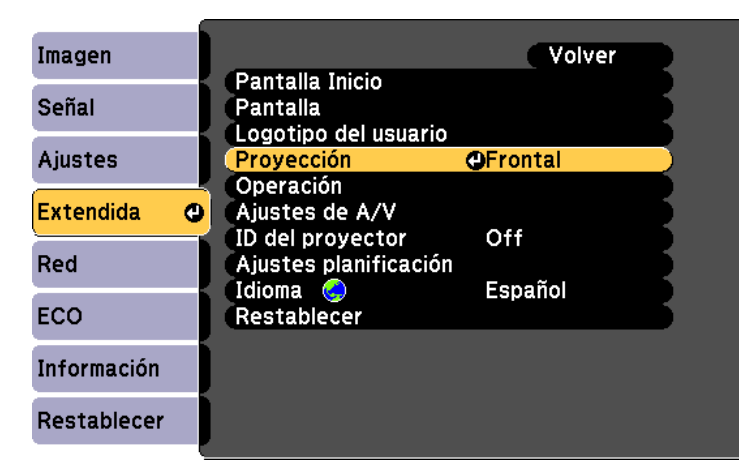

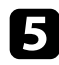

Seleccione el modo de proyección y pulse [Enter].

f Pulse [Menu] o [Esc] para salir de los menús.

## **Ajuste de la altura de la imagen <sup>45</sup>**

Si está realizando la proyección desde una mesa u otra superficie plana y la imagen está demasiado alta o baja, puede ajustar la altura de la imagen con los pies ajustables del proyector.

Cuanto mayor sea el ángulo de inclinación, más difícil será enfocar. Instale el proyector de modo que sólo sea necesario inclinarlo en un ángulo pequeño.

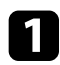

**a Encienda el proyector y visualice una imagen.** 

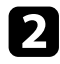

b Para ajustar el pie delantero, tire hacia arriba la palanca de liberación del pie y levante la parte frontal del proyector.

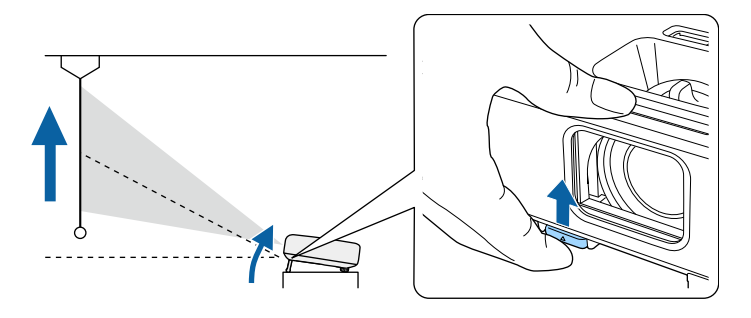

El pie se extiende desde el proyector.

Puede ajustar la posición hasta 12 grados aproximadamente.

c Libere la palanca para bloquear el pie.

4 Si la imagen aparece inclinada, gire los pies posteriores para ajustar su altura.

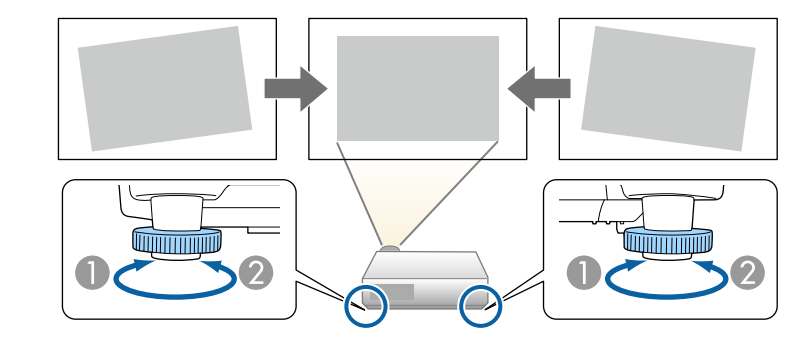

AExtienda el pie posterior.

<sup>2</sup> Repliegue el pie posterior.

Si la imagen proyectada aparece rectangular de forma desigual, deberá ajustar la forma de la imagen.

### g **Enlaces relacionados**

• ["Forma de la imagen"](#page-45-0) p.46

<span id="page-45-0"></span>Puede proyectar una imagen rectangular y pareja colocando el proyector directamente en frente del centro de la pantalla y manteniéndolo nivelado. Si coloca el proyector en un ángulo hacia la pantalla o inclinado hacia arriba o abajo o hacia un lado, es posible que necesite corregir la forma de la imagen.

### <span id="page-45-2"></span>g **Enlaces relacionados**

- • ["V-Keystone auto"](#page-45-1) p.46
- • ["Corrección de la forma de la imagen con el deslizador keystone horizontal"](#page-45-2) [p.46](#page-45-2)
- • ["Corrección de la forma de la imagen con los botones de keystone"](#page-46-0) p.47
- • ["Corrección de la forma de la imagen con Quick Corner"](#page-47-0) p.48

### <span id="page-45-1"></span>**V-Keystone auto**

Cuando se mueve o inclina el proyector, V-Keystone auto. corrige automáticamente cualquier distorsión trapezoidal vertical.

V-Keystone auto. permite corregir la distorsión de imagen proyectada en estas condiciones:

- El ángulo de proyección es de aproximadamente 30º arriba o abajo
- La configuración **Proyección** está establecida en **Frontal** en el menú **Extendida** del proyector

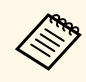

a Si no desea emplear la función V-Keystone auto., establezca **V-Keystone auto.** en **Off** en el menú **Ajustes** del proyector.

s **Ajustes** > **Keystone** > **H/V-Keystone** > **V-Keystone auto.**

### g **Enlaces relacionados**

- • ["Modos de proyección"](#page-42-2) p.43
- • ["Ajuste de la configuración del proyector Menú Extendida"](#page-137-0) p.138
- • ["Configuración de funciones del proyector Menú Ajustes"](#page-135-0) p.136

### **Corrección de la forma de la imagen con el deslizador keystone horizontal**

Puede utilizar el deslizador keystone horizontal del proyector para corregir la forma de una imagen que sea un rectángulo horizontal desigual, como cuando el proyector se coloca en el lateral del área de proyección.

Puede realizar correcciones efectivas cuando el ángulo de proyección es de aproximadamente 30º a la derecha o izquierda.

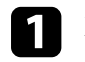

Encienda el proyector y visualice una imagen.

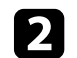

b Ajuste el deslizador hasta que la imagen sea un rectángulo igualado.

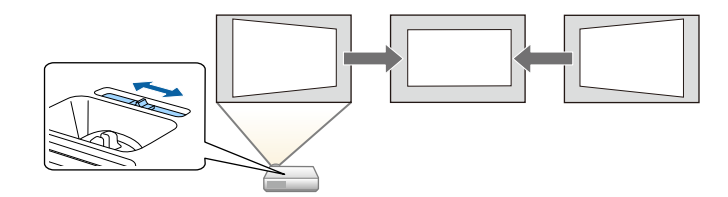

Después de la corrección, la imagen se verá ligeramente más pequeña.

- a Cuando utilice el deslizador keystone horizontal, establezca el **Ajuste Keystone-H** en **On** en el menú **Ajustes** del proyector. s **Ajustes** > **Keystone** > **H/V-Keystone** > **Ajuste Keystone-H**
	- También puede corregir la forma de la imagen en la dirección horizontal en el menú de **Ajustes** del proyector.
		- s **Ajustes** > **Keystone** > **H/V-Keystone**

### g **Enlaces relacionados**

• ["Configuración de funciones del proyector - Menú Ajustes"](#page-135-0) p.136

## **Forma de la imagen <sup>47</sup>**

### **Corrección de la forma de la imagen con los botones de keystone**

<span id="page-46-0"></span>Puede utilizar los botones de corrección de keystone del proyector para corregir la forma de una imagen que es rectangular de forma desigual.

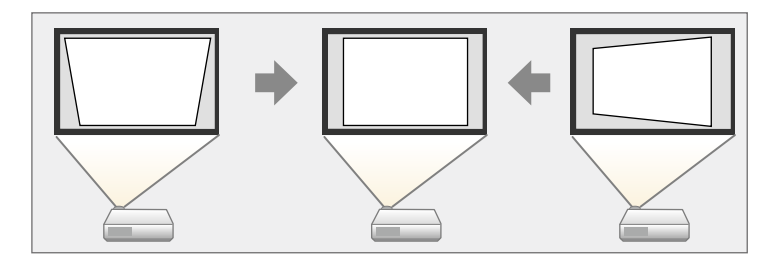

Puede utilizar los botones de keystone para corregir imágenes hasta 30º hacia la derecha, izquierda, arriba o abajo.

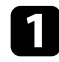

**a Encienda el proyector y visualice una imagen.** 

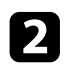

b Pulse uno de los botones de ajuste de keystone en el panel de control para visualizar la pantalla de ajuste Keystone.

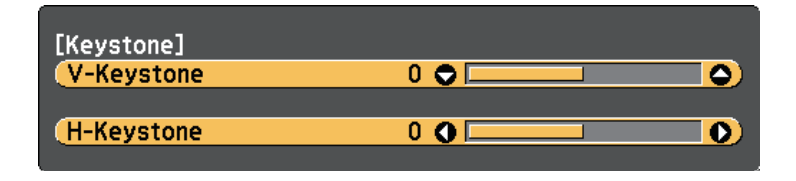

c Pulse un botón de keystone para ajustar la forma de la imagen.

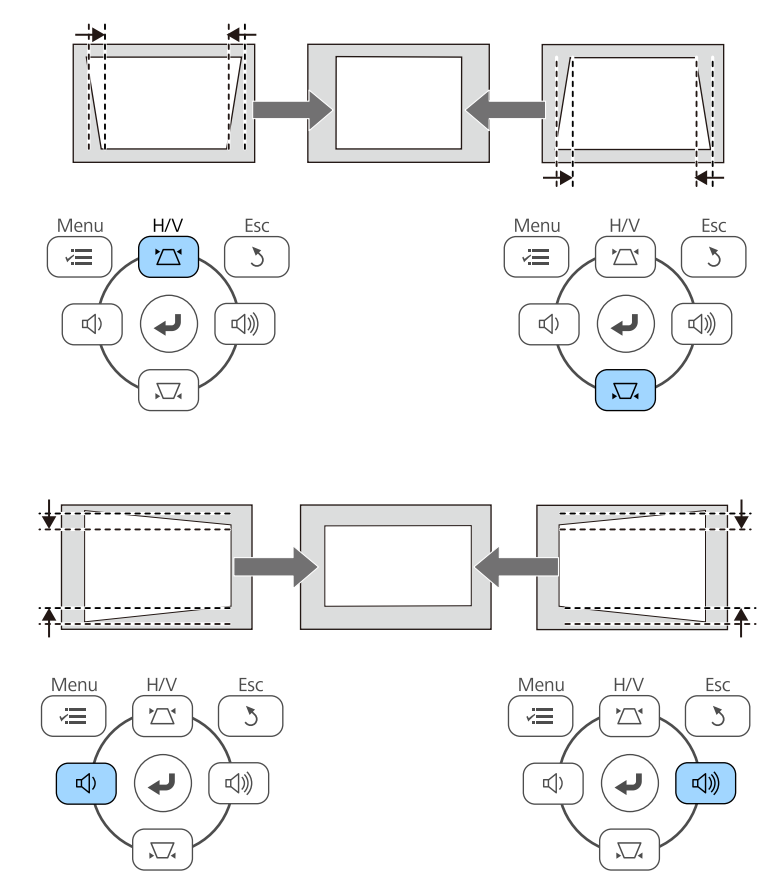

Después de la corrección, la imagen se verá ligeramente más pequeña.

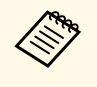

Si el proyector está instalado fuera de su alcance, también puede<br>corregir la forma de la imagen mediante el mando a distancia. s **Ajustes** > **Keystone** > **H/V-Keystone**

## **Forma de la imagen <sup>48</sup>**

- g **Enlaces relacionados**
- • ["Configuración de funciones del proyector Menú Ajustes"](#page-135-0) p.136

## **Corrección de la forma de la imagen con Quick Corner**

<span id="page-47-0"></span>Puede utilizar la configuración Quick Corner del proyector para corregir la forma y el tamaño de una imagen que es rectangular de forma desigual.

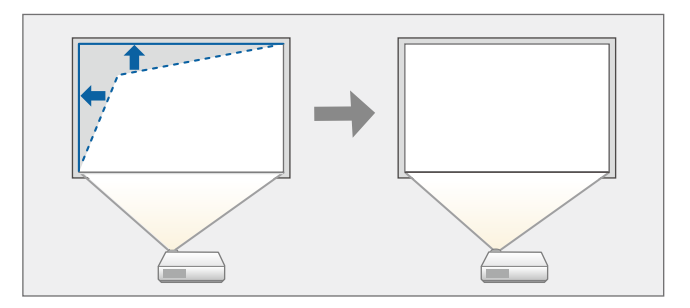

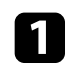

**a Encienda el proyector y visualice una imagen.** 

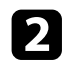

b Pulse el botón [Menu] en el panel de control o el mando a distancia.

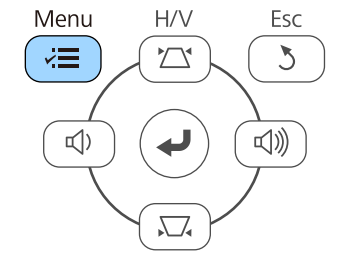

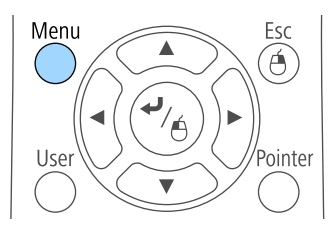

c Seleccione el menú **Ajustes** y pulse [Enter].

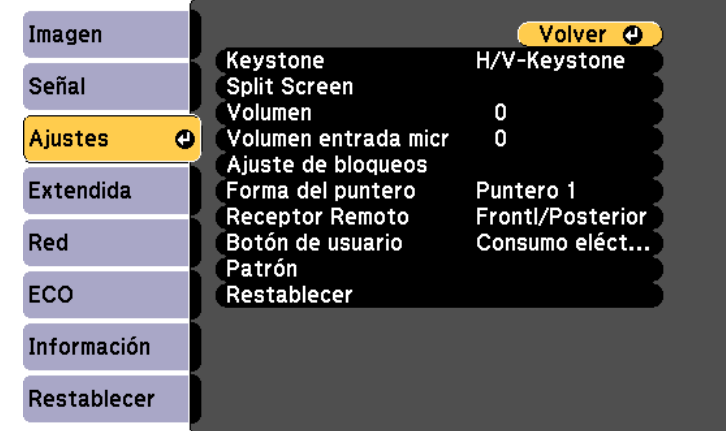

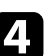

#### **4.** Seleccione **Keystone** y pulse [Enter].

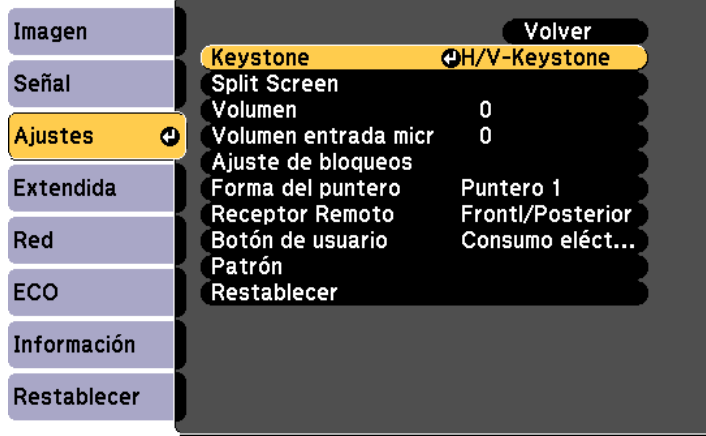

## **Forma de la imagen <sup>49</sup>**

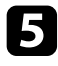

Seleccione Quick Corner y pulse [Enter]. Vuelva a pulsar [Enter] si es necesario.

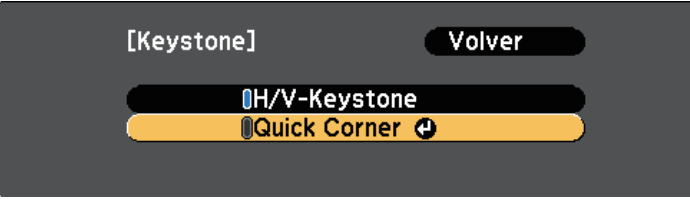

Aparecerá la pantalla de selección de área.

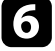

Utilice los botones de flechas para seleccionar la esquina de la imagen que desea ajustar. A continuación, pulse [Enter].

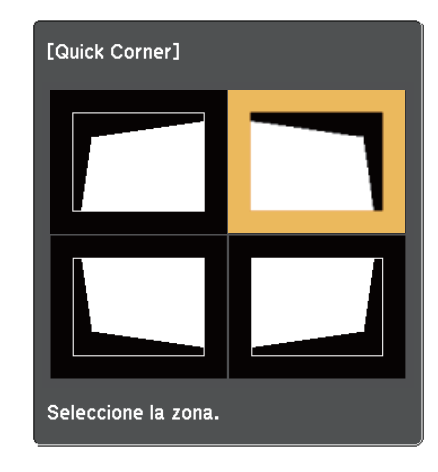

g Pulse los botones de flechas para ajustar la forma de la imagen según sea necesario.

Para volver a la pantalla de selección del área, pulse [Enter].

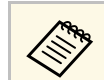

• Si aparece esta pantalla, no puede ajustar más la forma en la dirección indicada por el triángulo gris.

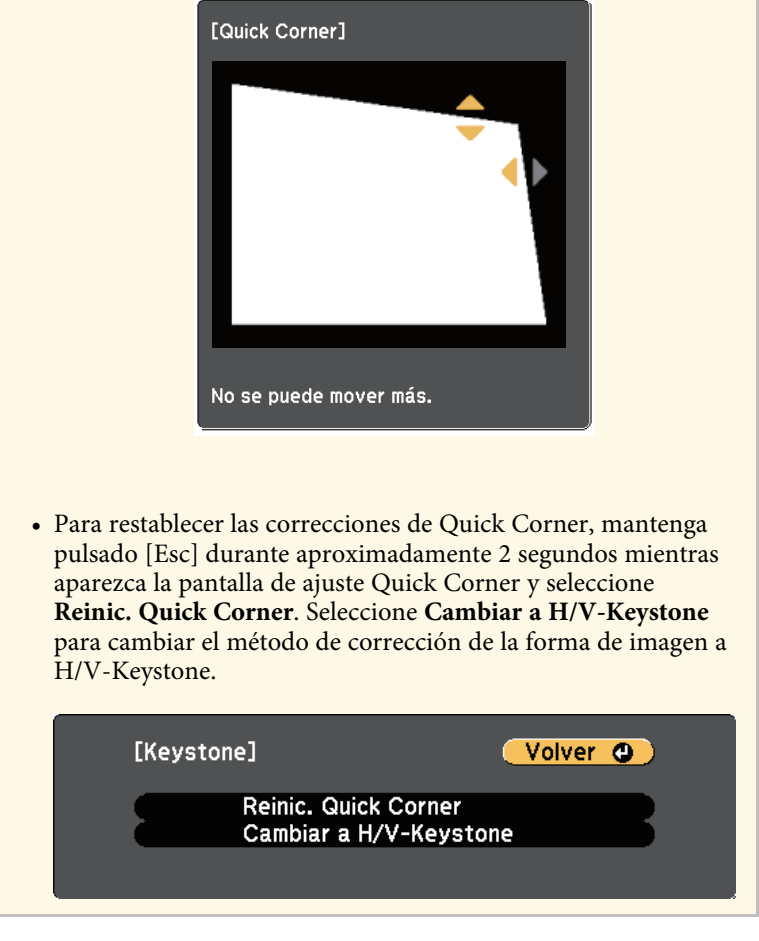

- h Repita los pasos 6 y 7 como sea necesario para ajustar el resto de las esquinas.
- **C** Cuando haya finalizado, pulse [Esc].

La configuración **Keystone** se encuentra ahora establecida en **Quick Corner** en el menú **Ajustes** del proyector. La próxima vez que pulse los botones de ajuste keystone en el panel de control, aparecerá la pantalla de selección de área.

#### g **Enlaces relacionados**

• ["Configuración de funciones del proyector - Menú Ajustes"](#page-135-0) p.136

Puede cambiar el tamaño de la imagen con el anillo de zoom del proyector (EB‑2247U/EB‑2142W/EB‑2042/EB‑990U/EB‑980W/EB‑970/EB‑109W/EB‑108 /EB‑107/EB‑W39/EB‑X39).

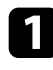

**A** Encienda el proyector y visualice una imagen.

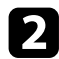

b Gire el anillo de zoom para ampliar o reducir la imagen.

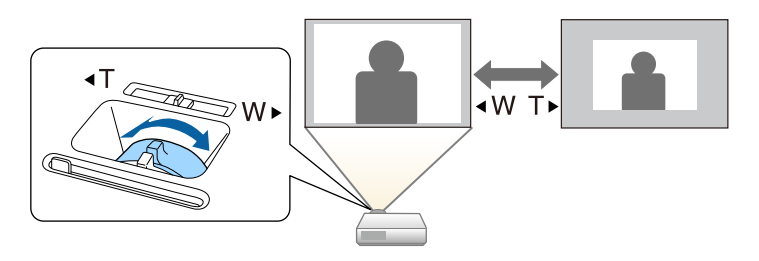

Puede cambiar el tamaño de la imagen con los botones Ancho y Tele (EB ‑S39).

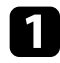

**A** Encienda el proyector y visualice una imagen.

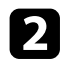

b Pulse el botón Ancho del panel de control del proyector para agrandar el tamaño de la imagen. Pulse el botón Tele para reducir el tamaño de la imagen.

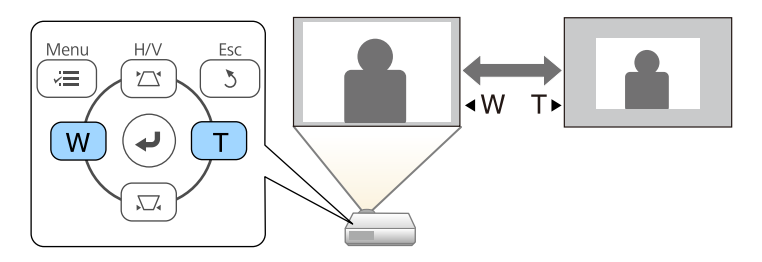

Puede corregir el enfoque usando el anillo de enfoque.

EB‑2247U/EB‑2142W/EB‑2042/EB‑990U/EB‑980W/EB‑970/EB‑109W/EB‑108/ EB‑107/EB‑W39/EB‑X39

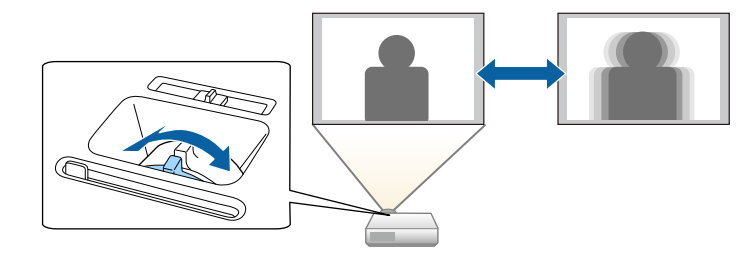

EB‑S39

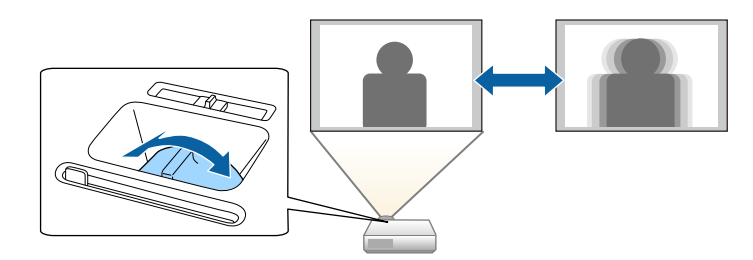

## **Selección de una fuente de imagen <sup>54</sup>**

Cuando se conectan varias fuentes de imágenes al proyector, como un ordenador y reproductor de DVD, puede cambiar de una imagen a la otra.

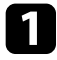

Asegúrese de que la fuente de imagen conectada que desea utilizar se encuentre encendida.

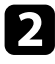

Para fuentes de imágenes de vídeo, inserte un DVD u otro contenido de vídeo y pulse el botón de reproducción.

- Realice alguna de las siguientes acciones:
	- Pulse el botón [Source Search] del mando a distancia o panel de control hasta que aparezca la imagen de la fuente deseada.

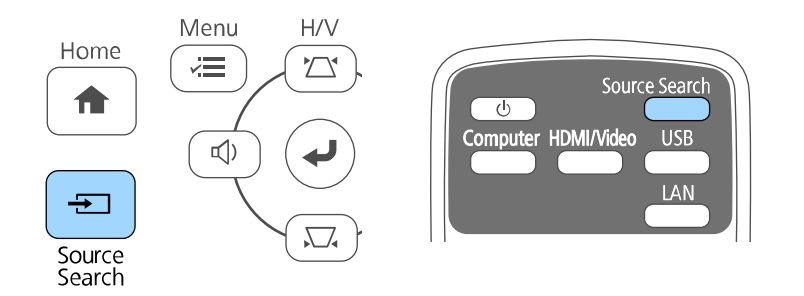

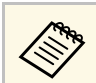

Esta pantalla aparece cuando no se detecta ninguna señal de<br>imagen. Compruebe las conexiones de los cables entre el proyector y la fuente de imagen.

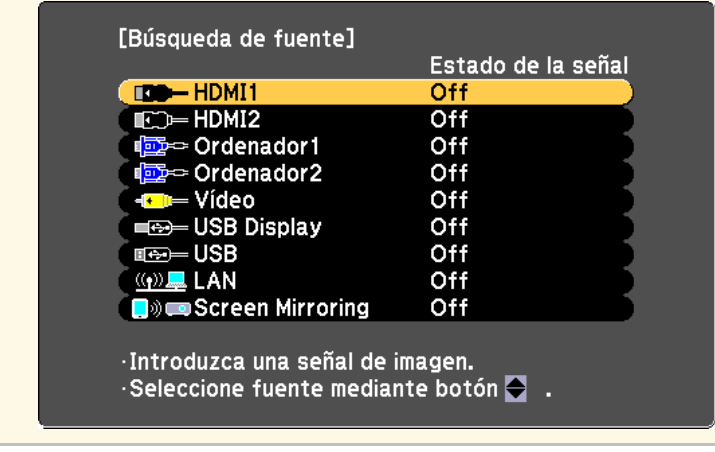

• Pulse el botón para la fuente deseada del mando a distancia. Si existe más de un puerto para dicha fuente, vuelva a pulsar el botón para desplazarse por las fuentes.

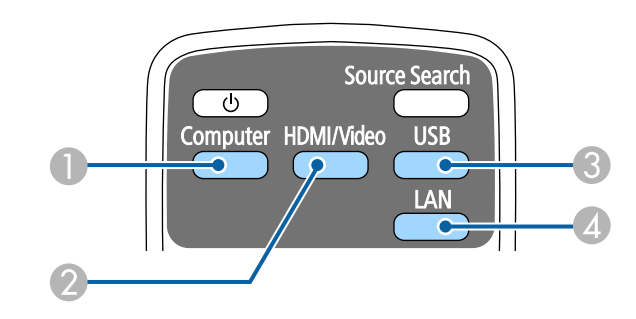

- A Fuente de puerto Ordenador (puertos Computer1 y Computer2)
- 2 Fuentes Vídeo, HDMI y MHL (puertos Video, HDMI y HDMI2/MHL)

C Fuentes de puertos USB (puerto USB-B y dispositivos externos conectados al puerto USB-A)

## **Selección de una fuente de imagen <sup>55</sup>**

- D Fuente de red (LAN y Screen Mirroring)
- Pulse el botón [Home] en el panel de control o el mando a distancia.

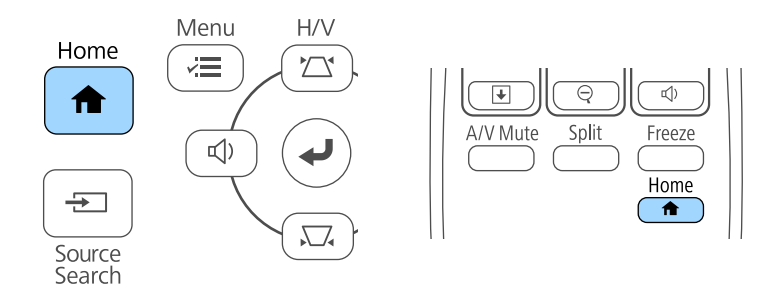

A continuación, seleccione la fuente que desee utilizar desde la pantalla mostrada.

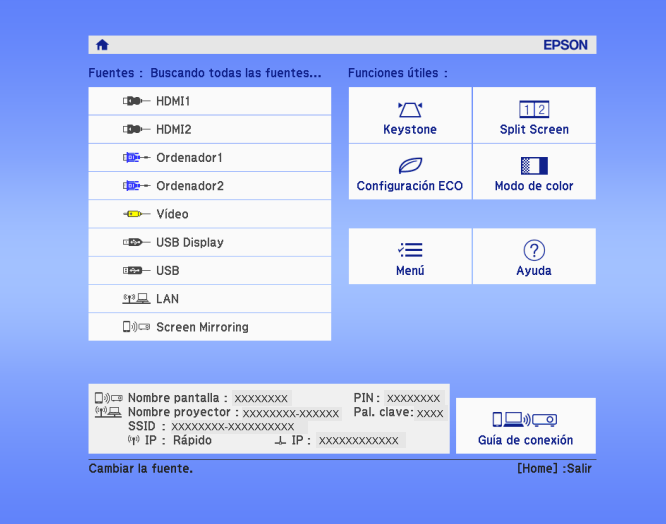

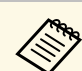

- Screen Mirroring está disponible solo con el EB-2247U/EB-2142W. EB‑2247U/EB‑2142W.
	- HDMI2 solo está disponible con EB‑2247U/EB‑2142W/EB‑2042/EB‑990U/EB‑980W/EB‑970/EB ‑109W/EB‑108/EB‑107/EB‑W39.
	- MHL solo está disponible con EB‑2247U/EB‑2142W/EB‑2042/EB‑990U/EB‑980W/EB‑970/EB ‑109W/EB‑108/EB‑107.

## **Relación de aspecto de imagen <sup>56</sup>**

<span id="page-55-2"></span>El proyector puede mostrar imágenes con relaciones de altura y anchura diferentes, denominadas relaciones de aspecto. Normalmente, la señal de entrada de la fuente de vídeo determina la relación de aspecto de la imagen. Sin embargo, para determinadas imágenes, puede cambiar la relación de aspecto para cubrir la pantalla.

Si desea utilizar una relación de aspecto en particular para una determinada fuente de entrada de vídeo, puede seleccionarla desde el menú **Señal** del proyector.

#### g **Enlaces relacionados**

- • ["Modificación de la relación de aspecto de imagen"](#page-55-0) p.56
- <span id="page-55-1"></span>• ["Relaciones de aspecto de imagen disponibles"](#page-55-1) p.56
- • ["Apariencia de la imagen proyectada con cada modo de aspecto"](#page-56-0) p.57
- • ["Configuración de señal de entrada Menú Señal"](#page-133-0) p.134

### <span id="page-55-0"></span>**Modificación de la relación de aspecto de imagen**

Puede cambiar la relación de aspecto de la imagen visualizada.

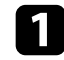

a Encienda el proyector y cambie a la fuente de imagen que desea utilizar.

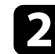

Pulse el botón [Aspect] del mando a distancia.

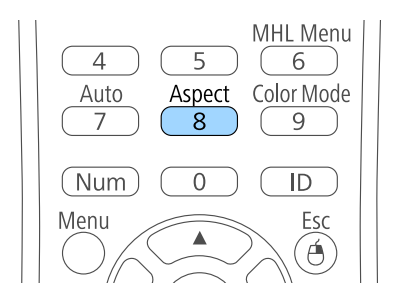

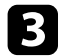

Para desplazarse por las relaciones de aspecto disponibles para la señal de entrada, pulse varias veces el botón [Aspect].

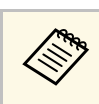

a Para visualizar imágenes sin barras negras, establezca **Resolución** en **Ancho** o **Normal** en el menú **Señal** del proyector según la resolución del ordenador.

### g **Enlaces relacionados**

• ["Configuración de señal de entrada - Menú Señal"](#page-133-0) p.134

### **Relaciones de aspecto de imagen disponibles**

Puede seleccionar las siguientes relaciones de aspecto de imagen en función de la señal de entrada de la fuente de imagen.

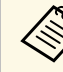

a • Es posible que se proyecten bandas negras o imágenes recortadas en determinadas relaciones de aspecto, según la relación de aspecto y la resolución de la señal de entrada.

- La configuración de relación de aspecto **Auto** se encuentra sólo disponible para las fuentes de imagen HDMI.
- Observe que el uso de la función de relación de aspecto del proyector para reducir, ampliar o dividir la imagen proyectada con fines comerciales o para la proyección pública puede infringir los derechos del propietario del copyright de dicha imagen según las leyes sobre derechos de autor.

#### **Para proyectores con una resolución de WUXGA (1920 × 1200) o WXGA (1280 × 800)**

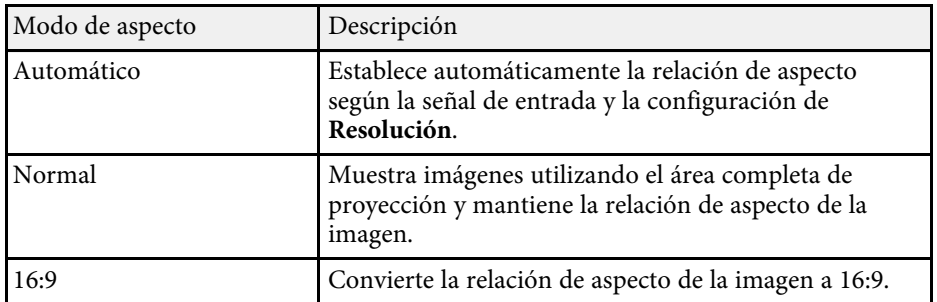

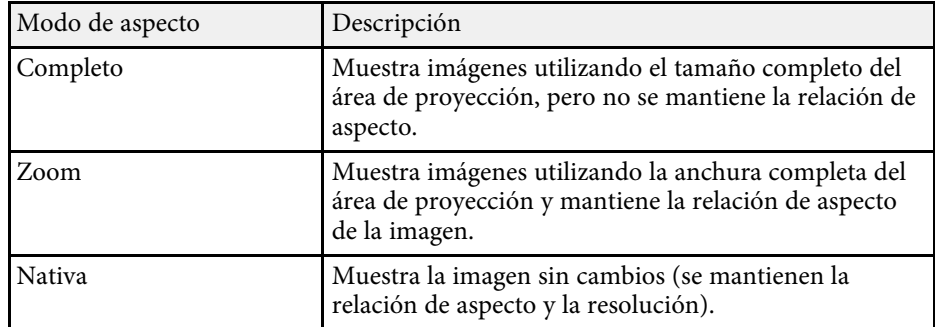

**Para proyectores con una resolución de XGA (1024 × 768) o SVGA (800 × 600)**

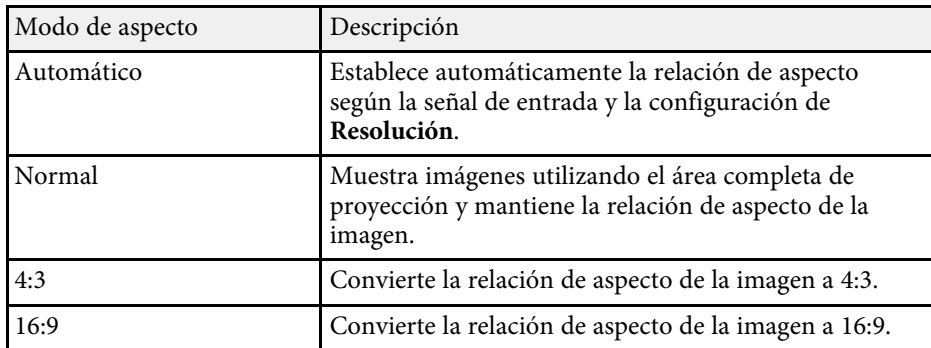

### **Apariencia de la imagen proyectada con cada modo de aspecto**

<span id="page-56-0"></span>Es posible que se proyecten bandas negras o imágenes recortadas en determinadas relaciones de aspecto, según la relación de aspecto y la resolución de la señal de entrada. Consulte la siguiente tabla para confirmar la posición de las bandas negras o imágenes recortadas.

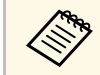

a La imagen para **Nativa** varía en función de la señal de entrada.

**Para proyectores con una resolución de WUXGA (1920 × 1200) o WXGA (1280 × 800)**

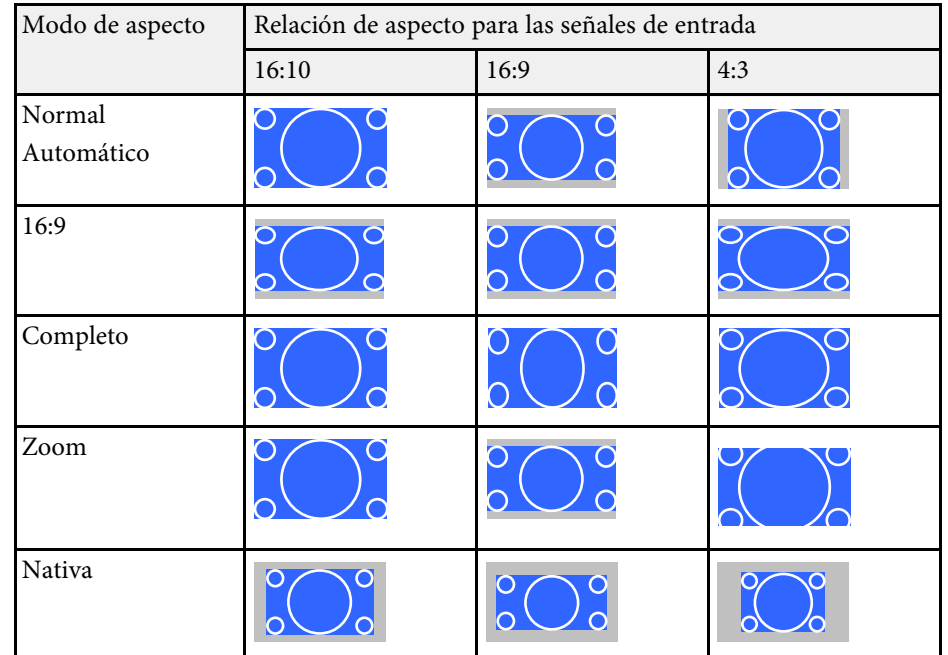

**Para proyectores con una resolución de XGA (1024 × 768) o SVGA (800 × 600)**

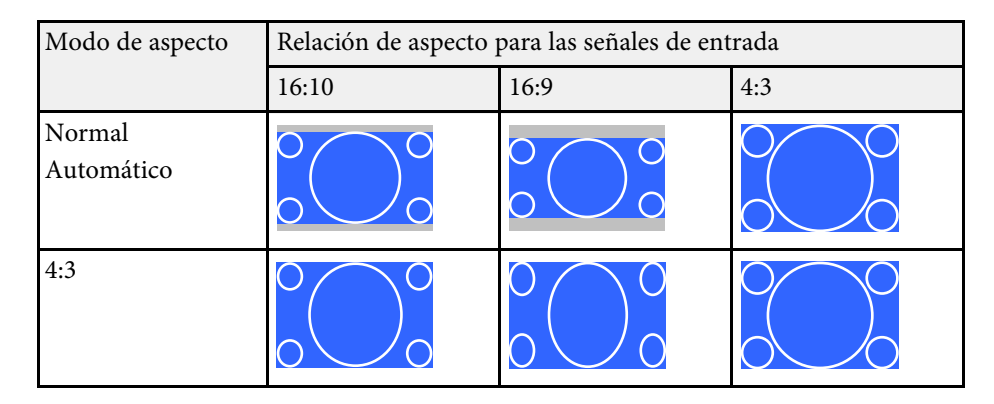

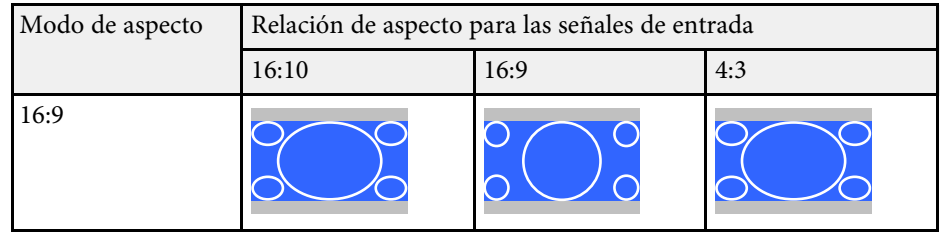

## **Modo de color <sup>59</sup>**

<span id="page-58-3"></span>El proyector posee diferentes modos de color para proporcionar el brillo, contraste y color óptimos para una variedad de entornos de visualización y tipos de imágenes. Puede seleccionar el modo diseñado para que coincida con la imagen y el entorno, o probar los modos disponibles.

### g **Enlaces relacionados**

- • ["Modificación del modo de color"](#page-58-0) p.59
- • ["Modos de color disponibles"](#page-58-1) p.59
- • ["Configuración de iris automático"](#page-58-2) p.59

## <span id="page-58-1"></span><span id="page-58-0"></span>**Modificación del modo de color**

Puede cambiar el Modo de color con el mando a distancia para optimizar la imagen para el entorno de visualización.

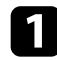

**a Encienda el proyector y cambie a la fuente de imagen que desea utilizar.** 

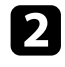

b Pulse el botón [Color Mode] del mando a distancia para cambiar entre las opciones de Modo de color.

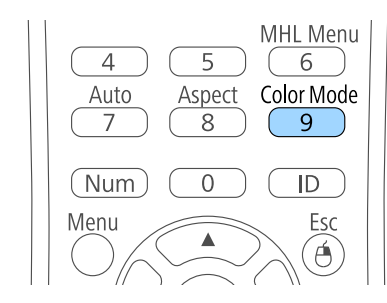

El nombre del Modo de color aparecerá brevemente en la pantalla y, a continuación, la apariencia de la imagen cambiará.

<span id="page-58-2"></span>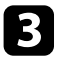

c Para desplazarse por todos los modos de color disponibles para la señal de entrada, pulse varias veces el botón [Color Mode].

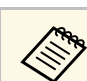

a También puede ajustar la opción de **Modo de color** en el menú **Imagen** del proyector.

### g **Enlaces relacionados**

• ["Configuración de calidad de la imagen - Menú Imagen"](#page-131-0) p.132

### **Modos de color disponibles**

Puede configurar el proyector para utilizar estos modos de color en función de la fuente de entrada utilizada:

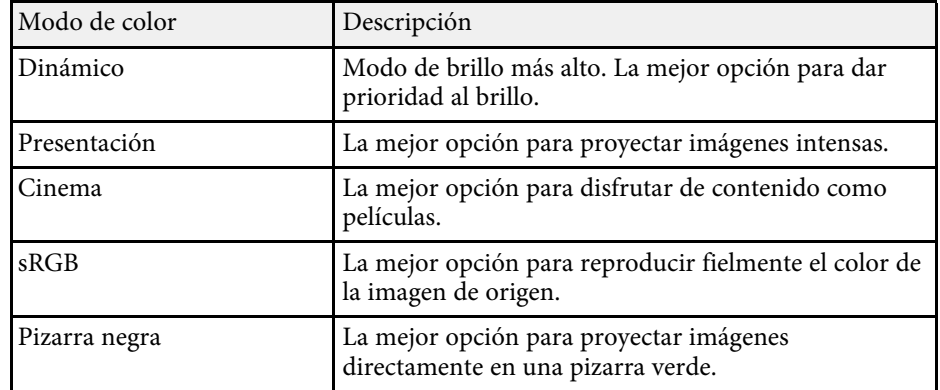

### **Configuración de iris automático**

Puede activar la función Iris automático para optimizar automáticamente la imagen en función del brillo del contenido.

Esta configuración está disponible para los modos de color **Dinámico** o **Cinema**.

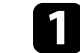

a Encienda el proyector y cambie a la fuente de imagen que desea utilizar.

# **Modo de color <sup>60</sup>**

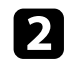

b Pulse el botón [Menu] en el panel de control o el mando a distancia.

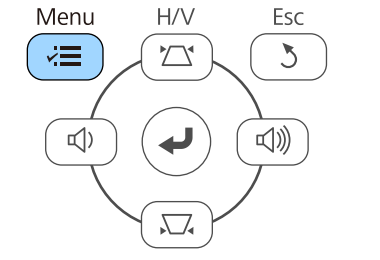

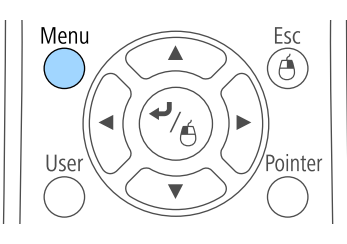

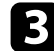

c Seleccione el menú **Imagen** y pulse [Enter].

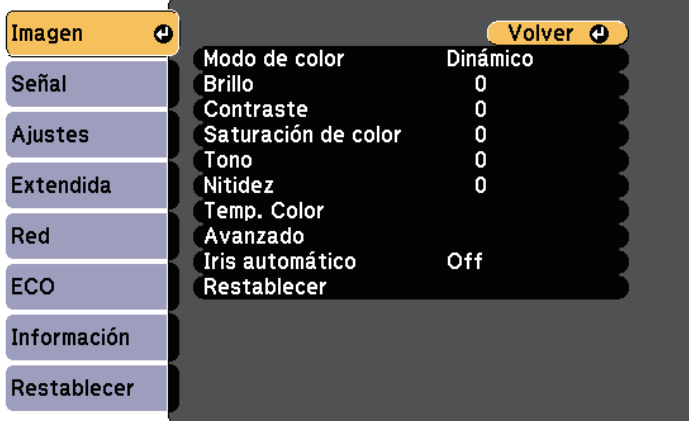

**4** Seleccione **Iris automático** y pulse [Enter].

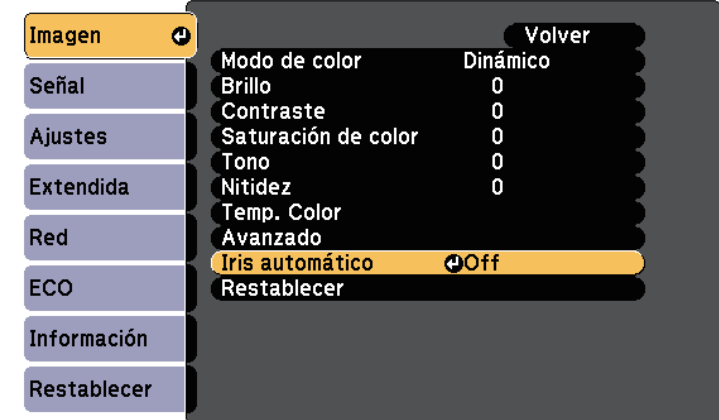

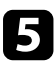

Seleccione una de las siguientes opciones y pulse [Enter]:

- **Velocidad alta** para ajustar el brillo ni bien cambia la escena.
- **Normal** para un ajuste estándar del brillo.

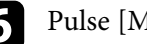

f Pulse [Menu] o [Esc] para salir de los menús.

## **Control del volumen con los botones de volumen <sup>61</sup>**

Los botones de volumen controlan el sistema de altavoces interno del proyector.

También puede controlar el volumen de cualquier altavoz externo que conecte al proyector.

Deberá ajustar el volumen por separado para cada fuente de entrada conectada.

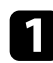

**a Encienda el proyector e inicie una presentación.** 

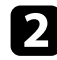

b Para bajar o subir el volumen, pulse los botones [Volume] del panel de control o mando a distancia, tal como se muestra.

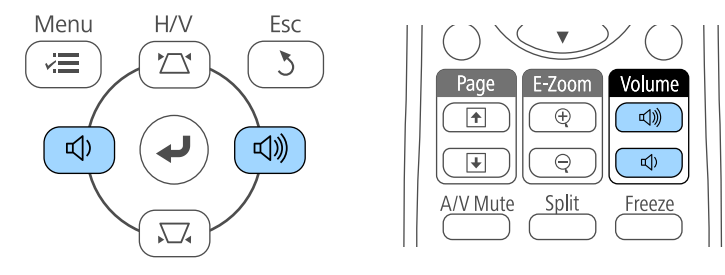

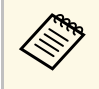

Los botones [Volume] del panel de solo están disponibles con<br>EB-2247U/EB-2142W/EB-2042/EB-990U/EB-980W/EB-970/EB-1 09W/EB‑108/EB‑107/EB‑W39/EB‑X39.

Aparecerá un indicador de volumen en la pantalla.

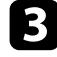

c Para establecer el volumen en un nivel específico para una fuente de entrada, seleccione **Volumen** en el menú **Ajustes** del proyector.

## **Precaución**

No inicie una presentación con una configuración de volumen alto. Los ruidos altos repentinos podrían causar una pérdida de la audición.

Baje el volumen antes de apagar el aparato, para poder aumentarlo progresivamente cuando vuelva a activarlo.

### g **Enlaces relacionados**

• ["Configuración de funciones del proyector - Menú Ajustes"](#page-135-0) p.136

# **Ajuste de las funciones del proyector**

Siga las instrucciones de estas secciones para utilizar las funciones de ajuste del proyector.

### g **Enlaces relacionados**

- • ["Proyección simultánea de dos imágenes"](#page-62-0) p.63
- • ["Proyección de una presentación de PC Free"](#page-65-0) p.66
- • ["Desactivación temporal de la imagen y sonido"](#page-70-0) p.71
- • ["Detención temporal de vídeos"](#page-71-0) p.72
- • ["Acercamiento de imágenes"](#page-72-0) p.73
- • ["Utilización del mando a distancia como ratón inalámbrico"](#page-73-0) p.74
- • ["Utilización del mando a distancia como puntero"](#page-75-0) p.76
- • ["Almacenamiento de una imagen de logotipo de usuario"](#page-76-0) p.77
- • ["Guardar un patrón de usuario"](#page-79-0) p.80
- • ["Corrección de diferencia de color al proyectar desde varios proyectores"](#page-81-0) p.82
- • ["Funciones de seguridad del proyector"](#page-84-0) p.85

<span id="page-62-0"></span>Puede utilizar la función de pantalla dividida para proyectar simultáneamente dos imágenes de fuentes de imágenes diferentes. Puede controlar la función de pantalla dividida con el mando a distancia o menús del proyector.

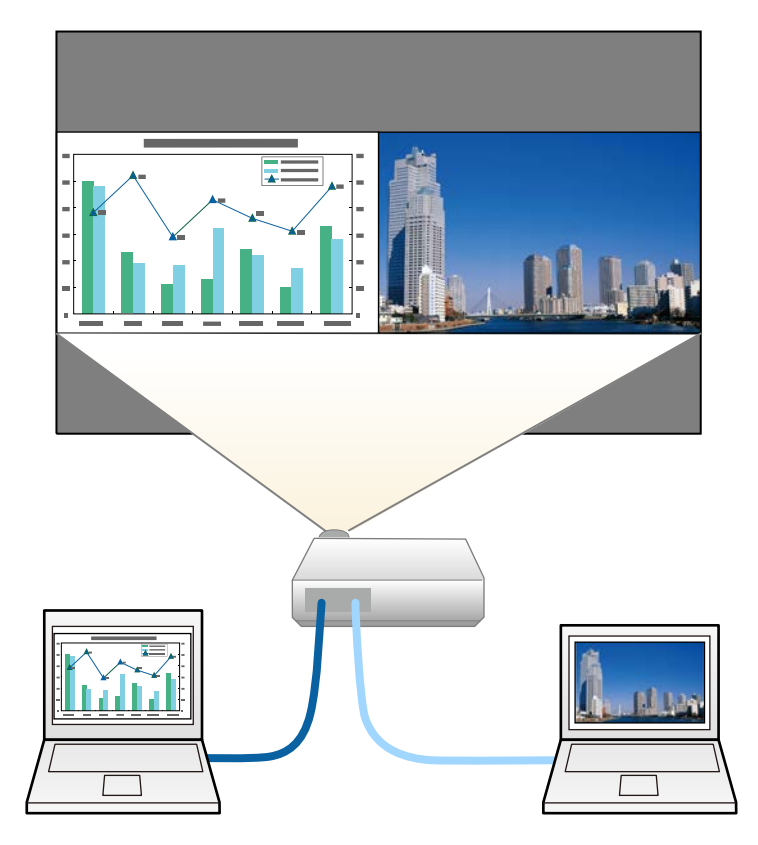

• Al utilizar la función de pantalla dividida, es posible que no se encuentren disponibles otras funciones del proyector y que se apliquen automáticamente algunos ajustes en ambas imágenes.

a Pulse el botón [Split] del mando a distancia.

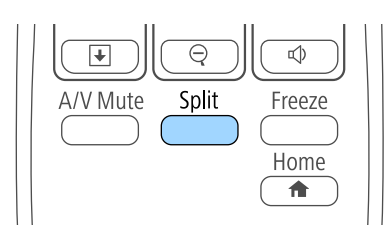

La fuente de entrada actualmente seleccionada se mueve hacia la parte izquierda de la pantalla.

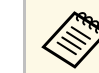

a Puede realizar las mismas operaciones desde **Split Screen** en el menú **Ajustes** del proyector.

### Pulse el botón [Menu].

Aparecerá esta pantalla:

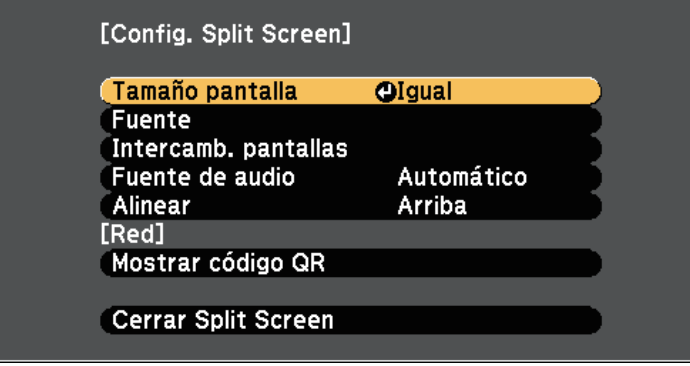

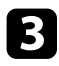

c Para seleccionar una fuente de entrada para la otra imagen, seleccione la configuración **Fuente**, pulse [Enter], seleccione la fuente de entrada, seleccione **Ejecutar** y pulse [Enter].

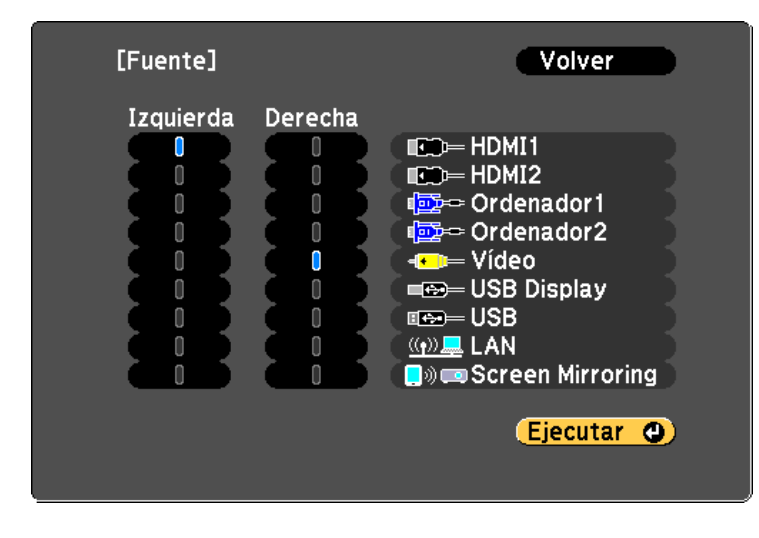

Puede seleccionar sólo las fuentes de entrada que pueden<br>combinarse combinarse.

> • Al utilizar la función de pantalla dividida, la pantalla de fuentes aparecerá cuando cambie la **Fuente** de entrada desde el mando a distancia.

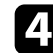

d Para cambiar las imágenes, seleccione **Intercamb. pantallas** y pulse [Enter].

Las imágenes proyectadas en la izquierda y la derecha se intercambian.

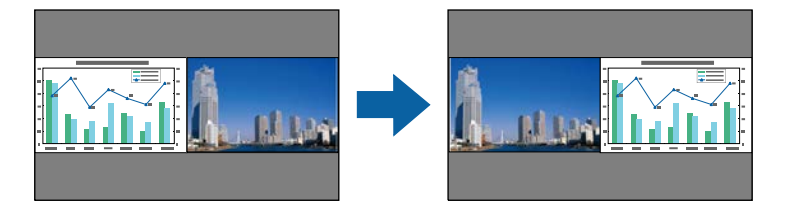

e Para ampliar una imagen y reducir la otra imagen, seleccione **Tamaño pantalla**, pulse [Enter], seleccione un tamaño, pulse [Enter]. Para salir del menú, pulse [Menu].

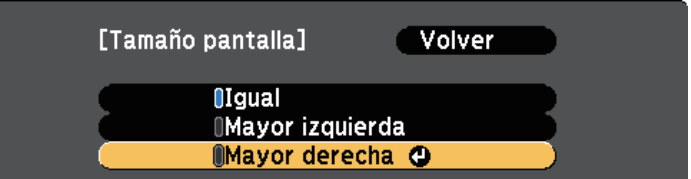

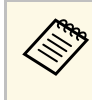

En función de las señales de entrada de vídeo, es posible que las<br>imágenes no aparezcan con el mismo tamaño, incluso si selecciona la configuración **Igual**.

f Para seleccionar el audio, seleccione **Fuente de audio**, pulse [Enter], seleccione una opción de audio y pulse [Enter]. Para salir del menú, pulse [Menu].

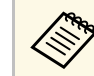

a Seleccione **Automático** para escuchar el audio de la pantalla más grande o la pantalla izquierda.

g Para alinear las imágenes proyectadas, seleccione **Alinear**, presione [Enter], seleccione la configuración y presione [Enter] de nuevo. Para salir del menú, pulse [Menu].

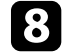

h Para salir de la función de pantalla dividida, pulse [Split] o [Esc].

#### g **Enlaces relacionados**

- • ["Combinaciones de fuentes de entrada no compatibles para la proyección de](#page-64-0) [pantalla dividida"](#page-64-0) p.65
- • ["Restricciones de proyección de pantalla dividida"](#page-64-1) p.65

### **Combinaciones de fuentes de entrada no compatibles para la proyección de pantalla dividida**

<span id="page-64-0"></span>Estas combinaciones de fuentes de entrada no pueden proyectarse en una pantalla dividida.

- Ordenador1 y Ordenador2
- Ordenador1, Ordenador2 y Vídeo
- HDMI1 y Screen Mirroring (EB-2247U/EB-2142W)
- USB Display, USB y LAN
- USB y LAN
- LAN (inalámbrica) y Screen Mirroring (EB‑2247U/EB‑2142W)

### <span id="page-64-1"></span>**Restricciones de proyección de pantalla dividida**

#### **Restricciones de funcionamiento**

Las siguientes operaciones no se pueden realizar durante la proyección de la pantalla dividida.

- Configuración del menú del proyector
- E-Zoom
- Cambio del modo de aspecto (el modo de aspecto está establecido en **Normal**)
- Las operaciones que utilizan el botón [User] del mando a distancia
- Iris automático

#### **Restricciones de imágenes**

• Si realiza ajustes como **Brillo**, **Contraste**, **Saturación de color**, **Tono** y **Nitidez** en el menú **Imagen** del proyector, puede aplicar dichos ajustes únicamente a la imagen de la izquierda. La configuración predeterminada se aplica a la imagen de la derecha. Los ajustes que afectan la imagen de proyección completa como **Modo de color** y **Temp. Color** se aplicarán para las imágenes izquierdas y derechas.

- Incluso si realiza ajustes para la **Reducción de ruidos** y **Desentrelazado** en el menú **Imagen** del proyector, **Reducción de ruidos** se establece en 0 y **Desentrelazado** en **Off** para la imagen de la derecha.
	- s **Imagen** > **Mejora de imagen** > **Reducción de ruidos**
	- s **Imagen** > **Avanzado** > **Desentrelazado**
- Incluso si establece **Visualizar fondo** en **Logo** en el menú **Extendida** del proyector, aparecerá la pantalla azul cuando no se transmita ninguna señal.

#### g **Enlaces relacionados**

- • ["Relación de aspecto de imagen"](#page-55-2) p.56
- • ["Modo de color"](#page-58-3) p.59
- • ["Configuración de funciones del proyector Menú Ajustes"](#page-135-0) p.136
- • ["Ajuste de la configuración del proyector Menú Extendida"](#page-137-0) p.138
- • ["Configuración de calidad de la imagen Menú Imagen"](#page-131-0) p.132
- • ["Acercamiento de imágenes"](#page-72-0) p.73
- • ["Configuración de iris automático"](#page-58-2) p.59

<span id="page-65-0"></span>Puede utilizar la función PC Free del proyector cuando conecte un dispositivo USB que contenga archivos de presentación compatibles. Esta función le permite visualizar de forma rápida y sencilla una presentación y controlarla con el mando a distancia del proyector.

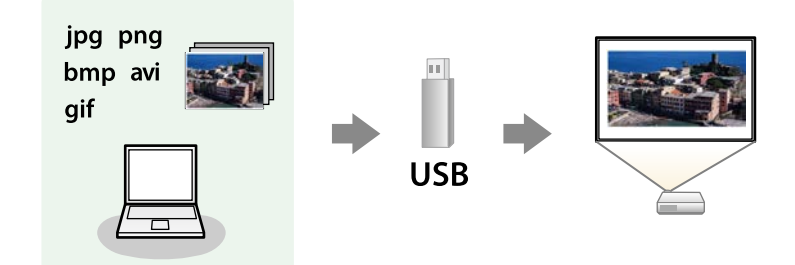

#### g **Enlaces relacionados**

- • ["Tipos de archivos compatibles con PC Free"](#page-65-1) p.66
- • ["Precauciones para la proyección con PC Free"](#page-65-2) p.66
- • ["Inicio de una presentación en PC Free"](#page-66-0) p.67
- • ["Inicio de una presentación de película en PC Free"](#page-67-0) p.68
- • ["Opciones de visualización de PC Free"](#page-69-0) p.70

## <span id="page-65-1"></span>**Tipos de archivos compatibles con PC Free**

Puede proyectar estos tipos de archivos con la función PC Free del proyector.

<span id="page-65-2"></span>

• Para obtener los mejores resultados, coloque los archivos en un dispositivo de medios con formato  $FAT16/32$ dispositivo de medios con formato FAT16/32.

> • Si posee algún problema para realizar la proyección desde un dispositivo de medios con formato de un sistema de archivos que no sea de Windows, intente formatear el dispositivo de medios para Windows.

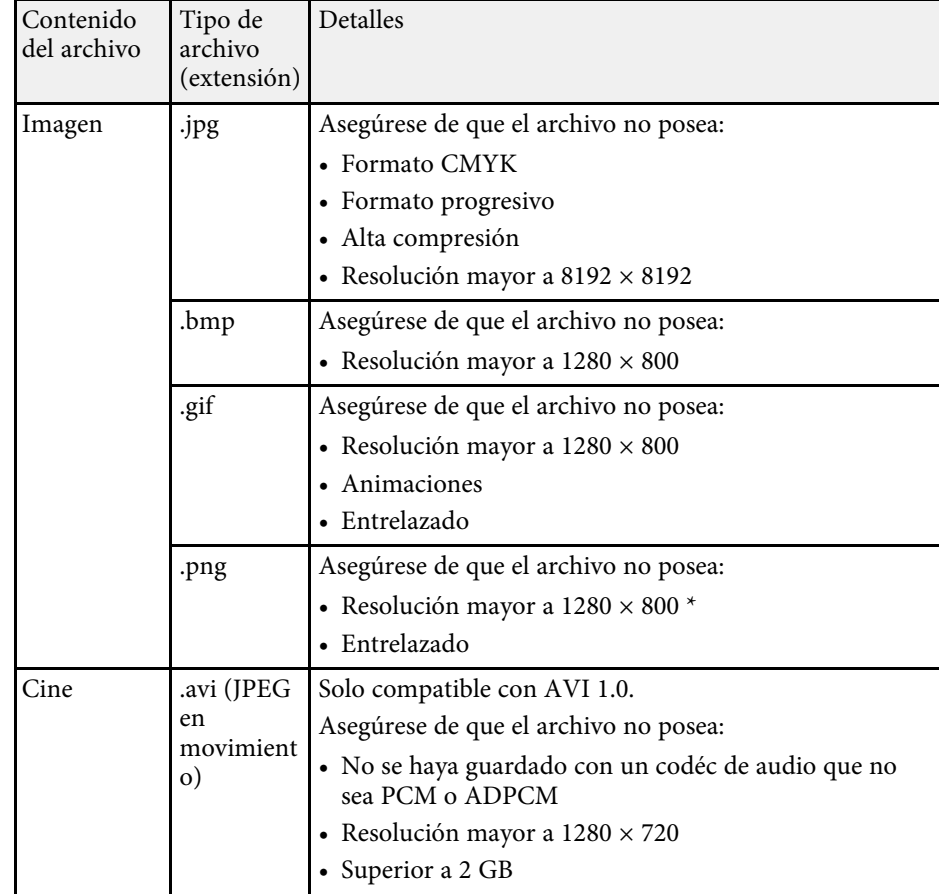

\* Cuando utilice proyectores con una resolución de WUXGA, asegúrese de que el archivo no tiene una resolución superior a 1920 × 1200.

### **Precauciones para la proyección con PC Free**

Tenga en cuenta las siguientes precauciones al utilizar la función PC Free.

• No puede utilizar una llave USB para funciones PC Free.

## **Proyección de una presentación de PC Free <sup>67</sup>**

- No desconecte el dispositivo de almacenamiento USB mientras se está accediendo a este; de lo contrario, PC Free podría no funcionar de forma correcta.
- Es posible que no pueda utilizar las funciones de seguridad de determinados dispositivos de almacenamiento USB con la función PC Free.
- Al conectar un dispositivo USB que incluye un adaptador de CA, conecte el adaptador de CA a una toma de corriente cuando utilice el dispositivo con el proyector.
- Algunos de los lectores de tarjetas USB disponibles en tiendas pueden no ser compatibles con el proyector.
- El proyector puede reconocer hasta 5 tarjetas insertadas en el lector de tarjetas conectado al mismo tiempo.
- Puede corregir la distorsión keystone al proyectar en PC Free, por lo tanto, corrija la forma de la imagen antes de iniciar la presentación.
- Puede utilizar las siguientes funciones al proyectar en PC Free.
- Congelar
- Pausa A/V
- E-Zoom
- Puntero

### g **Enlaces relacionados**

- • ["Detención temporal de vídeos"](#page-71-0) p.72
- • ["Desactivación temporal de la imagen y sonido"](#page-70-0) p.71
- • ["Acercamiento de imágenes"](#page-72-0) p.73
- • ["Utilización del mando a distancia como puntero"](#page-75-0) p.76

## <span id="page-66-0"></span>**Inicio de una presentación en PC Free**

Después de conectar un dispositivo USB al proyector, puede cambiar a la fuente de entrada USB e iniciar la presentación.

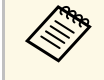

Puede cambiar las opciones de funcionamiento de PC Free o añadir<br>
efectos especiales seleccionando **Opción** en la parte inferior de la pantalla y pulsando [Enter].

a Pulse el botón [USB] del mando a distancia. Aparecerá la pantalla de la lista de archivos de PC Free.

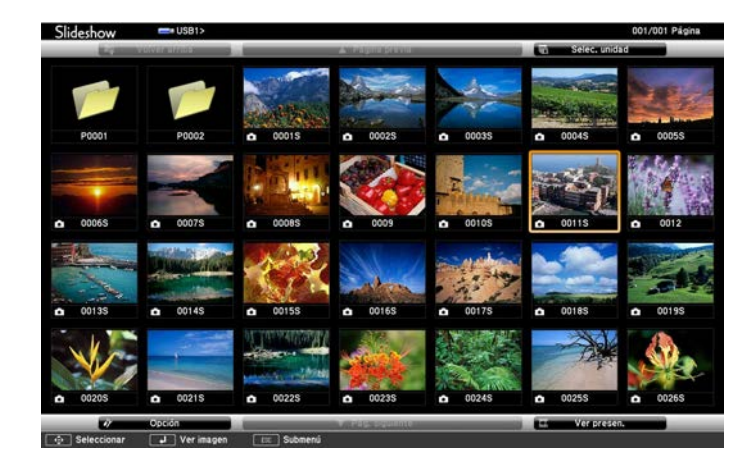

- a Si aparece la pantalla Seleccionar unidad, pulse los botones de flechas para seleccionar la unidad y pulse [Enter].
	- Para mostrar imágenes de la otra unidad USB, seleccione **Seleccionar unidad**, en la parte superior de la pantalla de lista de archivos y pulse [Enter].
- 

Realice una de las siguientes acciones para encontrar los archivos:

- Si necesita visualizar los archivos dentro de una subcarpeta del dispositivo, pulse los botones de flechas para seleccionar la carpeta y pulse [Enter].
- Para regresar a un nivel de carpeta anterior en el dispositivo, seleccione **Volver arriba** y pulse [Enter].
- Para visualizar archivos adicionales en una carpeta, seleccione **Pág. siguiente** o **Página previa** y pulse [Enter], o pulse los botones [Page] de Re Pág/Av Pág del mando a distancia.

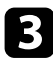

Realice alguna de las siguientes acciones:

- Para visualizar una imagen individual, pulse los botones de flechas para seleccionar la imagen y pulse [Enter]. (Pulse el botón [Esc] para regresar a la pantalla de lista de archivos.)
- Para visualizar una presentación de todas las imágenes de una carpeta, pulse los botones de flechas para seleccionar la opción **Ver presen.** en la parte inferior de la pantalla y pulse [Enter].

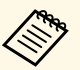

- **Comparte :** Puede cambiar el tiempo de cambio de imagen seleccionando<br>**Opción** en la parte inferior de la pantalla y pulsando [Enter].
	- Si el nombre de algún archivo excede el área de visualización o incluye símbolos no compatibles, es posible que se acorte el nombre del archivo o se cambie sólo en la visualización en pantalla.
- <span id="page-67-0"></span>

d Al realizar la proyección, utilice los siguientes comandos para controlar la visualización:

• Para girar una imagen visualizada, pulse el botón de flecha hacia arriba o abajo.

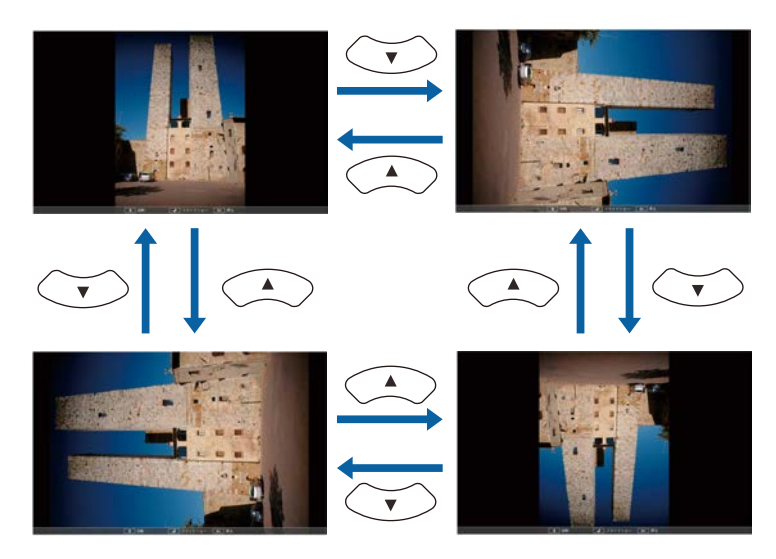

- Para desplazarse a la imagen siguiente o anterior, pulse el botón de flecha hacia la izquierda o derecha.
- e Para detener la visualización, siga las instrucciones en pantalla o pulse el botón [Esc].

Regresará a la pantalla de lista de archivos.

f Apague el dispositivo USB, si es necesario, y, a continuación, desconecte el dispositivo del proyector.

#### g **Enlaces relacionados**

- • ["Opciones de visualización de PC Free"](#page-69-0) p.70
- • ["Conexión a un dispositivo USB"](#page-27-0) p.28

## **Inicio de una presentación de película en PC Free**

Después de conectar un dispositivo USB al proyector, puede cambiar a la fuente de entrada USB e iniciar la reproducción de la película.

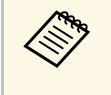

a • Puede cambiar las opciones de funcionamiento de PC Free seleccionando **Opción** en la parte inferior de la pantalla y pulsando [Enter].

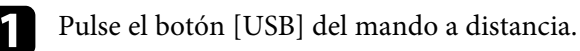

Aparecerá la pantalla de la lista de archivos de PC Free.

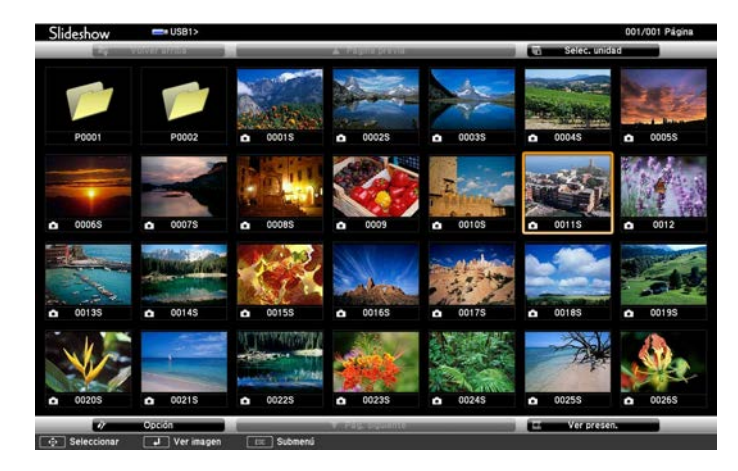

- 
- Si aparece la pantalla Seleccionar unidad, pulse los botones de flechas para seleccionar la unidad y pulse [Enter].
	- Para mostrar archivos de película de la otra unidad USB, seleccione **Seleccionar unidad**, en la parte superior de la pantalla de lista de archivos y pulse [Enter].

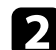

**b** Realice una de las siguientes acciones para encontrar los archivos:

- Si necesita visualizar los archivos dentro de una subcarpeta del dispositivo, pulse los botones de flechas para seleccionar la carpeta y pulse [Enter].
- Para regresar a un nivel de carpeta anterior en el dispositivo, seleccione **Volver arriba** y pulse [Enter].
- Para visualizar archivos adicionales en una carpeta, seleccione **Pág. siguiente** o **Página previa** y pulse [Enter], o pulse los botones [Page] de Re Pág/Av Pág del mando a distancia.

c Para reproducir una película, pulse los botones de flechas para seleccionar el archivo y pulse [Enter].

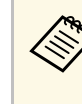

- a Si el nombre de algún archivo excede el área de visualización o incluye símbolos no compatibles, es posible que se acorte el nombre del archivo o se cambie sólo en la visualización en pantalla.
	- Si desea reproducir todas las películas en una carpeta en secuencia, seleccione la opción **Ver presen.** en la parte inferior de la pantalla.
- 

Para detener la reproducción de películas, pulse el botón [Esc], seleccione **Salir** y pulse [Enter].

Regresará a la pantalla de lista de archivos.

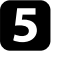

e Apague el dispositivo USB, si es necesario, y, a continuación, desconecte el dispositivo del proyector.

### g **Enlaces relacionados**

- • ["Opciones de visualización de PC Free"](#page-69-0) p.70
- • ["Conexión a un dispositivo USB"](#page-27-0) p.28

# **Proyección de una presentación de PC Free <sup>70</sup>**

## <span id="page-69-0"></span>**Opciones de visualización de PC Free**

Puede seleccionar estas opciones de visualización a través de PC Free. Para acceder a esta pantalla, seleccione **Opción** en la parte inferior de la lista de archivos de PC Free y pulse [Enter].

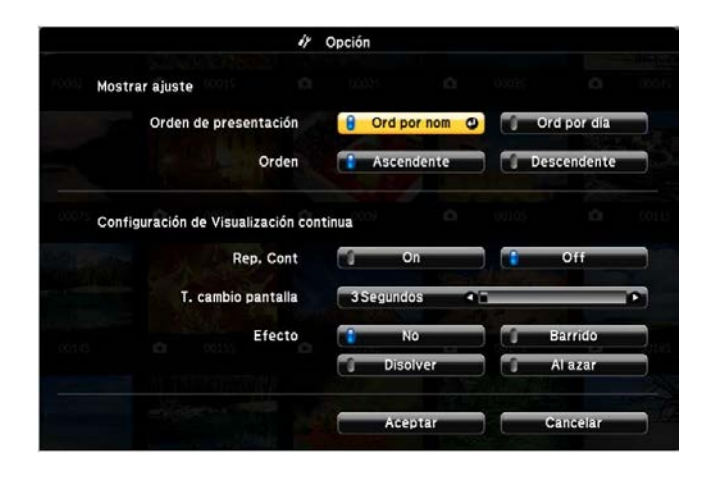

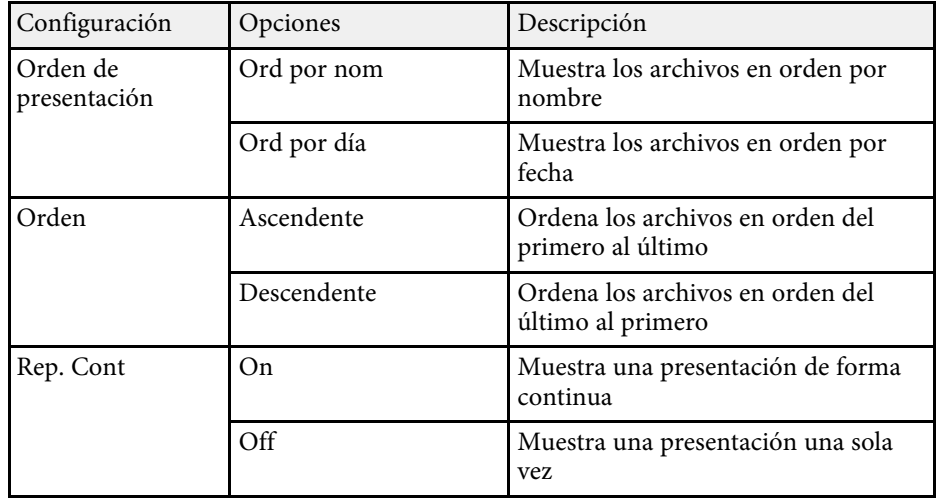

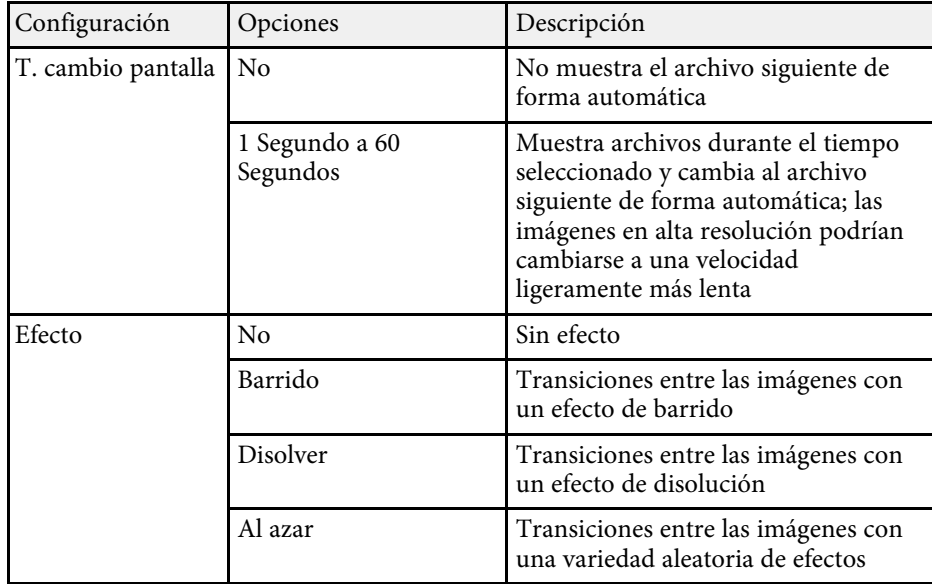

<span id="page-70-0"></span>Puede desactivar temporalmente la imagen proyectada y el sonido si desea redirigir la atención de la audiencia durante una presentación. Cualquier sonido o vídeo continuará ejecutándose. Sin embargo, no podrá reanudar la proyección en el punto en el que la detuvo.

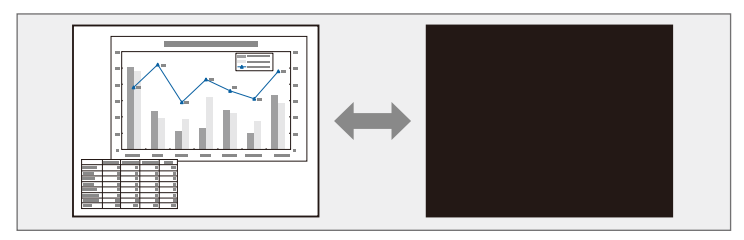

Si desea visualizar una imagen como el logotipo o imagen de una<br>empresa al pulsar el botón [A/V Mute], puede seleccionar la pantalla visualizada en la configuración **Pausa A/V** en el menú **Extendida** del proyector.

s **Extendida** > **Pantalla** > **Pausa A/V**

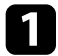

a Pulse el botón [A/V Mute] del mando a distancia para detener temporalmente la proyección y silenciar cualquier sonido.

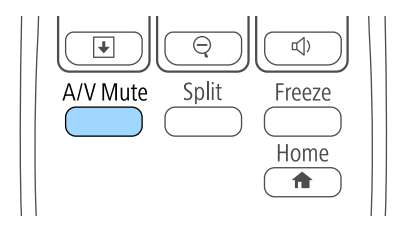

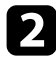

Para volver a activar la imagen y el sonido, pulse nuevamente [A/V Mute].

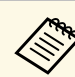

- a También puede detener la proyección con la palanca del deslizador de Pausa A/V del proyector.
- La alimentación del proyector se apagará automáticamente 30 minutos después de que se active la función Pausa A/V. Puede desactivar esta función en el menú **ECO** del proyector.
	- **SECO** > Tempor tapa objetivo
	- **ECO** > Temp. silencio A/V
- La lámpara sigue activada durante la utilización de la función Pausa A/V, de modo que las horas de lámpara siguen acumulándose.

#### g **Enlaces relacionados**

- • ["Ajuste de la configuración del proyector Menú Extendida"](#page-137-0) p.138
- • ["Ajuste de la configuración del proyector Menú ECO"](#page-150-0) p.151

<span id="page-71-0"></span>Puede detener temporalmente un vídeo o presentación de ordenador y mantener la imagen actual en la pantalla. Cualquier sonido o vídeo continuará ejecutándose. Sin embargo, no podrá reanudar la proyección en el punto en el que la detuvo.

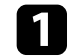

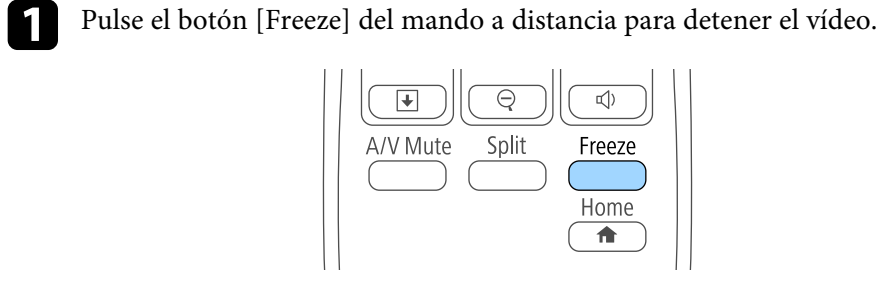

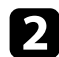

Para reiniciar el vídeo en progreso, vuelva a pulsar [Freeze].
<span id="page-72-0"></span>Puede atraer la atención a partes de una presentación acercando en un área de la imagen y ampliándola en la pantalla.

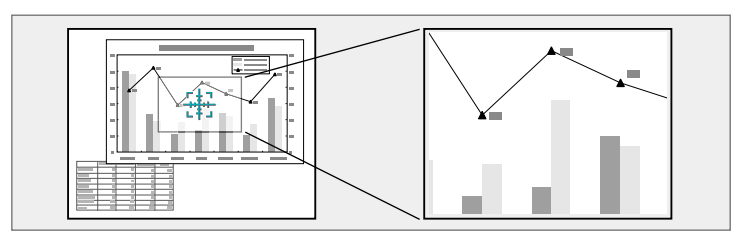

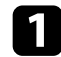

a Pulse el botón [E-Zoom] + del mando a distancia.

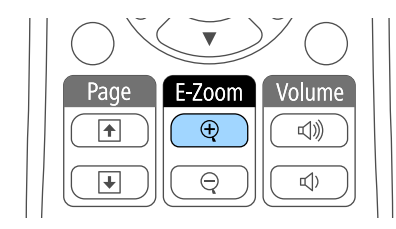

Aparecerá un objetivo en la pantalla que indica el centro del área de zoom.

b Utilice los siguientes botones del mando a distancia para ajustar la imagen acercada:

- Utilice los botones de flechas para colocar el objetivo en el área de imagen en la que desea acercar. Para mover el objetivo diagonalmente, pulse cualquier par de botones de flecha adyacentes al mismo tiempo.
- Pulse el botón [E-Zoom] + varias veces para acercar en el área de la imagen. Mantenga pulsado el botón [E-Zoom] + para acercar más rápidamente.
- Para desplazarse por el área de imagen acercada, utilice los botones de flechas.
- Para alejar la imagen, pulse el botón [E-Zoom] –.

• Para regresar al tamaño de imagen original, pulse [Esc].

La imagen ampliada se proyectará y la relación de ampliación también aparecerá en la pantalla.

Puede ampliar el área seleccionada entre 1 y 4 veces en 25 pasos incrementales.

Al proyectar imágenes desde una cámara de documentos Epson a través de una conexión USB, puede ampliar el área seleccionada hasta de una a ocho veces su tamaño en 57 pasos escalonados.

Puede utilizar el mando a distancia del proyector como ratón inalámbrico a fin de que pueda controlar la proyección desde una distancia del ordenador.

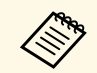

Puede utilizar la función de ratón inalámbrico con Windows Vista y<br>versiones posteriores u OS X 10.7.x y versiones posteriores.

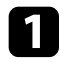

Conecte el proyector a un ordenador utilizando el puerto USB-B, Computer o HDMI del proyector.

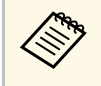

**EN EU** La función de ratón inalámbrico no funcionará cuando se<br>
proyecten imágenes desde un dispositivo conectado al puerto HDMI2/MHL con un cable MHL (EB-2247U/EB-2142W/EB-2042/EB-990U/EB-980W/EB-970/EB-109W/EB-108/EB-107).

b Si ha conectado el ordenador a un puerto distinto a USB-B, conecte también un cable USB al puerto USB-B del proyector y a un puerto USB del ordenador (para la compatibilidad con ratón inalámbrico).

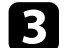

Inicie la presentación.

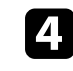

Utilice los siguientes botones del mando a distancia para controlar la presentación:

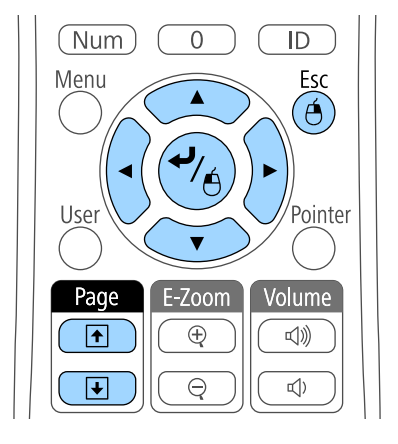

- Para moverse a través de diapositivas o páginas, pulse los botones [Page] de Re Pág/Av Pág.
- Para mover el cursor en la pantalla, utilice los botones de flechas. Para mover el cursor diagonalmente, pulse cualquier par de botones de flecha adyacentes al mismo tiempo.
- Para hacer clic izquierdo, pulse una vez el botón [Enter] (presiónelo dos veces para hacer doble clic). Para hacer clic derecho, pulse el botón [Esc].
- Para arrastrar y soltar, mantenga pulsado el botón [Enter] a medida que mueva el cursor con los botones de flechas y, a continuación, suelte [Enter] en el destino deseado.

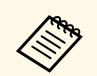

• Si los ajustes de los botones del ratón están invertidos en el<br>ordenador, el funcionamiento de los botones del mando a distancia también será el inverso.

- La función Ratón sin cable no funcionará en las siguientes condiciones:
	- Cuando se muestra el menú o pantalla Ayuda del proyector.
	- Al ejecutar funciones distintas de la función Ratón sin cable (como ajustar el volumen). Sin embargo, si se emplea la función E-Zoom o Puntero, está

disponible la función de retroceder o avanzar página.

#### g **Enlaces relacionados**

- • ["Acercamiento de imágenes"](#page-72-0) p.73
- • ["Utilización del mando a distancia como puntero"](#page-75-0) p.76

<span id="page-75-0"></span>Puede utilizar el mando a distancia del proyector como puntero para ayudar a que la audiencia se concentre en información importante de la pantalla. La forma predeterminada del puntero es una flecha. Puede cambiar la forma desde la configuración **Forma del puntero** del menú **Ajustes** del proyector.

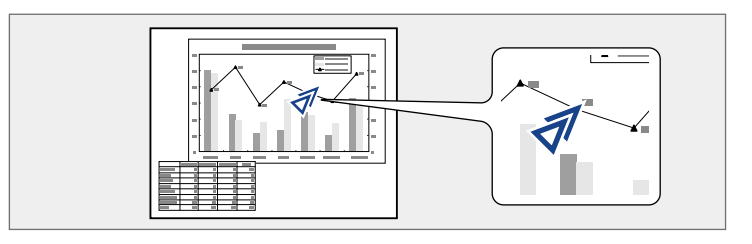

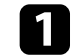

a Pulse el botón [Pointer] del mando a distancia.

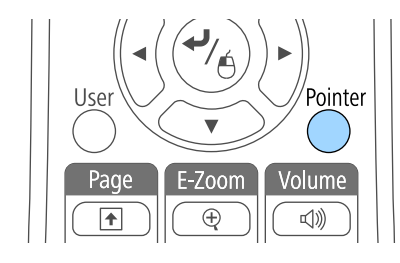

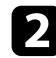

b Utilice los botones de flechas para mover el puntero en la pantalla. Para mover el puntero diagonalmente, pulse cualquier par de botones de flecha adyacentes al mismo tiempo.

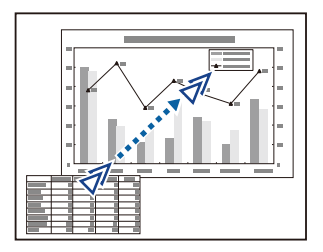

#### g **Enlaces relacionados**

• ["Configuración de funciones del proyector - Menú Ajustes"](#page-135-0) p.136

Puede almacenar una imagen en el proyector y visualizarla siempre que se encienda el proyector. También puede visualizar la imagen cuando el proyector no está recibiendo una señal de entrada o cuando detiene temporalmente la proyección (a través de la función Pausa A/V). Esta imagen se denomina pantalla de logotipo de usuario.

Puede seleccionar una fotografía, gráfico o logotipo de empresa como el logotipo de usuario, que resulta útil para la identificación del propietario del proyector para ayudar a prevenir robos. Puede evitar que se realicen cambios en el logotipo del usuario a través de una protección por contraseña.

- 
- Una vez que almacene un logotipo de usuario, no podrá regresar al logotipo predeterminado de fábrica. logotipo predeterminado de fábrica.
	- Si la configuración **Prote. logo usuario** está establecida en **On** en el menú de ajustes **Contraseña protegida**, establézcala en **Off** antes de almacenar el logotipo del usuario.
	- Cuando copie los ajustes del menú de un proyector a otro a través de la función de configuración simultánea de varios dispositivos, también se copiará el logotipo del usuario. No registre la información que no desea compartir entre varios proyectores como el logotipo de usuario.

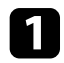

Visualice la imagen que desea proyectar como el logotipo de usuario.

Pulse el botón [Menu] en el panel de control o el mando a distancia.

c Seleccione el menú **Extendida** y pulse [Enter].

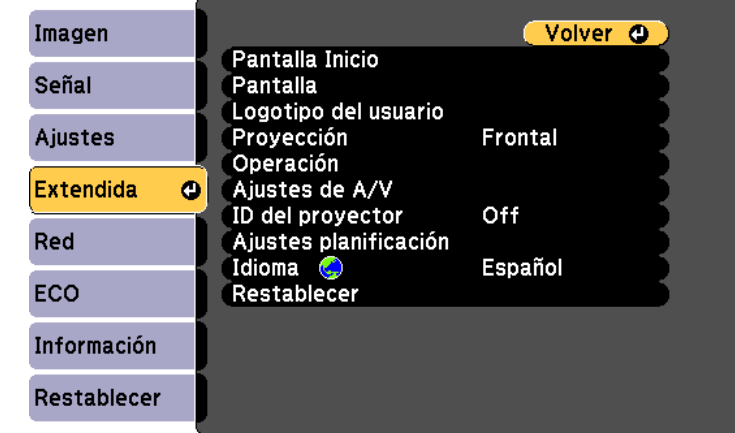

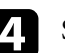

Seleccione **Logotipo del usuario** y pulse [Enter].

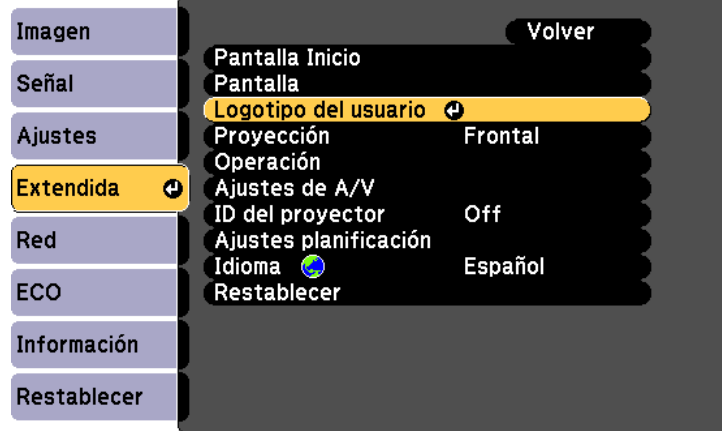

Aparecerá un aviso que le pregunta si desea utilizar la imagen visualizada como el logotipo de usuario.

# **Almacenamiento de una imagen de logotipo de usuario <sup>78</sup>**

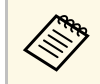

**EM Los ajustes como Keystone, E-Zoom o Aspecto se cancelarán**<br>temporalmente cuando seleccione **Logotipo del usuario**.

#### Seleccione **Sí** y pulse [Enter].

Aparecerá un cuadro de selección por encima de la imagen.

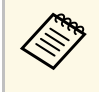

En función de la señal de imagen actual, el tamaño de la pantalla<br>puede cambiar para coincidir con la resolución de la señal de imagen.

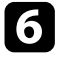

f Utilice las teclas de flechas para seleccionar el área de la imagen que desea utilizar como el logotipo de usuario y pulse [Enter].

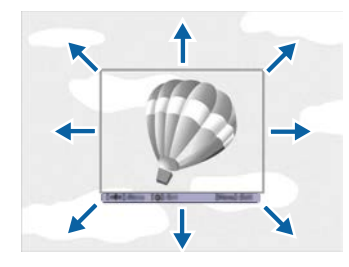

Aparecerá un mensaje que le preguntará si desea seleccionar esta área de imagen.

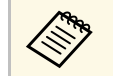

No podrá cambiar el tamaño del área de imagen  $(400 \times 300$ píxeles).

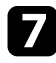

g Seleccione **Sí** y pulse [Enter]. (Si desea cambiar el área seleccionada, seleccione **No**, pulse [Enter] y repita el último paso.)

Aparecerá el menú de factor de zoom de Logotipo del usuario.

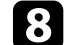

Seleccione el porcentaje de zoom y pulse [Enter].

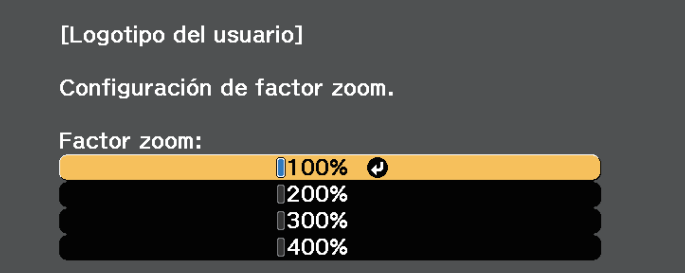

Aparecerá un aviso que le pregunta si desea almacenar la imagen como el logotipo de usuario.

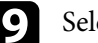

Seleccione **Sí** y pulse [Enter].

El logotipo de usuario se sobrescribirá y aparecerá un mensaje de finalización.

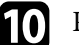

j Pulse [Esc] para salir de la pantalla de mensajes.

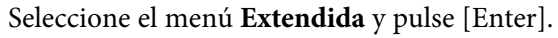

- Seleccione **Pantalla** y pulse [Enter].
- m Seleccione en qué momento desea visualizar la pantalla Logotipo del usuario:
	- Para visualizarlo siempre que no exista ninguna señal de entrada, seleccione **Visualizar fondo** y establezca esta opción en **Logo**.
	- Para visualizarlo siempre que encienda el proyector, seleccione **Pantalla de inicio** y establezca esta opción en **On**.
	- Para visualizarlo siempre que pulse el botón [A/V Mute], seleccione **Pausa A/V** y establezca esta opción en **Logo**.

Para evitar que alguna persona cambie el Logotipo del usuario sin introducir primero una contraseña, establezca la configuración de **Prote. logo usuario** en **On** en el menú de ajustes **Contraseña protegida** y establezca la contraseña.

#### g **Enlaces relacionados**

- • ["Desactivación temporal de la imagen y sonido"](#page-70-0) p.71
- • ["Selección de los tipos de seguridad por contraseña"](#page-85-0) p.86

# **Guardar un patrón de usuario <sup>80</sup>**

Hay cuatro tipos de patrones previamente registrados en el proyector, como líneas o cuadrículas. Puede proyectar estos patrones como complemento en las presentaciones utilizando los ajustes **Presentación patrón** del menú **Ajustes**.

También puede guardar la imagen que se está proyectando como Patrón de usuario.

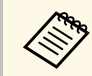

Una vez guarde un Patrón de usuario, el patrón no podrá recuperar los valores predeterminados de fábrica.

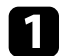

**a Proyecte la imagen que desea guardar como Patrón de usuario y, a** continuación, pulse el botón [Menu] del panel de control o del mando a distancia.

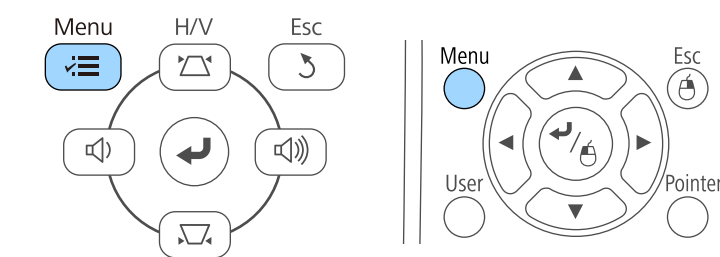

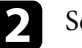

b Seleccione el menú **Ajustes** y pulse [Enter].

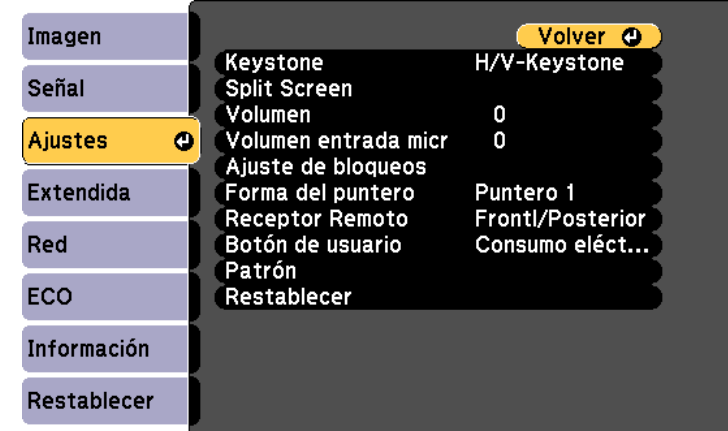

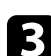

#### Seleccione Patrón y pulse [Enter].

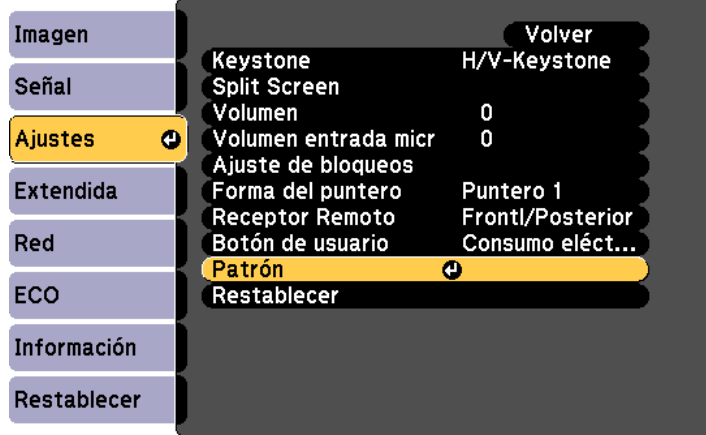

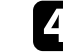

**de Seleccione Patrón de usuario** y pulse [Enter].

Aparecerá un aviso que le pregunta si desea utilizar la imagen visualizada como Patrón de usuario.

# **Guardar un patrón de usuario <b>812 a de anticada en la contrada en la contrada en la contrada en la contrada en l**

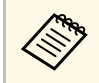

**ENSEN** Los ajustes como Keystone, E-Zoom o Aspecto se cancelarán<br>temporalmente cuando seleccione **Patrón de usuario**.

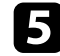

Seleccione **Sí** y pulse [Enter].

Aparecerá un aviso que le pregunta si desea almacenar la imagen como el Patrón de usuario.

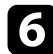

**f** Seleccione **Sí** y pulse [Enter].

Verá un mensaje completo.

Cuando alinee varios proyectores para proyectar imágenes, puede corregir el brillo y el tono de color de las imágenes de cada proyector para que las imágenes sean lo más parecidas posible.

Puede establecer una única ID del proyector para cada proyector para controlarlos de forma individual con un mando a distancia y, a continuación, corrija el brillo y color para cada proyector.

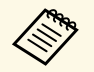

• En algunos casos, es posible que el brillo y el tono de color no sean<br>totalmente iguales, incluso después de la corrección. totalmente iguales, incluso después de la corrección.

> • Si las diferencias del tono de color y el brillo se hacen más visibles con el paso del tiempo, repita los ajustes.

#### g **Enlaces relacionados**

- • ["Configuración de la ID del proyector"](#page-81-0) p.82
- • ["Selección del proyector que desea controlar"](#page-81-1) p.82
- • ["Correspondencia de la calidad de la visualización de varios proyectores"](#page-83-0) [p.84](#page-83-0)

# <span id="page-81-0"></span>**Configuración de la ID del proyector**

Para controlar varios proyectores desde un mando a distancia, establezca un identificador único para cada proyector.

<span id="page-81-1"></span>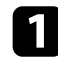

a Pulse el botón [Menu] en el panel de control o el mando a distancia.

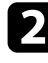

**b Seleccione el menú Extendida** y pulse [Enter].

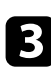

Seleccione **ID del proyector** y pulse [Enter].

Utilice los botones de flechas para seleccionar el número de identificación que desea utilizar para el proyector. A continuación, pulse [Enter].

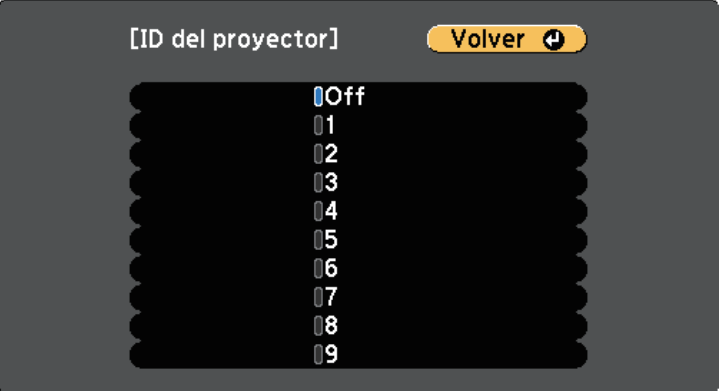

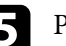

Pulse [Menu] o [Esc] para salir de los menús.

Repita estos pasos para todos los otros proyectores que desea controlar desde un mando a distancia.

# **Selección del proyector que desea controlar**

Después de configurar la ID del proyector, seleccione la ID del proyector que desea controlar con el mando a distancia.

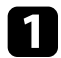

a Apunte el mando a distancia al proyector deseado y pulse el botón [ID].

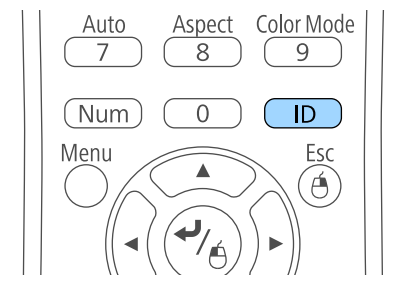

La ID del proyector actual aparecerá en la pantalla de proyección. Desaparecerá después de aproximadamente 3 segundos.

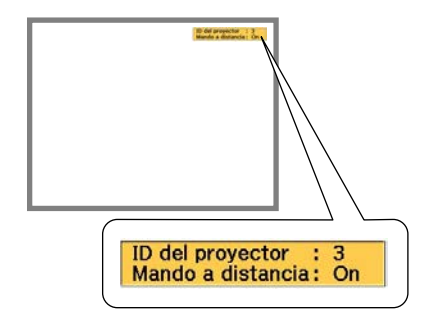

**b** Manteniendo pulsado el botón [ID], pulse el botón de número que coincida con la ID del proyector que desea controlar.

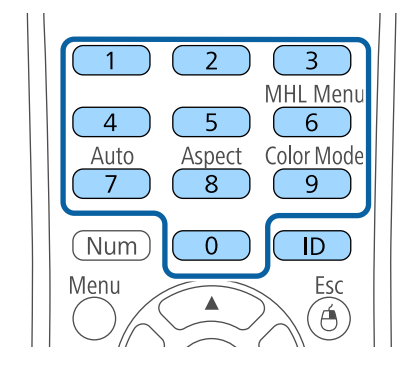

Se ha seleccionado el proyector que desea utilizar.

c Pulse el botón [ID] para comprobar si funcionó el proceso de configuración de ID.

El proyector mostrará un mensaje.

- Si el mando a distancia aparece como **On**, puede controlar el proyector desde el mando a distancia.
- Si el mando a distancia aparece como **Off**, no puede controlar el proyector desde el mando a distancia. Repita los pasos descritos anteriormente para habilitar el mando a distancia.
	-
	- Cuando seleccione 0 con el mando a distancia, puede controlar todos los proyectores independientemente de la configuración de ID del proyector.
		- Deberá seleccionar la ID del proyector desde el mando a distancia cada vez que encienda el proyector que haya establecido para controlar. Cuando encienda el proyector, se seleccionará 0 como ID del proyector del mando a distancia.
		- Cuando establezca **ID del proyector** en **Off**, puede controlar el proyector con el mando a distancia independientemente de la ID seleccionada con el mando a distancia.

# **Corrección de diferencia de color al proyectar desde varios proyectores <sup>84</sup>**

## **Correspondencia de la calidad de la visualización de varios proyectores**

<span id="page-83-0"></span>Puede lograr una correspondencia de la calidad de visualización de varios proyectores que se proyectarán uno junto a otro.

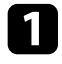

a Apague todos los proyectores en los que desea efectuar la correspondencia de la calidad de visualización.

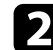

**b** Establezca números de ID en cada proyector.

c Asegúrese de que todos los proyectores estén utilizando la misma configuración de Modo de color.

d Seleccione la ID del mando a distancia de forma que coincida con el primer proyector.

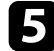

e Pulse el botón [Menu], seleccione el menú **Imagen** y pulse [Enter].

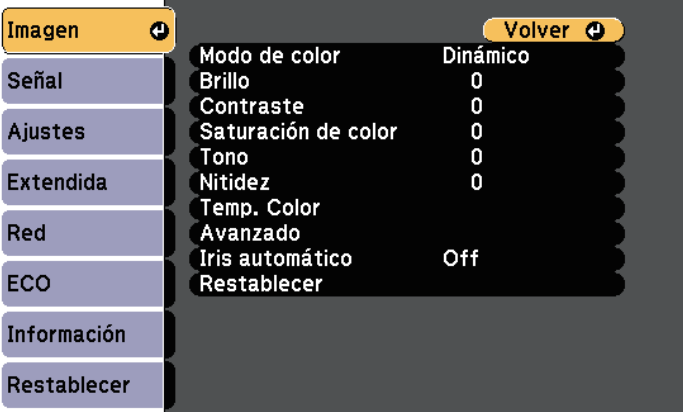

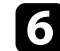

f Seleccione los ajustes según sea necesario.

seleccione la ID del mando a distancia de forma que coincida con el siguiente proyector y, a continuación, repita los ajustes del menú Imagen según sea necesario para que coincidan con las pantallas de los proyectores.

# **Funciones de seguridad del proyector <sup>85</sup>**

Puede proteger el proyector contra robos o evitar la utilización no intencionada configurando las siguientes funciones de seguridad:

- Seguridad por contraseña para evitar que personas que no conozcan la contraseña utilicen el proyector y evitar que se realicen cambios en la pantalla de inicio y otros ajustes.
- Esto actúa como una función antirrobo, ya que el proyector no puede utilizarse aunque lo roben, y puede limitar las personas que utilizan el proyector.
- Seguridad de bloqueo de botones para bloquear el funcionamiento del proyector con los botones del panel de control.

Esto resulta útil en acontecimientos o actuaciones en las que desea desactivar todos los botones durante la proyección, o en escuelas si desea limitar el funcionamiento de los botones.

<span id="page-84-1"></span>• Cableado de seguridad para asegurar físicamente el proyector en su posición.

#### g **Enlaces relacionados**

- • ["Tipos de seguridad por contraseña"](#page-84-0) p.85
- • ["Bloqueo de los botones del proyector"](#page-87-0) p.88
- • ["Instalación de un cable de seguridad"](#page-88-0) p.89

# <span id="page-84-0"></span>**Tipos de seguridad por contraseña**

Puede configurar los siguientes tipos de seguridad por contraseña utilizando una contraseña compartida:

- La contraseña de **Protec. aliment.** evita que una persona utilice el proyector sin introducir primero una contraseña. Al conectar el cable de alimentación y encender el proyector por primera vez, deberá introducir la contraseña correcta. La contraseña también se aplica a Direct Power On y Encendido automático.
- La contraseña de **Prote. logo usuario** evita que una persona cambie la visualización de la pantalla personalizada que muestra el proyector cuando se enciende, cuando no existe una señal de entrada o cuando utiliza la función Pausa A/V. La pantalla personalizada desalienta el robo al permitir la identificación del propietario del proyector.
- La contraseña de **Red protegida** evita que una persona modifique la configuración de **Red** del proyector.
- La contraseña **Protec Planificación** evita que una persona modifique la configuración de planificación del proyector (EB‑2247U/EB‑2142W).
- La contraseña **Protec. Screen Mirroring** impide que cualquiera cambie la configuración Screen Mirroring (EB‑2247U/EB‑2142W).

#### g **Enlaces relacionados**

- • ["Configuración de una contraseña"](#page-84-1) p.85
- • ["Selección de los tipos de seguridad por contraseña"](#page-85-0) p.86
- • ["Introducción de una contraseña para la utilización del proyector"](#page-86-0) p.87

#### **Configuración de una contraseña**

Para utilizar la seguridad por contraseña, deberá establecer una contraseña.

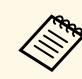

a El ajuste por defecto para la contraseña es "0000". Cámbielo a la contraseña deseada.

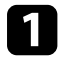

a Mantenga pulsado el botón [Freeze] del mando a distancia durante aproximadamente 5 segundos.

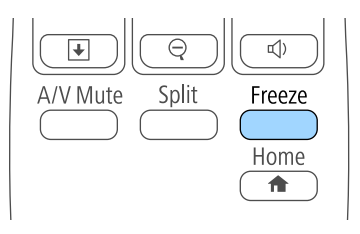

Aparecerá el menú de configuración de Contraseña protegida.

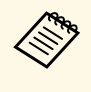

Si Contraseña protegida ya está activado, deberá introducir la contraseña correcta para acceder al menú de configuración de Contraseña protegida.

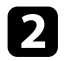

#### b Seleccione **Contraseña** y pulse [Enter].

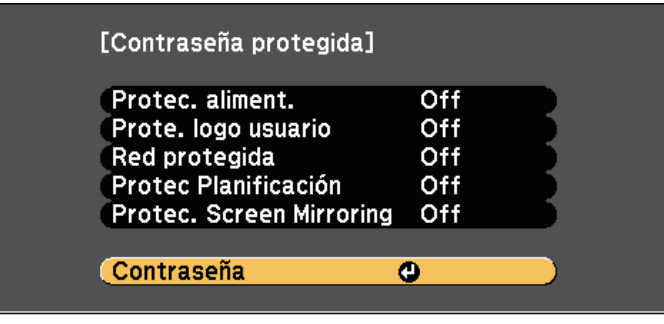

Aparecerá el mensaje "¿Cambiar la contraseña?".

<span id="page-85-0"></span>

Seleccione **Sí** y pulse [Enter].

<sup>198</sup><sub>1</sub> Si selecciona **No**, volverá a aparecer el menú de configuración de Contraseña protegida Contraseña protegida.

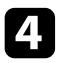

d Mantenga pulsado el botón [Num] del mando a distancia y utilice los botones numéricos para establecer una contraseña de cuatro dígitos.

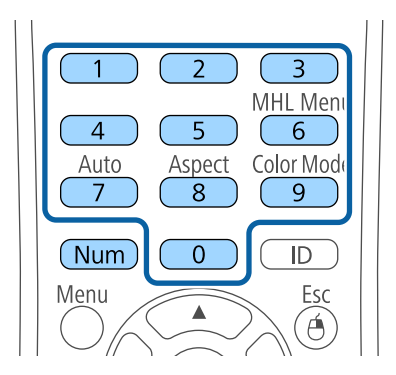

La contraseña se mostrará como \*\*\*\* a medida que se la ingrese. Aparecerá un mensaje de confirmación cuando ingrese el cuarto dígito.

#### Vuelva a introducir la contraseña.

Aparecerá el mensaje "Contraseña aceptada". Si introduce la contraseña de forma incorrecta, se visualizará un mensaje pidiéndole que vuelva a introducirla.

- f Pulse [Esc] para regresar al menú.
	- Anote la contraseña y almacénela en un lugar seguro.

#### **Selección de los tipos de seguridad por contraseña**

Después de establecer una contraseña, aparecerá este menú, que le permite seleccionar los tipos de seguridad por contraseña que desea utilizar.

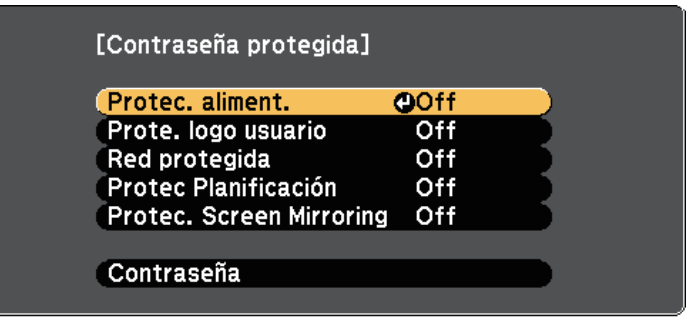

Si no puede visualizar este menú, mantenga pulsado el botón [Freeze] del mando a distancia durante 5 segundos hasta que aparezca el menú.

- Para evitar la utilización no autorizada del proyector, seleccione **On** como la configuración de **Protec. aliment**.
- Para evitar que se realicen cambios en la pantalla Logotipo del usuario o configuraciones de pantalla relacionadas, seleccione **On** como la configuración de **Prote. logo usuario**.

# **Funciones de seguridad del proyector <sup>87</sup>**

- Para evitar que se realicen cambios en la configuración de red, seleccione **On** como la configuración de **Red protegida**.
- Para evitar que se realicen cambios en los ajustes de planificación del proyector, seleccione **On** como el ajuste de **Protec Planificación** (EB‑2247U/EB‑2142W).
- Para evitar que se realicen cambios en la configuración de Screen Mirroring, seleccione **On** como el ajuste de **Protec. Screen Mirroring** (EB‑2247U/EB‑2142W).

Puede colocar un adhesivo que indique la protección por contraseña en el proyector como una característica antirrobo adicional.

> a Asegúrese de almacenar el mando a distancia en un lugar seguro. Si lo pierde, no podrá introducir la contraseña.

#### <span id="page-86-0"></span>**Introducción de una contraseña para la utilización del proyector**

Cuando aparezca la pantalla de contraseña, introduzca la contraseña correcta.

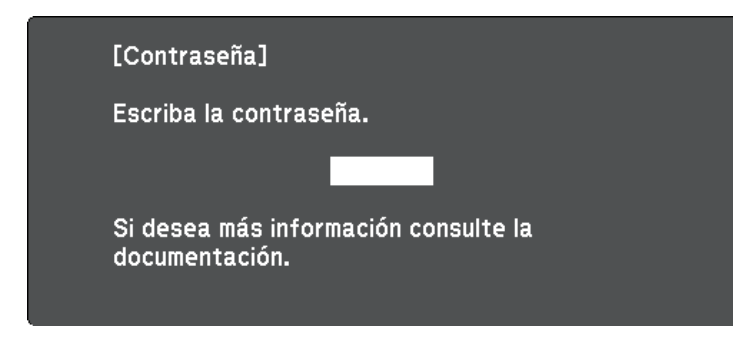

a Mantenga pulsado el botón [Num] del mando a distancia mientras introduce la contraseña con los botones numéricos.

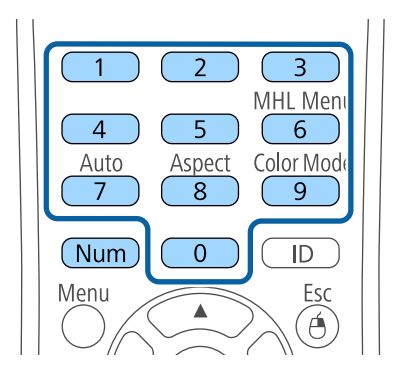

Se cerrará la pantalla de contraseña.

b Si la contraseña es incorrecta, aparecerá un mensaje y un aviso para volver a intentar. Introduzca la contraseña correcta para continuar.

#### **Atención**

- Si introduce una contraseña incorrecta tres veces seguidas, se visualizará el mensaje "El proyector estará bloqueado." durante 5 minutos aproximadamente y, a continuación, el proyector pasará al modo en espera. En este caso, desconecte el cable de alimentación de la toma de corriente y, a continuación, conéctelo de nuevo y vuelva a activar el proyector. El proyector visualiza de nuevo la pantalla para introducir la contraseña, donde podrá introducir la contraseña correcta.
- Si olvidó la contraseña, anote el número "**Código solicitado**: xxxxx" que aparece en pantalla y póngase en contacto con Epson para obtener ayuda.
- Si sigue repitiendo los pasos anteriores e introduce una contraseña incorrecta 30 veces seguidas, aparecerá el mensaje "El proyector estará bloqueado. Diríjase a Epson siguiendo las indicaciones de su documentación." y el proyector no aceptará ningún ingreso más de la contraseña. Póngase en contacto con Epson para obtener ayuda.

# **Funciones de seguridad del proyector <sup>88</sup>**

# <span id="page-87-0"></span>**Bloqueo de los botones del proyector**

Puede bloquear los botones del panel de control para evitar que una persona utilice el proyector. El proyector puede seguir utilizándose con el mando a distancia.

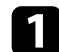

a Pulse el botón [Menu] en el panel de control o el mando a distancia.

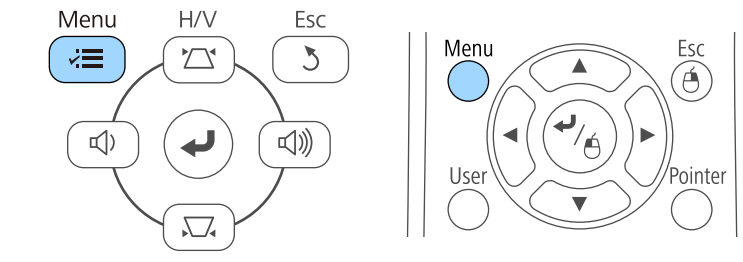

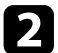

### b Seleccione el menú **Ajustes** y pulse [Enter].

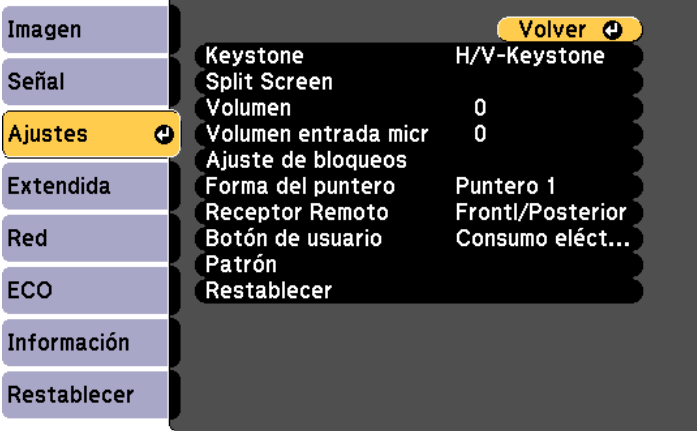

Seleccione Ajuste de bloqueos y pulse [Enter].

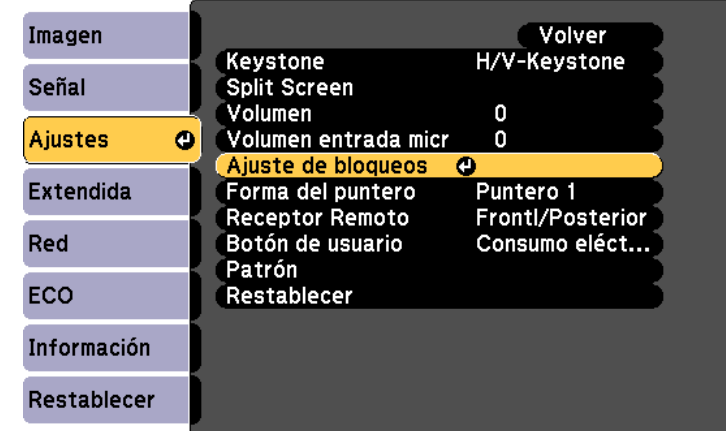

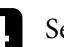

#### **4.** Seleccione **Bloqueo funcionam.** y pulse [Enter].

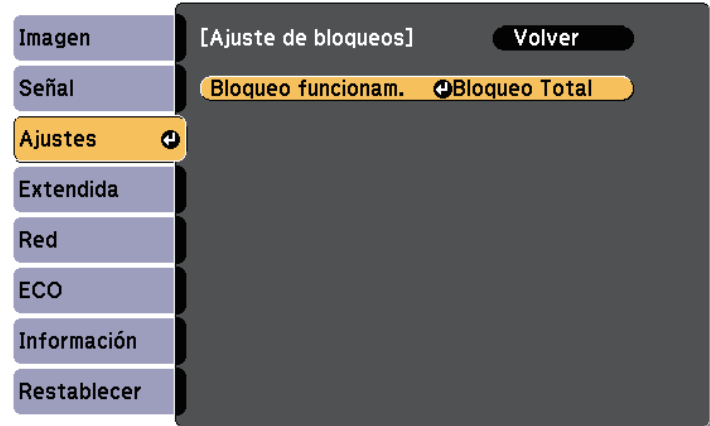

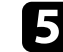

Seleccione uno de estos tipos de bloqueo y pulse [Enter]:

• Para bloquear todos los botones del proyector, seleccione **Bloqueo total**.

• Para bloquear todos los botones excepto el botón de encendido/apagado, seleccione **Bloqueo parcial**. Aparecerá un mensaje de confirmación.

f Seleccione **Sí** y pulse [Enter]. La opción **Bloqueo funcionam.** entra en vigor

#### g **Enlaces relacionados**

• ["Desbloqueo de los botones del proyector"](#page-88-1) p.89

#### <span id="page-88-1"></span>**Desbloqueo de los botones del proyector**

Si se han bloqueado los botones del proyector, realice una de las siguientes acciones para desbloquearlos.

- Mantenga pulsado el botón [Enter] del panel de control durante 7 segundos. Aparecerá un mensaje y el bloqueo se liberará.
- Seleccione **Off** como la configuración de **Bloqueo funcionam.** en el menú **Ajustes** del proyector.
- s **Ajustes** > **Ajuste de bloqueos** > **Bloqueo funcionam.**

#### g **Enlaces relacionados**

• ["Configuración de funciones del proyector - Menú Ajustes"](#page-135-0) p.136

## <span id="page-88-0"></span>**Instalación de un cable de seguridad**

Puede instalar el cable de seguridad en el proyector como efecto disuasorio antirrobo.

• Utilice la ranura de seguridad del proyector para instalar un sistema de seguridad Microsaver de Kensington.

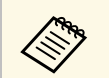

Para obtener más información sobre el sistema de seguridad<br>Microsaver, consulte <http://www.kensington.com/>.

• Utilice el punto de instalación del cable de seguridad del proyector para instalar un cable de alambre y asegurarlo a un equipamiento o mueble pesado de la sala.

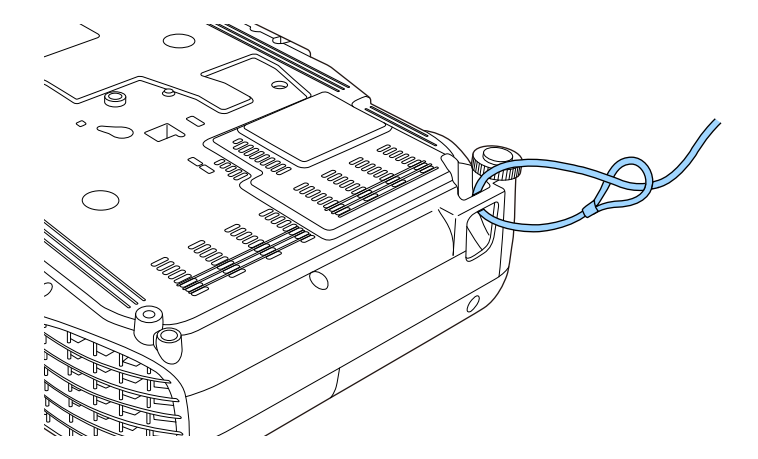

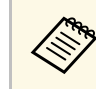

Puede utilizar un cable de seguridad de prevención de robos<br>disponible en tiendas. Consulte la documentación incluida con el cable de seguridad para obtener instrucciones sobre el bloqueo.

# **Utilización del proyector en una red**

Siga las instrucciones de estas secciones para configurar el proyector para su utilización en una red.

#### g **Enlaces relacionados**

- • ["Proyección en red con cables"](#page-90-0) p.91
- • ["Proyección en red inalámbrica"](#page-93-0) p.94
- • ["Proyección en red inalámbrica desde un dispositivo móvil \(Screen Mirroring\)"](#page-102-0) p.103
- • ["HTTP seguro"](#page-107-0) p.108

<span id="page-90-0"></span>Puede enviar imágenes al proyector a través de una red con cables (EB‑2247U/EB‑2142W/EB‑2042/EB‑990U/EB‑980W/EB‑970/EB‑109W/EB‑108 /EB‑107/EB‑W39/EB‑X39). Para ello, conecte el proyector a la red y, a continuación, configure el proyector y el ordenador para la proyección en red.

Después de conectar y configurar el proyector tal y como se describe aquí, instale Epson iProjection (Windows/Mac) desde el CD-ROM de Epson Projector Software o (si está disponible) o desde el sitio Web.

El software Epson iProjection permite configurar el proyector para la proyección en red. También le permite realizar reuniones interactivas proyectando pantallas de ordenadores del usuario a través de una red. Consulte la *Guía de funcionamiento de Epson iProjection (Windows/Mac)* para obtener instrucciones.

#### g **Enlaces relacionados**

- • ["Conexión a una red cableada"](#page-90-1) p.91
- • ["Selección de los ajustes de red cableada"](#page-90-2) p.91

# <span id="page-90-2"></span><span id="page-90-1"></span>**Conexión a una red cableada**

Para conectar el proyector a una red de área local (LAN) cableada, utilice un cable de red 100Base-TX o 10Base-T. Para garantizar la trasmisión adecuada de los datos, utilice un cable apantallado de Categoría 5 o superior.

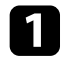

a Conecte un extremo del cable de red al concentrador, conmutador o enrutador de red.

**b** Conecte el otro extremo del cable al puerto LAN del proyector.

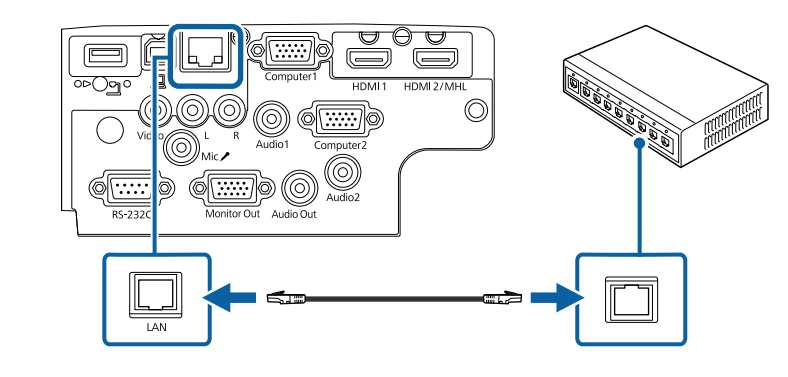

# **Selección de los ajustes de red cableada**

Antes de poder proyectar desde ordenadores de la red, deberá seleccionar la configuración de la red en el proyector.

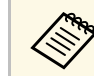

a Asegúrese de que ya ha conectado el proyector a la red cableada a través del puerto LAN.

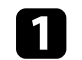

a Pulse el botón [Menu] en el panel de control o el mando a distancia.

**b** Seleccione el menú **Red** y pulse [Enter].

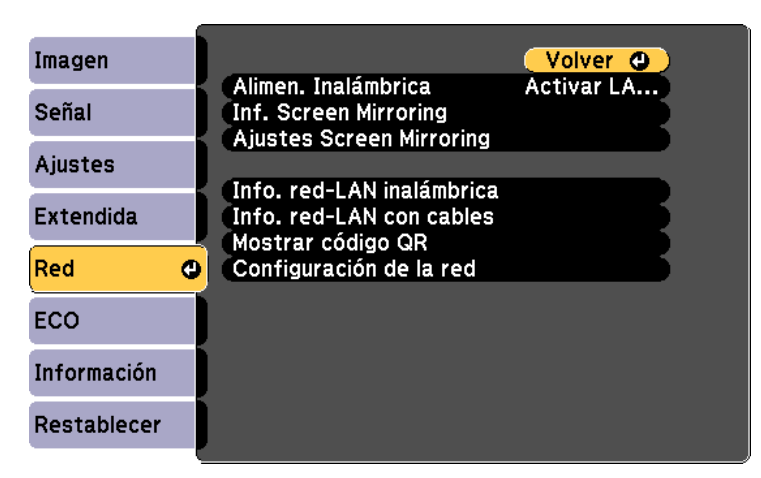

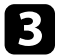

Seleccione **Configuración de la red** y pulse [Enter].

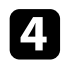

Seleccione el menú **Básica** y pulse [Enter].

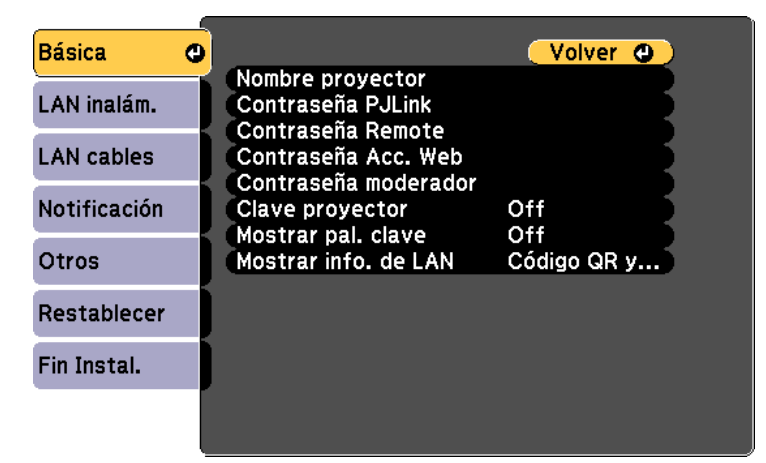

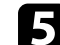

Seleccione las opciones básicas según sea necesario.

- **Nombre proyector** le permite introducir un nombre de hasta 16 caracteres alfanuméricos para identificar el proyector en la red.
- **Contraseña PJLink** le permite introducir una contraseña de hasta 32 caracteres alfanuméricos para la utilización del protocolo PJLink para el control del proyector. (EB‑2247U/EB‑2142W/EB‑2042/EB‑990U/EB‑980W/EB‑970/EB‑109 W/EB‑108/EB‑107/EB‑W39/EB‑X39)
- **Contraseña Remote** le permite introducir una contraseña de hasta 8 caracteres alfanuméricos para el acceso al proyector a través de Control básico. (El nombre de usuario es **EPSONREMOTE**; la contraseña predeterminada es **guest**.)
- **Contraseña Acc. Web** le permite introducir una contraseña de hasta 8 caracteres alfanuméricos para el acceso al proyector a través de la web. (El nombre de usuario es **EPSONWEB**; la contraseña predeterminada es **admin**.)
- **Contraseña moderador**: permite especificar una contraseña numérica de cuatro dígitos para acceder al proyector como moderador utilizando Epson iProjection. (De forma predeterminada, no hay ninguna contraseña establecida.)
- **Clave proyector** le permite activar una contraseña de seguridad para evitar el acceso al proyector por parte de alguna persona que no se encuentre dentro de la misma sala que el proyector. Debe introducir una palabra clave aleatoria mostrada desde un equipo mediante Epson iProjection para acceder al proyector y compartir la pantalla actual.
- **Mostrar pal. clave** le permite seleccionar si desea mostrar una palabra clave del proyector en la imagen proyectada cuando se accede al proyector mediante Epson iProjection.
- **Mostrar info. de LAN**: permite establecer el formato de visualización para la información de red del proyector.

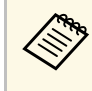

Utilice el teclado mostrado para especificar números u caracteres.<br>Notas los botanes de flechas del mando a distancia para Pulse los botones de flechas del mando a distancia para seleccionar caracteres y pulse [Enter] para seleccionarlos.

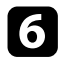

#### f Seleccione el menú **LAN cables** y pulse [Enter].

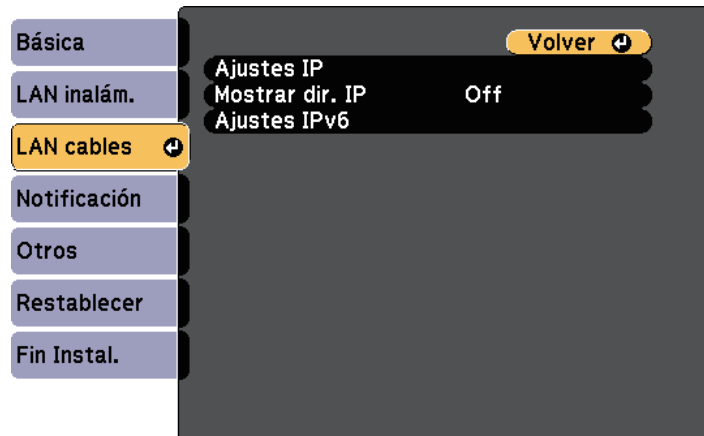

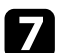

g Asigne la configuración IP para la red según sea necesario.

- Si la red asigna las direcciones de forma automática, seleccione **Ajustes IP** para establecer **DHCP** en **On**.
- Si es necesario configurar las direcciones de forma manual, seleccione **Ajustes IP** para establecer la configuración **DHCP** en **Off** y, a continuación, introduzca la **Dirección IP**, **Máscara de subred** y **Dir. pta enlace** del proyector según sea necesario.
- Si desea conectar el proyector a la red mediante IPv6, seleccione **Ajustes IPv6** para establecer la opción **IPv6** en **On** y, a continuación, establezca las opciones **Configur. automática** y **Usar dirección temporal** según sea necesario.

**Compara resaltar los números que desee del teclado mostrado, pulse<br>los botones de flecha del mando a distancia. Para seleccionar un** número resaltado, pulse [Enter].

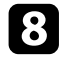

h Para evitar que la dirección IP se muestre en la pantalla de espera de LAN y en la pantalla Inicio, establezca el ajuste **Mostrar dirección IP** en **Off**.

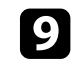

i Cuando finalice la selección de la configuración, seleccione **Fin Instal.** y siga las instrucciones en pantalla para guardar la configuración y salir de los menús.

j Pulse el botón [LAN] del mando a distancia.

La configuración de la red con cables se habrá completado cuando vea la dirección IP correcta en la pantalla de espera de la LAN.

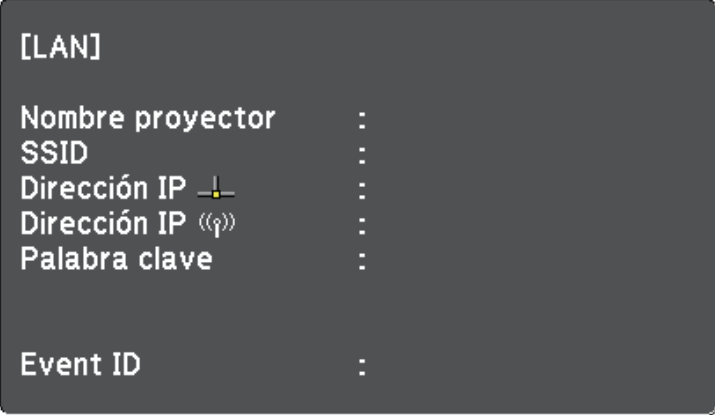

# **Proyección en red inalámbrica <sup>94</sup>**

<span id="page-93-0"></span>Puede enviar imágenes al proyector a través de una red inalámbrica.

• Para ello, debe instalar el módulo LAN inalámbrico Epson 802.11b/g/n y, a continuación, configurar el proyector y el ordenador para proyección inalámbrica

(EB‑2042/EB‑990U/EB‑980W/EB‑970/EB‑109W/EB‑108/EB‑107/EB‑W39/E B‑X39/EB‑S39).

<span id="page-93-1"></span>• Algunos modelos tienen módulos LAN inalámbricos integrados (EB‑2247U/EB‑2142W). No necesita instalar el módulo de LAN inalámbrica Epson 802.11b/g/n.

Puede conectar el proyector a la red inalámbrica configurando la conexión manualmente mediante los menús **Red** del proyector.

Después de instalar el módulo de LAN inalámbrica y configurar el proyector, instale el software de red desde el CD-ROM de Epson Projector Software (si está disponible) o descargue el software según sea necesario. Utilice el siguiente software y documentación para configurar y controlar la proyección inalámbrica:

- El software Epson iProjection (Windows/Mac) permite realizar reuniones interactivas proyectando pantallas de ordenadores de usuarios a través de una red. Consulte la *Guía de funcionamiento de Epson iProjection (Windows/Mac)* para obtener instrucciones.
- La aplicación Epson iProjection (iOS/Android) le permite proyectar desde dispositivos iOS o Android.

Puede descargar Epson iProjection desde App Store o Google Play. Cualquier gasto derivado de la comunicación con el App Store o Google Play será responsabilidad del cliente.

• La aplicación Epson iProjection (Chromebook) le permite proyectar desde dispositivos Chromebook.

Puede descargar Epson iProjection desde Chrome Web Store. Cualquier gasto derivado de la comunicación con Chrome Web Store será responsabilidad del cliente.

#### g **Enlaces relacionados**

- • ["Instalación del módulo de LAN inalámbrica"](#page-93-1) p.94
- • ["Selección manual de la configuración de red inalámbrica"](#page-94-0) p.95
- • ["Selección de la configuración de red inalámbrica en Windows"](#page-97-0) p.98
- • ["Selección de la configuración de red inalámbrica en Mac"](#page-97-1) p.98
- • ["Configuración de la seguridad de la red inalámbrica"](#page-97-2) p.98
- • ["Utilizar un código QR para conectar un dispositivo móvil"](#page-100-0) p.101
- • ["Usar una llave USB para conectar a un equipo de Windows"](#page-100-1) p.101

# **Instalación del módulo de LAN inalámbrica**

Para utilizar el proyector a través de una red inalámbrica, instale el módulo LAN inalámbrico Epson 802.11b/g/n (EB‑2042/EB‑990U/EB‑980W/EB‑970/EB‑109W/EB‑108/EB‑107/EB‑W39/EB‑ X39/EB‑S39). No instale ningún otro tipo de módulo de LAN inalámbrica.

#### **Atención**

Nunca extraiga el módulo cuando el indicador está encendido de color azul o parpadeando o mientras está realizando la proyección inalámbrica. Esto podría provocar daños al módulo o pérdida de datos.

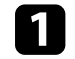

a Utilice un destornillador de estrella para quitar el tornillo que fija la cubierta del módulo de LAN inalámbrica.

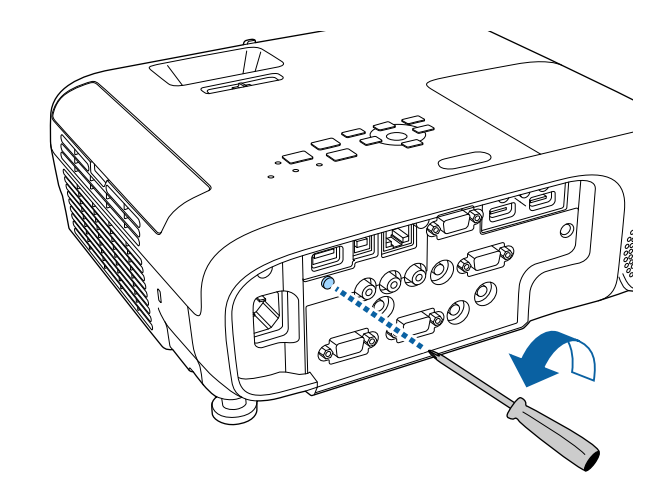

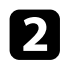

<span id="page-94-0"></span>b Conecte el módulo de LAN inalámbrica al puerto USB-A.

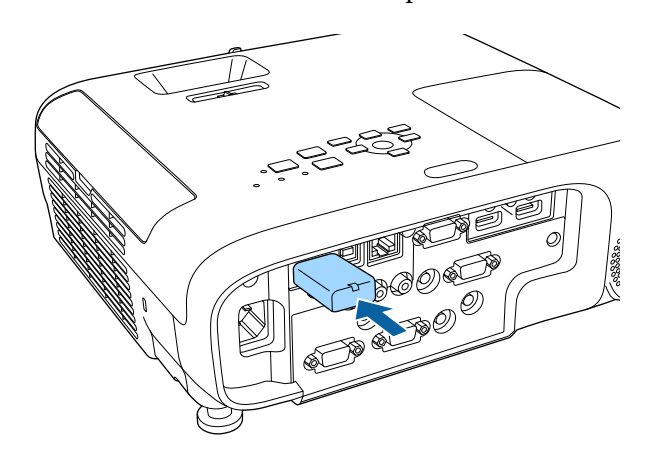

c Coloque la cubierta del módulo de LAN inalámbrica y fíjela en su posición con el tornillo.

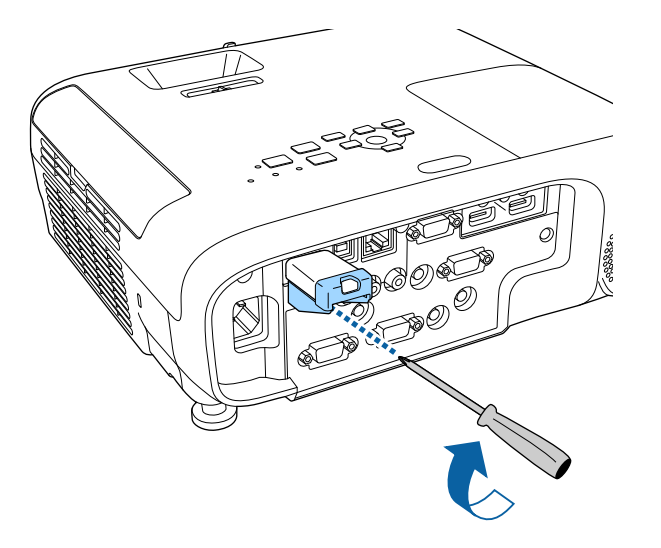

## **Selección manual de la configuración de red inalámbrica**

Antes de poder proyectar desde la red inalámbrica, deberá seleccionar la configuración de la red para el proyector.

a Pulse el botón [Menu] en el panel de control o el mando a distancia.

Seleccione el menú Red y pulse [Enter].

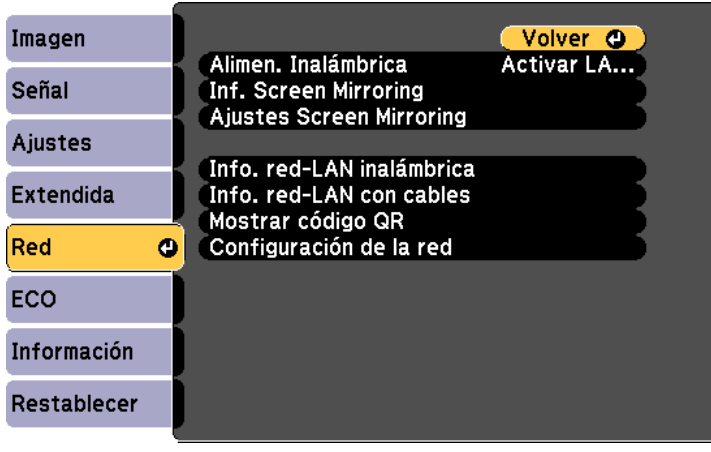

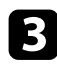

c Seleccione **Activar LAN inal.** como la configuración de **Alimen. Inalámbrica**.

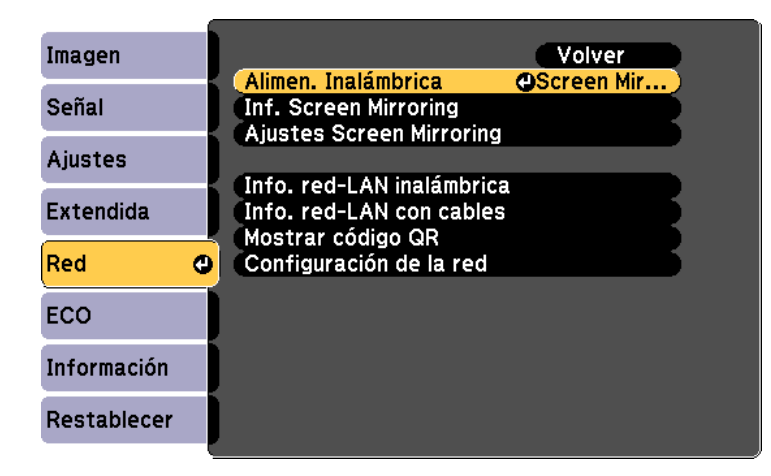

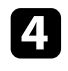

Seleccione **Configuración de la red** y pulse [Enter].

Seleccione el menú Básica y pulse [Enter].

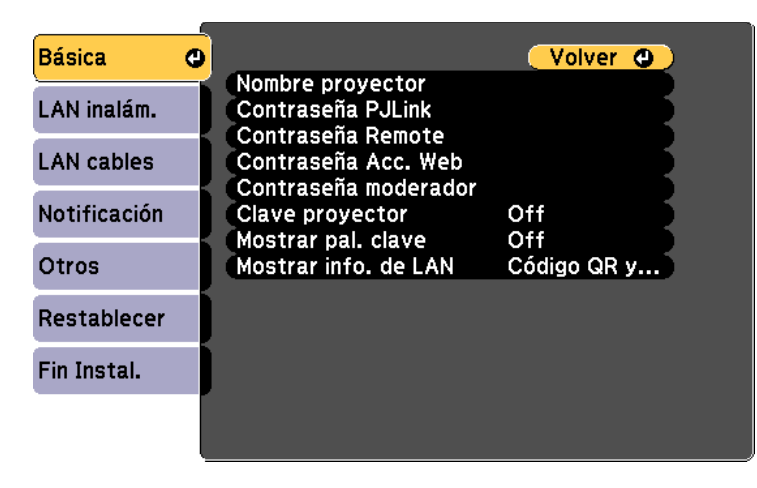

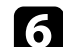

f Seleccione las opciones básicas según sea necesario.

- **Nombre proyector** le permite introducir un nombre de hasta 16 caracteres alfanuméricos para identificar el proyector en la red.
- **Contraseña PJLink** le permite introducir una contraseña de hasta 32 caracteres alfanuméricos para la utilización del protocolo PJLink para el control del proyector. (EB‑2247U/EB‑2142W/EB‑2042/EB‑990U/EB‑980W/EB‑970/EB‑109 W/EB‑108/EB‑107/EB‑W39/EB‑X39)
- **Contraseña Remote** le permite introducir una contraseña de hasta 8 caracteres alfanuméricos para el acceso al proyector a través de Control básico. (El nombre de usuario es **EPSONREMOTE**; la contraseña predeterminada es **guest**.)
- **Contraseña Acc. Web** le permite introducir una contraseña de hasta 8 caracteres alfanuméricos para el acceso al proyector a través de la web. (El nombre de usuario es **EPSONWEB**; la contraseña predeterminada es **admin**.)
- **Contraseña moderador**: permite especificar una contraseña numérica de cuatro dígitos para acceder al proyector como moderador utilizando Epson iProjection. (De forma predeterminada, no hay ninguna contraseña establecida.)
- **Clave proyector** le permite activar una contraseña de seguridad para evitar el acceso al proyector por parte de alguna persona que no se encuentre dentro de la misma sala que el proyector. Debe introducir una palabra clave aleatoria mostrada desde un equipo mediante Epson iProjection para acceder al proyector y compartir la pantalla actual.
- **Mostrar pal. clave** le permite seleccionar si desea mostrar una palabra clave del proyector en la imagen proyectada cuando se accede al proyector mediante Epson iProjection.
- **Mostrar info. de LAN**: permite establecer el formato de visualización para la información de red del proyector.

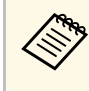

Utilice el teclado mostrado para especificar números u caracteres.<br>Pulse los botones de flechas del mando a distancia para seleccionar caracteres y pulse [Enter] para seleccionarlos.

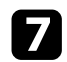

g Seleccione el menú **LAN inalámbrica** y pulse [Enter].

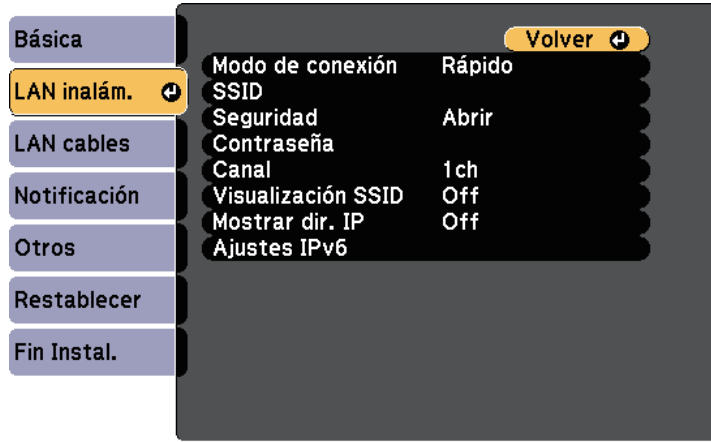

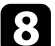

h Seleccione la configuración de **Modo de conexión**.

- **Rápido** le permite conectarse a varios teléfonos inteligentes, tabletas u ordenadores directamente mediante comunicación inalámbrica.
- **Avanzado**: le permite conectarse a teléfonos inteligentes, tabletas u ordenadores a través de un punto de acceso de red inalámbrica.
- 

i Si selecciona el modo de conexión **Avanzado**, seleccione **Buscar punto de acceso** para seleccionar el punto de acceso al que desea conectarse.

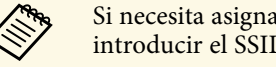

a Si necesita asignar el SSID manualmente, seleccione **SSID** para introducir el SSID.

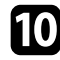

j Para el modo de conexión **Avanzado**, asigne los ajustes IP de su red según sea necesario.

- Si la red asigna las direcciones de forma automática, seleccione **Ajustes IP** para establecer **DHCP** en **On**.
- Si es necesario configurar las direcciones de forma manual, seleccione **Ajustes IP** para establecer la configuración **DHCP** en **Off**

y, a continuación, introduzca la **Dirección IP**, **Máscara de subred** y **Dir. pta enlace** del proyector según sea necesario.

- Si desea conectar el proyector a la red mediante IPv6, seleccione **Ajustes IPv6** para establecer la opción **IPv6** en **On** y, a continuación, establezca las opciones **Configur. automática** y **Usar dirección temporal** según sea necesario.
- k Para evitar que se muestre el SSID o la dirección IP en la pantalla de espera LAN y en la pantalla Inicio, establezca la configuración **Visualización SSID** o **Mostrar dirección IP** en **Off**.

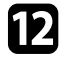

l Cuando finalice la selección de ajustes, seleccione **Fin Instal.** y, a continuación, siga las instrucciones en pantalla para guardar la configuración y salir de los menús.

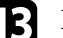

Pulse el botón [LAN] del mando a distancia.

La configuración de la red inalámbrica se habrá completado cuando vea la dirección IP correcta en la pantalla del modo en espera de la LAN.

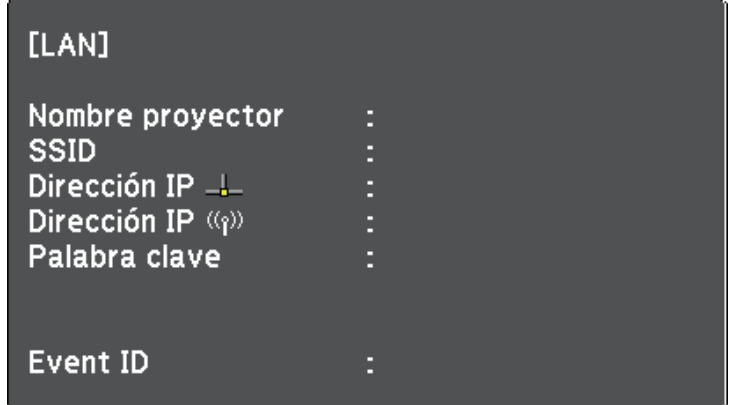

Cuando haya finalizado el ajuste de la configuración inalámbrica del proyector, deberá seleccionar la red inalámbrica en el ordenador. A continuación, inicie el software de la red para enviar imágenes a su proyector a través de una red inalámbrica.

# **Proyección en red inalámbrica <sup>98</sup>**

## **Selección de la configuración de red inalámbrica en Windows**

<span id="page-97-0"></span>Antes de conectarse al proyector, seleccione la red inalámbrica correcta en el ordenador.

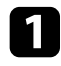

a Para acceder al software de utilidad de conexión inalámbrica, haga clic en el icono de red de la barra de tareas de Windows.

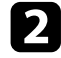

b Al realizar la conexión en el modo de conexión Avanzado, seleccione el nombre de red (SSID) de la red a la que se está conectando el proyector.

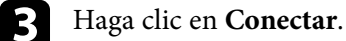

## **Selección de la configuración de red inalámbrica en Mac**

<span id="page-97-1"></span>Antes de conectarse al proyector, seleccione la red inalámbrica correcta en Mac.

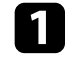

a Haga clic en el icono de Wi-Fi en la barra de menús ubicada en la parte superior de la pantalla.

b Al realizar la conexión en el modo de conexión Avanzado, asegúrese de que la funcionalidad Wi-Fi esté activada y seleccione el nombre de red (SSID) de la red a la que se está conectando el proyector.

## <span id="page-97-2"></span>**Configuración de la seguridad de la red inalámbrica**

Puede configurar la seguridad del proyector para la utilización en una red inalámbrica. Configure una de las siguientes opciones de seguridad para que coincida con la configuración utilizada en la red:

• Seguridad WPA2-PSK

- Seguridad WPA2-EAP \* \*\*
- Seguridad WPA/WPA2-PSK \*
- Seguridad WPA/WPA2-EAP \* \*\*
- \* Solo disponible para el modo de conexión Avanzado.
- \*\* Solo disponible para EB‑2247U/EB‑2142W.

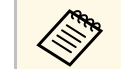

Póngase en contacto con el administrador de la red para obtener<br>información para el ingreso de la información correcta.

Si desea configurar la seguridad WPA2-EAP o WPA/WPA2-EAP, asegúrese de que su archivo de certificado digital es compatible con el registro del proyector y se ha guardado directamente en el dispositivo de almacenamiento USB.

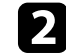

Pulse el botón [Menu] en el panel de control o el mando a distancia.

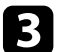

- c Seleccione el menú **Red** y pulse [Enter].
- 

Seleccione **Configuración de la red** y pulse [Enter].

Seleccione el menú LAN inalámbrica y pulse [Enter].

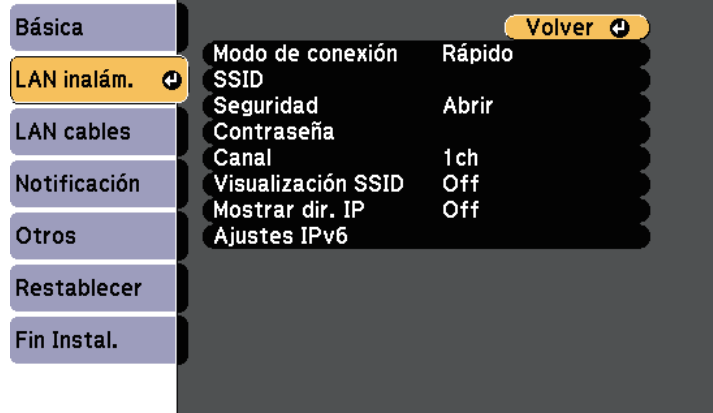

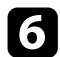

#### f Seleccione la opción **Seguridad** y pulse [Enter].

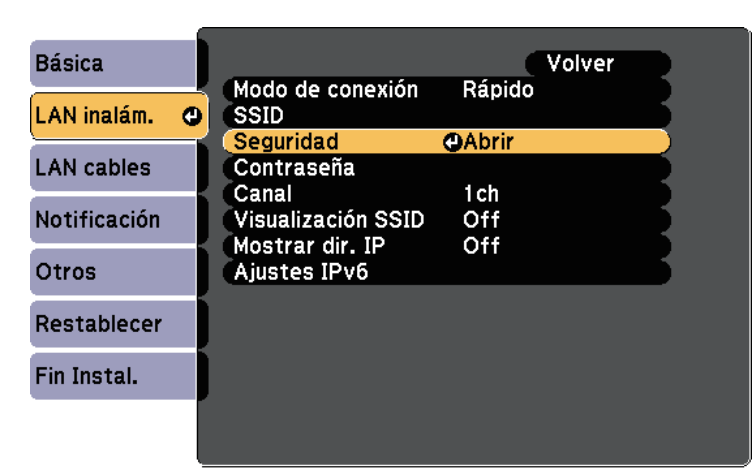

seleccione la configuración de seguridad para que coincida con la configuración de la red.

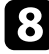

h Realice una de las siguientes acciones según el modo de seguridad que haya seleccionado.

- **WPA2-PSK**, **WPA/WPA2-PSK**: Seleccione **Fin Instal.** y siga las instrucciones en pantalla para guardar la configuración y salir de los menús.
- **WPA2-EAP**, **WPA/WPA2-EAP**: Seleccione **Ajuste de EAP** y pulse [Enter].

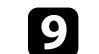

i Seleccione el protocolo para autenticación como la opción **Tipo EAP**.

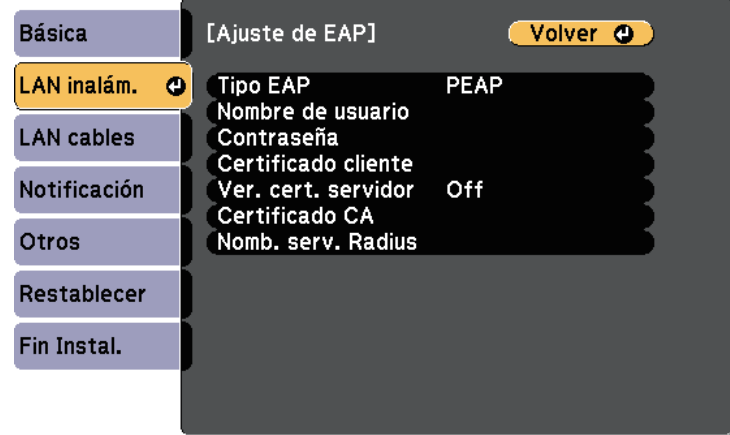

j Para importar el certificado, seleccione el tipo de certificado y pulse [Enter].

- **Certificado de cliente** para el tipo **PEAP-TLS** o **EAP-TLS**
- **Certificado CA** para el tipo **PEAP**, **PEAP-TLS**, **EAP-TLS** o **EAP-FAST**

a También puede registrar los certificados digitales desde el explorador web. Sin embargo, asegúrese de realizar el registro solamente una vez, ya que, de lo contrario, el certificado puede que no se instale correctamente.

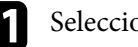

**k Seleccione Registrar** y pulse [Enter].

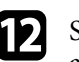

siga las instrucciones en pantalla para conectar un dispositivo de almacenamiento USB al puerto USB-A del proyector.

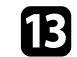

Pulse [Enter] para mostrar la lista de certificados.

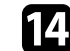

14 Seleccione certificado que desea importar utilizando la lista mostrada.

Se mostrará un mensaje pidiéndole que escriba la contraseña para el certificado.

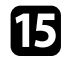

Escriba una contraseña y pulse [Enter].

El certificado se importará y aparecerá un mensaje de finalización.

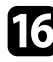

<span id="page-99-0"></span>seleccione los ajustes EAP según sea necesario.

- **Nombre de usuario** le permite escribir un nombre de usuario utilizando hasta 64 caracteres alfanuméricos. Para escribir más de 32 caracteres, utilice el explorador web. Cuando se importa un certificado de cliente, el nombre del certificado con el que fue emitido se ajusta automáticamente.
- **Contraseña**: le permite escribir una contraseña utilizando hasta 64 caracteres alfanuméricos para autenticación cuando utilice el tipo **PEAP**, **EAP-FAST** o **LEAP**. Para escribir más de 32 caracteres, utilice el explorador web.
- **Ver. cert. servidor** permite seleccionar si se va a comprobar o no el certificado de servidor cuando se ha establecido un certificado de CA.
- **Nombre servidor Radius** permite escribir el nombre de servidor que se va a comprobar.

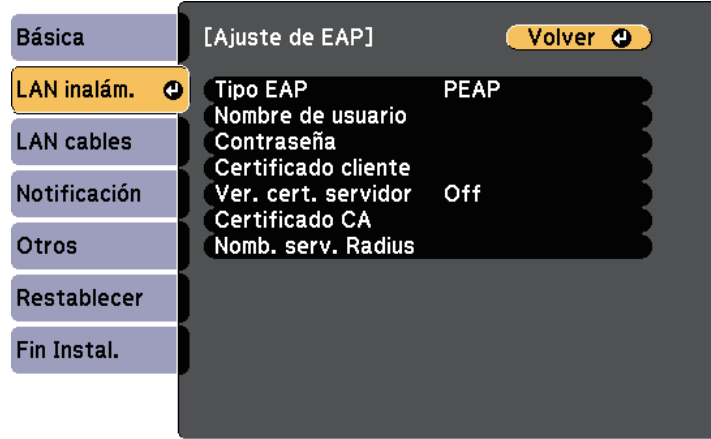

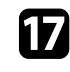

**q Cuando finalice la realización de ajustes, seleccione Fin Instal.** y siga las instrucciones en pantalla para guardar la configuración y salir de los menús.

#### g **Enlaces relacionados**

- • ["Certificado de cliente compatible y CA"](#page-99-0) p.100
- • ["Menú Red Menú LAN inalám."](#page-143-0) p.144

#### **Certificado de cliente compatible y CA**

Puede registrar estos tipos de certificados digitales.

#### **Certificado de cliente (PEAP-TLS/EAP-TLS)**

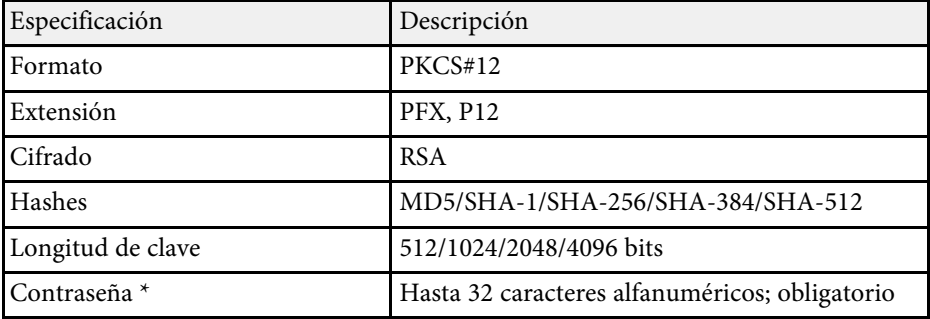

#### **Certificado CA (PEAP/PEAP-TLS/EAP-TLS/EAP-FAST)**

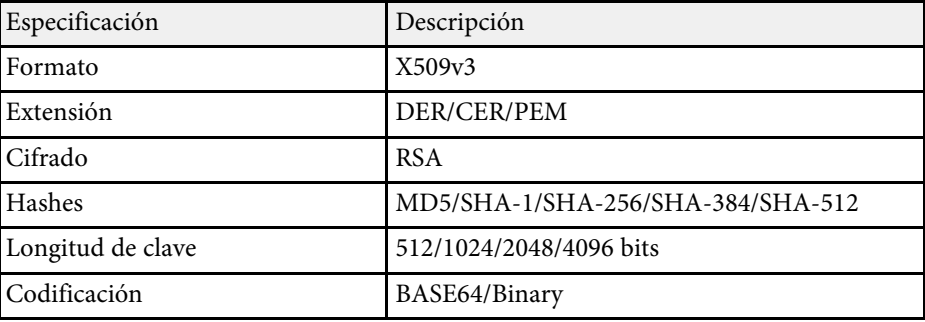

# **Proyección en red inalámbrica <sup>101</sup>**

\* Puede configurar una contraseña utilizando hasta 64 caracteres alfanuméricos. Sin embargo, necesitará utilizar su navegador Web para introducir más de 32 caracteres.

## **Utilizar un código QR para conectar un dispositivo móvil**

<span id="page-100-0"></span>Después de seleccionar la configuración de la red inalámbrica del proyector, podrá mostrar un código QR en la pantalla y utilizarlo para conectar un dispositivo móvil mediante la aplicación Epson iProjection (iOS/Android).

<span id="page-100-1"></span>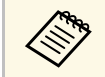

- Asegúrese de que tiene instalada la última versión de Epson<br>iProjection en su dispositivo (V1300 posterior) iProjection en su dispositivo (V1.3.0 o posterior).
	- Puede descargar Epson iProjection gratis desde App Store o Google Play. Cualquier gasto derivado de la comunicación con el App Store o Google Play será responsabilidad del cliente.
	- Cuando utilice Epson iProjection en el modo de conexión Rápido, le recomendamos que realice ajustes de seguridad.

a Pulse el botón [LAN] del mando a distancia.

Aparecerá el código QR en la superficie proyectada.

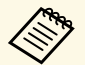

a • Si no ve el código QR, establezca la opción **Mostrar info. de LAN** en **Código QR y texto** en el menú **Red** del proyector. s **Red** > **Configuración de la red** > **Básico** > **Mostrar info. de LAN**

- Para ocultar el código QR, pulse el botón [Esc].
- Cuando el código QR esté oculto, pulse el botón [Enter] para visualizar el código.

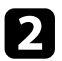

b Inicie Epson iProjection en el dispositivo móvil.

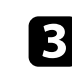

c Lea el código QR proyectado utilizando Epson iProjection para conectarlo al proyector.

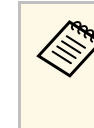

Para leer correctamente el código QR, asegúrese de que lo coloca<br>directamente frente a la pantalla y lo suficientemente cerca para que el código proyectado coincida con la guía del lector de códigos QR del dispositivo móvil. Si está demasiado alejado de la pantalla, el código podría no leerse de forma correcta.

Cuando se establece una conexión, seleccione el menú **Contents** desde  $\equiv$ , y a continuación seleccione el archivo que desea proyectar.

# **Usar una llave USB para conectar a un equipo de Windows**

Puede configurar su unidad flash USB como una llave USB para conectar el proyector rápidamente a un equipo de Windows compatible con LAN inalámbrica. Después de crear la llave USB, puede proyectar imágenes rápidamente desde el proyector de red.

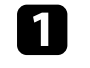

a Configure la llave USB mediante el software Epson iProjection (Windows/Mac).

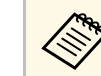

a Consulte la *Guía de funcionamiento de Epson iProjection (Windows/Mac)* para obtener instrucciones.

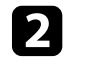

b Asegúrese de que el módulo de LAN inalámbrica está instalado o integrado en su proyector.

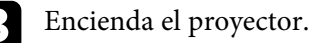

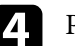

Pulse el botón [LAN] del mando a distancia.

Se muestra la pantalla de espera LAN. Asegúrese de que aparece un SSID y una dirección IP.

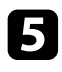

- Siga uno de los procesos descritos a continuación para conectar la llave USB:
	- Conecte la llave USB el puerto USB-A del proyector (EB‑2247U/EB‑2142W).
	- Desconecte el módulo LAN inalámbrico del proyector e inserte la llave USB en el mismo puerto utilizado para el módulo LAN inalámbrico (EB‑2042/EB‑990U/EB‑980W/EB‑970/EB‑109W/EB‑108/EB‑107/EB‑ W39/EB-X39/EB-S39).

Verá un mensaje proyectado indicándole que la actualización de datos de la red ha terminado.

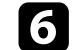

f Extraiga la llave USB.

Si su proyector necesita el módulo de LAN inalámbrica, vuelva a insertarlo en el proyector.

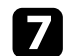

g Conecte la llave USB al puerto USB del ordenador.

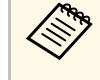

En Windows Vista, si aparece la ventana Reproducción<br>automática, seleccione **MPPLaunch.exe** y a continuación seleccione **Permitir**.

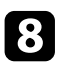

h Siga las instrucciones que aparecen en pantalla para instalar la aplicación necesaria.

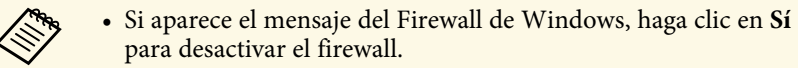

- Para poder instalar el software necesita tener privilegios de administrador.
- Si no se instala automáticamente, haga doble clic en **MPPLaunch.exe** en la llave USB.

Después de unos minutos, el proyector mostrará la imagen del ordenador.

i Cuando haya finalizado la proyección inalámbrica, seleccione la opción **Quitar hardware de forma segura** en la barra de tareas de Windows y, a continuación, extraiga la llave USB del ordenador.

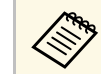

Es posible que necesite reiniciar el ordenador para volver a activar la conexión con la LAN inalámbrica.

<span id="page-102-0"></span>Puede enviar la imagen a su proyector desde dispositivos móviles como equipos portátiles, teléfonos inteligentes y tabletas utilizando la tecnología Miracast (EB‑2247U/EB‑2142W).

<span id="page-102-1"></span>Si el dispositivo es compatible con Miracast, no deberá instalar ningún software adicional. Al utilizar un ordenador Windows, asegúrese de que tenga el adaptador necesario para la conexión Miracast.

Tenga en cuenta las siguientes limitaciones al utilizar las funciones de Screen Mirroring.

- No puede reproducir una imagen entrelazada.
- No puede reproducir audio de múltiples canales a través de 3ch (canal 3).
- No puede provectar imágenes con una resolución superior a  $1920 \times 1080$  y una tasa de fotogramas superior a 30 fotogramas por segundo.
- No puede reproducir vídeo en 3D.
- Es posible que no pueda visualizar contenidos con protección de derechos de autor a través de la conexión Miracast.
- No cambie los Ajustes Screen Mirroring durante la proyección Screen Mirroring. Al hacerlo puede provocar que el proyector se desconecte y puede tardar un rato en volver a conectarse.
- s **Red** > **Ajustes Screen Mirroring**
- No apague el proyector directamente con el interruptor durante la proyección Screen Mirroring.

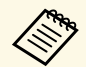

Los dispositivos móviles con Android o Windows 8.1 generalmente son<br>compatibles con Miracast compatibles con Miracast.

> La compatibilidad con Miracast varía en función del dispositivo móvil. Consulte el manual del dispositivo móvil para obtener más información.

#### g **Enlaces relacionados**

- • ["Selección de la configuración de Screen Mirroring"](#page-102-1) p.103
- • ["Conexión con Screen Mirroring mediante la función Miracast"](#page-104-0) p.105

## **Selección de la configuración de Screen Mirroring**

Deberá seleccionar la configuración de Screen Mirroring para que el proyector proyecte imágenes desde el dispositivo móvil.

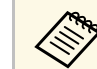

a Si establece una contraseña de **Protec. Screen Mirroring**, desactive en primer lugar la contraseña de **Protec. Screen Mirroring**.

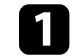

a Pulse el botón [Menu] en el panel de control o el mando a distancia.

Seleccione el menú Red y pulse [Enter].

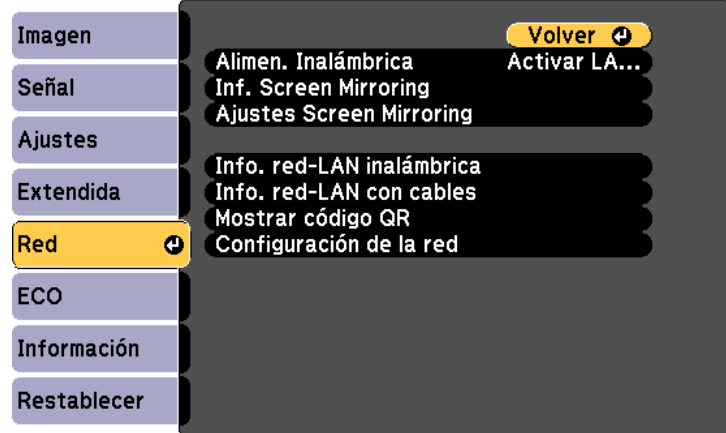

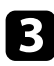

c Seleccione **Screen Mirroring act.** como la configuración de **Alimen. Inalámbrica**.

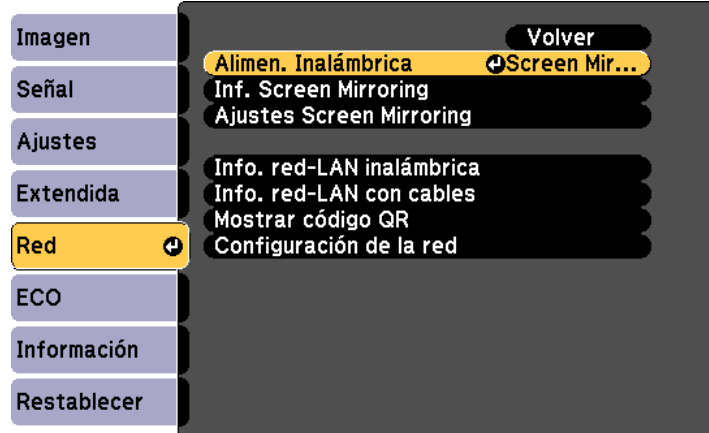

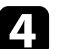

Seleccione **Ajustes Screen Mirroring** y pulse [Enter].

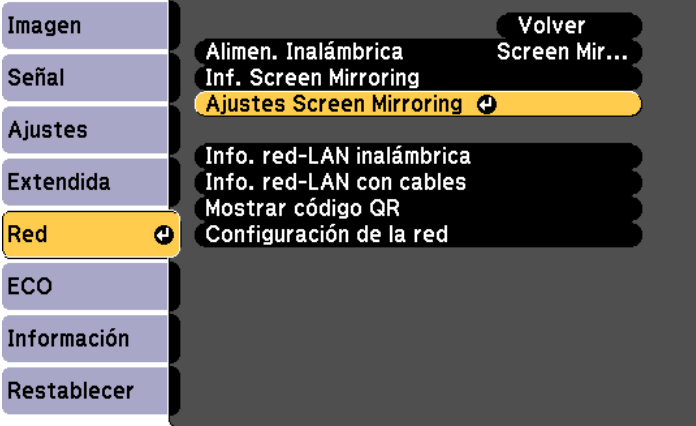

e Seleccione el ajuste **Nombre pantalla** según sea necesario.

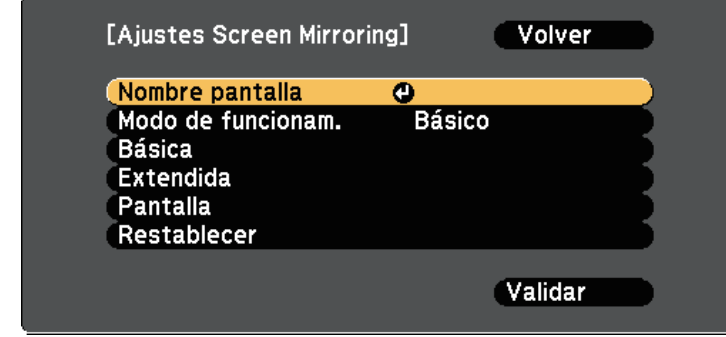

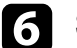

#### f Seleccione el ajuste **Modo de funcionam**.

- **Básico** le permite conectar con las opciones básicas.
- **Extendido** le permite conectar con las opciones básicas.

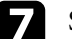

seleccione los ajustes Básicos según sea necesario.

- **Sist. LAN inalám.** le permite seleccionar el tipo de sistema de LAN inalámbrica al que se conecta el proyector.
- **Ajustar rendimiento** le permite ajustar la velocidad/calidad de la función Screen Mirroring. Seleccione un número pequeño para mejorar la calidad y un número grande para aumentar la velocidad.
- **Modo de conexión** le permite seleccionar el tipo de WPS (Wi-Fi Protected Setup). Solo disponible para el modo de funcionamiento **Básico**.
- **h** Para el modo de funcionamiento Extendido, seleccione el ajuste **Extendido**.
	- **Modo Reunión** le permite seleccionar el tipo de reunión. Seleccione **Interrumpible** para conectar a otro dispositivo móvil durante la proyección de Screen Mirroring o **Ininterrumpible** para conectar a un dispositivo en exclusivo.
	- **Canal** le permite seleccionar el canal inalámbrico utilizado por Screen Mirroring.

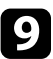

**C** Seleccione los ajustes **Pantalla** según sea necesario.

- **Aviso código PIN** le permite visualizar el código PIN en la imagen proyectada al proyectar fuentes de entrada que no sean Screen Mirroring.
- **Aviso nombre dispos.** le permite visualizar el nombre del dispositivo recién conectado en la imagen proyectada al proyectar fuentes de entrada que no sean Screen Mirroring.
- j Cuando finalice la selección de la configuración, seleccione **Validar** <sup>y</sup> siga las instrucciones en pantalla para guardar la configuración y salir de los menús.
- k Pulse el botón [Home] en el panel de control o el mando a distancia. Se han completado los ajustes cuando ve el Nombre pantalla en la Pantalla de inicio.

## **Conexión con Screen Mirroring mediante la función Miracast**

<span id="page-104-1"></span><span id="page-104-0"></span>Si el dispositivo móvil como un teléfono inteligente es compatible con Miracast, puede conectarlo al proyector de forma inalámbrica y proyectar imágenes. Puede reproducir audio a través del sistema de altavoces del proyector con la conexión mediante Screen Mirroring.

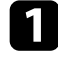

a Seleccione **Ajustes Screen Mirroring** en el proyector, según sea necesario.

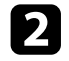

b Pulse el botón [LAN] del mando a distancia para cambiar a la fuente de Screen Mirroring.

Podrá visualizar la pantalla de espera de Screen Mirroring.

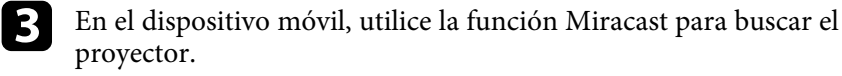

Aparecerá una lista de los dispositivos disponibles.

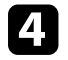

Seleccione el Nombre pantalla del proyector desde la lista.

e Si aparece la pantalla de ingreso de PIN en el dispositivo móvil, introduzca el código PIN visualizado en la pantalla de espera de Screen Mirroring o en la parte inferior derecha de la imagen proyectada.

El proyector mostrará la imagen desde el dispositivo móvil.

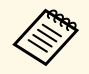

Es posible que la conexión se demore unos instantes en<br>efectuarse. Al realizar la conexión, no desconecte el cable de alimentación del proyector. De lo contrario, esto podría causar un bloqueo del dispositivo o averías.

> En función del dispositivo móvil, es posible que deba eliminar un dispositivo al realizar la conexión. Siga las instrucciones que aparecen en la pantalla del dispositivo.

#### g **Enlaces relacionados**

- • ["Conexión con Screen Mirroring en Windows 10"](#page-104-1) p.105
- • ["Conexión con Screen Mirroring en Windows 8.1"](#page-105-0) p.106

#### **Conexión con Screen Mirroring en Windows 10**

Puede configurar el PC para la proyección inalámbrica y reproducir audio a través del sistema de altavoces del proyector conectando mediante Screen Mirroring (Duplicación de la pantalla).

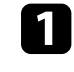

a Seleccione **Ajustes Screen Mirroring** en el proyector, según sea necesario.

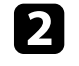

b Pulse el botón [LAN] del mando a distancia para cambiar a la fuente de Screen Mirroring.

Podrá visualizar la pantalla de espera de Screen Mirroring.

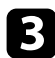

<span id="page-105-0"></span>c Visualice **Centro de acción** y, a continuación, seleccione **Conectar**.

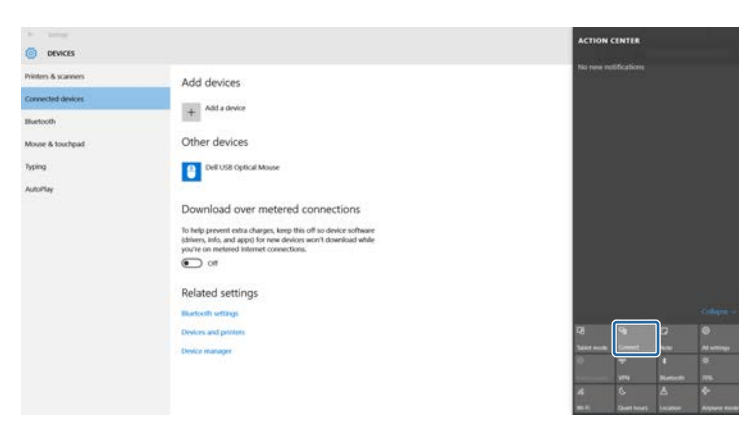

Aparecerá una lista de los dispositivos disponibles.

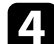

de Seleccione el Nombre pantalla del proyector desde la lista.

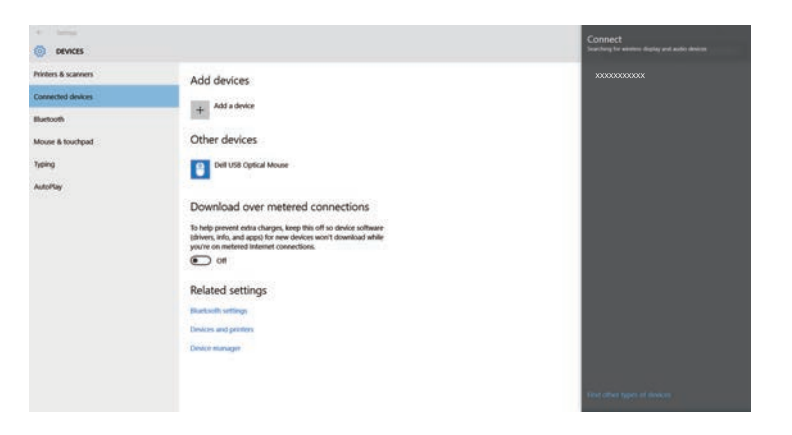

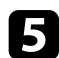

Si aparece la pantalla de introducción de PIN en el ordenador, introduzca el código PIN visualizado en la pantalla de espera de Screen Mirroring o en la parte inferior derecha de la imagen proyectada.

El proyector mostrará la imagen desde el ordenador.

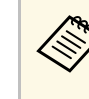

Es posible que la conexión se demore unos instantes en<br>efectuarse. Al realizar la conexión, no desconecte el cable de alimentación del proyector. De lo contrario, esto podría causar un bloqueo del dispositivo o averías.

### **Conexión con Screen Mirroring en Windows 8.1**

Puede configurar el ordenador para la proyección inalámbrica desde Accesos en Windows 8.1. Puede reproducir audio a través del sistema de altavoces del proyector con la conexión mediante Screen Mirroring.

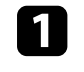

a Seleccione **Ajustes Screen Mirroring** en el proyector, según sea necesario.

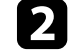

b Pulse el botón [LAN] del mando a distancia para cambiar a la fuente de Screen Mirroring.

Podrá visualizar la pantalla de espera de Screen Mirroring.

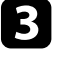

c En el ordenador, seleccione **Dispositivos** desde Accesos y seleccione **Proyectar**.

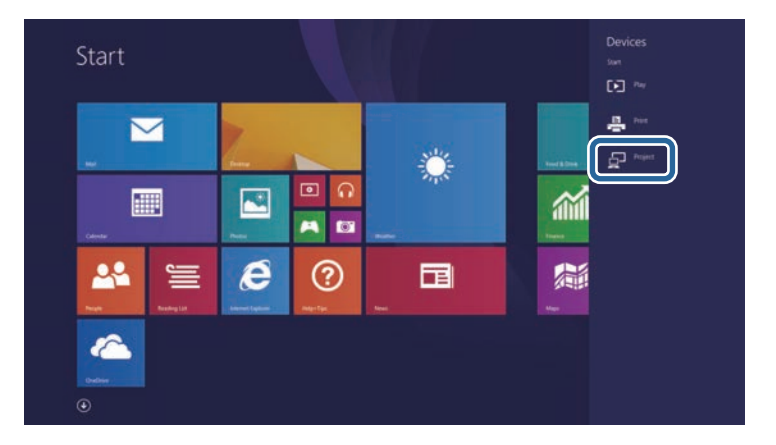

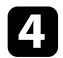

### d Seleccione **Agregar una pantalla inalámbrica**.

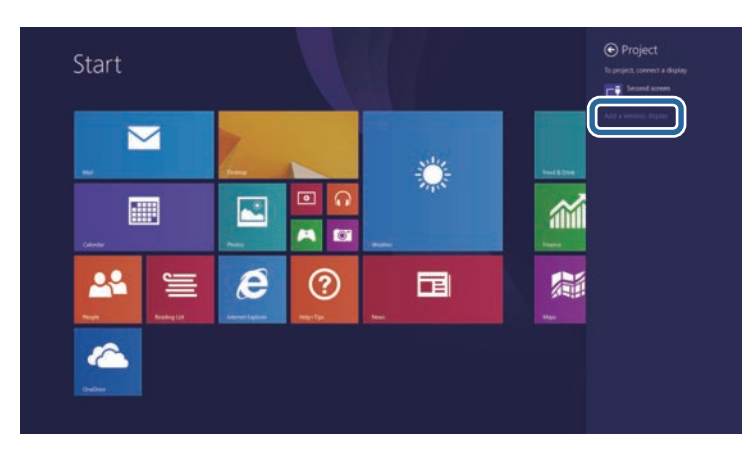

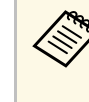

Es posible que la conexión se demore unos instantes en<br>efectuarse. Al realizar la conexión, no desconecte el cable de alimentación del proyector. De lo contrario, esto podría causar un bloqueo del dispositivo o averías.

Aparecerá una lista de los dispositivos disponibles.

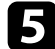

seleccione el Nombre pantalla del proyector desde la lista.

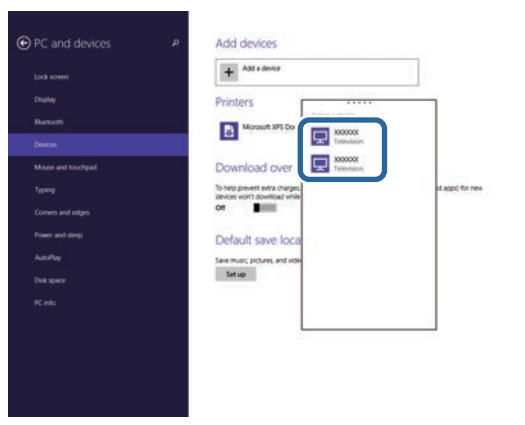

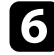

f Si aparece la pantalla de introducción de PIN en el ordenador, introduzca el código PIN visualizado en la pantalla de espera de Screen Mirroring o en la parte inferior derecha de la imagen proyectada.

El proyector mostrará la imagen desde el ordenador.

<span id="page-107-0"></span>Puede utilizar el protocolo HTTPS para incrementar la seguridad entre el proyector y un navegador Web que comunica con él. (EB‑2247U/EB‑2142W). Para hacer esto, debe crear un certificado de servidor, instalarlo en el proyector y activar el ajuste **HTTP seguro** en los menús del proyector para comprobar la fiabilidad del navegador Web.

#### s **Red** > **Configuración de la red** > **Otros** > **HTTP seguro**

Incluso si no instala un certificado de servidor, el proyector crea un certificado de autofirma automáticamente y permite la comunicación. Como dicho certificado de autofirma no puede verificar la fiabilidad desde un navegador Web, se generará un mensaje de advertencia al respecto cuando se acceda al proyector desde un navegador Web. Esta advertencia no impide la comunicación.

#### g **Enlaces relacionados**

• ["Importación de un certificado de servidor Web utilizando los menús"](#page-107-1) p.108

## **Importación de un certificado de servidor Web utilizando los menús**

<span id="page-107-1"></span>Puede crear su certificado de servidor Web, e importarlo utilizando los menús del proyector y una unidad flash USB.

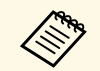

a También puede registrar los certificados digitales desde el explorador web. Sin embargo, asegúrese de realizar el registro solamente una vez, ya que, de lo contrario, el certificado puede que no se instale correctamente.

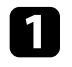

a Asegúrese de que el archivo de certificado digital es compatible con el registro del proyector y se coloca directamente en el dispositivo de almacenamiento USB.

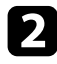

b Pulse el botón [Menu] en el panel de control o el mando a distancia.

Seleccione el menú Red y pulse [Enter].

Seleccione **Configuración de la red** y pulse [Enter].

e Seleccione el menú **Otros** y pulse [Enter].

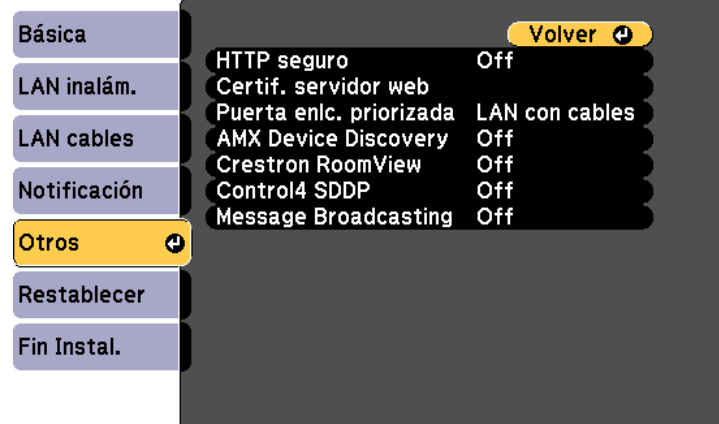

- f Seleccione **On** como el ajuste **HTTP seguro**.
- - Seleccione **Certif.** servidor web y presione [Enter].

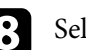

- Seleccione **Registrar** y pulse [Enter].
- i Siga las instrucciones en pantalla para conectar un dispositivo de almacenamiento USB al puerto USB-A del proyector.
- - Pulse [Enter] para mostrar la lista de certificados.
- seleccione certificado que desea importar utilizando la lista mostrada. Se mostrará un mensaje pidiéndole que escriba la contraseña para el certificado.
- **la Escriba una contraseña y pulse [Enter].**

El certificado se importará y aparecerá un mensaje de finalización.
## **HTTP seguro 109**

### g **Enlaces relacionados**

• ["Certificados de servidor web admitidos"](#page-108-0) p.109

## <span id="page-108-0"></span>**Certificados de servidor web admitidos**

Puede registrar estos tipos de certificados digitales.

#### **Certificado de servidor web (HTTP seguro)**

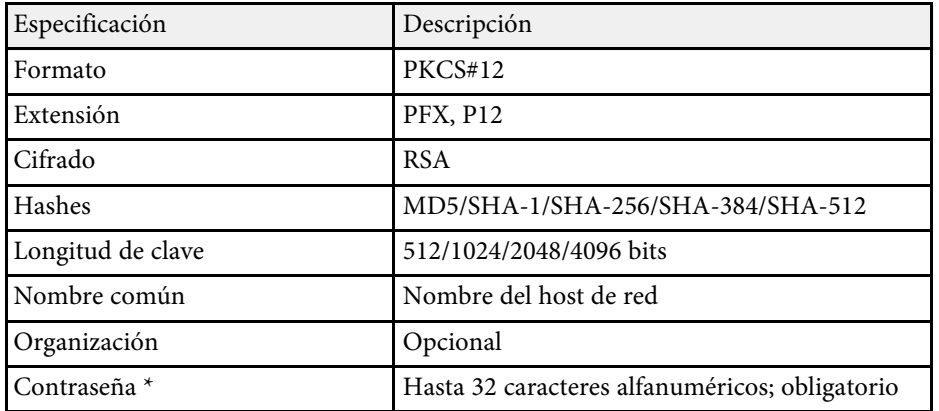

\* Puede configurar una contraseña utilizando hasta 64 caracteres alfanuméricos. Sin embargo, necesitará utilizar su navegador Web para introducir más de 32 caracteres.

# **Supervisión y control del proyector**

Siga las instrucciones de estas secciones para supervisar y controlar el proyector a través de una red.

## g **Enlaces relacionados**

- • ["Epson Projector Management"](#page-110-0) p.111
- • ["Control de un proyector conectado a la red a través de un navegador web"](#page-111-0) p.112
- • ["Configuración de las alertas de correo electrónico a través de la red del proyector"](#page-115-0) p.116
- • ["Configuración del monitor con SNMP"](#page-117-0) p.118
- • ["Utilización de comandos ESC/VP21"](#page-118-0) p.119
- • ["Compatibilidad con PJLink"](#page-120-0) p.121
- • ["Compatibilidad con Crestron RoomView"](#page-121-0) p.122
- • ["Configuración de planes de eventos del proyector"](#page-125-0) p.126

## **Epson Projector Management <sup>111</sup>**

<span id="page-110-0"></span>El software Epson Projector Management (solo Windows) le permite supervisar y controlar el proyector a través de la red. Consulte la *Guía de funcionamiento de Epson Projector Management* para obtener instrucciones.

Puede descargar Epson Projector Management en el siguiente sitio web.

<http://www.epson.com/>

<span id="page-111-0"></span>Una vez que haya conectado el proyector a la red, puede seleccionar la configuración del proyector y controlar la proyección con un navegador web compatible. Esto le permite utilizar el proyector de forma remota.

- a Asegúrese de que el ordenador y el proyector están conectados a la red. Cuando proyecte imágenes utilizando una LAN inalámbrica, conecte en el modo de conexión **Avanzado**.
	- Se pueden emplear los siguientes navegadores web.
	- Internet Explorer 9.0 o posterior (Windows)
	- Microsoft Edge (Windows)
	- Safari (Mac)
	- Mientras utilice el navegador web browser, no se conecte mediante un servidor proxy. No podrá seleccionar todos los ajustes del menú del proyector ni controlar todas las funciones del proyector con un navegador web.
	- Si establece **Modo en espera** en **Comunic. activ.** en el menú **ECO** del proyector, puede utilizar un navegador web para seleccionar la configuración y controlar la proyección incluso si el proyector se encuentra en el modo de espera.
		- s **ECO** > **Modo en espera** > **Modo en espera**

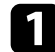

a Asegúrese de que el proyector se encuentre encendido.

b Asegúrese de que el ordenador o dispositivo está conectado a la misma red que el proyector.

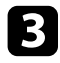

- c Inicie el navegador web en el ordenador o el dispositivo.
- d Vaya a la pantalla Epson Web Control especificando la dirección IP del proyector en el cuadro de direcciones del navegador. Al introducir una dirección IPv6, encapsule la dirección con [y].

#### Aparecerá la pantalla Epson Web Control.

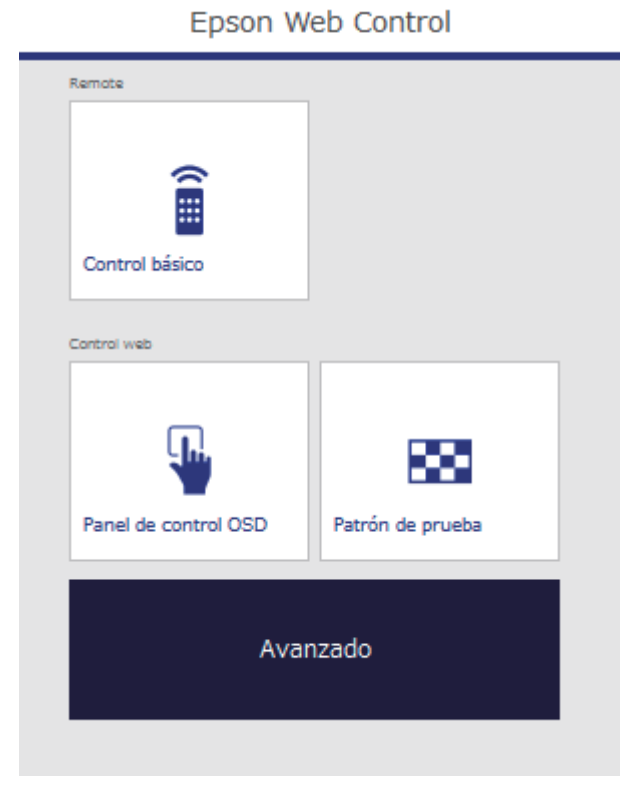

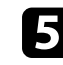

e Para controlar la proyección de forma remota, seleccione **Control básico**.

- a Si es necesario iniciar sesión según se indique en una ventana, introduzca el nombre de usuario y la contraseña. (El nombre de usuario es **EPSONREMOTE** y la contraseña predeterminada es **guest**.)
	- Puede cambiar la contraseña en **Contraseña Remote** en el menú **Red** del proyector.

s **Red** > **Configuración de la red** > **Básica** > **Contraseña Remote**

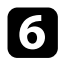

f Seleccione el icono correspondiente a la función del proyector que desea controlar.

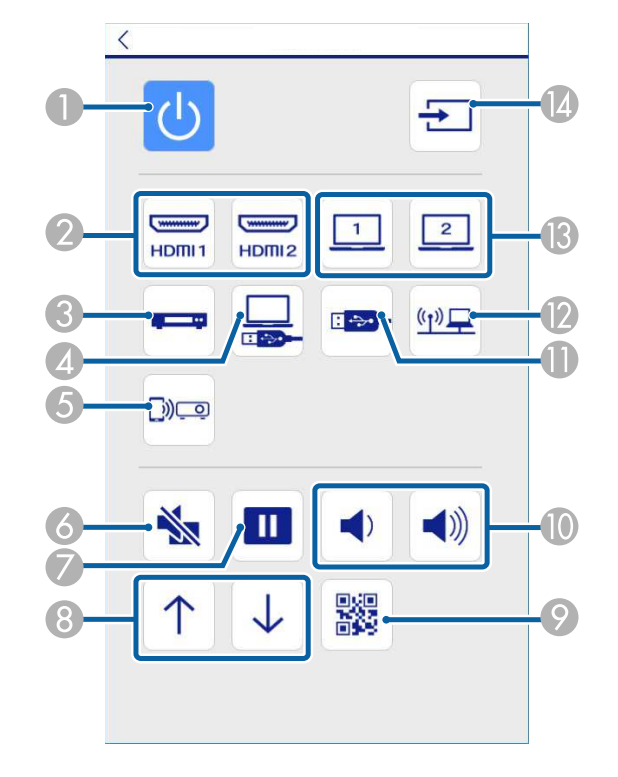

- **O** Control del botón de encendido/apagado
- $\mathcal Q$ Permite selecciona la fuente del puerto HDMI
- $\mathcal{C}$ Permite seleccionar la fuente Vídeo
- $\bullet$ Permite seleccionar la fuente USB Display
- ESelecciona la fuente de Screen Mirroring (EB‑2247U/EB‑2142W)
- $\overline{6}$ Control del botón A/V Mute
- $\sigma$ Control del botón Freeze
- $\odot$ Controles de los botones para avanzar y retroceder página
- $\odot$ Permite visualizar el código QR
- $\bullet$ Controles de los botones de volumen
- $\mathbf 0$ Permite seleccionar la fuente de dispositivo USB
- $\mathbf{D}$ Selección de la fuente de red
- **B** Selección de la fuente del puerto Ordenador
- $\Omega$ Búsqueda de fuentes
- 

g Para seleccionar los ajustes del menú del proyector, elija **Avanzado** en la pantalla Epson Web Control.

- a También puede cambiar la configuración del proyector accediendo al sistema de menús del proyector desde la pantalla **Panel de control OSD**. Consulte la ayuda sobre cómo utilizar la pantalla Panel de control OSD.
	- Puede que tenga que iniciar sesión para acceder a alguna de las opciones de la pantalla Epson Web Control. Si es necesario iniciar sesión según se indique en una ventana, introduzca el nombre de usuario y la contraseña. (El nombre de usuario es **EPSONWEB** y la contraseña predeterminada es **admin**.)
	- Puede cambiar la contraseña en **Contraseña Acc. Web** en el menú **Red** del proyector.

s **Red** > **Configuración de la red** > **Básica** > **Contraseña Acc. Web**

seleccione el nombre del menú y siga las instrucciones en pantalla para seleccionar los ajustes.

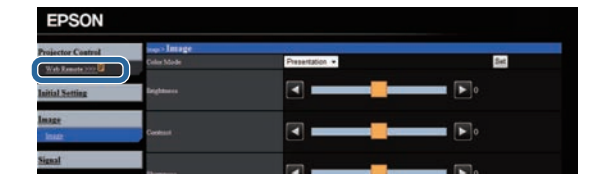

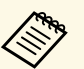

- $\bullet$  **b**  $\bullet$  No se pueden seleccionar los siguientes ajustes con un navegador web navegador web.
	- Forma del puntero
	- Botón de usuario
	- Logotipo del usuario
	- Idioma
	- Ajuste HDMI EQ
	- Restablece horas lámp.
	- Puede seleccionar los siguientes ajustes solo con un explorador web.
		- Contraseña monitor (hasta 16 caracteres alfanuméricos)
		- Ajustes IPv6 (manual)
	- Puerto HTTP (número de puerto utilizado para Web Control, excepto 80 [predeterminado], 843, 3620, 3621, 3625, 3629, 4352, 4649, 5357, 10000, 10001, 41794)

### g **Enlaces relacionados**

- • ["Registrar certificados digitales desde un navegador Web"](#page-113-0) p.114
- • ["Ajuste de la configuración del proyector Menú ECO"](#page-150-0) p.151
- • ["Menú Red Menú Básica"](#page-142-0) p.143

## **Registrar certificados digitales desde un navegador Web**

<span id="page-113-0"></span>Puede registrar los certificados digitales en el proyector para proporcionar seguridad para sus archivos de presentación (EB‑2247U/EB‑2142W).

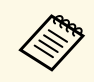

**Compartidos** También puede registrar los certificados digitales en el menú **Red** del<br>proyector. Sin embargo, asegúrese de realizar el registro solamente una vez, ya que, de lo contrario, el certificado puede que no se instale correctamente.

> s **Red** > **Configuración de la red** > **LAN inalámbrica** > **Ajuste de EAP** > **Certificado de cliente**

> s **Red** > **Configuración de la red** > **LAN inalámbrica** > **Ajuste de EAP** > **Certificado CA**

s **Red** > **Configuración de la red** > **Otros** > **Certificado servidor web**

a Asegúrese de que el archivo de certificado digital es compatible con el registro del proyector.

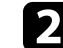

Asegúrese de que el proyector se encuentre encendido.

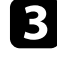

c Abra el navegador web en un ordenador o dispositivo conectado a la red.

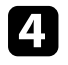

Vaya a la pantalla Epson Web Control especificando la dirección IP del proyector en el cuadro de direcciones del navegador.

## **Control de un proyector conectado a la red a través de un navegador web <sup>115</sup>**

Aparecerá la pantalla Epson Web Control.

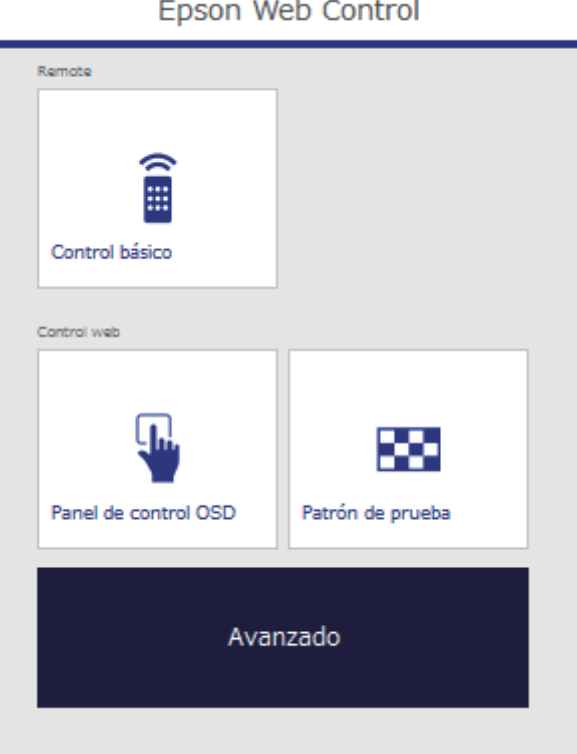

## Seleccione Avanzado.

- a Es posible que deba iniciar sesión antes de que pueda visualizar la pantalla de Avanzado. Si aparece una pantalla de inicio de sesión, introduzca el nombre de usuario y la contraseña. (El nombre de usuario es **EPSONWEB** y la contraseña predeterminada es **admin**.)
	- Puede cambiar la contraseña en **Contraseña Acc. Web** en el menú **Red** del proyector.
	- s **Red** > **Configuración de la red** > **Básica** > **Contraseña Acc. Web**
- f En **Red**, seleccione **Certificado**.
	-
	- Seleccione el archivo de certificado que desee registrar.

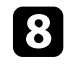

h Escriba al contraseña en el cuadro **Contraseña** y, a continuación, haga clic en **Validar**.

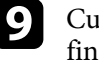

i Cuando acaba el registro del certificado, haga clic en **Aplicar** para finalizar sus cambios y completar el registro.

<span id="page-115-0"></span>Puede configurar el proyector para enviar una alerta por correo electrónico a través de la red si ocurre un problema con el proyector.

Si establece la configuración **Modo en espera** en **Comunic. activ.** en el menú **ECO** del proyector, puede recibir las alertas por correo electrónico incluso si el proyector se encuentra en el modo de espera (cuando la alimentación se encuentra desactivada).

s **ECO** > **Modo en espera** > **Modo en espera**

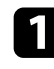

a Pulse el botón [Menu] en el panel de control o el mando a distancia.

**b** Seleccione el menú **Red** y pulse [Enter].

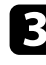

Seleccione **Configuración de la red** y pulse [Enter].

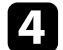

d Seleccione el menú **Notificación** y pulse [Enter].

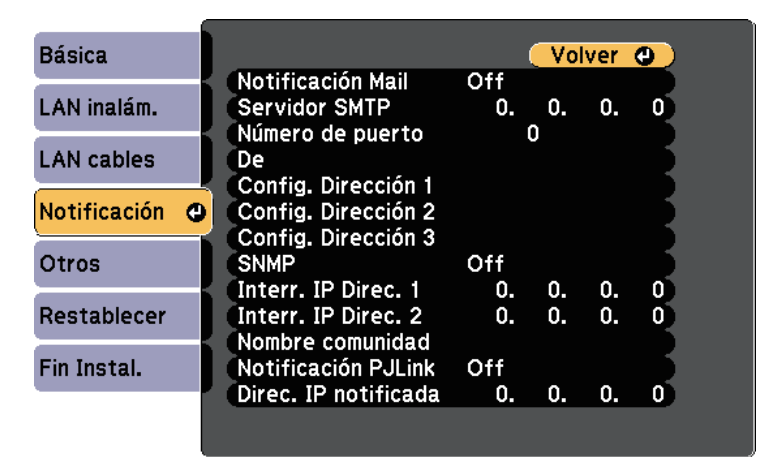

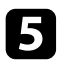

e Establezca la configuración **Notificación Mail** en **On**.

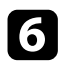

f Introduzca la dirección IP para la opción **Servidor SMTP**.

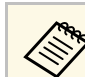

No utilice estas direcciones: 127.x.x.x o 224.0.0.0 hasta<br>255.255.255.255.255 (donde x es un número de 0 a 255).

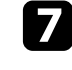

g Seleccione un número para el **Número de puerto** del servidor SMTP, de 0 a 65535 (el valor predeterminado es 25).

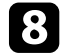

h Escriba la dirección de correo electrónico que se va a indicar como el remitente en el campo **Desde**.

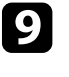

Seleccione un campo de dirección, introduzca la dirección de correo electrónico y seleccione las alertas que desea recibir. Repita esta acción para un máximo de 3 direcciones.

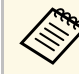

Las direcciones de correo electrónico pueden tener una longitud de hasta 32 caracteres alfanuméricos.

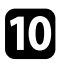

j Cuando finalice la selección de la configuración, seleccione **Fin Instal.** y siga las instrucciones en pantalla para guardar la configuración y salir de los menús.

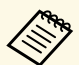

Si un problema grave provoca el apagado del proyector, es posible que no pueda recibir una alerta por correo electrónico.

## g **Enlaces relacionados**

- • ["Mensajes de alerta por correo electrónico del proyector de red"](#page-116-0) p.117
- • ["Ajuste de la configuración del proyector Menú ECO"](#page-150-0) p.151

## **Configuración de las alertas de correo electrónico a través de la red del proyector <sup>117</sup>**

## **Mensajes de alerta por correo electrónico del proyector de red**

<span id="page-116-0"></span>Cuando ocurra un problema con un proyector de la red y seleccionó recibir alertas por correo electrónico, recibirá un correo electrónico que contiene la siguiente información:

- La dirección de correo electrónico establecida en **De** como el remitente del correo
- **Epson Projector** en la línea del asunto
- El nombre del proyector que tiene un problema
- La dirección IP del proyector afectado
- Información detallada sobre el problema

<span id="page-117-0"></span>Los administradores de red pueden instalar el software de SNMP (protocolo simple de gestión de redes) en los ordenadores de la red a fin de que puedan supervisar los proyectores. Si la red utiliza este software, puede configurar el proyector para la supervisión a través de SNMP.

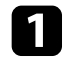

a Pulse el botón [Menu] en el panel de control o el mando a distancia.

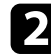

Seleccione el menú Red y pulse [Enter].

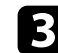

Seleccione **Configuración de la red** y pulse [Enter].

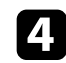

**4** Seleccione el menú **Notificación** y pulse [Enter].

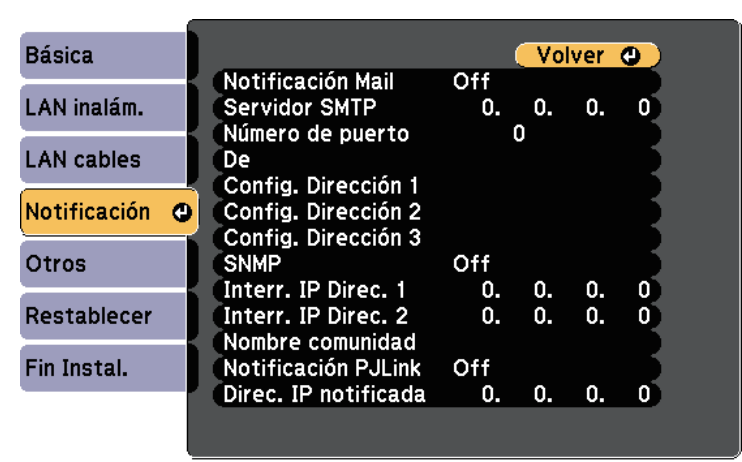

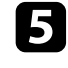

e Establezca la configuración **SNMP** en **On**.

f Introduzca hasta dos direcciones IP para recibir notificaciones SNMP, utilizando de 0 a 255 para cada campo de dirección.

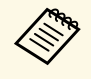

No utilice estas direcciones: 127.x.x.x o 224.0.0.0 hasta<br>255.255.255.255.255 (donde x es un número de 0 a 255). Este proyector admite la versión 1 del agente SNMP (SNMPv1).

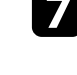

g Introduzca un nombre SNMP en **Nombre de comunidad** (hasta 32 caracteres alfanuméricos).

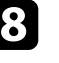

h Cuando finalice la selección de ajustes, seleccione **Fin Instal.** y siga las instrucciones en pantalla para guardar la configuración y salir de los menús.

<span id="page-118-0"></span>El proyector se puede controlar desde un dispositivo externo usando ESC/VP21.

## g **Enlaces relacionados**

- • ["Lista de comandos ESC/VP21"](#page-118-1) p.119
- • ["Distribuciones de cable"](#page-119-0) p.120

## <span id="page-118-1"></span>**Lista de comandos ESC/VP21**

Cuando el comando de activación se transmite al proyector, el equipo se activa y entra en modo de calentamiento. Una vez se ha encendido el proyector, devuelve dos puntos ":" (3Ah).

Cuando se recibe el comando, el proyector lo ejecuta y devuelve ":", y a continuación acepta el siguiente comando.

Si el comando que se procesa finaliza de forma anormal, se envía un mensaje de error y se devuelve ":".

Se encuentran disponibles los siguientes comandos.

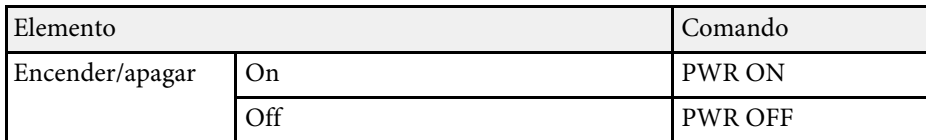

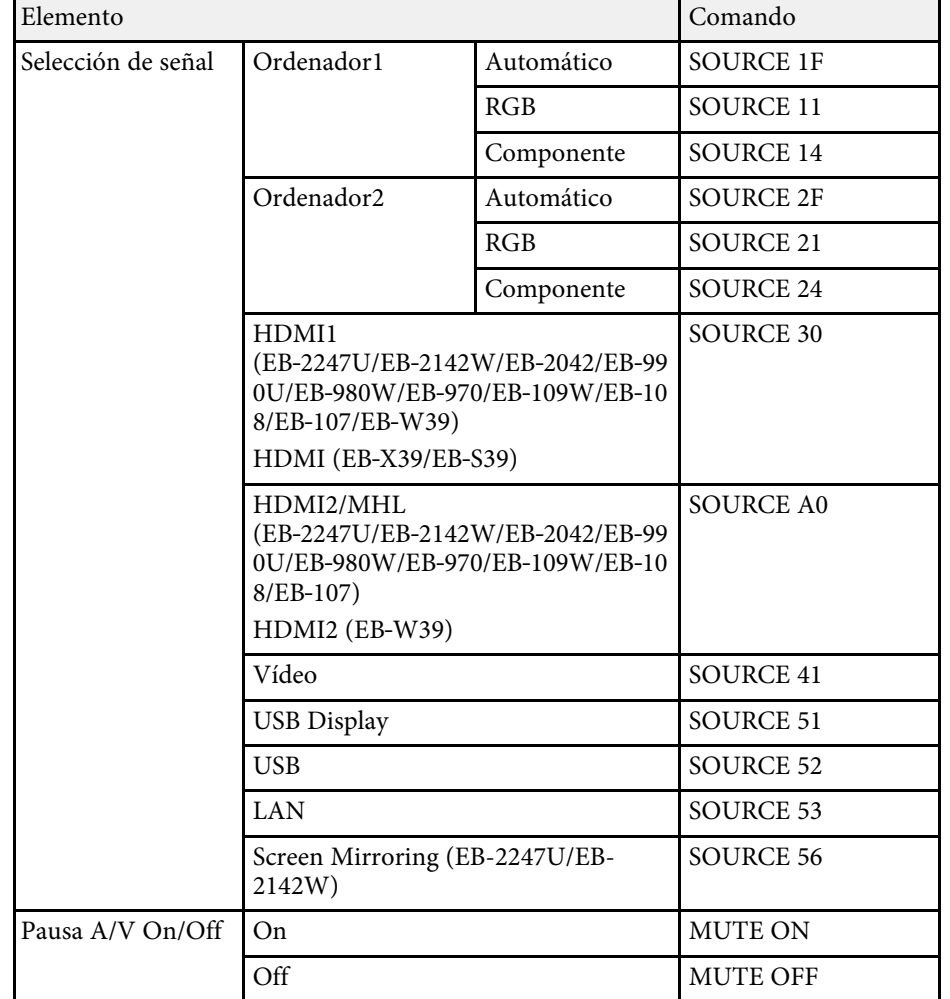

Añada un código de retorno de carro (CR) (0Dh) al final de cada comando y transmítalo.

Póngase en contacto con Epson para obtener más información.

## <span id="page-119-0"></span>**Distribuciones de cable**

#### **Conexión en serie**

- Forma del conector: D-Sub de 9 patillas (macho)
- Nombre del puerto de entrada del proyector: RS-232C
- Tipo de cable: cable cruzado (módem nulo)

En la siguiente ilustración, el lado del proyector se muestra a la izquierda y el lado del ordenador a la derecha:

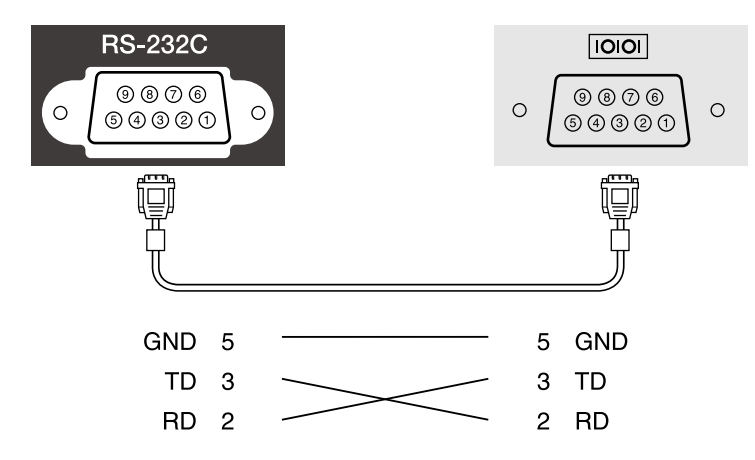

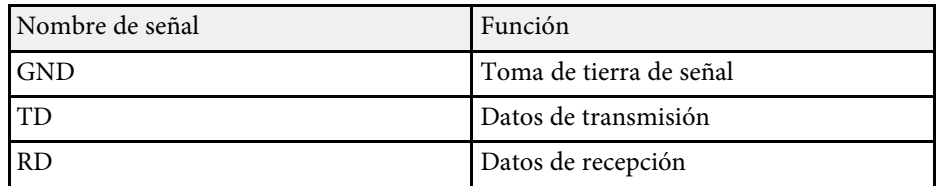

### **Protocolo de comunicación**

- Valor de baudios por defecto: 9600 bps
- Longitud de datos: 8 bits
- Paridad: Ninguna
- Bit de detención: 1 bit

• Control de flujo: Ninguno

<span id="page-120-0"></span>El protocolo estándar PJLink fue establecido por la JBMIA (Japan Business Machine and Information System Industries Association) para controlar los proyectores compatibles con la red como parte de sus esfuerzos para estandarizar los protocolos de control de los proyectores.

El proyector cumple el estándar PJLink Class2 establecido por la JBMIA (EB‑2247U/EB‑2142W/EB‑2042/EB‑990U/EB‑980W/EB‑970/EB‑109W/EB‑108 /EB‑107/EB‑W39/EB‑X39).

El número de puerto utilizado para la función de búsqueda PJLink es 4352 (UDP).

Se ha de realizar la configuración de la red antes de poder utilizar PJLink.

Es compatible con todos los comandos definidos por PJLink Class2, excepto los siguientes, y el acuerdo fue confirmado por la verificación de adaptabilidad del estándar PJLink.

<http://pjlink.jbmia.or.jp/english/>

• Comandos no compatibles

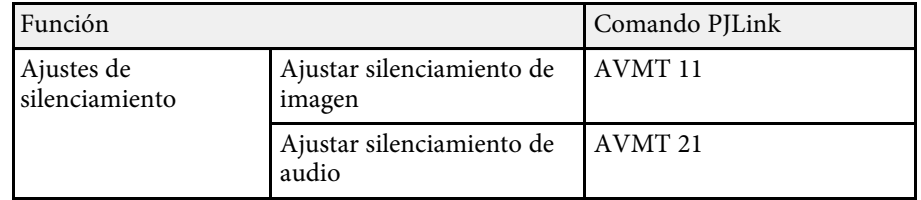

• Puertos de entrada y número de fuente de entrada correspondiente

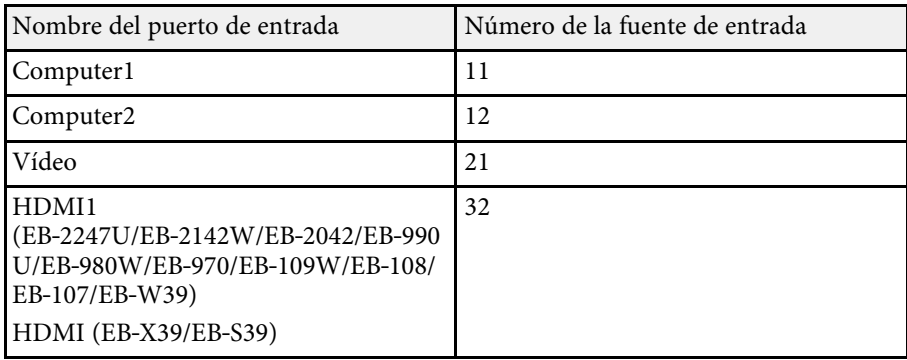

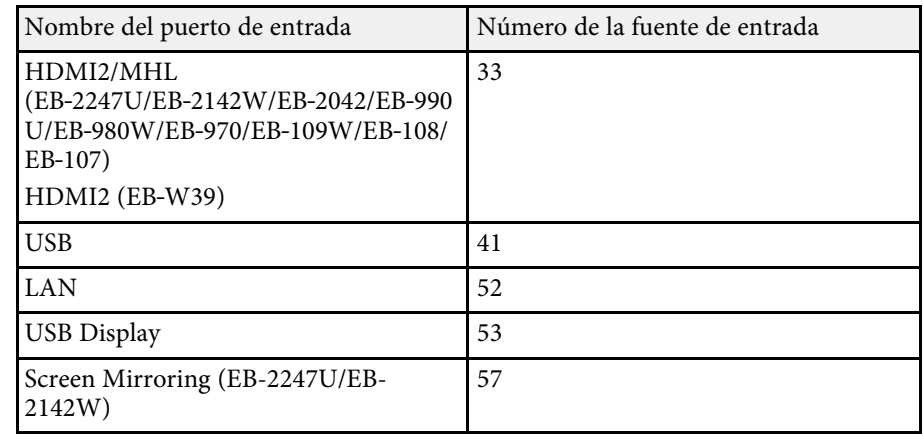

• Nombre del fabricante mostrado para "Búsqueda de información del nombre del fabricante" **EPSON**

- Nombre del modelo mostrado para "Búsqueda de información del nombre del producto"
	- EPSON 2247U
	- EPSON 2142W
	- EPSON 2042
	- EPSON 990U
	- EPSON 980W
	- EPSON 970
- EPSON 109W
- EPSON 108
- EPSON 107
- EPSON W39
- EPSON X39
- EPSON S39

## g **Enlaces relacionados**

• ["Utilización del proyector en una red"](#page-89-0) p.90

<span id="page-121-0"></span>Si utiliza el sistema de control y supervisión de red de Crestron RoomView, puede configurar el proyector para utilizarlo en el sistema (EB‑2247U/EB‑2142W/EB‑2042/EB‑990U/EB‑980W/EB‑970/EB‑109W/EB‑108 /EB‑107/EB‑W39/EB‑X39). Crestron RoomView le permite controlar y supervisar el proyector mediante un navegador web.

<span id="page-121-1"></span>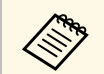

• No se puede utilizar la función Epson Web Control o la función<br>Message Broadcasting de Epson Projector Management cuando usa Crestron RoomView.

- Si establece la configuración **Modo en espera** en **Comunic. activ.** en el menú **ECO** del proyector, puede controlar el proyector incluso si este se encuentra en el modo de espera (cuando la alimentación se encuentra desactivada).
	- s **ECO** > **Modo en espera** > **Modo en espera**

Para obtener información adicional acerca de Crestron RoomView, visite el sitio web de Crestron.

#### <http://www.crestron.com>

Para supervisar dispositivos del sistema, puede utilizar Crestron RoomView Express o Crestron RoomView Server Edition proporcionados por Crestron. Puede comunicarse con el centro de asistencia y enviar mensajes de emergencia. En el siguiente sitio web de encontrará más información.

#### <http://www.crestron.com/getroomview>

En este manual se explica cómo realizar operaciones en su ordenador usando un navegador web.

## g **Enlaces relacionados**

- • ["Configuración de la compatibilidad con Crestron RoomView"](#page-121-1) p.122
- • ["Control de un proyector conectado a la red a través de Crestron](#page-122-0) [RoomView"](#page-122-0) p.123
- • ["Ajuste de la configuración del proyector Menú ECO"](#page-150-0) p.151

## **Configuración de la compatibilidad con Crestron RoomView**

Para configurar un proyector para supervisión y control mediante el sistema Crestron RoomView, asegúrese de que el ordenador y el proyector están conectados a la red. Si realiza la conexión de forma inalámbrica, configure el proyector utilizando el modo de conexión de red Avanzado.

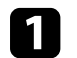

a Pulse el botón [Menu] en el panel de control o el mando a distancia.

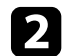

b Seleccione el menú **Red** y pulse [Enter].

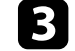

Seleccione **Configuración de la red** y pulse [Enter].

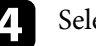

Seleccione el menú Otros y pulse [Enter].

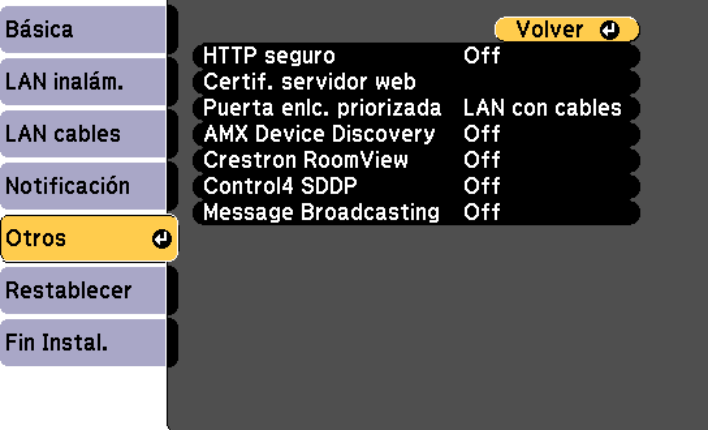

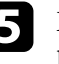

e Establezca el ajuste **Crestron RoomView** en **On** para permitir que el proyector se pueda detectar.

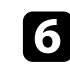

f Cuando finalice la selección de ajustes, seleccione **Fin Instal.** y siga las instrucciones en pantalla para guardar la configuración y salir de los menús.

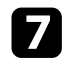

g Apague el proyector y, a continuación, enciéndalo de nuevo para habilitar el ajuste.

## **Control de un proyector conectado a la red a través de Crestron RoomView**

<span id="page-122-0"></span>Una vez configurado el proyector para utilizar Crestron RoomView, puede controlar y supervisar la proyección mediante un navegador web compatible.

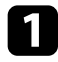

a Abra el navegador web en un ordenador conectado a la red.

b Introduzca la dirección IP del proyector en la barra de direcciones del navegador y pulse la tecla **Enter** del ordenador.

Aparecerá esta pantalla:

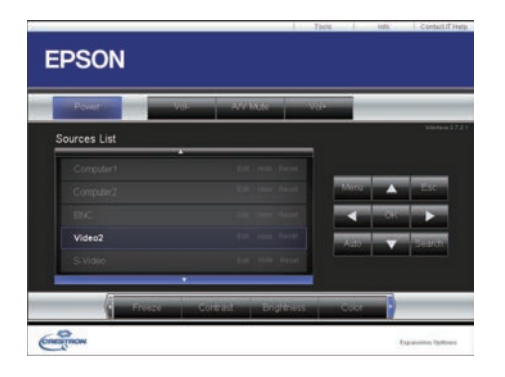

- <span id="page-122-1"></span>Seleccione la fuente de entrada que desee controlar en el cuadro **Sources List**. Puede desplazarse por las fuentes disponibles utilizando las flechas arriba y abajo del cuadro.
- d Para controlar la proyección remotamente, haga clic en los botones que aparecen en la pantalla correspondientes a los botones del mando a distancia del proyector. Puede desplazarse a través de las opciones de botón en la parte inferior de la pantalla.

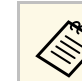

Estos botones que aparecen en pantalla no se corresponden<br>directamente con los botones del mando a distancia del proyector:

- OK se comporta como el botón [Enter]
- Menu muestra el menú del proyector
- e Para ver información acerca del proyector, haga clic en la pestaña **Info**.
- f Para cambiar la configuración del proyector, de Crestron y de la contraseña, haga clic en la pestaña **Tools**, seleccione la configuración en la pantalla mostrada y, a continuación, haga clic en **Send**.
- 

g Cuando termine de seleccionar la configuración, haga clic en **Exit** para salir del programa.

## g **Enlaces relacionados**

- • ["Ventana de operaciones Crestron RoomView"](#page-122-1) p.123
- • ["Ventana de herramientas de Crestron RoomView"](#page-123-0) p.124

#### **Ventana de operaciones Crestron RoomView**

La configuración de la ventana de operaciones le permite controlar el proyector y ajustar la imagen de proyección.

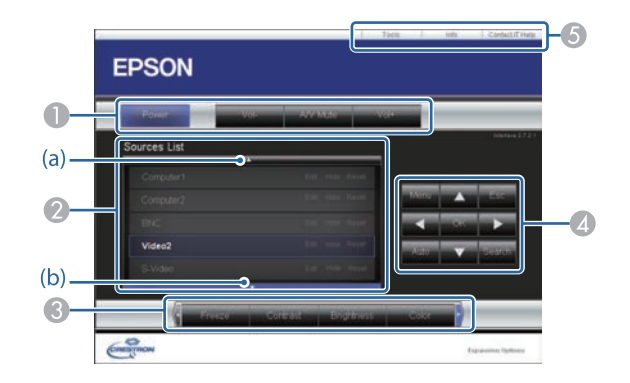

## **Compatibilidad con Crestron RoomView <sup>124</sup>**

<span id="page-123-0"></span>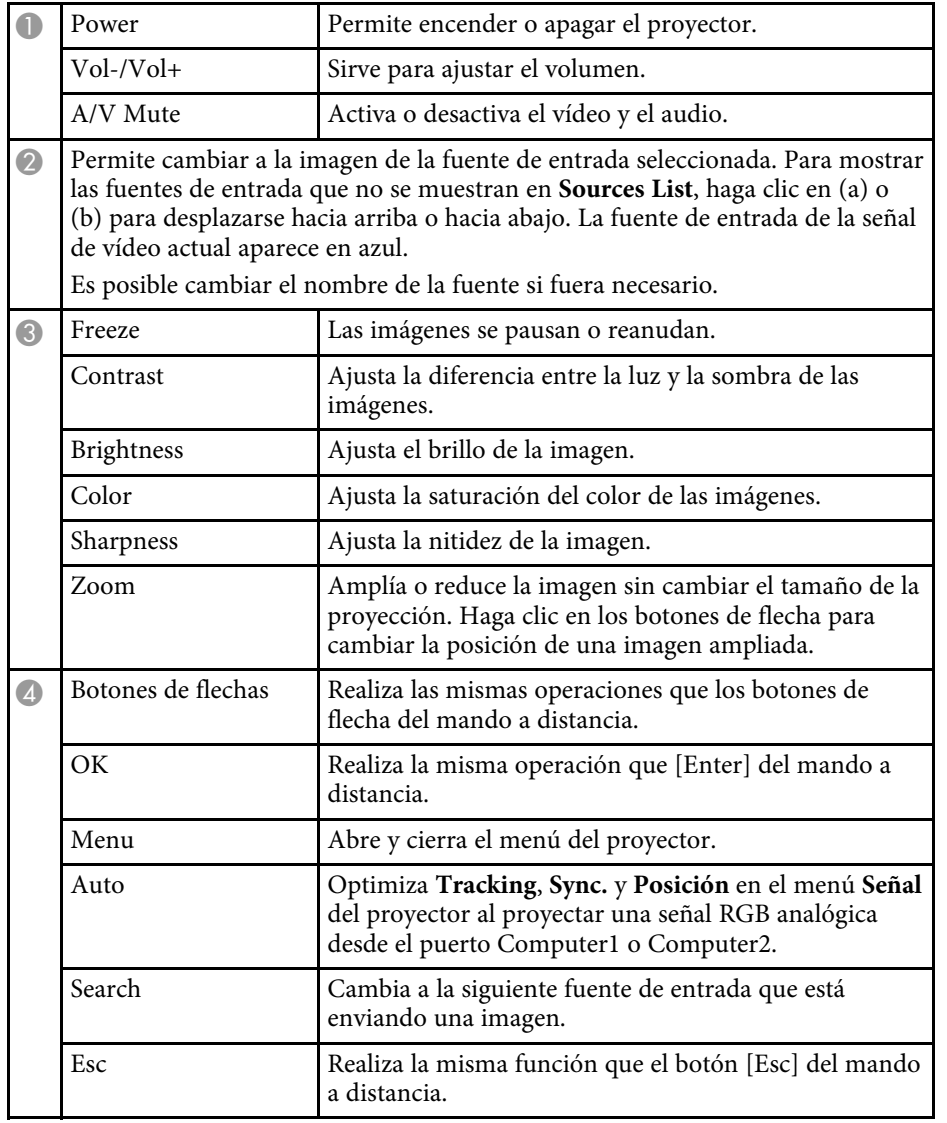

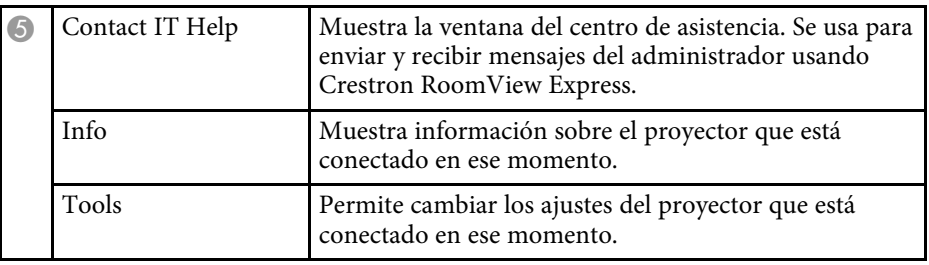

## **Ventana de herramientas de Crestron RoomView**

Los ajustes de la ventana Tools le permiten personalizar diferentes funciones de configuración del proyector.

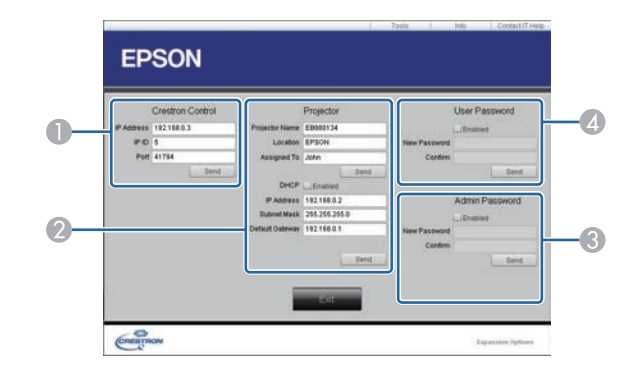

 $\bullet$ Realice ajustes para los controladores centrales de Crestron.

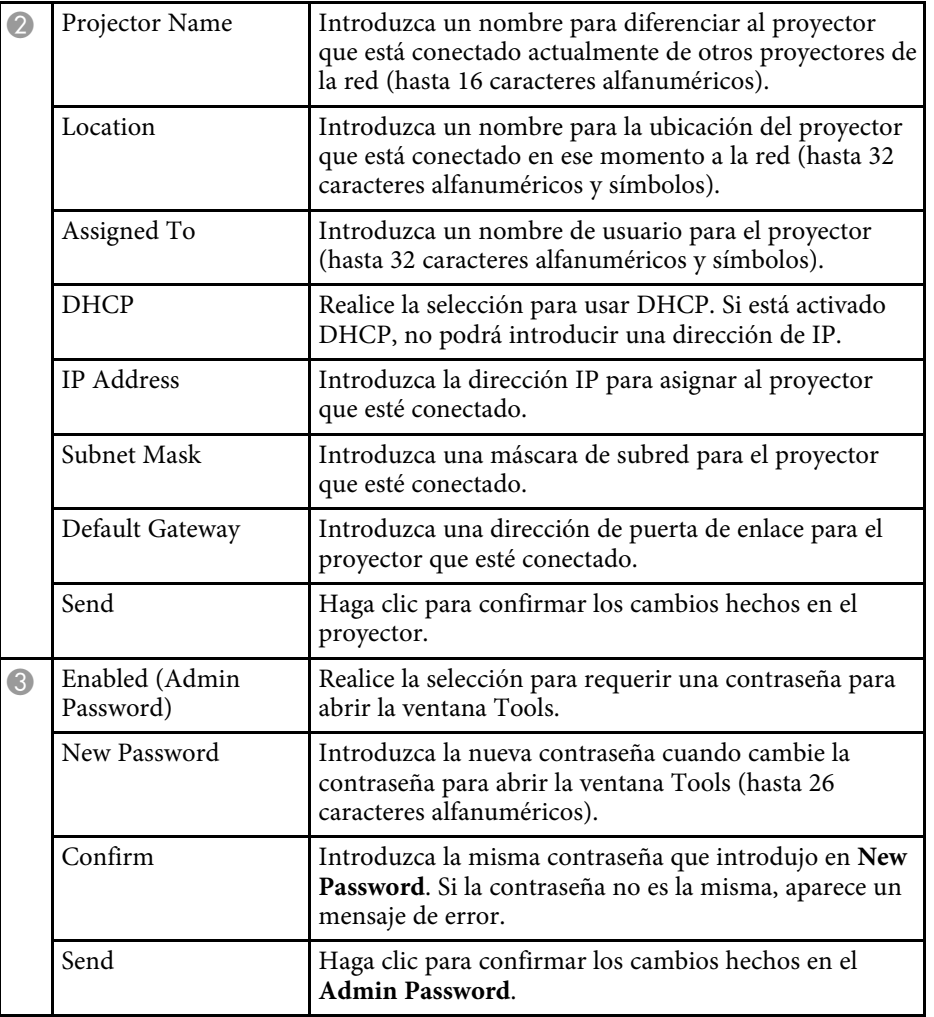

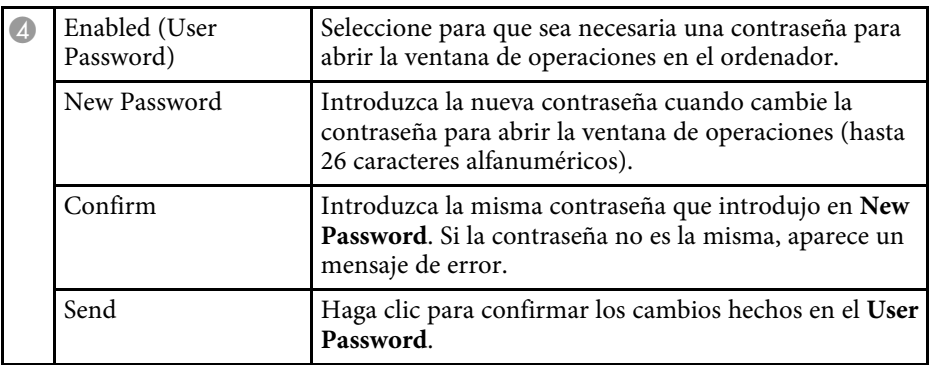

<span id="page-125-0"></span>Puede programar hasta 30 eventos para que ocurran automáticamente en el proyector, como el encendido o apagado del proyector o el cambio de la fuente de imagen. (EB‑2247U/EB‑2142W). El proyector ejecutará los eventos seleccionados en la fecha y hora específicas del plan establecido.

## **Advertencia**

No coloque objetos inflamables delante de la lente. Si programa el proyector para que se encienda de forma automática, los objetos inflamables ubicados delante de la lente podrían provocar un incendio.

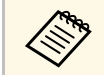

a • Si establece una contraseña de **Protec Planificación**, desactive en primer lugar la contraseña de **Protec Planificación**.

- a Establezca la fecha y hora en el menú **Fecha y Hora**.
	- s **Extendida** > **Operación** > **Fecha y Hora**

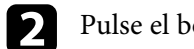

Pulse el botón [Menu] en el panel de control o el mando a distancia.

- Seleccione el menú Extendida y pulse [Enter].
- **4.** Seleccione **Ajustes planificación** y pulse [Enter].
- Seleccione **Planificación** y pulse [Enter].

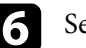

f Seleccione **Añadir nuevo** y pulse [Enter].

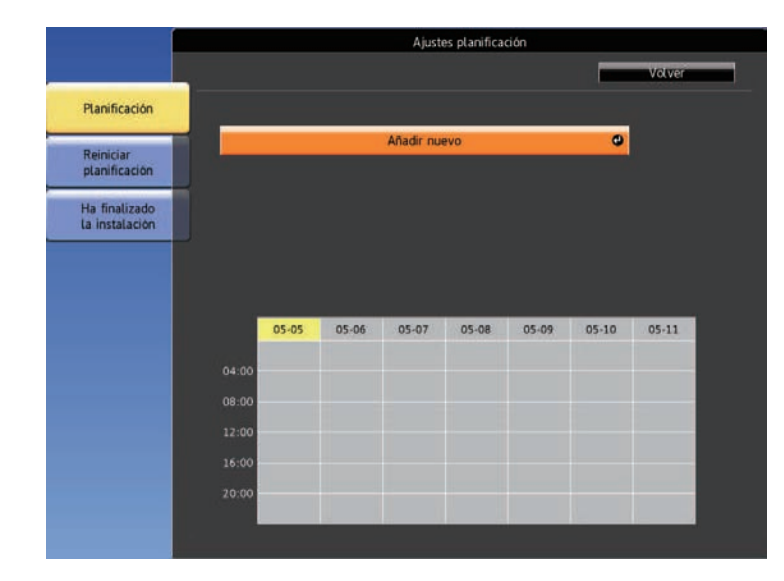

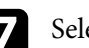

seleccione los detalles del evento que desea ejecutar.

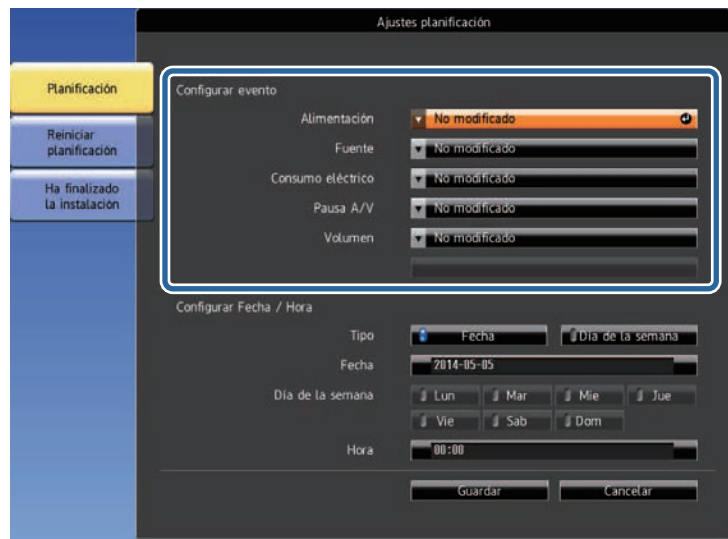

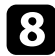

seleccione la fecha y hora a la que desea que se ejecute el evento.

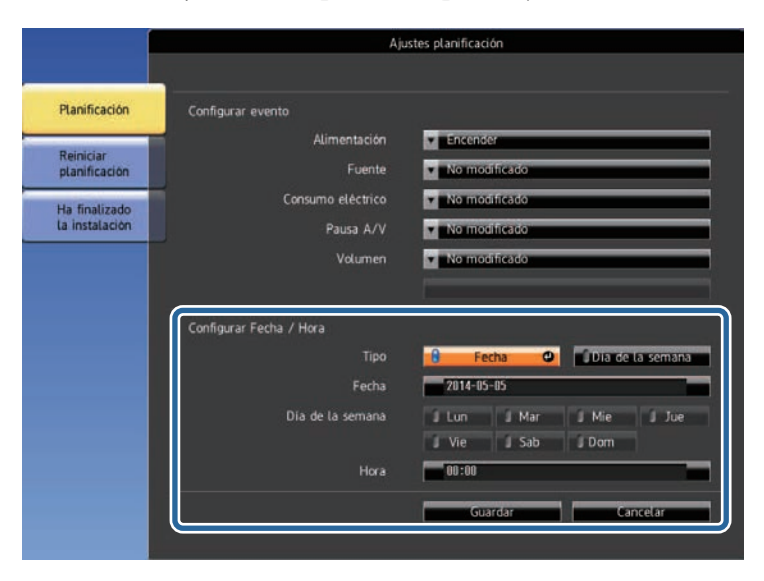

## **C** Seleccione **Guardar** y pulse [Enter].

Los eventos planificados aparecerán en la pantalla con iconos que indican los estados de los eventos.

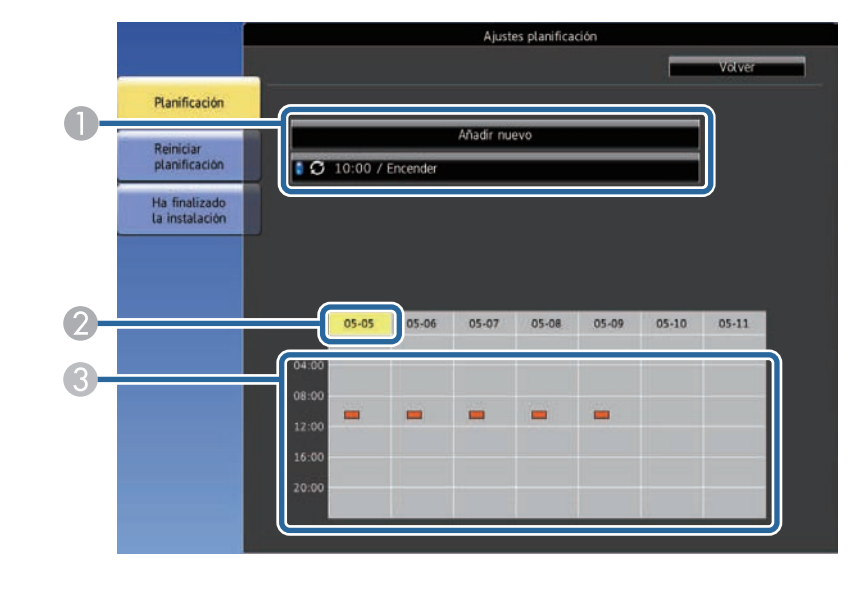

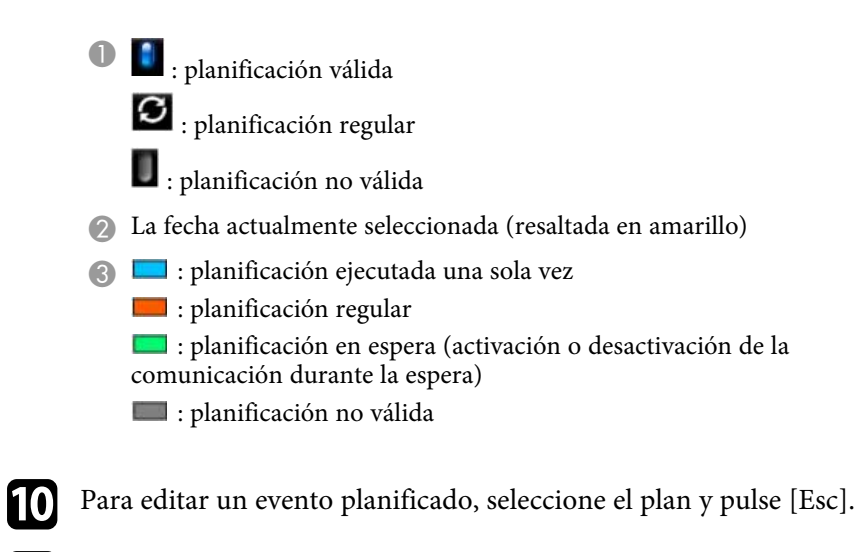

seleccione una opción desde el menú visualizado.

• **On** o **Off** le permite activar o desactivar el evento seleccionado.

## **Configuración de planes de eventos del proyector <sup>128</sup>**

- **Editar** le permite cambiar los detalles o la fecha y hora del evento.
- **Borrar** le permite eliminar el evento planificado de una lista.

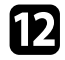

l Seleccione **Fin Instal.** y, a continuación, seleccione **Sí**.

Para eliminar todos los eventos planificados, seleccione **Reiniciar planificación**.

### g **Enlaces relacionados**

- • ["Establecer la fecha y la hora"](#page-39-0) p.40
- • ["Configuración de una contraseña"](#page-84-0) p.85

# **Ajuste de la configuración de menús**

Siga las instrucciones de estas secciones para acceder al sistema de menús del proyector y cambiar la configuración del proyector.

## g **Enlaces relacionados**

- • ["Utilización de los menús del proyector"](#page-129-0) p.130
- • ["Utilización del teclado mostrado"](#page-130-0) p.131
- • ["Configuración de calidad de la imagen Menú Imagen"](#page-131-0) p.132
- • ["Configuración de señal de entrada Menú Señal"](#page-133-0) p.134
- • ["Configuración de funciones del proyector Menú Ajustes"](#page-135-0) p.136
- • ["Ajuste de la configuración del proyector Menú Extendida"](#page-137-0) p.138
- • ["Configuración de la red del proyector Menú Red"](#page-140-0) p.141
- • ["Ajuste de la configuración del proyector Menú ECO"](#page-150-0) p.151
- • ["Visualización de información del proyector Menú Información"](#page-152-0) p.153
- • ["Opciones de restablecimiento del proyector Menú Restablecer"](#page-155-0) p.156
- • ["Copia de los ajustes del menú entre proyectores \(configuración simultánea\)"](#page-156-0) p.157

<span id="page-129-0"></span>Puede utilizar los menús del proyector para ajustar la configuración que controla el funcionamiento del proyector. El proyector muestra los menús en la pantalla.

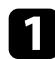

a Pulse el botón [Menu] en el panel de control o el mando a distancia.

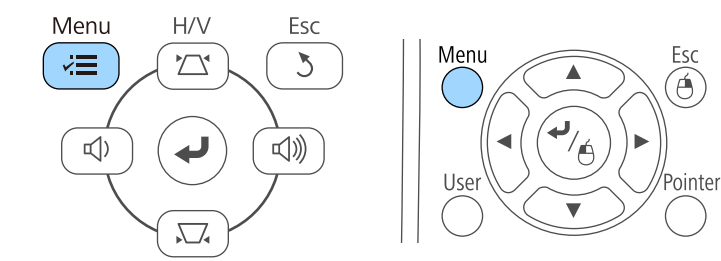

Aparecerá la pantalla del menú que muestra la configuración del menú **Imagen**.

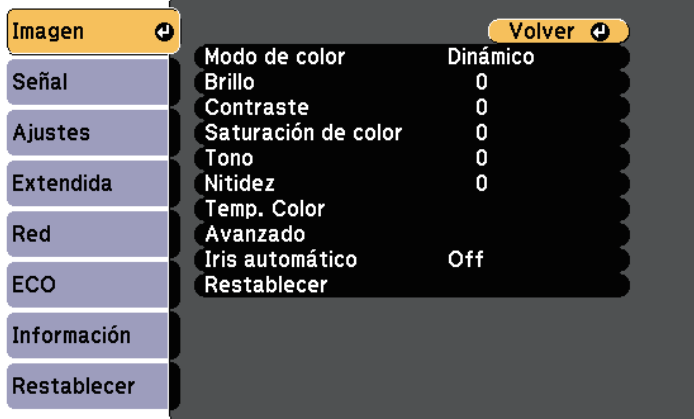

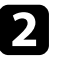

b Pulse los botones de flechas hacia arriba o abajo para desplazarse por los menús que aparecen a la izquierda. La configuración de cada menú aparece a la derecha.

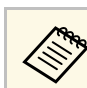

La configuración disponible dependerá de la fuente de entrada actual.

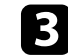

- c Para cambiar la configuración en el menú visualizado, pulse [Enter].
- d Pulse el botón de flecha hacia arriba o abajo para desplazarse por la configuración.
- 
- e Cambie la configuración con los botones que aparecen en la parte inferior de las pantallas de menús.
	-

f Para regresar todos los ajustes de menús a los valores predeterminados, seleccione **Restablecer**.

g Cuando finalice el cambio de la configuración en un menú, pulse [Esc].

Pulse [Menu] o [Esc] para salir de los menús.

<span id="page-130-0"></span>Puede utilizar el teclado mostrado para especificar números u caracteres.

<span id="page-130-1"></span>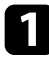

a Utilice los botones de flechas del panel de control o mando a distancia para seleccionar el número o caracter que desea introducir y pulse el botón [Enter].

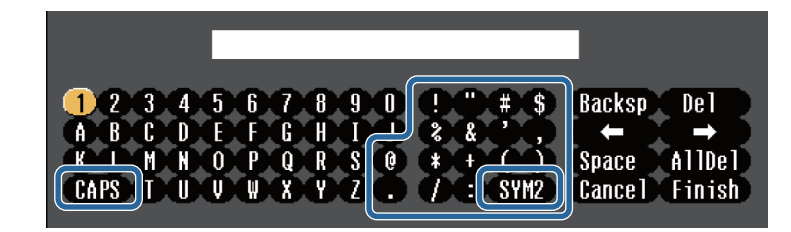

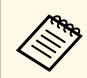

Cada vez que seleccione la tecla **CAPS**, los caracteres cambiarán<br>entre mayúsculas y minúsculas. Cada vez que seleccione la tecla **SYM1/2**, cambiarán los símbolos que aparecen dentro del recuadro.

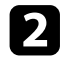

b Después de introducir texto, seleccione **Finish** en el teclado para confirmar las entradas. Seleccione **Cancel** para cancelar la introducción de texto.

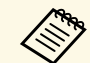

Puede seleccionar la configuración del proyector y controlar la<br>proyección a través de una red con un navegador web desde el ordenador.

> Algunos símbolos no pueden introducirse con el teclado mostrado. Utilice el navegador web para introducir el texto.

### g **Enlaces relacionados**

- • ["Texto disponible al utilizar el teclado mostrado"](#page-130-1) p.131
- • ["Control de un proyector conectado a la red a través de un navegador web"](#page-111-0) [p.112](#page-111-0)

## **Texto disponible al utilizar el teclado mostrado**

Puede escribir el siguiente texto cuando utilice el teclado mostrado.

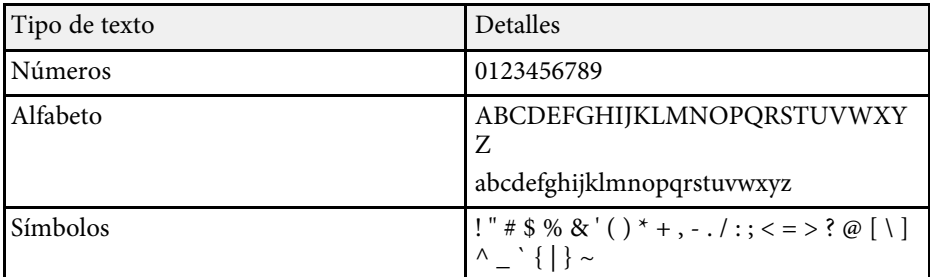

<span id="page-131-0"></span>La configuración del menú **Imagen** le permite ajustar la calidad de la imagen para la fuente de entrada que está utilizando actualmente. La configuración disponible dependerá de la fuente de entrada actualmente seleccionada.

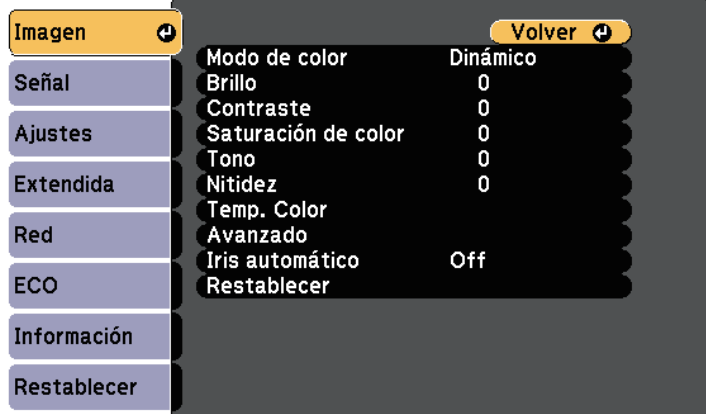

Para cambiar la configuración para una fuente de entrada, asegúrese de que la fuente esté conectada y seleccione dicha fuente.

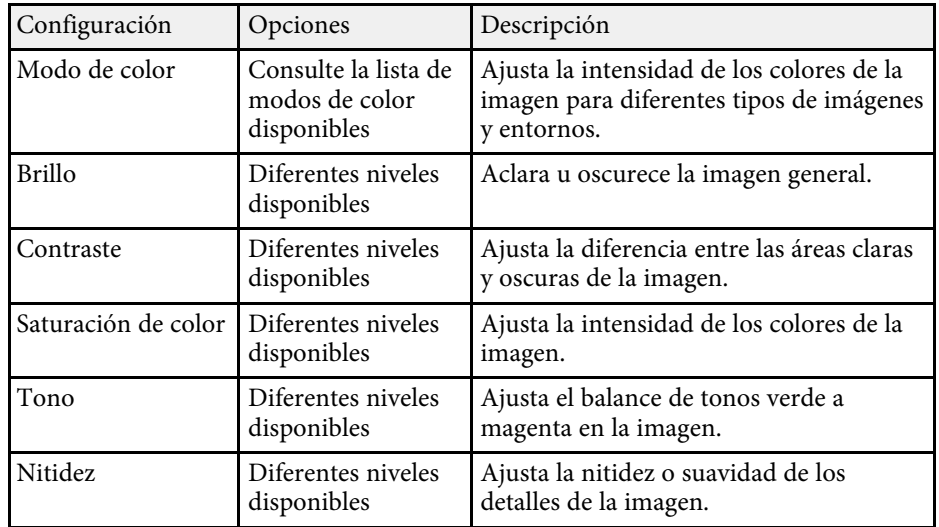

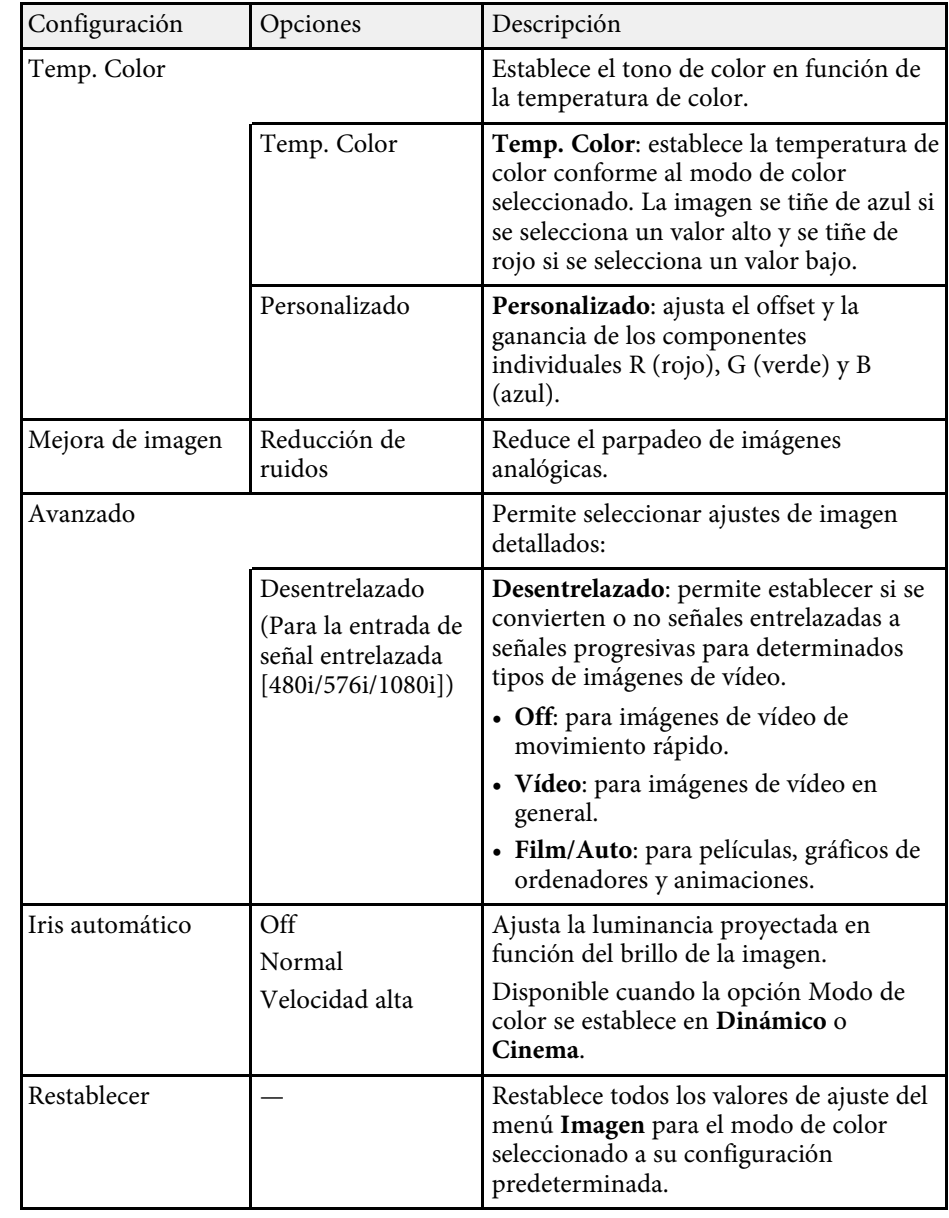

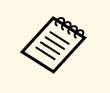

a • La configuración **Brillo** no afecta al brillo de la lámpara. Para cambiar el modo de brillo de la lámpara, utilice la configuración **Consumo eléctrico** en el menú **ECO** del proyector.

### g **Enlaces relacionados**

• ["Modos de color disponibles"](#page-58-0) p.59

<span id="page-133-0"></span>Generalmente, el proyector detecta y optimiza automáticamente la configuración de señal de entrada. Si es necesario personalizar la configuración, puede utilizar el menú **Señal**. La configuración disponible dependerá de la fuente de entrada actualmente seleccionada.

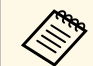

No puede seleccionar la configuración en el menú **Señal** cuando la fuente de entrada actual sea una de las siguientes: fuente de entrada actual sea una de las siguientes:

- USB Display
- USB
- LAN
- Screen Mirroring (EB-2247U/EB-2142W)

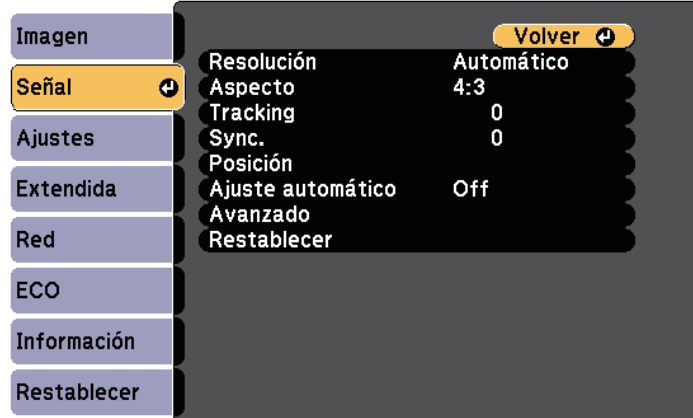

a Puede restaurar la configuración predeterminada de la configuración de **Tracking**, **Sync.** y **Posición** pulsando el botón [Auto] del mando a distancia.

Para cambiar la configuración para una fuente de entrada, asegúrese de que la fuente esté conectada y seleccione dicha fuente.

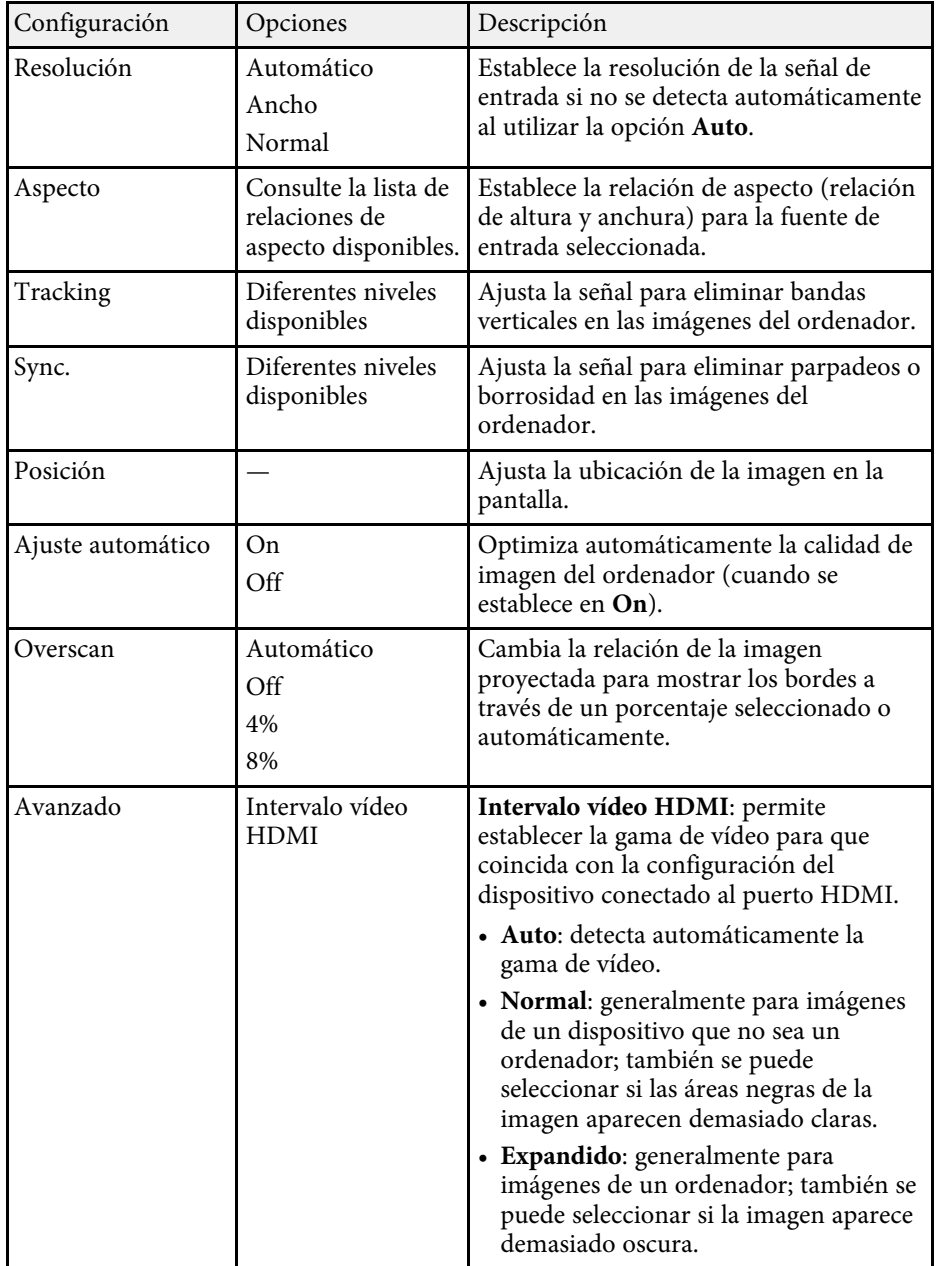

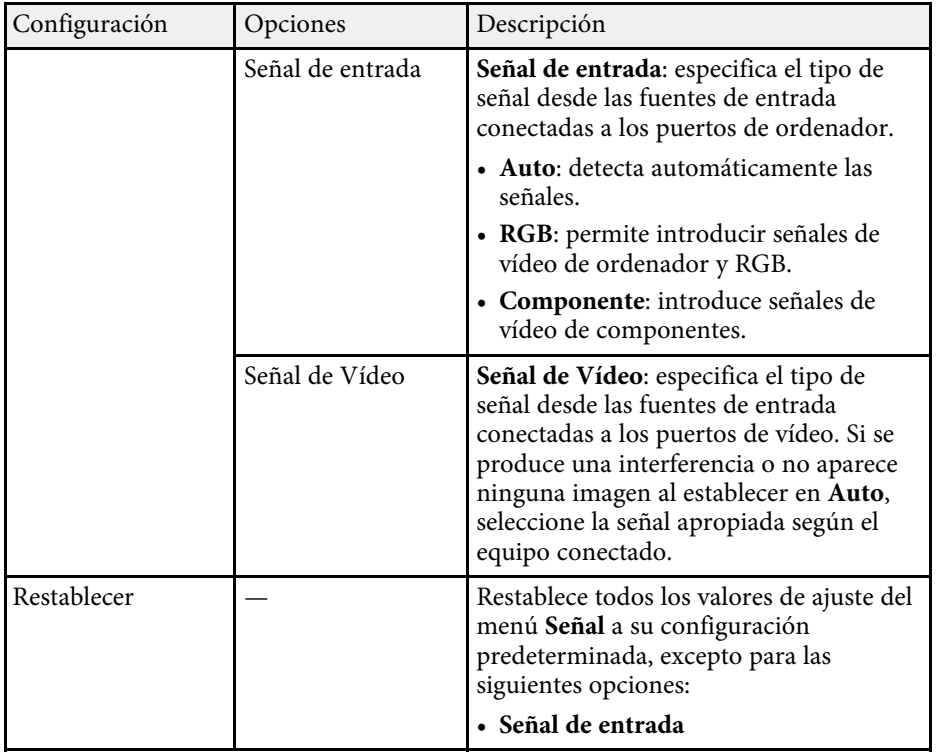

## g **Enlaces relacionados**

• ["Relaciones de aspecto de imagen disponibles"](#page-55-0) p.56

<span id="page-135-0"></span>Las opciones del menú **Ajustes** le permiten personalizar diferentes funciones del proyector.

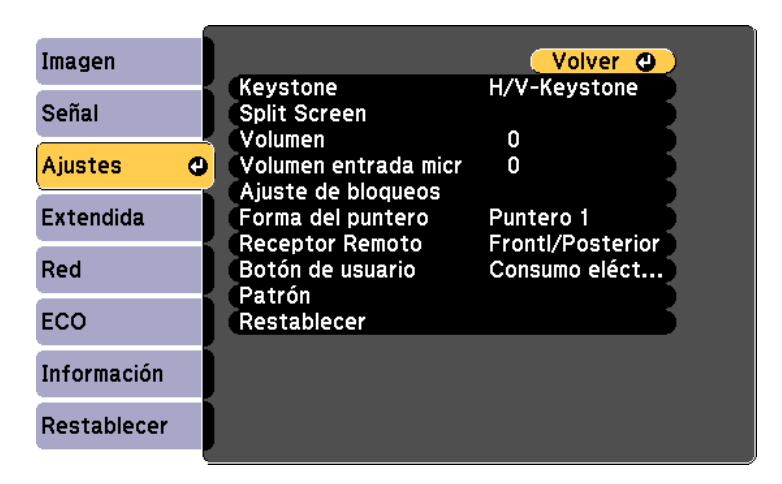

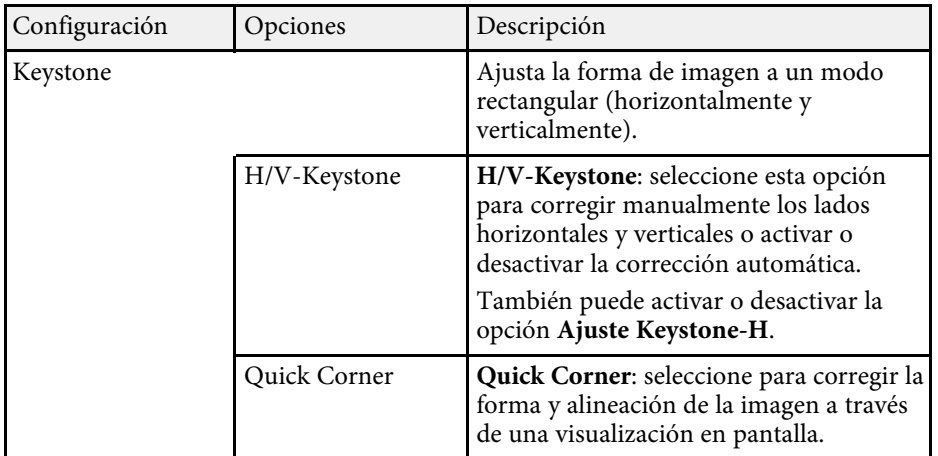

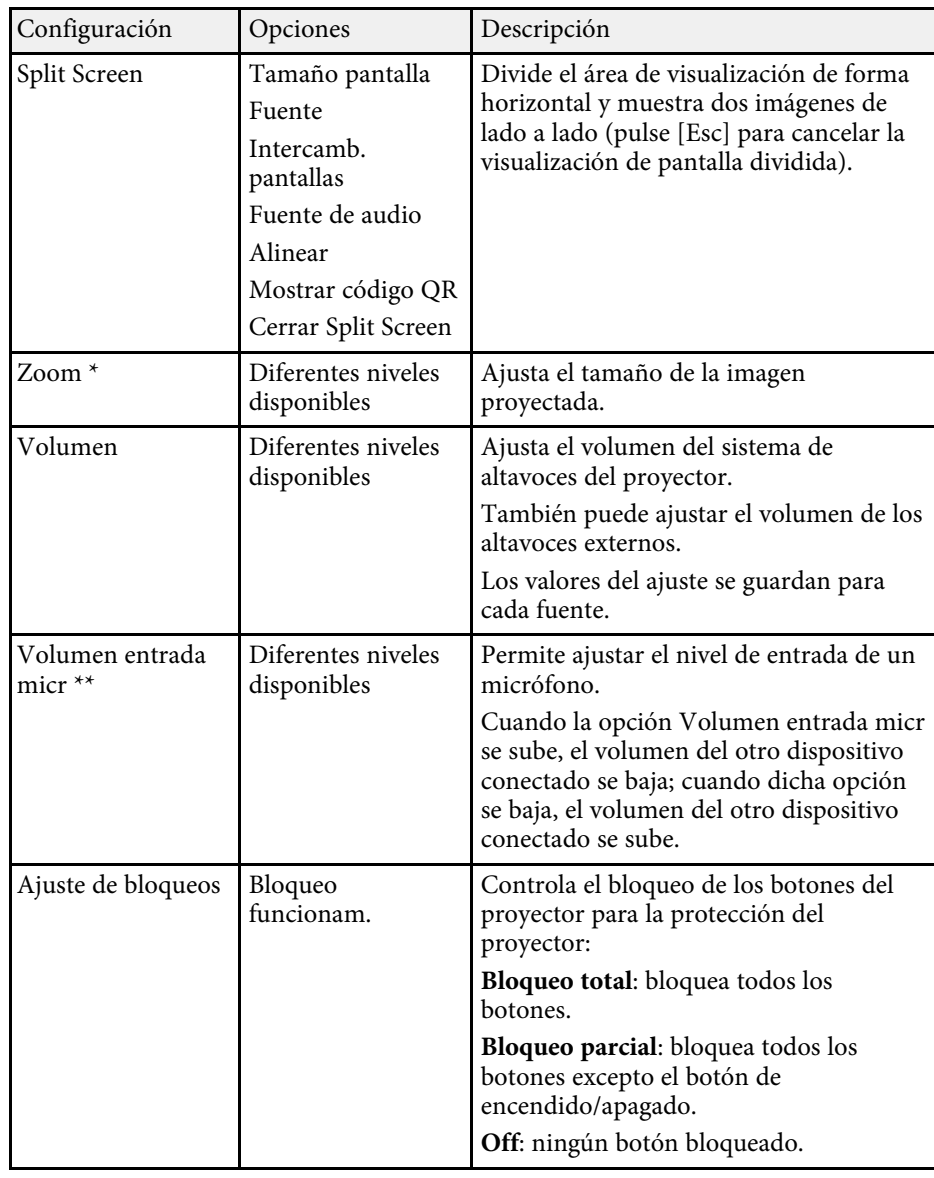

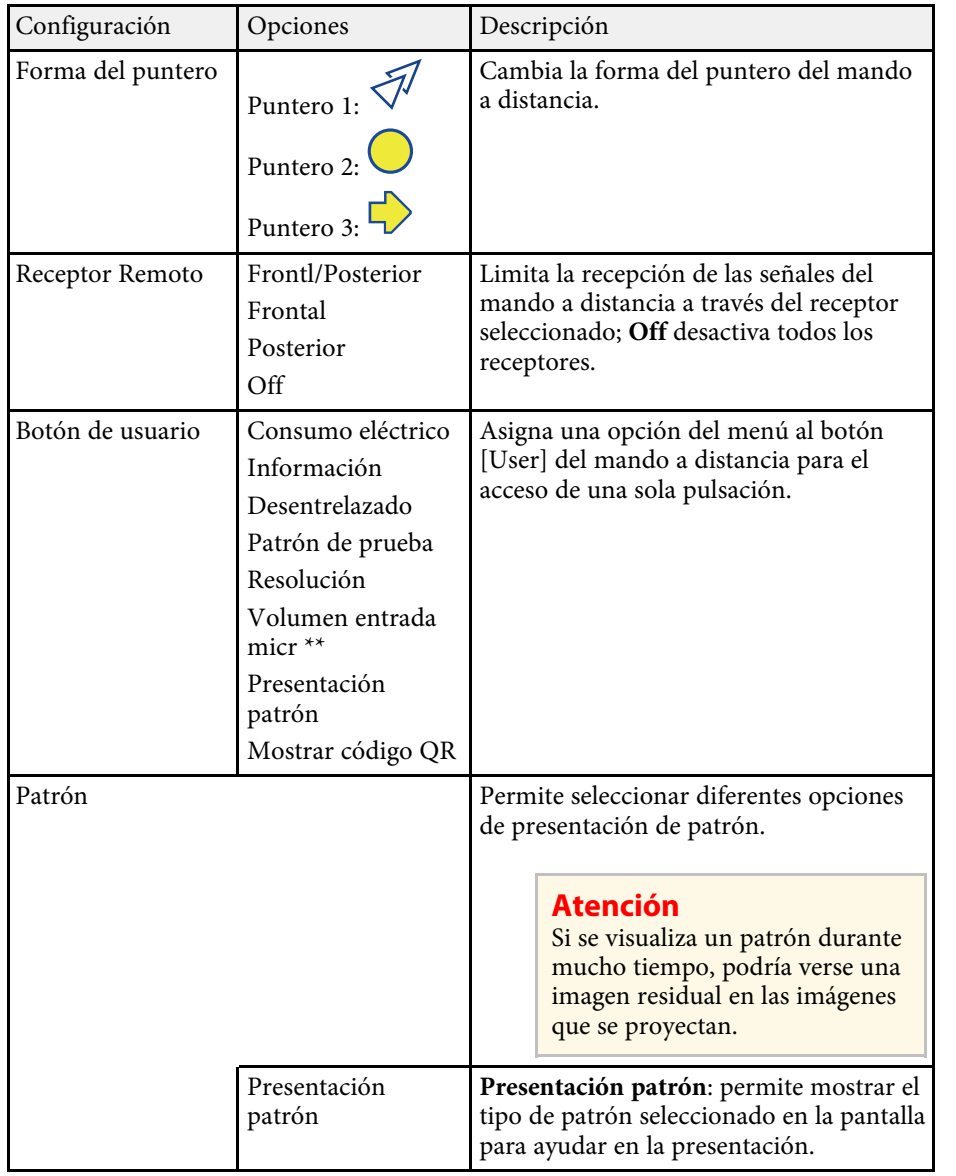

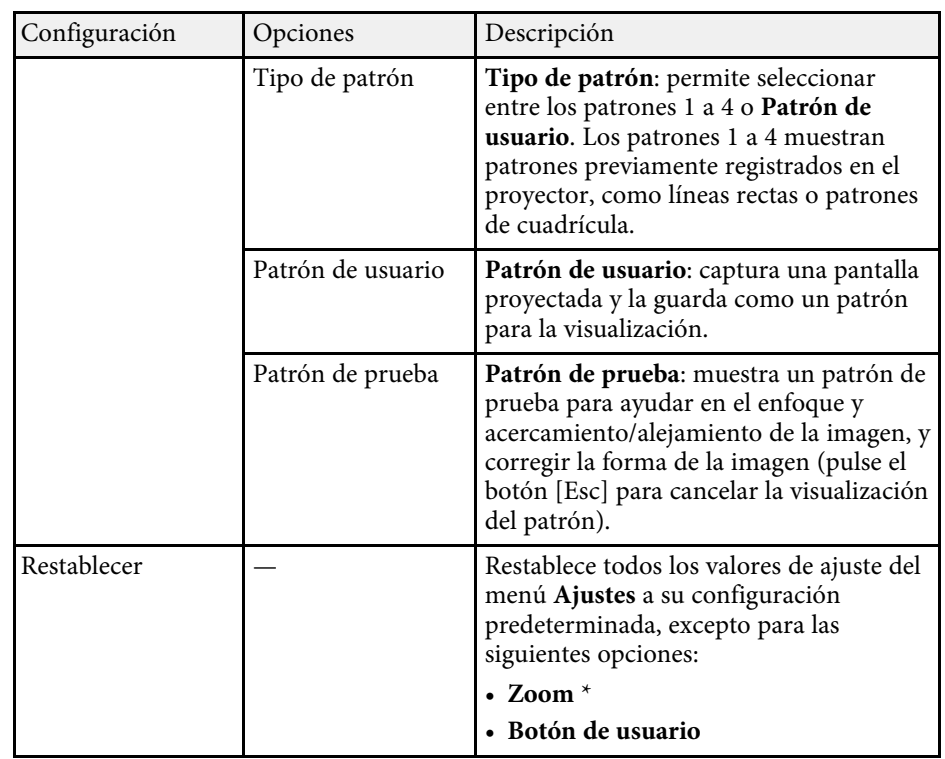

\* Solo disponible para EB‑S39.

\*\* Solo disponible para

EB‑2247U/EB‑2142W/EB‑2042/EB‑990U/EB‑980W/EB‑970/EB‑109W/EB‑108/ EB‑107.

<span id="page-137-0"></span>Los ajustes del menú **Extendida** le permiten personalizar diferentes funciones de configuración del proyector.

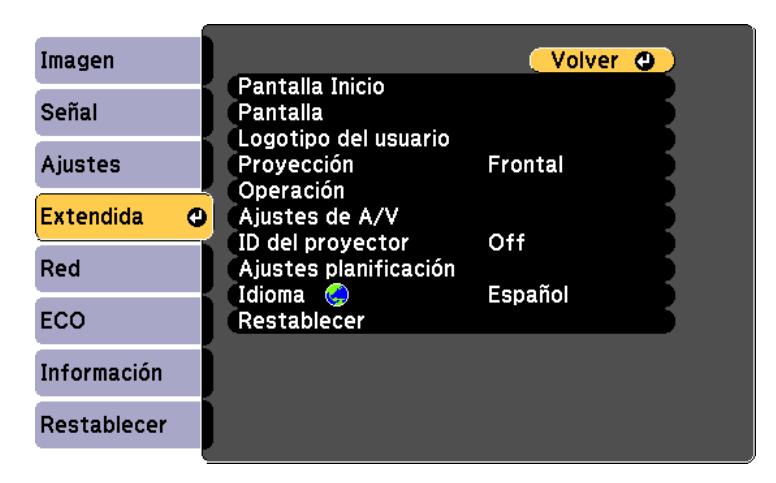

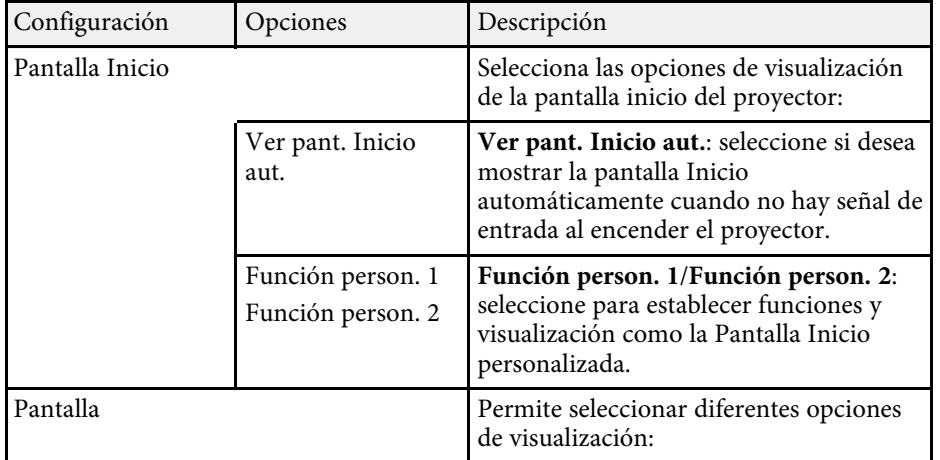

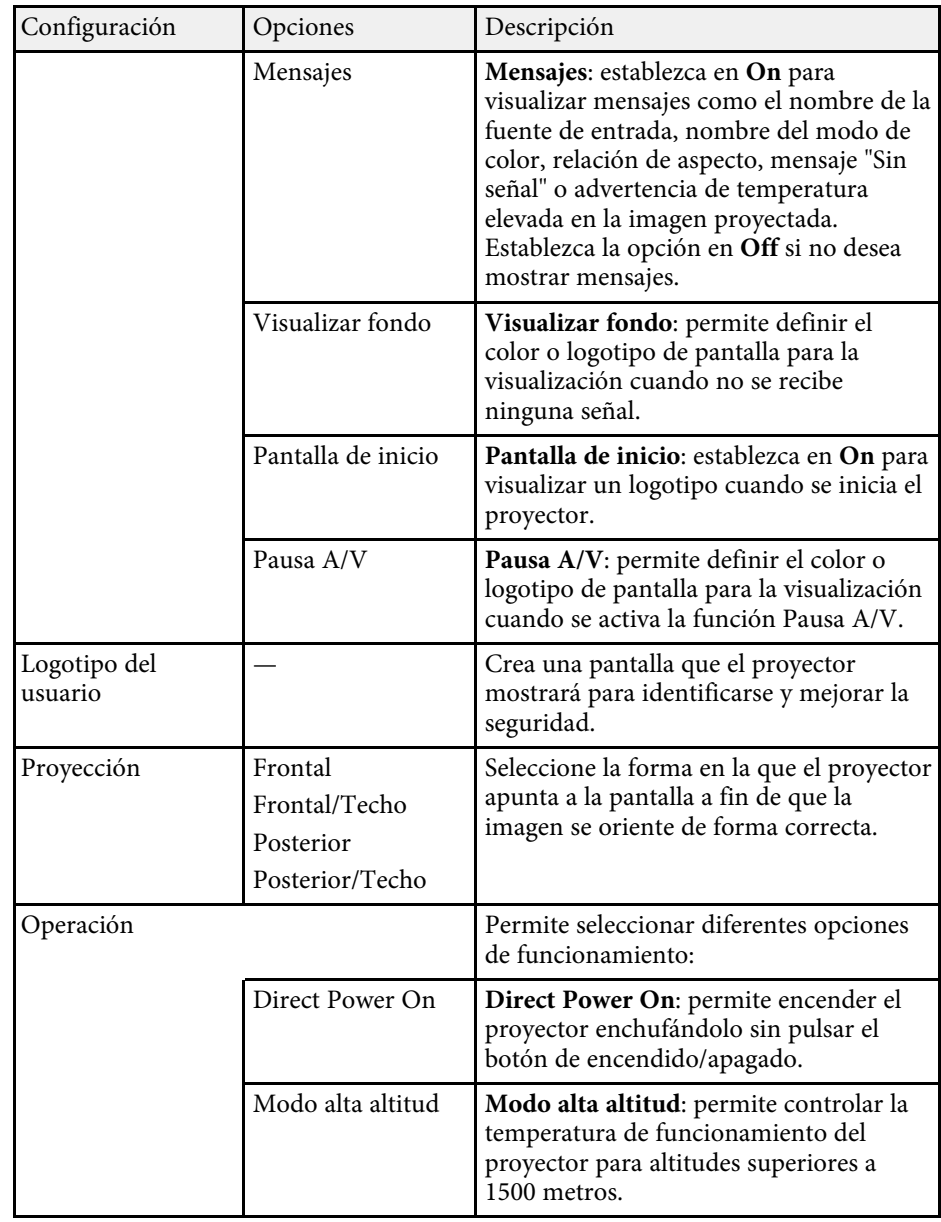

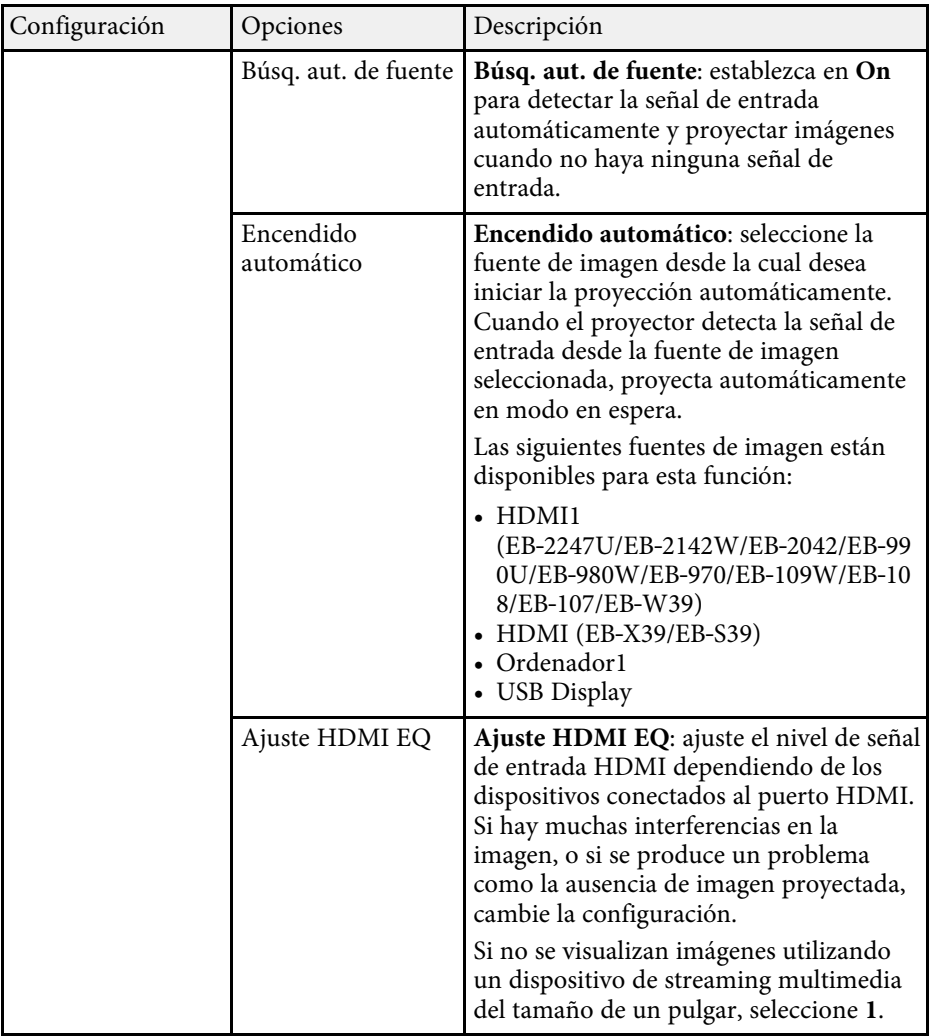

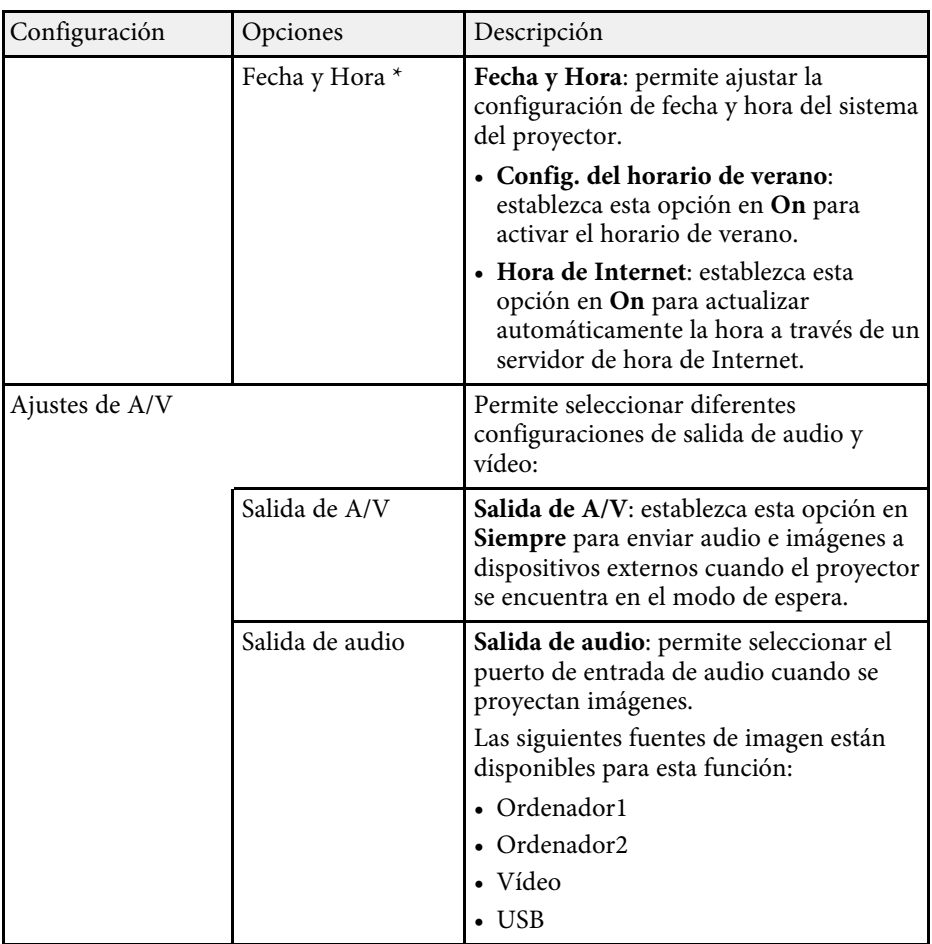

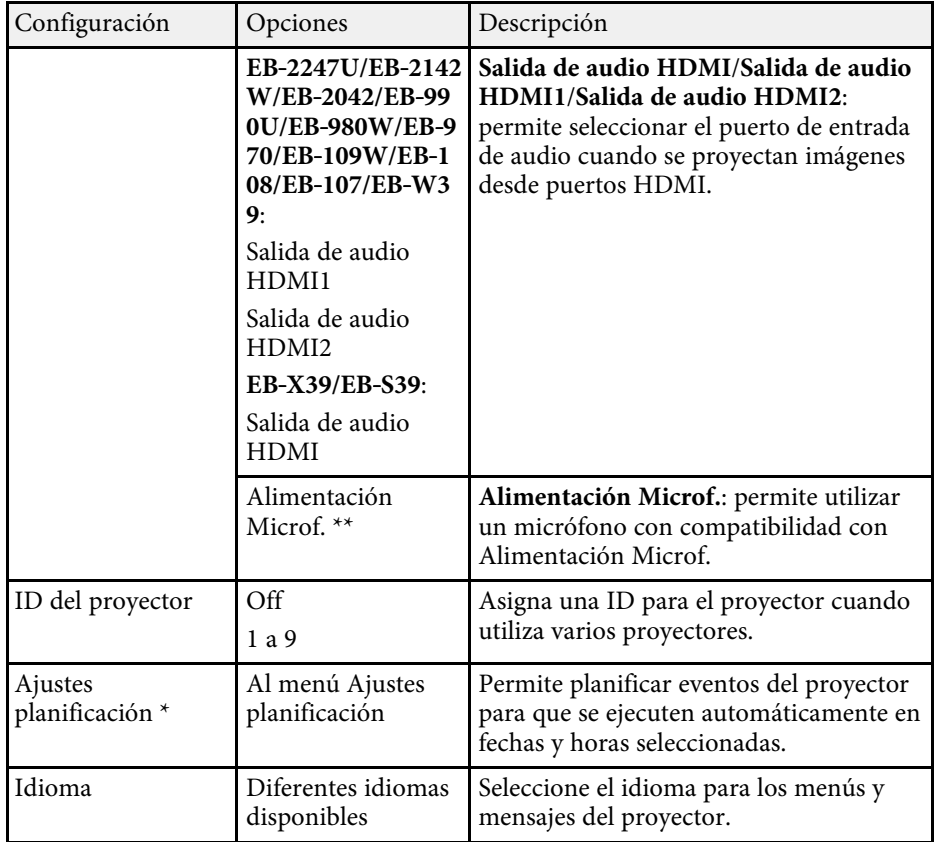

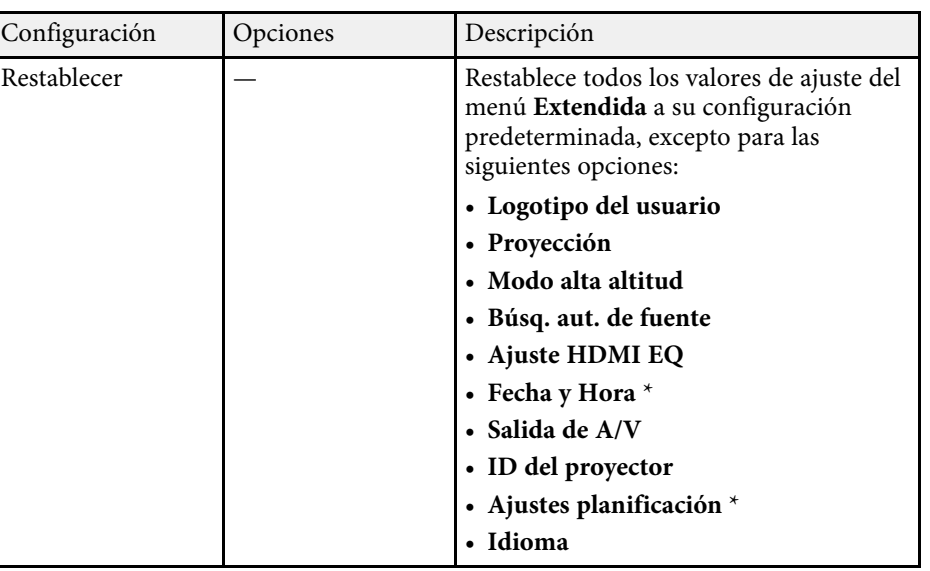

\* Solo disponible para EB‑2247U/EB‑2142W.

\*\* Solo disponible para

EB‑2247U/EB‑2142W/EB‑2042/EB‑990U/EB‑980W/EB‑970/EB‑109W/EB‑108/ EB‑107.

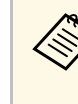

a Cuando establece **Prote. logo usuario** en **On** en la pantalla **Contraseña protegida**, no podrá cambiar la configuración relacionada con la visualización del logotipo de usuario (**Visualizar fondo**, **Pantalla de inicio**, **Pausa A/V** en el ajuste **Pantalla**). En primer lugar, establezca **Prote. logo usuario** en **Off**.

### g **Enlaces relacionados**

• ["Selección de los tipos de seguridad por contraseña"](#page-85-0) p.86

<span id="page-140-0"></span>La configuración del menú **Red** le permite visualizar la información de red y configurar el proyector para el control a través de una red.

Cuando establezca **Red protegida** en **On** en la pantalla **Contraseña protegida**, no podrá cambiar la configuración de red. En primer lugar, establezca **Red protegida** en **Off**.

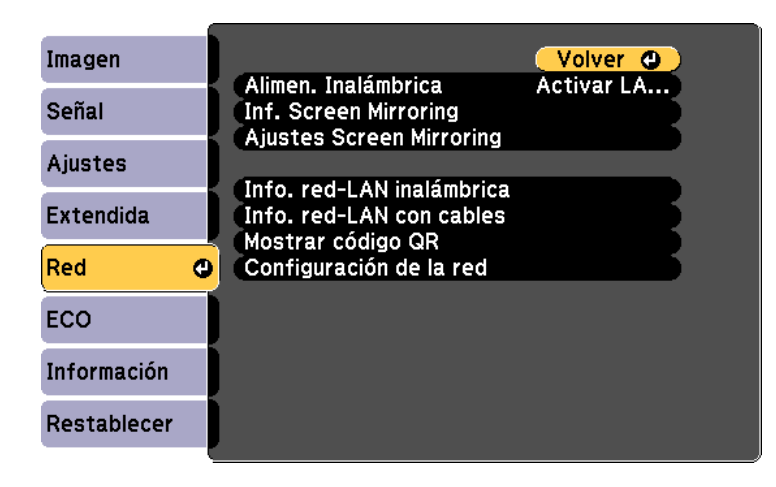

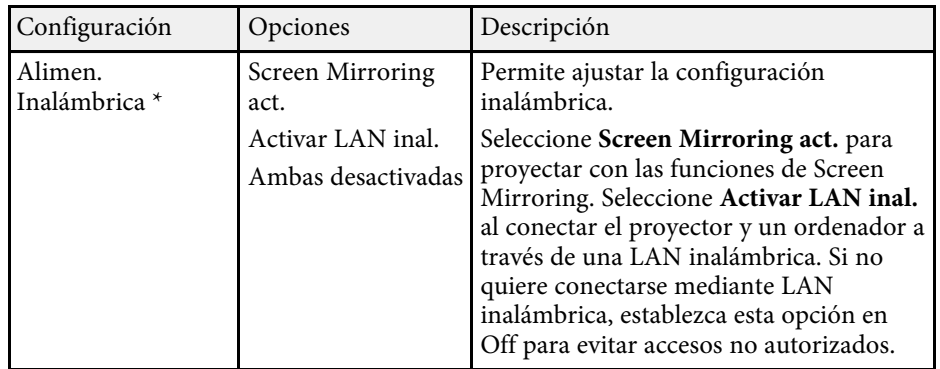

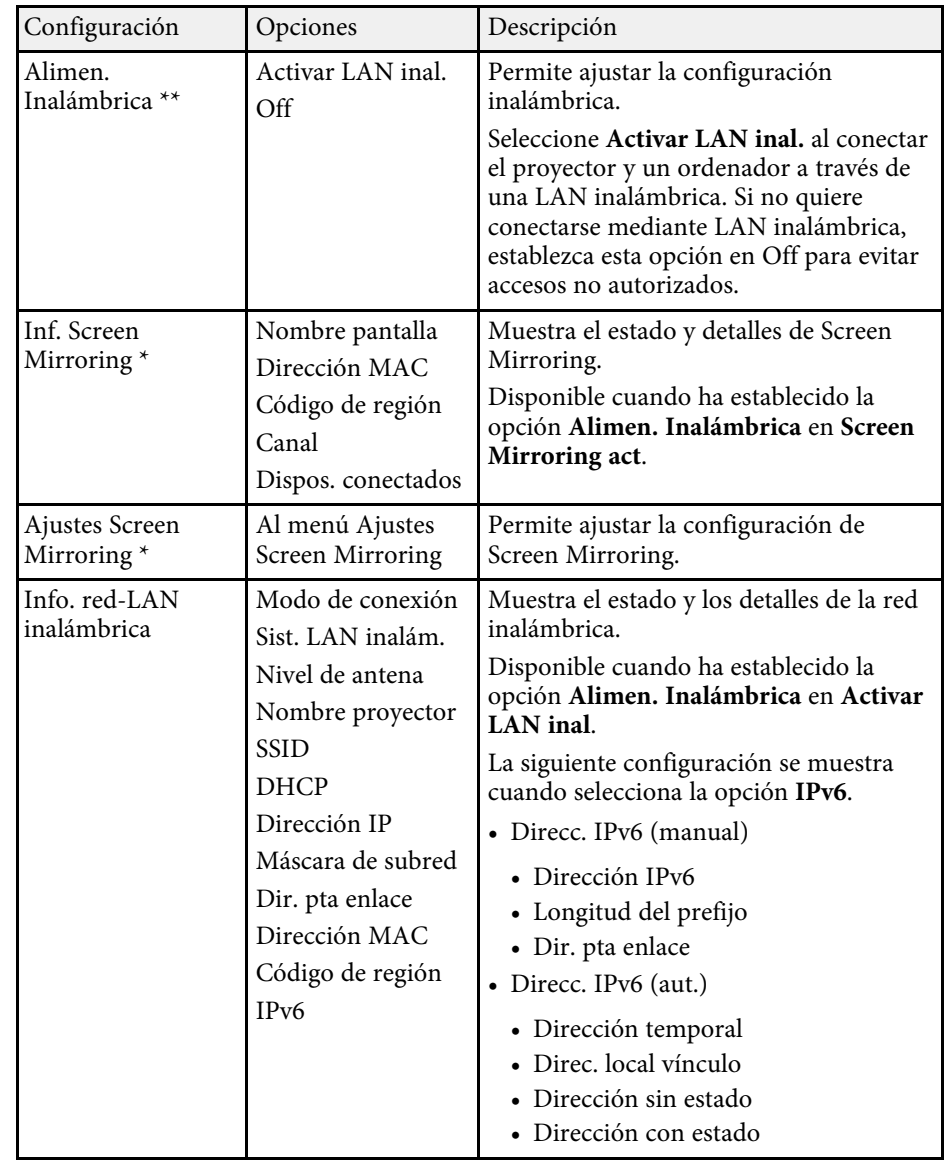

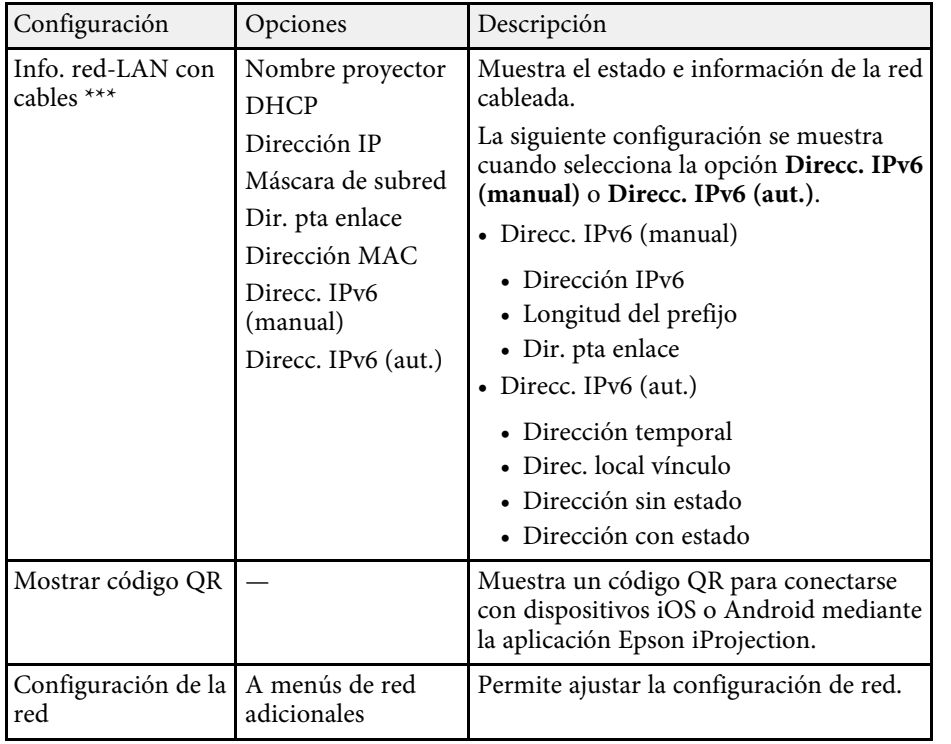

<span id="page-141-0"></span>\* Solo disponible para EB‑2247U/EB‑2142W.

\*\* Solo disponible para

EB‑2042/EB‑990U/EB‑980W/EB‑970/EB‑109W/EB‑108/EB‑107/EB‑W39/EB‑X 39/EB‑S39.

\*\*\* Solo disponible para

EB‑2247U/EB‑2142W/EB‑2042/EB‑990U/EB‑980W/EB‑970/EB‑109W/EB‑108/ EB‑107/EB‑W39/EB‑X39.

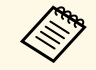

a Una vez que haya conectado el proyector a la red, puede seleccionar la configuración del proyector y controlar la proyección con un navegador web compatible. Esto le permite utilizar el proyector de forma remota.

## g **Enlaces relacionados**

- • ["Menú Red Ajustes Screen Mirroring"](#page-141-0) p.142
- • ["Menú Red Menú Básica"](#page-142-0) p.143
- • ["Menú Red Menú LAN inalám."](#page-143-0) p.144
- • ["Menú Red Menú LAN cables"](#page-146-0) p.147
- • ["Menú Red Menú Notificación"](#page-147-0) p.148
- • ["Menú Red Menú Otros"](#page-148-0) p.149
- • ["Menú Red Menú Restablecer"](#page-149-0) p.150
- • ["Selección de los tipos de seguridad por contraseña"](#page-85-0) p.86

## **Menú Red - Ajustes Screen Mirroring**

La configuración del menú **Ajustes Screen Mirroring** le permite seleccionar la configuración de Screen Mirroring (EB‑2247U/EB‑2142W).

#### **Red** > Ajustes Screen Mirroring

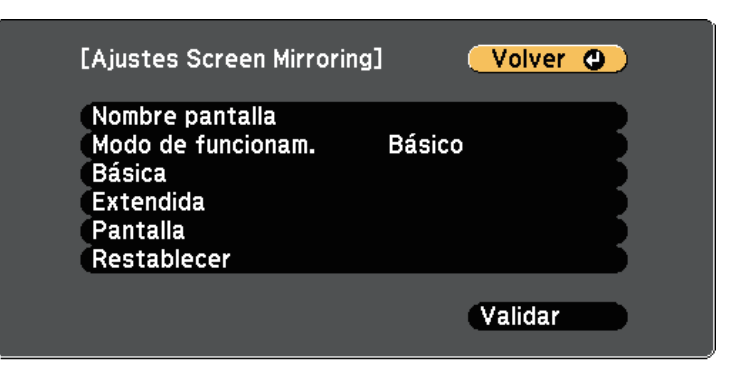

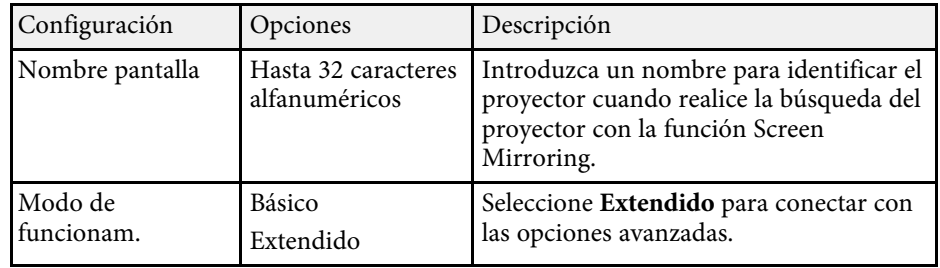

<span id="page-142-0"></span>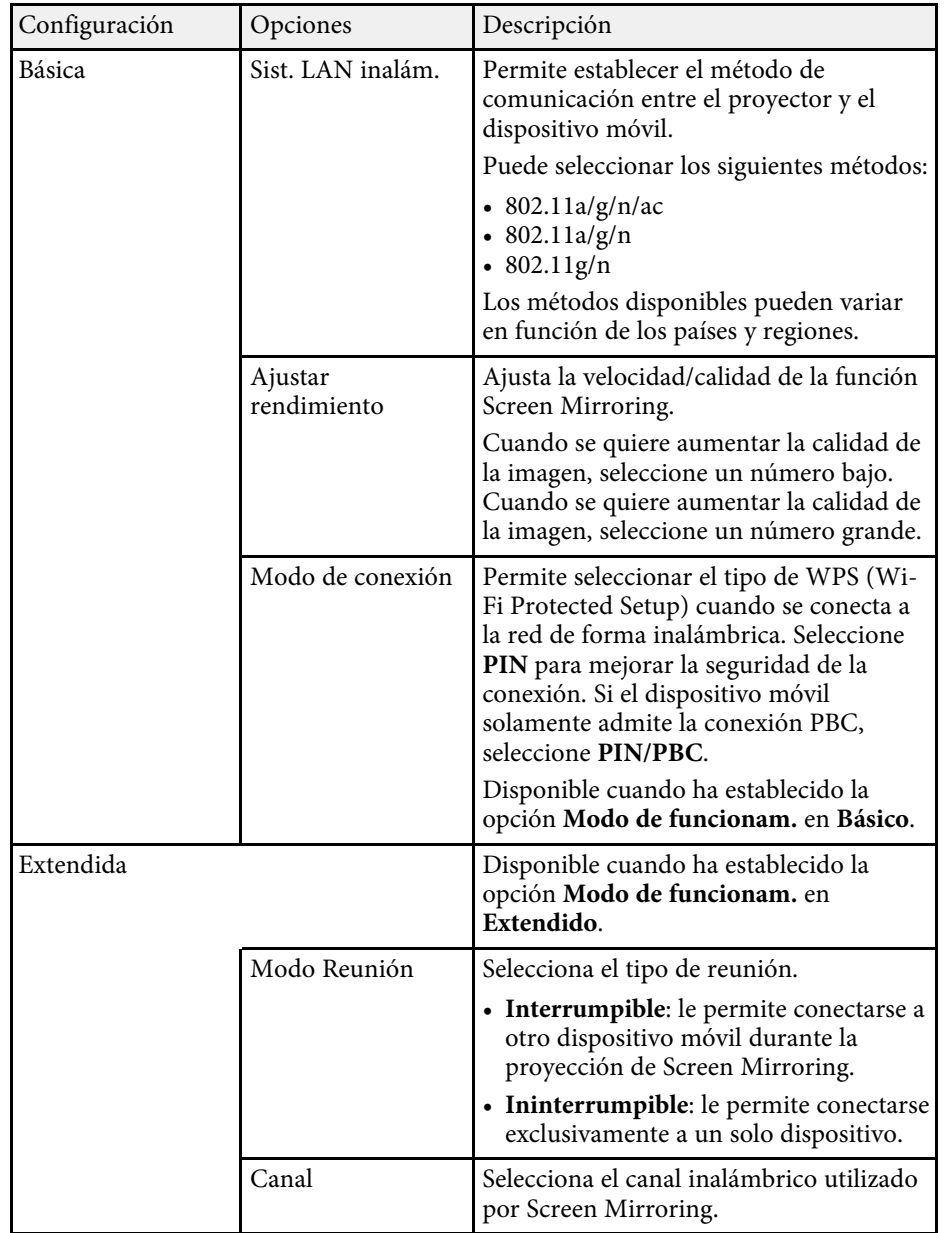

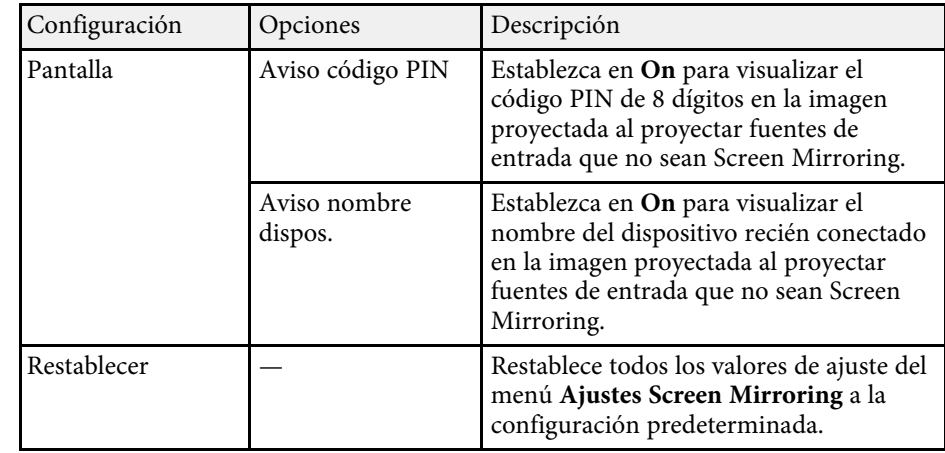

## **Menú Red - Menú Básica**

La configuración del menú **Básica** le permite seleccionar ajustes de red básicos.

### s **Red** > **Configuración de la red** > **Básica**

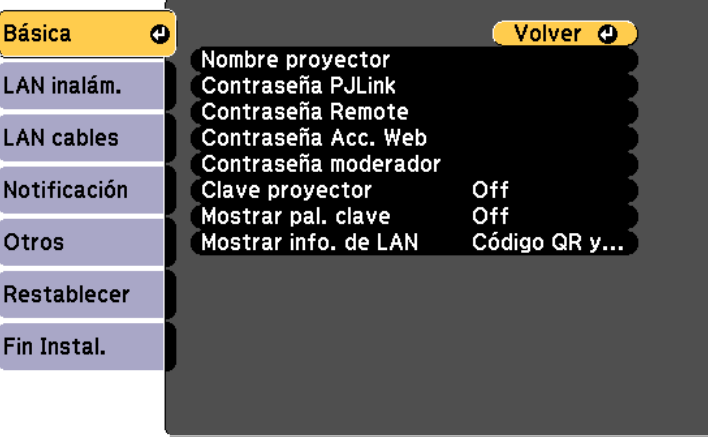

<span id="page-143-0"></span>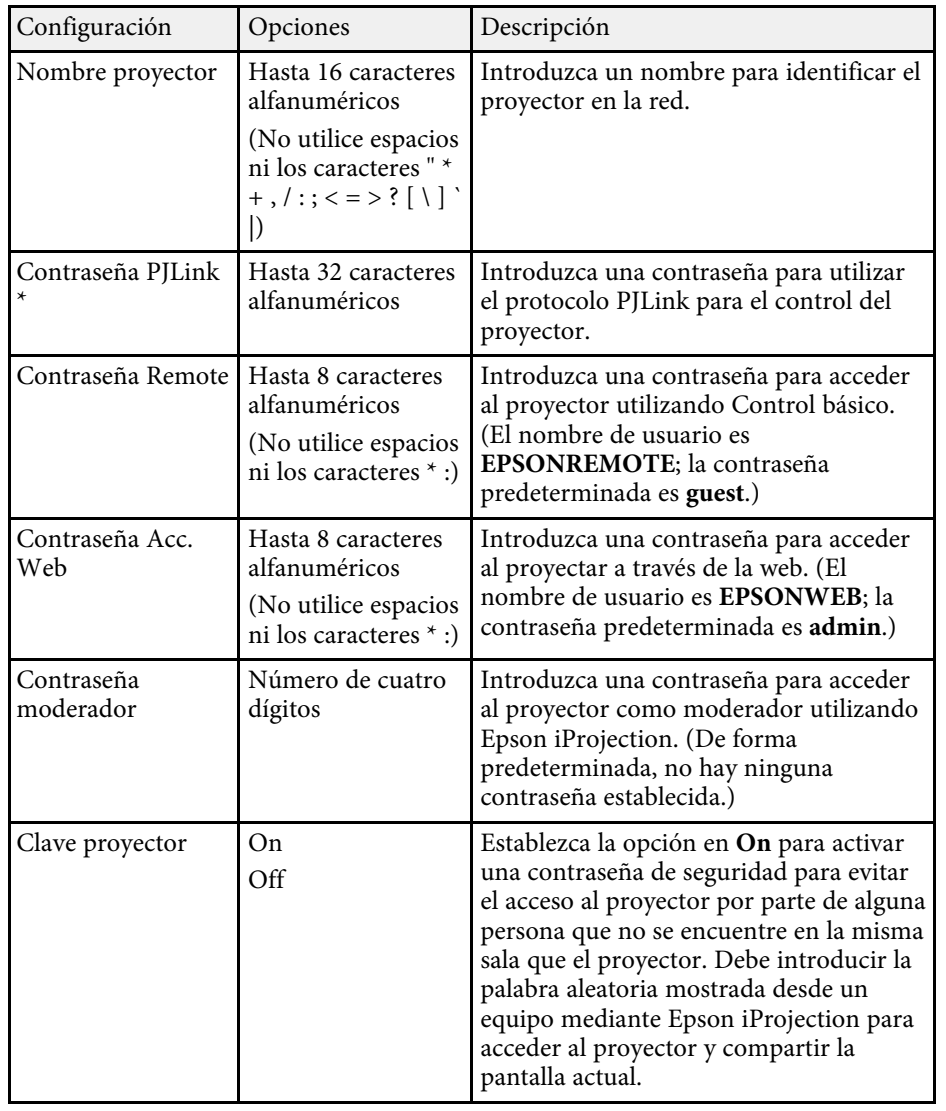

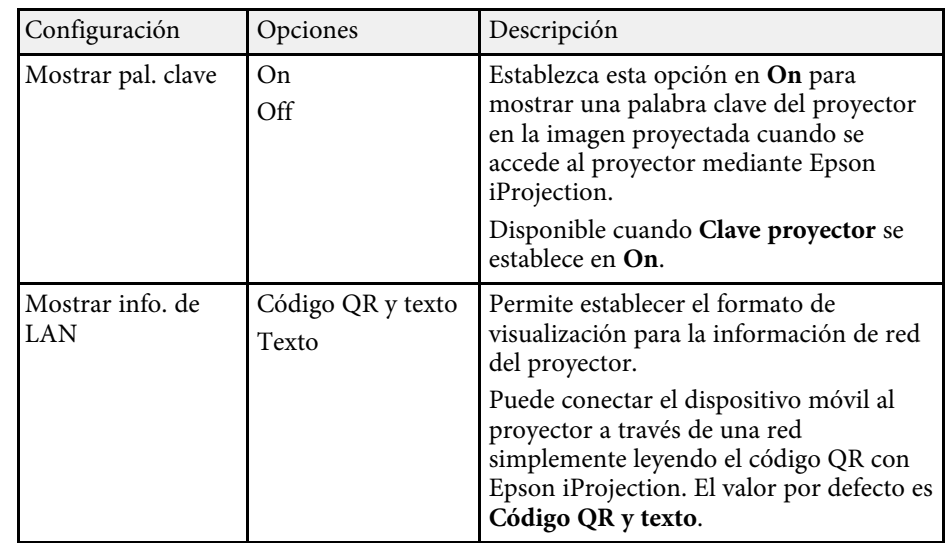

\* Solo disponible para

EB‑2247U/EB‑2142W/EB‑2042/EB‑990U/EB‑980W/EB‑970/EB‑109W/EB‑108/ EB‑107/EB‑W39/EB‑X39.

## **Menú Red - Menú LAN inalám.**

La configuración del menú **LAN inalámbrica** le permite seleccionar los ajustes de LAN inalámbrica.
s **Red** > **Configuración de la red** > **LAN inalámbrica**

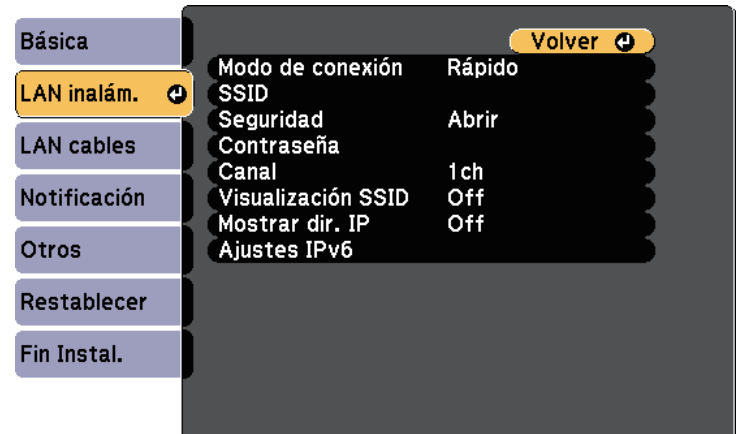

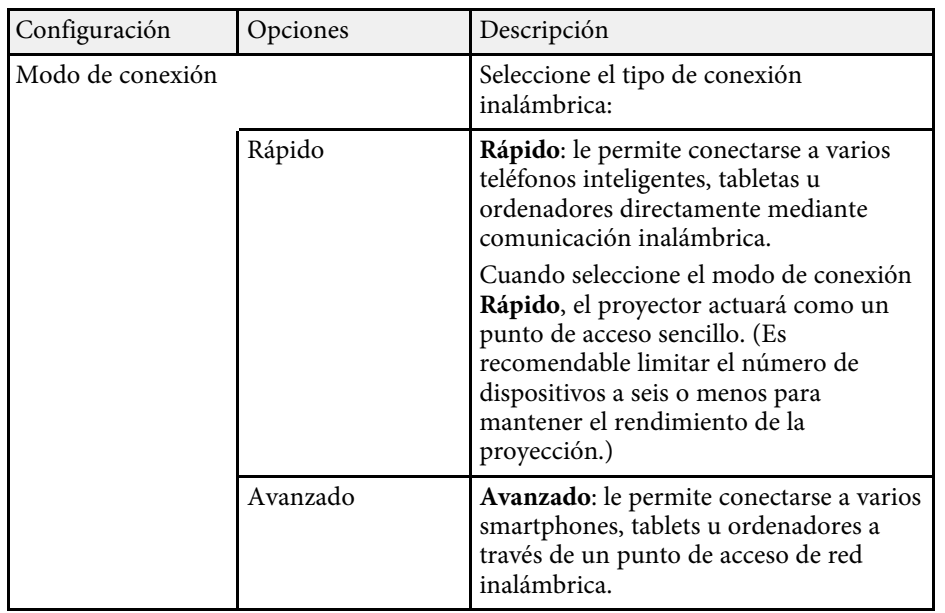

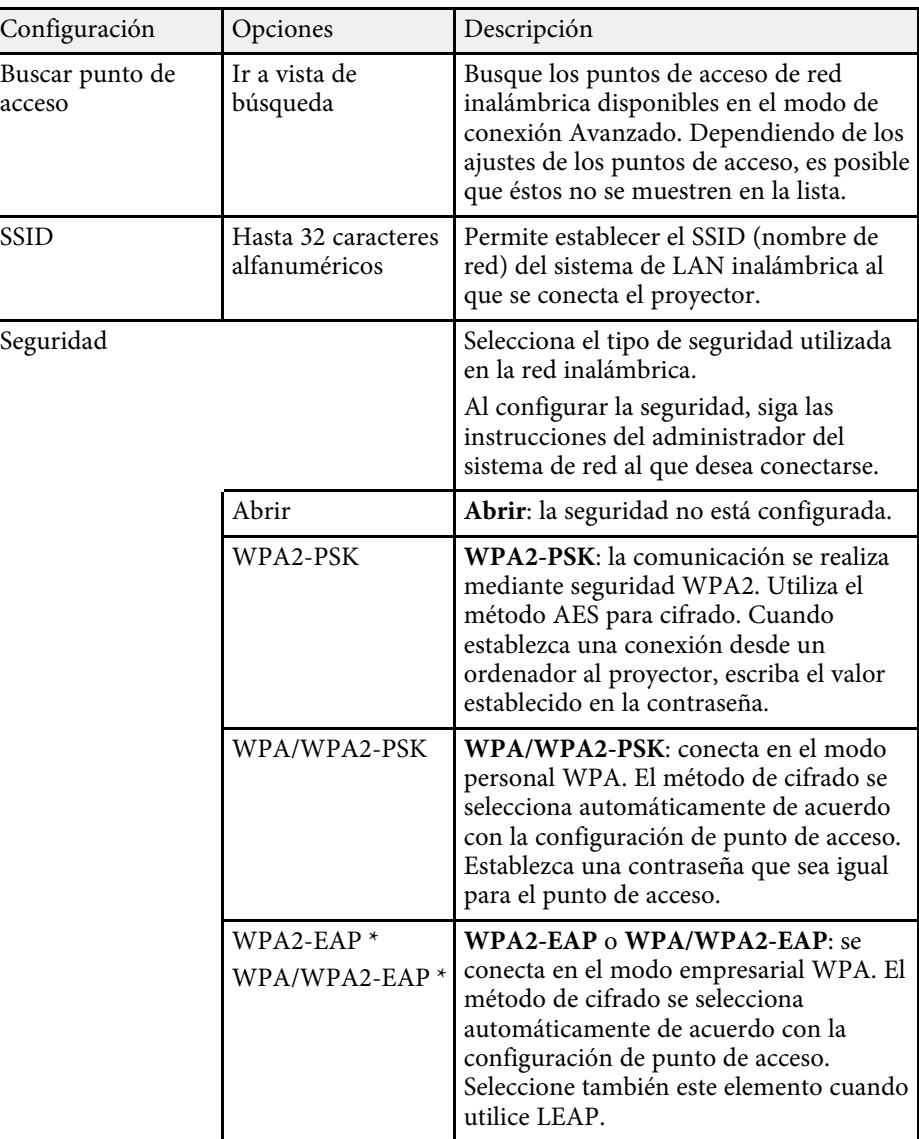

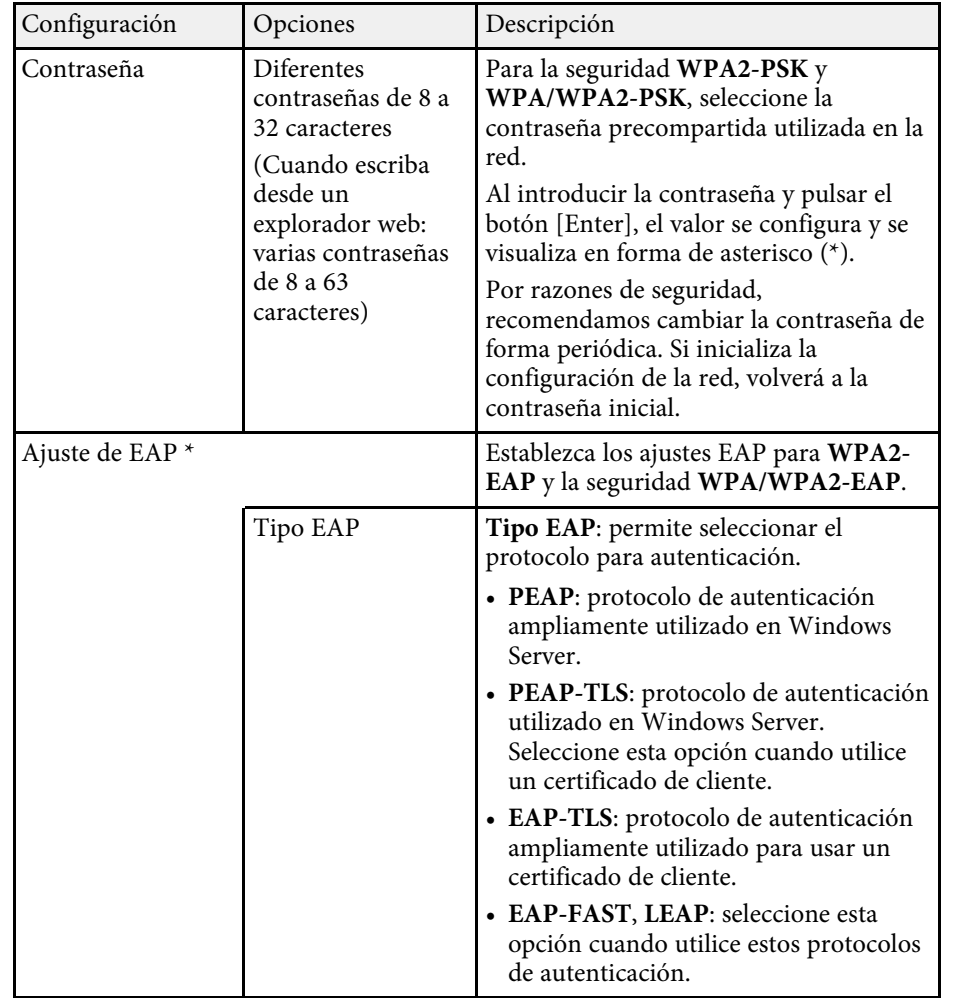

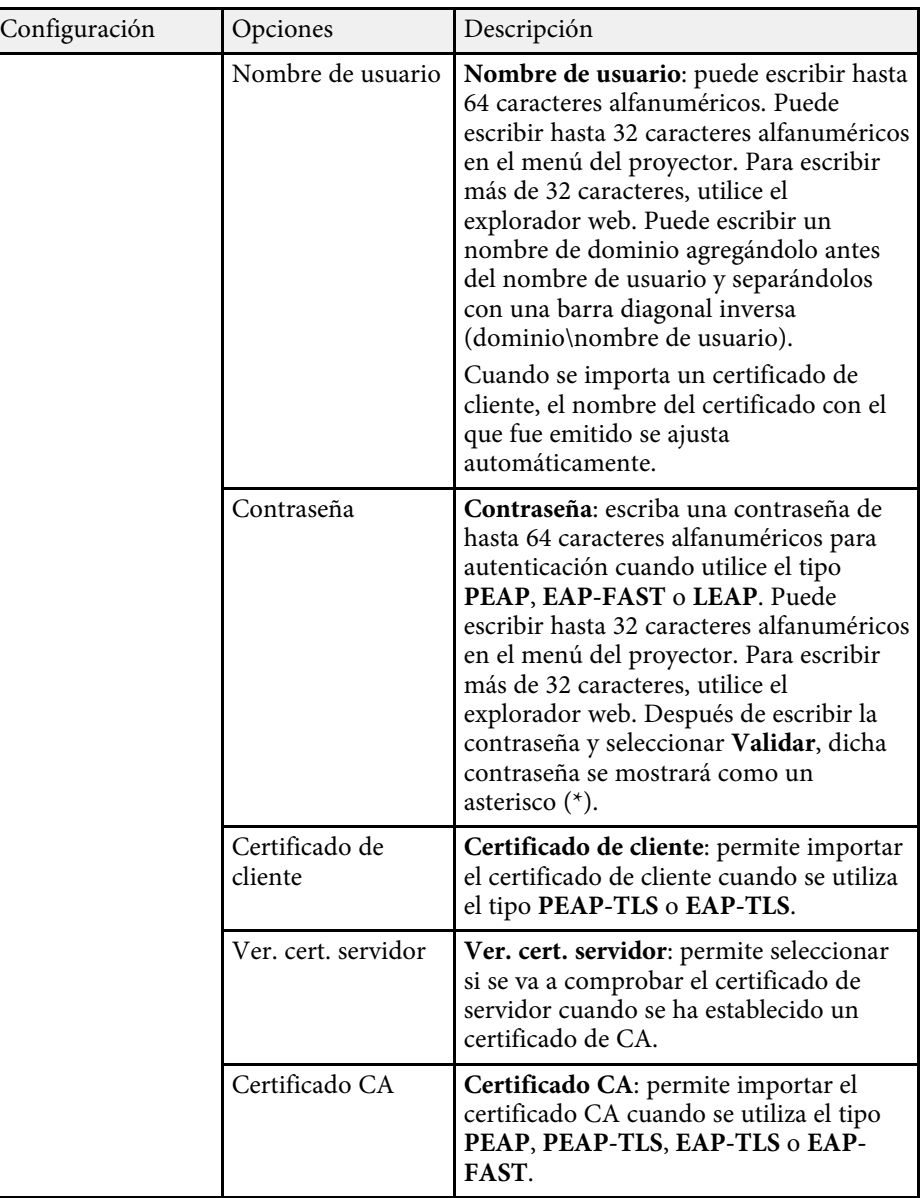

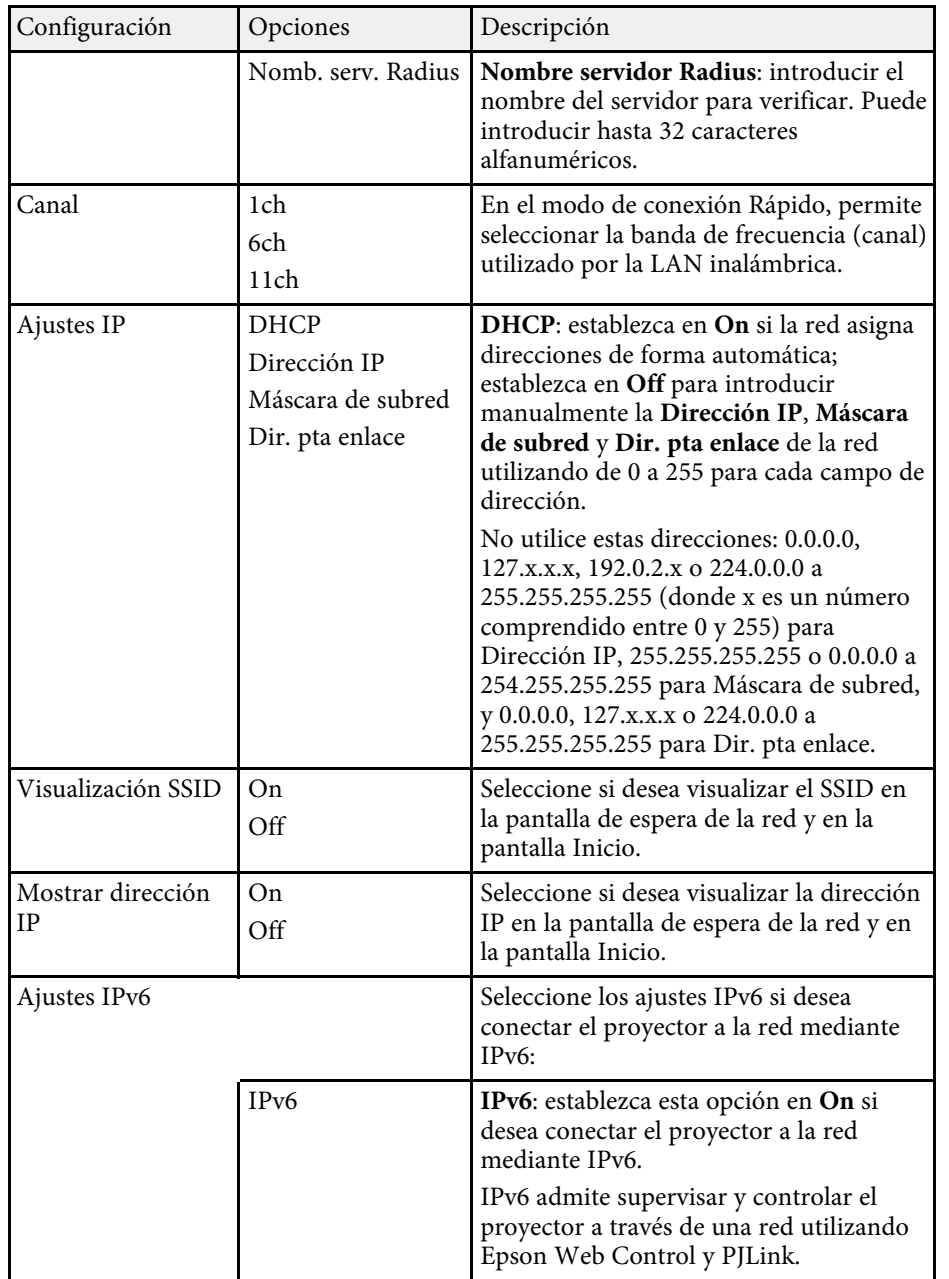

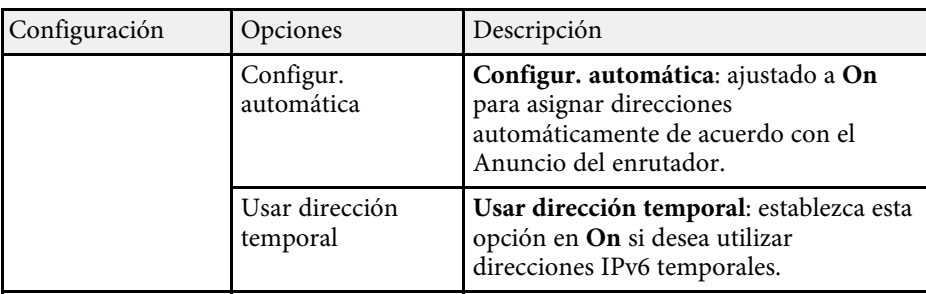

\* Solo disponible para EB‑2247U/EB‑2142W.

### **Menú Red - Menú LAN cables**

La configuración del menú **LAN con cables** le permite seleccionar los ajustes de LAN con cables

(EB‑2247U/EB‑2142W/EB‑2042/EB‑990U/EB‑980W/EB‑970/EB‑109W/EB‑108 /EB‑107/EB‑W39/EB‑X39).

#### s **Red** > **Configuración de la red** > **LAN cables**

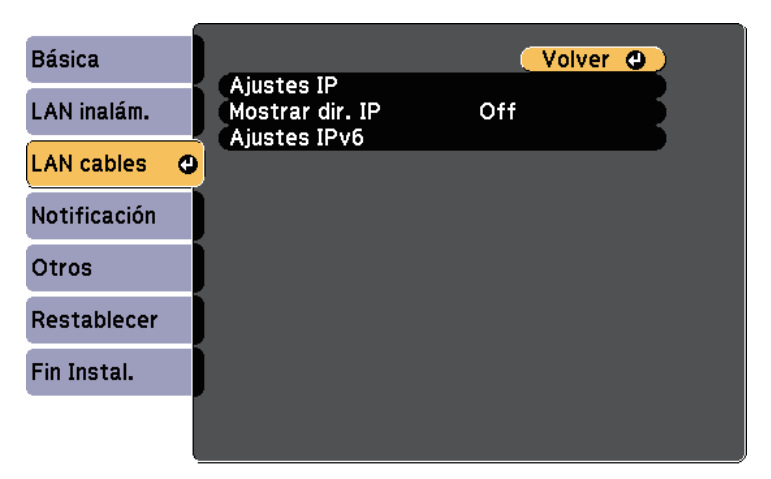

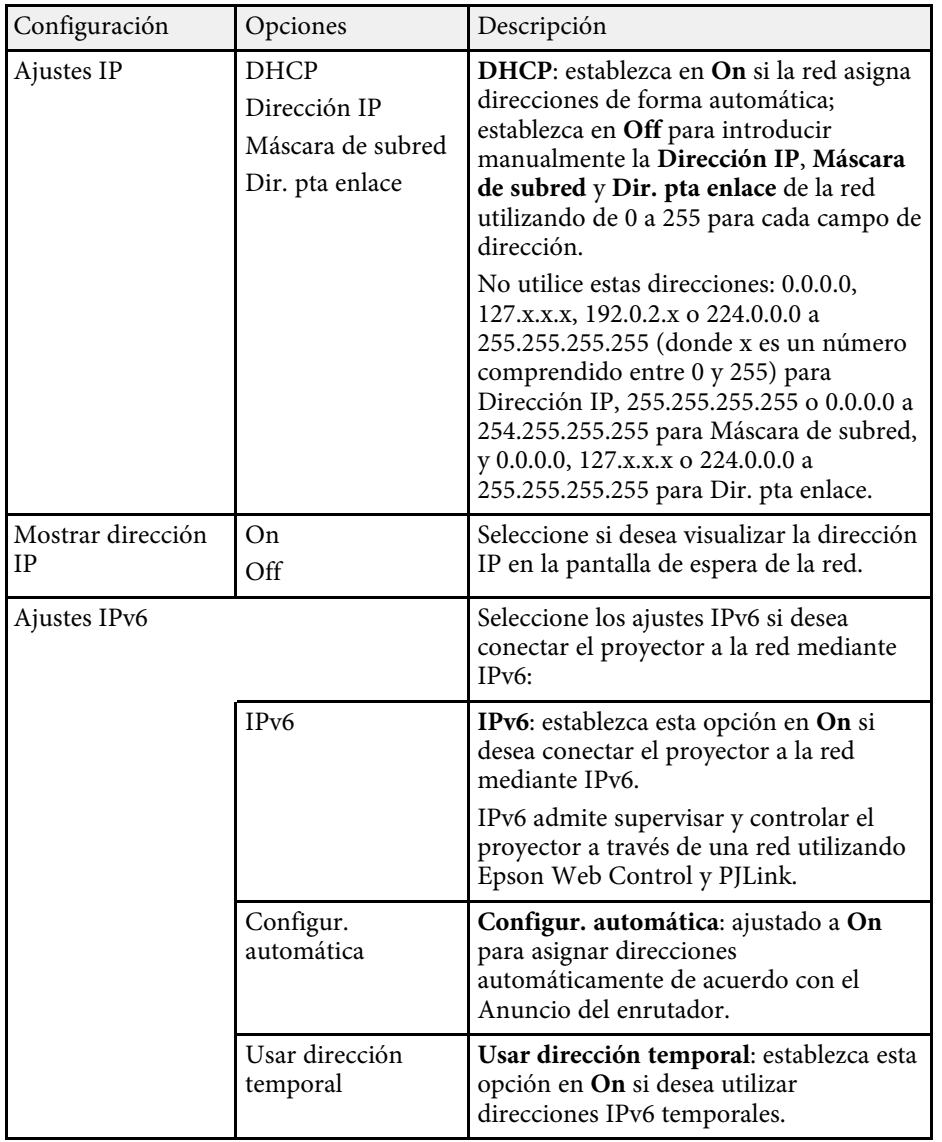

### **Menú Red - Menú Notificación**

La configuración del menú **Notificación** le permite recibir una notificación por correo electrónico si se produce algún problema o advertencia en el proyector.

s **Red** > **Configuración de la red** > **Notificación**

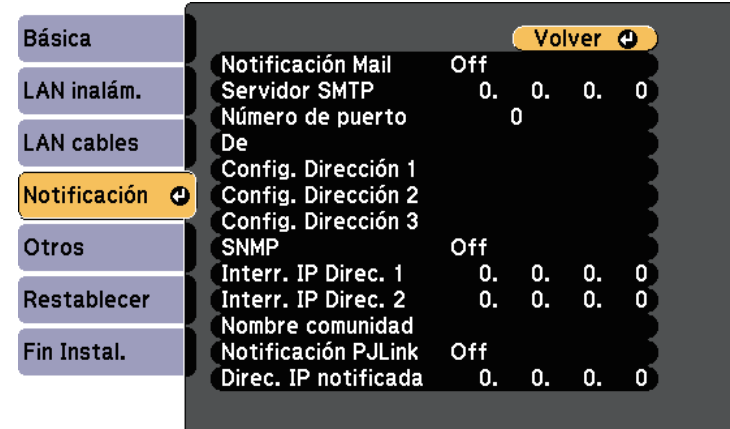

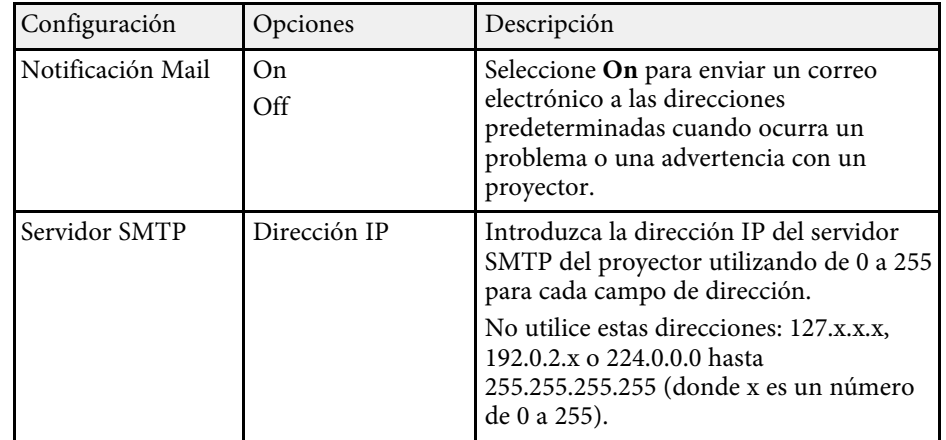

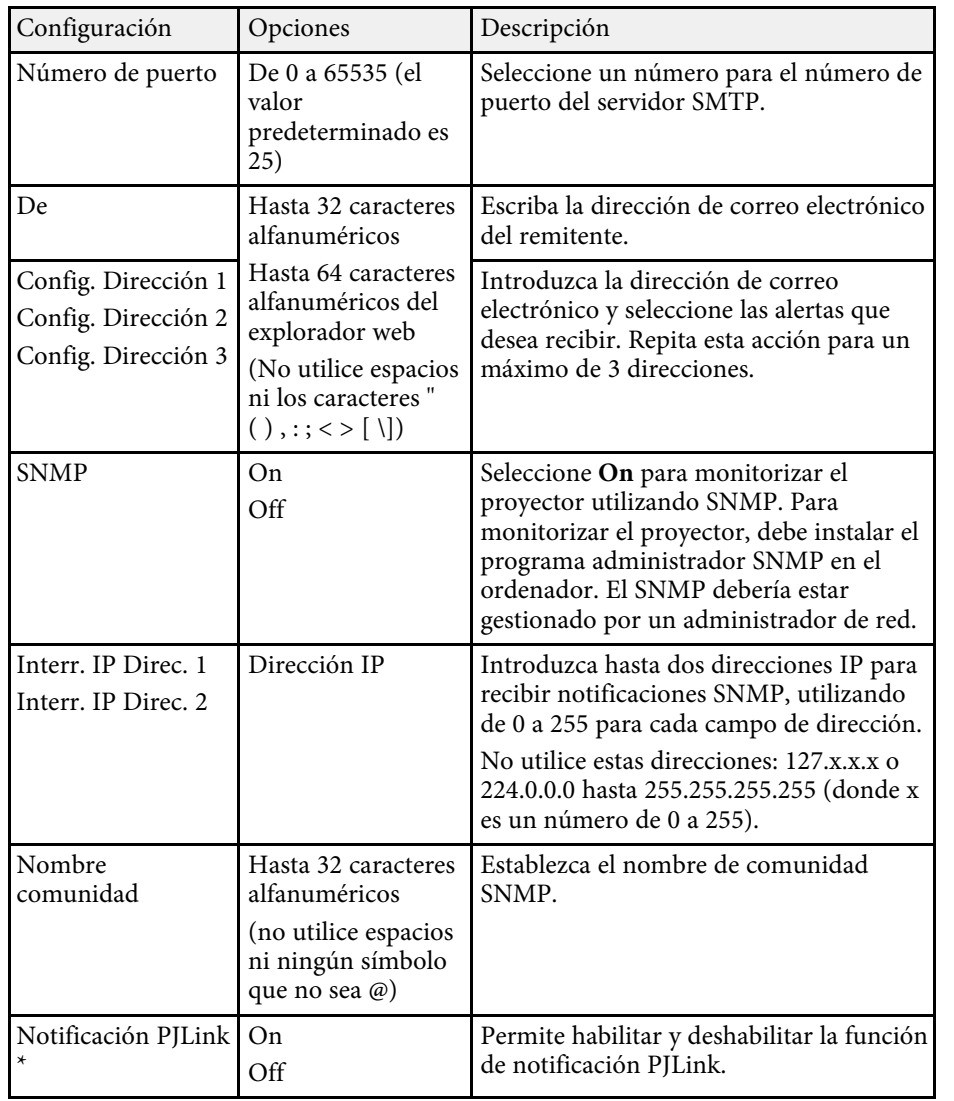

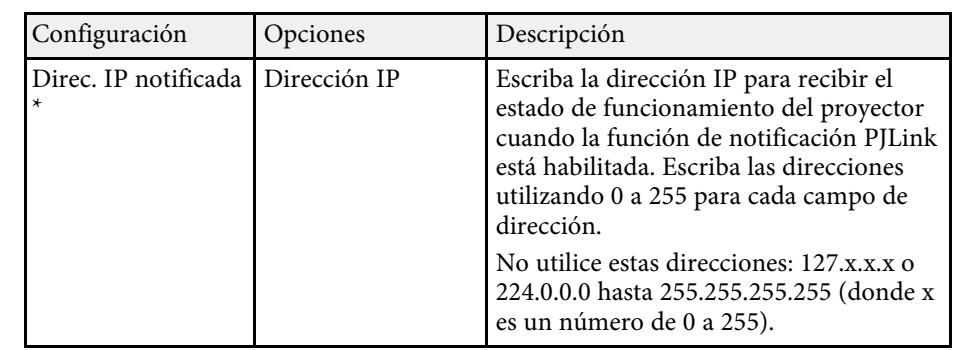

\* Solo disponible para

EB‑2247U/EB‑2142W/EB‑2042/EB‑990U/EB‑980W/EB‑970/EB‑109W/EB‑108/ EB‑107/EB‑W39/EB‑X39.

### **Menú Red - Menú Otros**

La configuración del menú **Otros** le permite seleccionar otros ajustes de red.

s **Red** > **Configuración de la red** > **Otros**

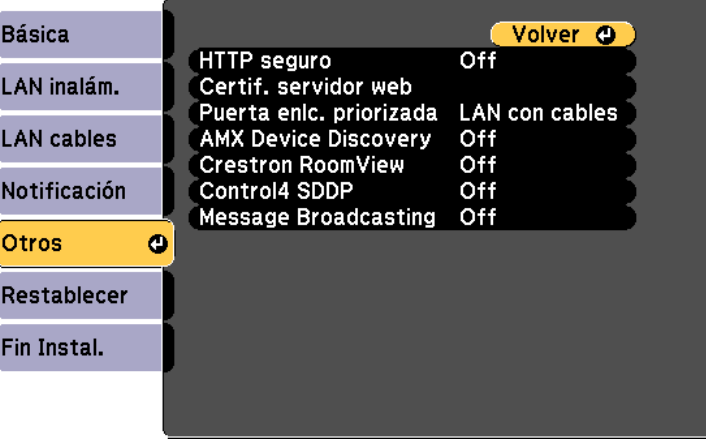

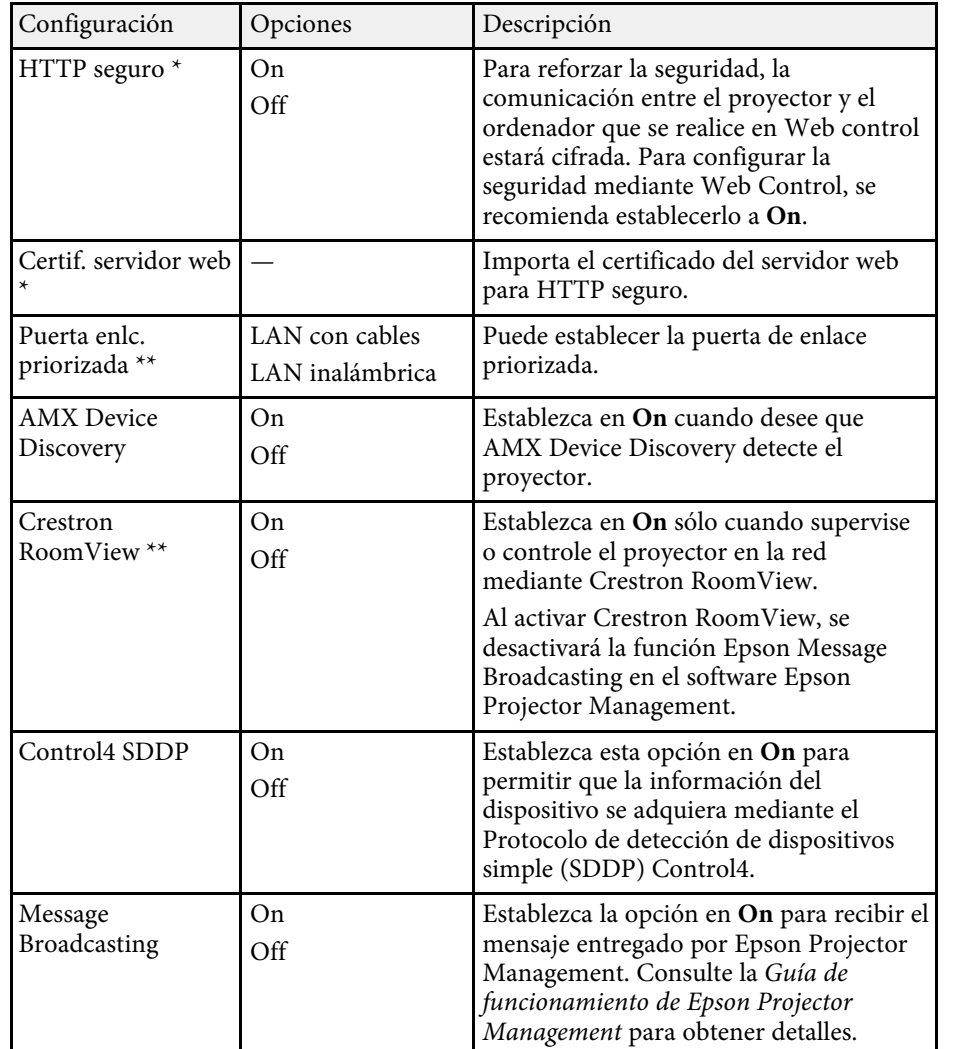

#### g **Enlaces relacionados**

• ["Compatibilidad con Crestron RoomView"](#page-121-0) p.122

### **Menú Red - Menú Restablecer**

La configuración del menú **Restablecer** le permite restablecer todos los ajustes de red.

#### s **Red** > **Configuración de la red** > **Restablecer**

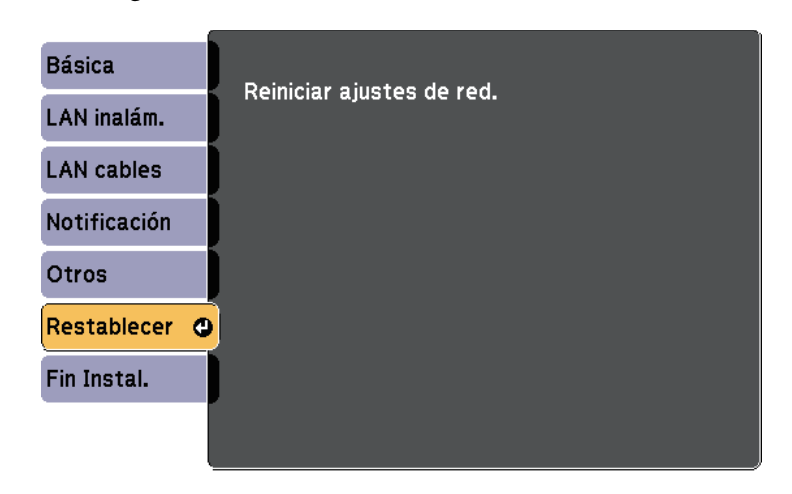

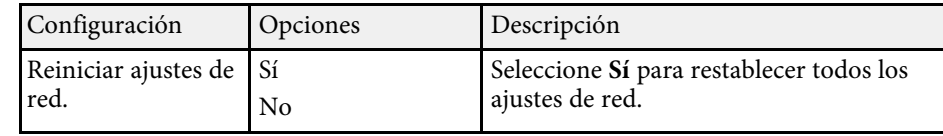

\* Solo disponible para EB‑2247U/EB‑2142W.

\*\* Solo disponible para

EB‑2247U/EB‑2142W/EB‑2042/EB‑990U/EB‑980W/EB‑970/EB‑109W/EB‑108/ EB‑107/EB‑W39/EB‑X39.

<span id="page-150-0"></span>La configuración del menú **ECO** le permite personalizar las funciones del proyector para el ahorro de energía.

Cuando seleccione una configuración de ahorro de energía, aparecerá un icono de hoja de árbol junto al elemento del menú.

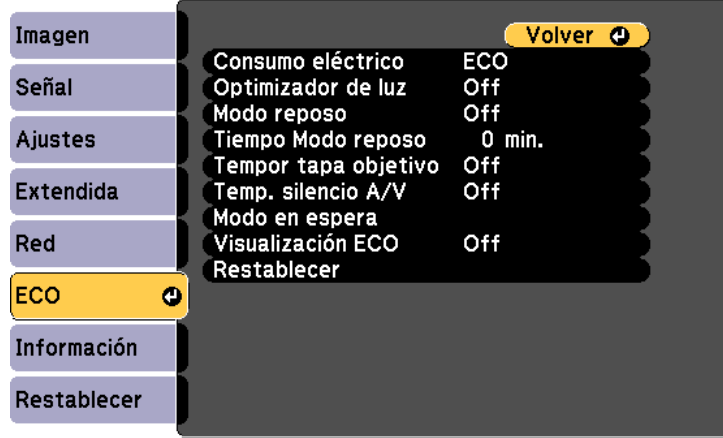

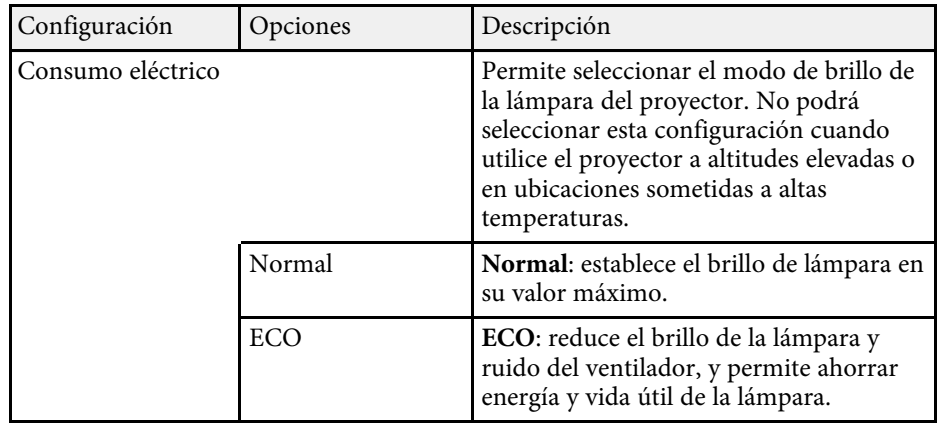

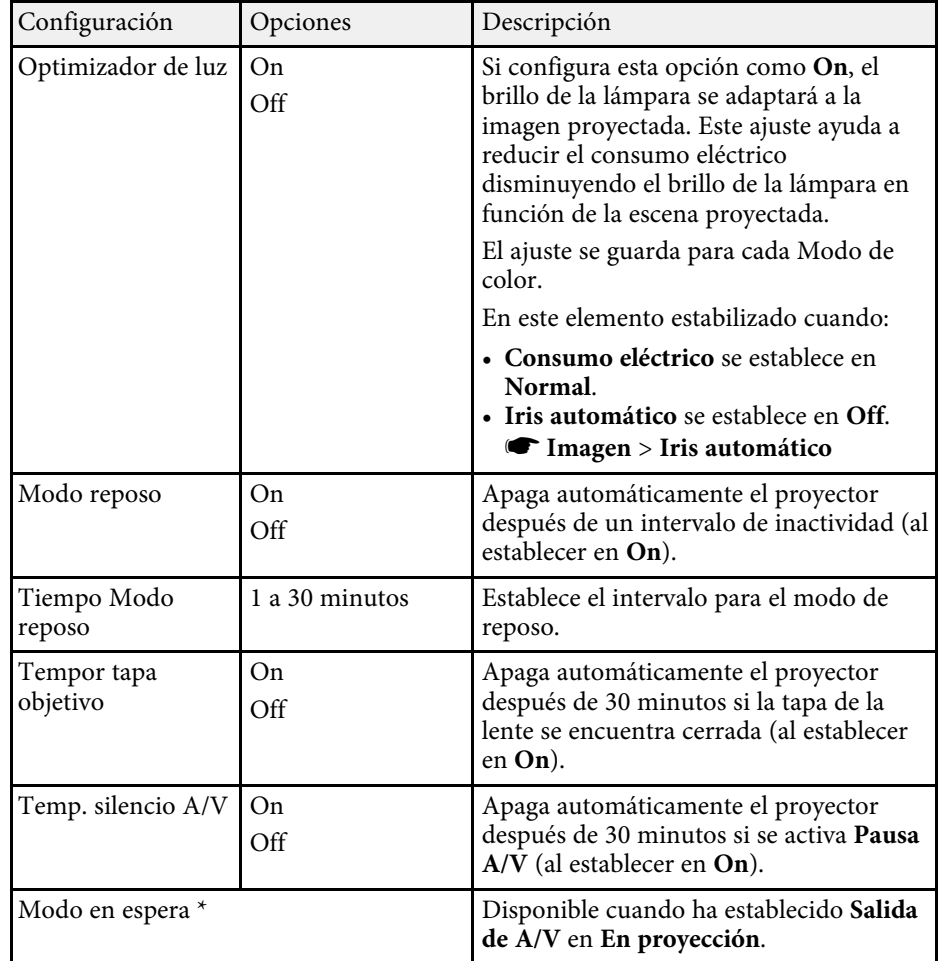

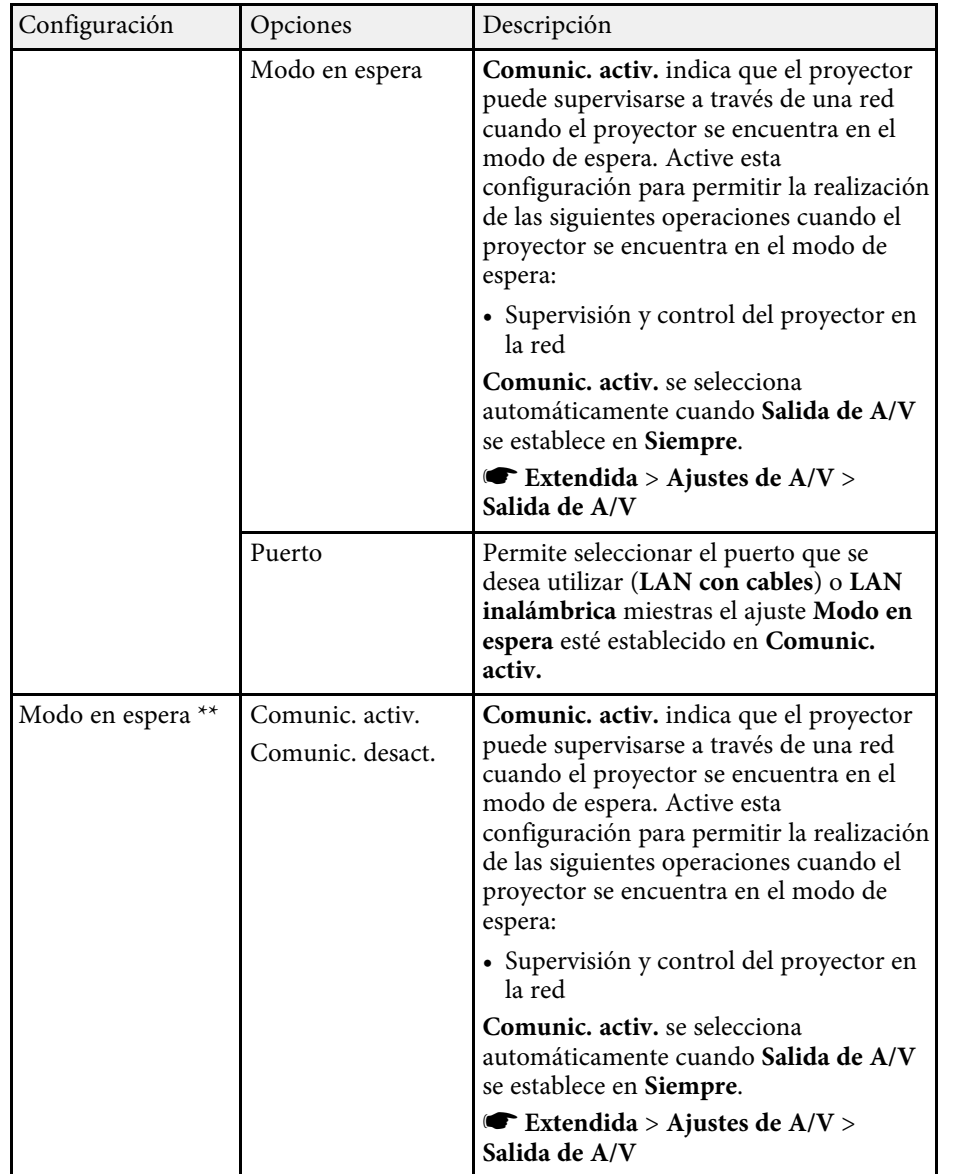

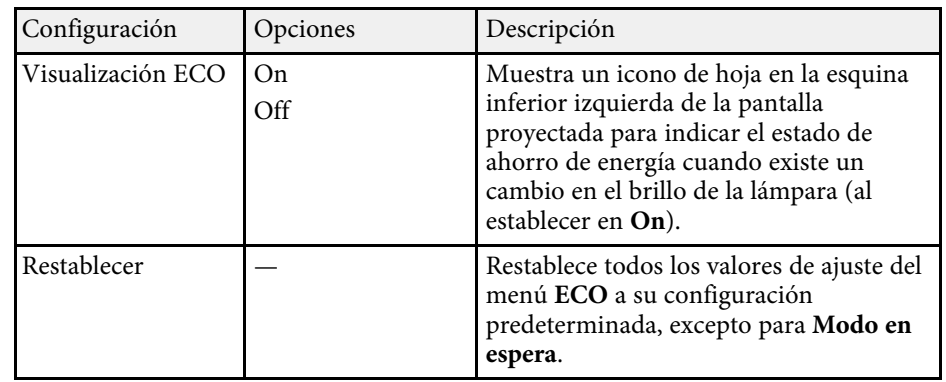

\* Solo disponible para

EB‑2247U/EB‑2142W/EB‑2042/EB‑990U/EB‑980W/EB‑970/EB‑109W/EB‑108/ EB‑107/EB‑W39/EB‑X39.

\*\* Solo disponible para EB‑S39.

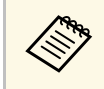

- a Cuando la función **Tiempo Modo reposo** está activada, la lámpara se atenúa durante un periodo corto de tiempo antes de que se alcance el límite del temporizador y el proyector se apaga.
	- Cuando las funciones **Tempor tapa objetivo** o **Temp. silencio A/V** están activadas, la lámpara utiliza menos energía cuando la tapa de la lente está cerrada o cuando está activada la **Pausa A/V**.

#### g **Enlaces relacionados**

• ["Ajuste de la configuración del proyector - Menú Extendida"](#page-137-0) p.138

<span id="page-152-0"></span>Puede visualizar información sobre el proyector y la versión a través del menú **Información**. Sin embargo, no puede cambiar ninguna configuración de este menú.

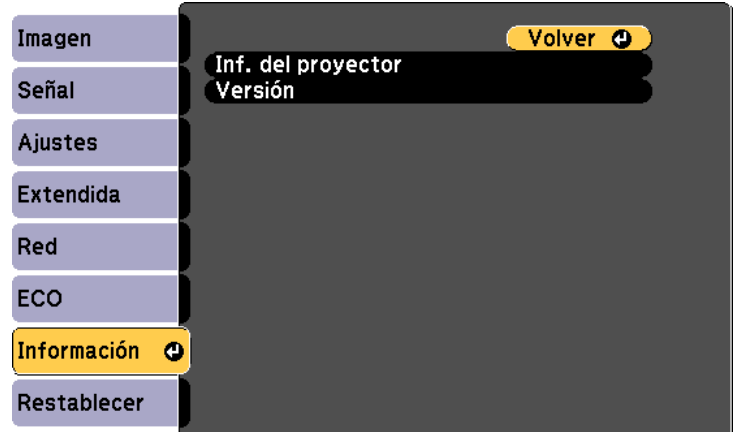

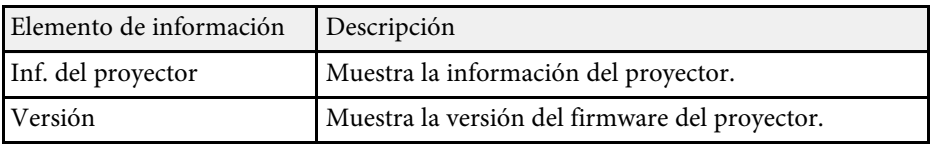

#### g **Enlaces relacionados**

• ["Menú Información - Menú Inf. del proyector"](#page-152-0) p.153

### **Menú Información - Menú Inf. del proyector**

Puede visualizar información sobre el proyector y las fuentes de entrada visualizando el menú **Inf. del proyector** en el menú **Información** del proyector.

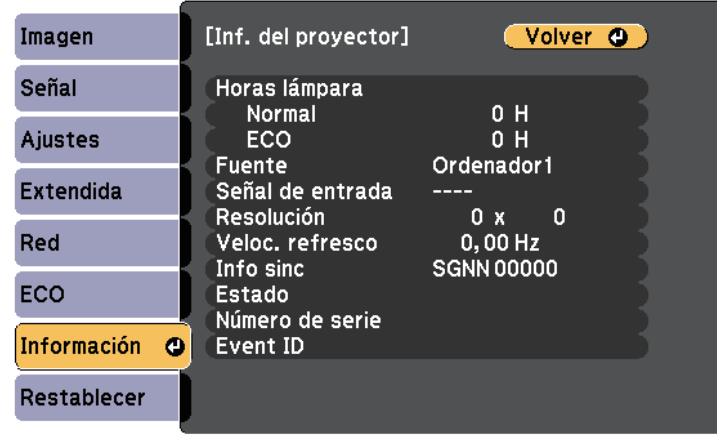

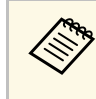

a La configuración disponible dependerá de la fuente de entrada actual. El temporizador de utilización de la lámpara no registra ninguna hora

hasta que no haya utilizado la lámpara durante al menos 10 horas.

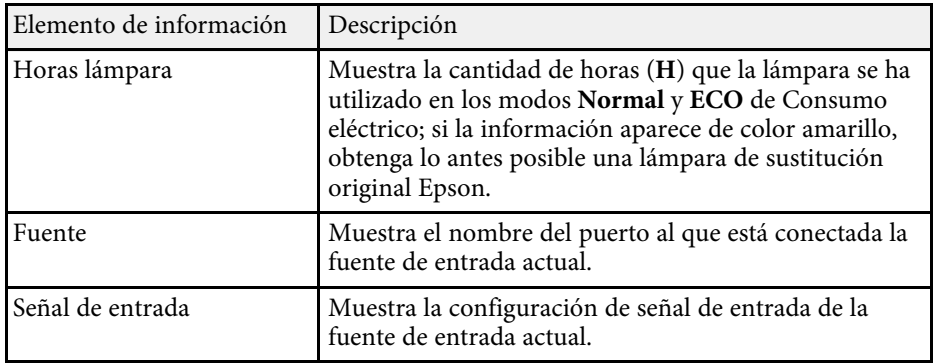

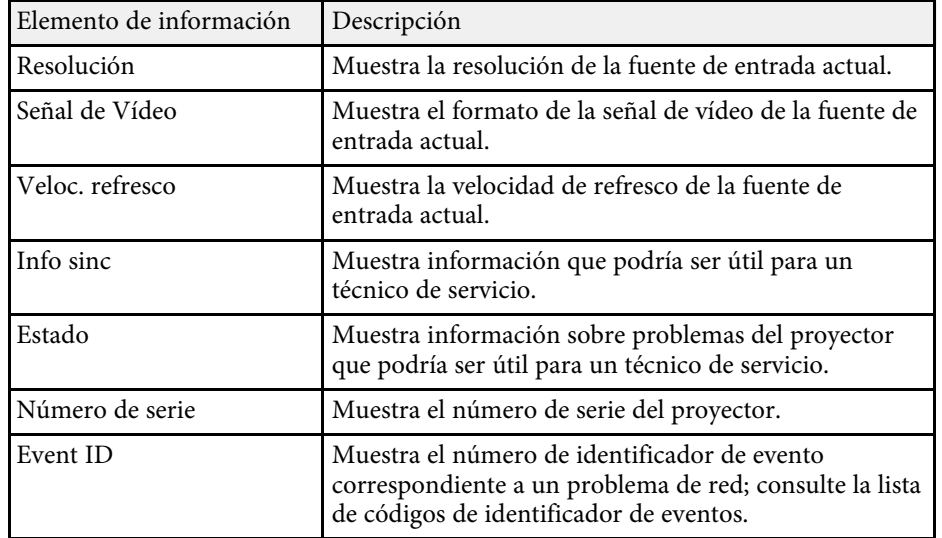

#### g **Enlaces relacionados**

• ["Lista de códigos ID de eventos"](#page-153-0) p.154

#### <span id="page-153-0"></span>**Lista de códigos ID de eventos**

Si la opción **Event ID** del menú **Inf. del proyector** muestra un número de código, consulte esta lista de códigos de ID de eventos para obtener la solución al problema del proyector asociado con este código.

Si no puede resolver el problema, póngase en contacto con el administrador de red o Epson para obtener asistencia técnica.

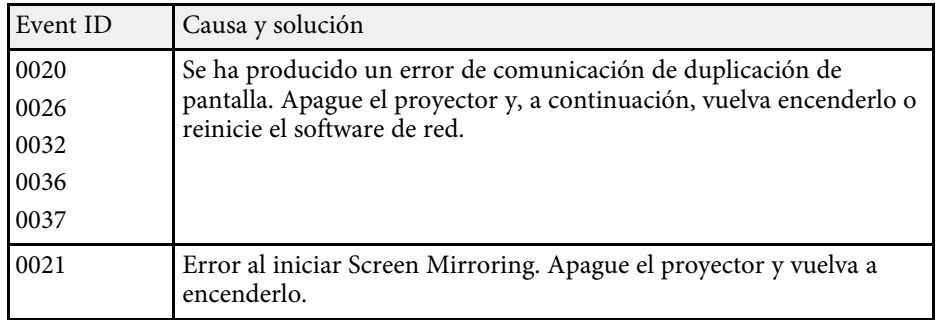

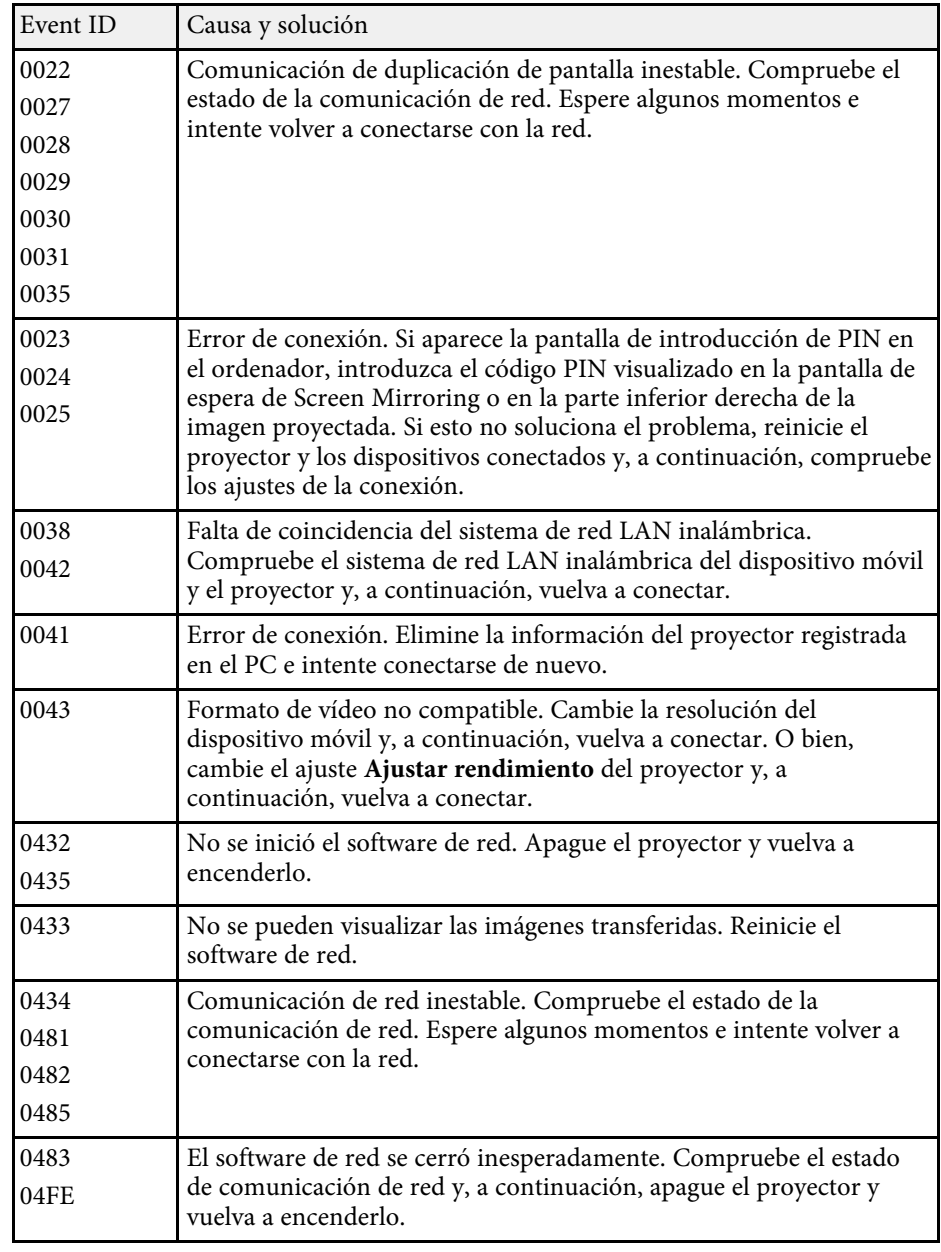

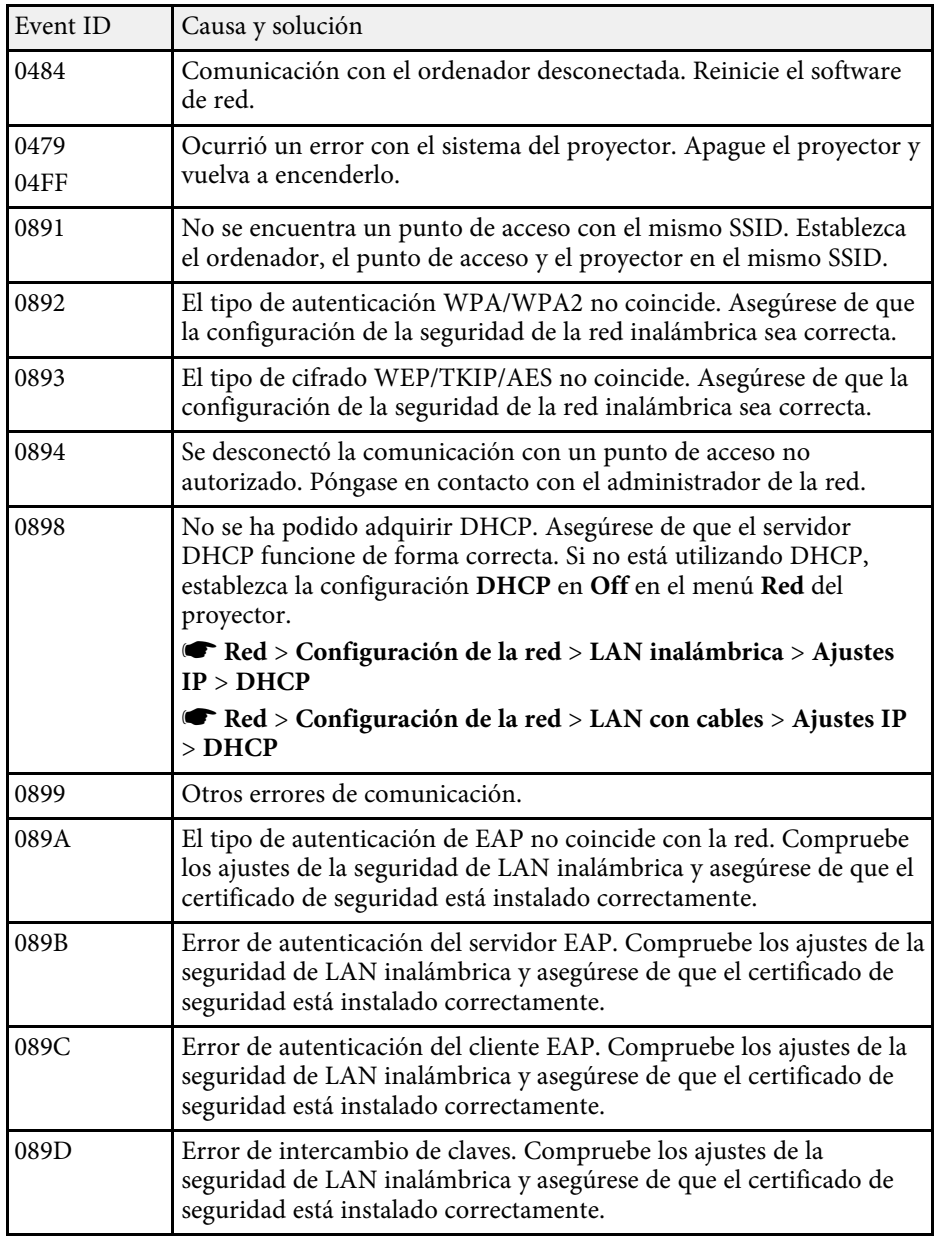

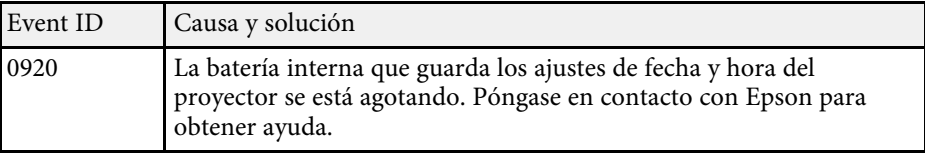

Puede restablecer la mayor parte de los ajustes del proyector a los valores predeterminados con el menú **Restablecer**.

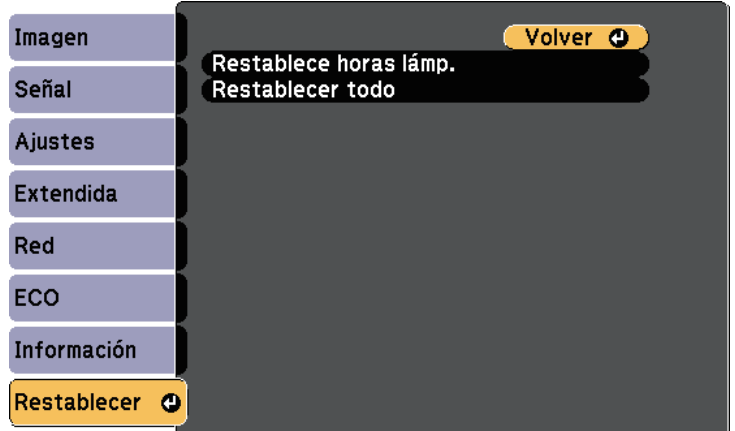

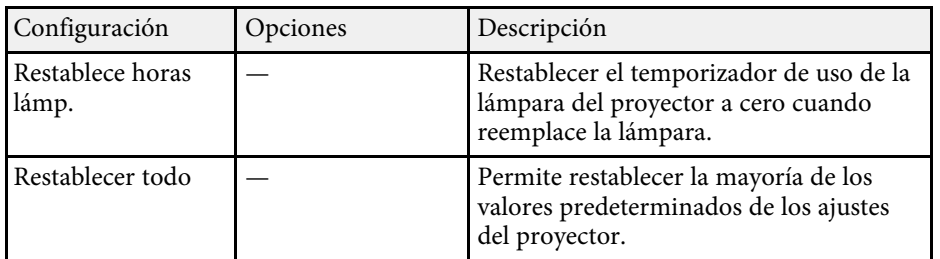

No puede restablecer la siguiente configuración con la opción **Restablecer todo**:

- Señal de entrada
- Zoom
- Logotipo del usuario
- Visualizar fondo \*
- Pantalla de inicio \*
- Pausa  $A/V^*$
- Ajustes planificación
- Idioma
- Fecha y Hora
- Elementos de menú Red, excepto para la configuración Alimen. Inalámbrica
- Horas lámpara
- Contraseña

\* Disponible cuando establece el ajuste **Prote. logo usuario** en **On** en el menú de ajustes **Contraseña protegida**.

Después de seleccionar los ajustes de menú del proyector para un proyector, puede utilizar los siguientes métodos para copiar los ajustes a otros proyectores, siempre que sean del mismo modelo.

- <span id="page-156-0"></span>• Mediante una unidad flash USB
- Conectando un ordenador y el proyector con un cable USB
- Mediante EasyMP Network Updater \*

Los ajustes del menú como los que aparecen a continuación no se copiarán al otro proyector.

- Ajustes del menú **Red** (excepto el menú **Notificación** y el menú **Otros**)
- **Horas lámpara** y **Estado** desde el menú **Inf. del proyector**

\* Solo disponible para

EB‑2247U/EB‑2142W/EB‑2042/EB‑990U/EB‑980W/EB‑970/EB‑109W/EB‑108/ EB‑107/EB‑W39/EB‑X39.

Realice la configuración simultánea de varios dispositivos antes de<br>ajustar la configuración de imagen como Keystone. Debido a que los valores de ajuste de la imagen también se copian a otro proyector, los ajustes que realice antes de establecer la configuración simultánea de varios dispositivos se sobrescribirán y es posible que cambie la pantalla proyectada sobre la que usted haya realizado los ajustes.

> Cuando copie los ajustes del menú de un proyector a otro, también se copiará el logotipo del usuario. No registre la información que no desea compartir entre varios proyectores como el logotipo de usuario.

## **Precaución**

Epson no asume ninguna responsabilidad por fallas en la configuración simultánea de varios dispositivos y costes de reparación asociados debido a apagones de la energía eléctrica, errores de comunicación u otros problemas que podrían causar dichas fallas.

#### g **Enlaces relacionados**

- • ["Transferencia de ajustes desde una unidad flash USB"](#page-156-0) p.157
- • ["Transferencia de ajustes desde un ordenador"](#page-157-0) p.158

### **Transferencia de ajustes desde una unidad flash USB**

Puede copiar los ajustes del menú de un proyector a otro del mismo modelo a través de una unidad flash USB.

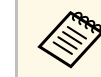

La unidad flash USB deberá utilizar un formato FAT y no incorporar<br>ninguna función de seguridad. Elimine cualquier archivo de la unidad antes de utilizarlo para la configuración simultánea de varios dispositivos o es posible que los ajustes no se almacenen de forma correcta.

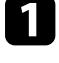

a Desconecte el cable de alimentación del proyector y compruebe que todos los indicadores del proyector estén apagados.

**b** Conecte una unidad flash USB vacía directamente al puerto USB-A del proyector.

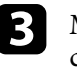

c Mantenga pulsado el botón [Esc] del mando a distancia o panel de control y conecte el cable de alimentación al proyector.

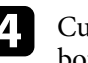

Cuando todos los indicadores del proyector se enciendan, suelte el botón [Esc].

Los indicadores comenzarán a parpadear y el archivo de configuración simultánea de varios dispositivos se escribirá en la unidad flash USB. Cuando finalice la escritura, el proyector se apagará.

### **Precaución**

No desconecte el cable de alimentación o la unidad flash USB del proyector durante la escritura del archivo. Si el cable de alimentación o la unidad flash USB se desconectan, es posible que el proyector no se encienda de forma correcta.

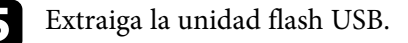

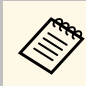

El nombre del archivo de la configuración simultánea de varios<br>dispositivos es PJCONFDATA.bin. Si necesita cambiar el nombre del archivo, añada texto después de PJCONFDATA utilizando únicamente caracteres alfanuméricos. Si cambia la parte PJCONFDATA del nombre del archivo, es posible que el proyector no reconozca el archivo de forma correcta.

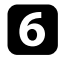

f Desconecte el cable de alimentación del proyector al que desea copiar los ajustes y compruebe que se hayan apagado todos los indicadores.

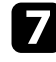

g Conecte la unidad flash USB que contiene el archivo de configuración simultánea guardado al puerto USB-A del proyector.

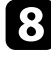

h Mantenga pulsado el botón [Menu] del mando a distancia o panel de control y conecte el cable de alimentación al proyector.

i Cuando todos los indicadores del proyector se enciendan, suelte el botón [Menu].

Cuando todos los indicadores comiencen a parpadear, se está realizando la escritura de los ajustes. Cuando finalice la escritura, el proyector se apagará.

### **Precaución**

No desconecte el cable de alimentación o la unidad flash USB del proyector durante la escritura del archivo. Si el cable de alimentación o la unidad se desconectan, es posible que el proyector no se encienda de forma correcta.

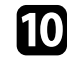

**journal** Extraiga la unidad flash USB.

### <span id="page-157-0"></span>**Transferencia de ajustes desde un ordenador**

Puede copiar los ajustes del menú de un proyector a otro del mismo modelo realizando la conexión del ordenador y el proyector con un cable USB.

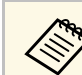

Puede utilizar este método de configuración simultánea de varios<br>dispositivos con las siguientes versiones de sistemas operativos:

- 
- Windows Vista y posteriores
- OS X 10.7.x y posteriores

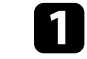

Desconecte el cable de alimentación del proyector y compruebe que todos los indicadores del proyector estén apagados.

b Conecte un cable USB al puerto USB del ordenador y al puerto USB-B del proyector.

- 
- c Mantenga pulsado el botón [Esc] del mando a distancia o panel de control y conecte el cable de alimentación al proyector.
- d Cuando todos los indicadores del proyector se enciendan, suelte el botón [Esc].

El ordenador reconoce el proyector como un disco extraíble.

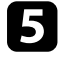

e Abra el icono o carpeta del disco extraíble y guarde el archivo de configuración simultánea de varios dispositivos en el ordenador.

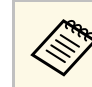

El nombre del archivo de la configuración simultánea de varios<br>dispositivos es PJCONFDATA.bin. Si necesita cambiar el nombre del archivo, añada texto después de PJCONFDATA utilizando únicamente caracteres alfanuméricos. Si cambia la parte PJCONFDATA del nombre del archivo, es posible que el proyector no reconozca el archivo de forma correcta.

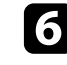

f Expulse el dispositivo USB (Windows) o arrastre el icono de disco extraíble hacia la Papelera (Mac).

#### Desconecte el cable USB.

El proyector se apagará.

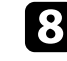

h Desconecte el cable de alimentación del proyector al que desea copiar los ajustes y compruebe que se hayan apagado todos los indicadores.

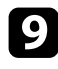

Conecte el cable USB al puerto USB del ordenador y al puerto USB-B del proyector.

<span id="page-158-0"></span>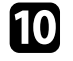

j Mantenga pulsado el botón [Menu] del mando a distancia o panel de control y conecte el cable de alimentación al proyector.

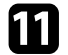

k Cuando todos los indicadores del proyector se enciendan, suelte el botón [Menu].

El ordenador reconoce el proyector como un disco extraíble.

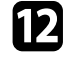

l Copie el archivo de configuración simultánea de varios dispositivos (PJCONFDATA.bin) que guardó en el ordenador a la carpeta de nivel superior del disco extraíble.

No copie ningún archivo o carpeta que no sea el archivo de<br>configuración simultánea de varios dispositivos en el disco extraíble.

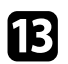

m Expulse el dispositivo USB (Windows) o arrastre el icono de disco extraíble hacia la Papelera (Mac).

Desconecte el cable USB.

Cuando todos los indicadores comiencen a parpadear, se está realizando la escritura de los ajustes. Cuando finalice la escritura, el proyector se apagará.

### **Precaución**

No desconecte el cable de alimentación del proyector durante la escritura del archivo. Si se desconecta el cable de alimentación, es posible que el proyector no se encienda de forma correcta.

#### g **Enlaces relacionados**

• ["Notificación de errores de configuración simultánea de varios dispositivos"](#page-158-0) [p.159](#page-158-0)

#### **Notificación de errores de configuración simultánea de varios dispositivos**

Los indicadores del proyector le avisan si ocurre un error durante una operación de configuración simultánea de varios dispositivos. Compruebe el estado de los indicadores del proyector y siga las instrucciones que se describen en la siguiente tabla.

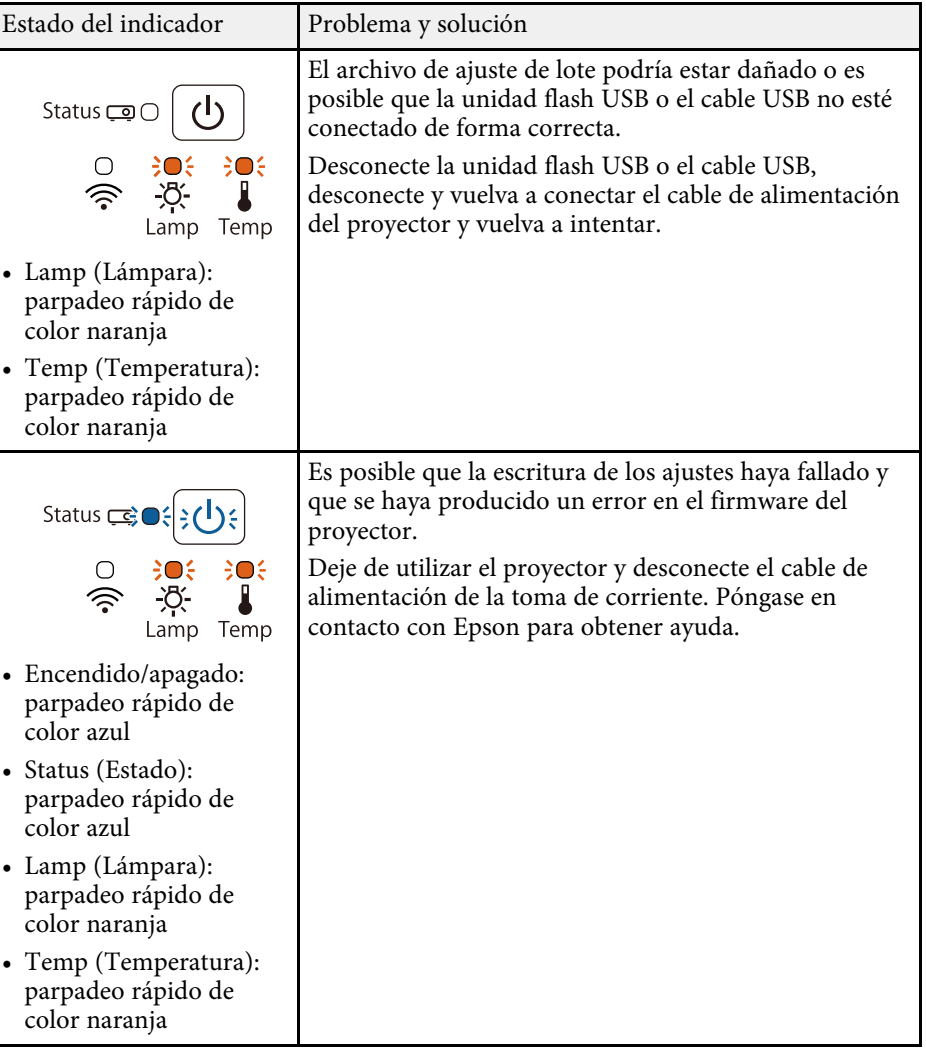

#### g **Enlaces relacionados**

• ["Estado del indicador del proyector"](#page-175-0) p.176

# **Mantenimiento del proyector**

Siga las instrucciones de estas secciones para mantener el proyector.

#### g **Enlaces relacionados**

- • ["Mantenimiento del proyector"](#page-161-0) p.162
- • ["Limpiar la Lente"](#page-162-0) p.163
- • ["Limpieza de la cubierta del proyector"](#page-163-0) p.164
- • ["Mantenimiento del filtro y salidas de aire"](#page-164-0) p.165
- • ["Mantenimiento de la lámpara del proyector"](#page-167-0) p.168
- • ["Sustitución de las pilas del mando a distancia"](#page-172-0) p.173

<span id="page-161-0"></span>Es posible que deba limpiar la lente del proyector de forma periódica. Además, limpie el filtro de aire y las salidas de aire para evitar que el proyector sufra un sobrecalentamiento debido a una ventilación bloqueada.

Las únicas piezas que deberá sustituir son la lámpara, el filtro de aire y las baterías del mando a distancia. Si se requiere la sustitución de otras piezas, póngase en contacto con Epson o con un centro de servicio técnico autorizado de Epson.

### **Advertencia**

Antes de limpiar alguna pieza del proyector, apáguelo y desenchufe el cable de alimentación. Nunca abra ninguna cubierta del proyector, excepto como se detalla específicamente en este manual. Los voltajes eléctricos peligrosos del proyector podrían causar lesiones graves.

# **Limpiar la Lente <sup>163</sup>**

<span id="page-162-0"></span>Limpie la lente del proyector de forma periódica o cuando advierta la presencia de polvo o manchas en la superficie.

- Para quitar el polvo o manchas, limpie suavemente la lente con papel de limpieza para lentes.
- Para quitar las manchas más difíciles, humedezca un paño suave y que no deje pelusa con limpiador para lentes y limpie suavemente la lente. No rocíe ningún líquido directamente sobre la lente.

### **Advertencia**

No utilice un limpiador para lentes que contenga gases inflamables. El gran calor generado por la lámpara del proyector podría causar un incendio.

#### **Atención**

No utilice un limpiador para vidrios o algún material áspero para limpiar la lente ni someta la lente a ningún impacto; de lo contrario, podría sufrir daños. No utilice aire comprimido, puesto que los gases podrían dejar un residuo inflamable.

# **Limpieza de la cubierta del proyector <sup>164</sup>**

<span id="page-163-0"></span>Antes de limpiar la cubierta del proyector, apáguelo y desenchufe el cable de alimentación.

- Para quitar el polvo o la suciedad, utilice un paño suave, seco y que no deje pelusa.
- Para quitar las manchas más difíciles, utilice un paño suave humedecido en agua y jabón neutro. No rocíe líquido directamente sobre el proyector.

#### **Atención**

No utilice cera, alcohol, benceno, disolvente u otros químicos para limpiar la cubierta del proyector. Estos elementos podrían causar daños en la cubierta. No utilice aire comprimido, puesto que los gases podrían dejar un residuo inflamable.

<span id="page-164-0"></span>El mantenimiento periódico del filtro es importante para el mantenimiento del proyector. Limpie el filtro de aire cuando aparezca un mensaje que le indica que la temperatura interna del proyector alcanzó un nivel elevado. Es recomendable que limpie estas partes cada 10000 o 6000 horas. Límpielos con más frecuencia si utiliza el proyector en un entorno especialmente polvoriento.

\* Solo disponible para EB‑2247U/EB‑2142W/EB‑2042/EB‑990U/EB‑980W/EB‑970.

\*\* Solo disponible para EB‑109W/EB‑108/EB‑107/EB‑W39/EB‑X39/EB‑S39.

#### **Atención**

Si no se realiza el mantenimiento periódico, el proyector Epson le notificará cuando la temperatura interna del proyector alcanzó un nivel elevado. No espere a que aparezca esta advertencia para realizar el mantenimiento del filtro del proyector debido a que la exposición prolongada a altas temperaturas podría reducir la vida útil del proyector o la lámpara.

#### g **Enlaces relacionados**

- • ["Limpieza de los filtros y salidas de aire"](#page-164-1) p.165
- • ["Sustituir el filtro de aire"](#page-164-2) p.165

### <span id="page-164-1"></span>**Limpieza de los filtros y salidas de aire**

Limpie los filtros y salidas de aire del proyector si están llenos de polvo o si aparece un mensaje que le solicita que debe efectuar la limpieza.

<span id="page-164-2"></span>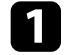

a Apague el proyector y desenchufe el cable de alimentación.

Quite suavemente el polvo con una aspiradora pequeña diseñada para ordenadores o con un cepillo muy suave (como un pincel).

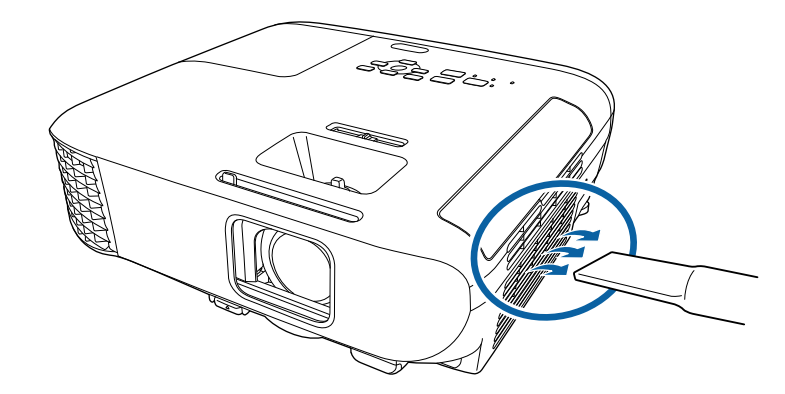

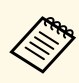

a Puede extraer el filtro de aire para poder limpiar ambos lados. No enjuague el filtro de aire en agua ni utilice detergentes o disolventes para limpiarlo.

#### **Atención**

No utilice aire comprimido. Los gases podrían dejar residuos inflamables o dirigir el polvo y la suciedad hacia los componentes ópticos y otras áreas sensibles del proyector.

Si es difícil extraer el polvo o el filtro de aire se encuentra dañado, sustituya el filtro de aire.

### **Sustituir el filtro de aire**

Deberá sustituir el filtro de aire en las siguientes situaciones:

- Después de limpiar el filtro de aire, aparece un mensaje que le indica que debe limpiarlo o sustituirlo.
- El filtro de aire se encuentra rasgado o dañado.

# **Mantenimiento del filtro y salidas de aire <sup>166</sup>**

Puede sustituir el filtro de aire cuando el proyector está instalado en el techo o colocado sobre una mesa.

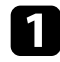

a Apague el proyector y desenchufe el cable de alimentación.

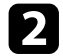

Abra la cubierta del filtro de aire.

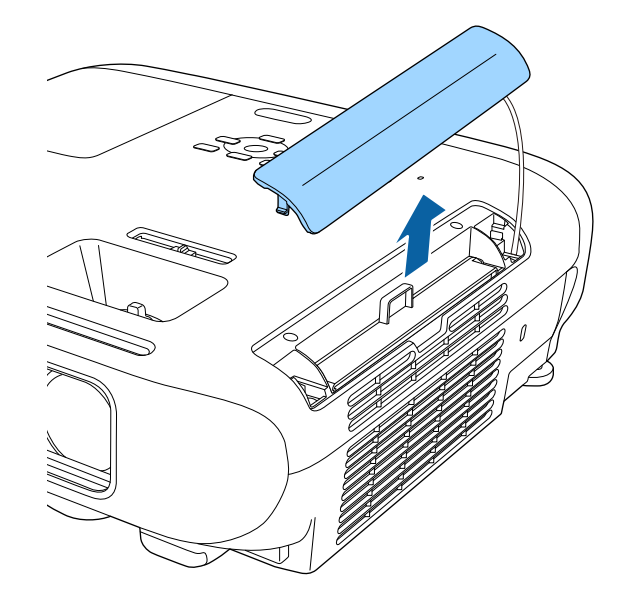

Extraiga el filtro del aire del proyector.

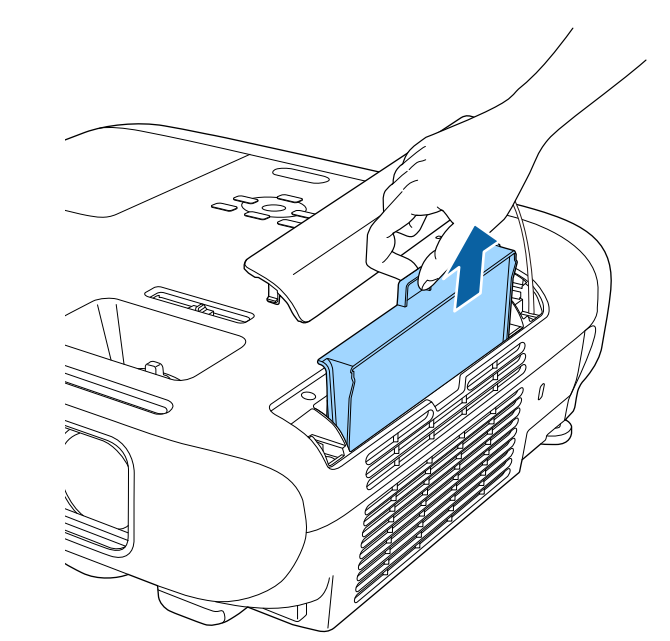

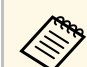

Deseche los filtros de aire usados conforme a las regulaciones locales.

- Bastidor del filtro: ABS
- Filtro: espuma de poliuretano

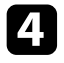

d Coloque el filtro de aire nuevo en el proyector tal como se muestra y empuje suavemente hasta que quede asegurado en su posición.

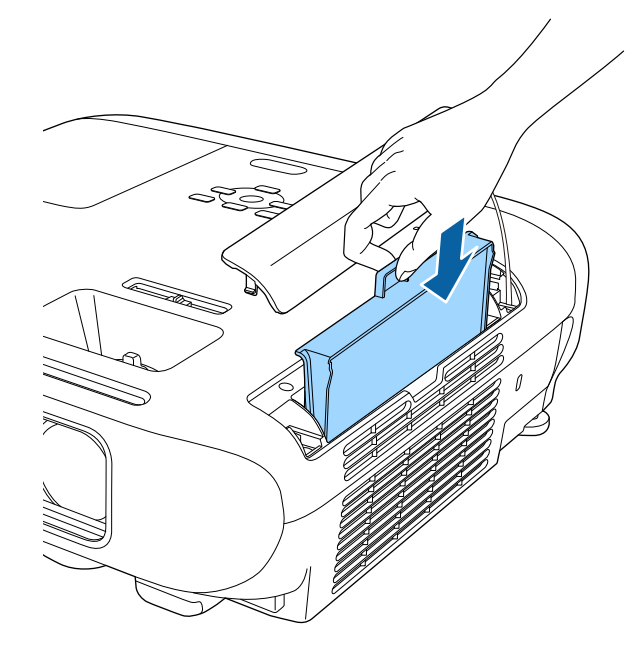

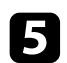

e Cierre la cubierta del filtro de aire.

#### g **Enlaces relacionados**

• ["Piezas de sustitución"](#page-193-0) p.194

## **Mantenimiento de la lámpara del proyector <sup>168</sup>**

<span id="page-167-0"></span>El proyector supervisa la cantidad de horas que se utiliza la lámpara y muestra esta información en el sistema de menú del proyector.

Sustituya la lámpara lo antes posible cuando ocurra alguna de las siguientes situaciones:

- La imagen proyectada se oscurece o existe una reducción en la calidad
- Cuando enciende el proyector, aparece un mensaje pidiéndole que sustituya la lámpara (el mensaje aparece 100 horas antes de la fecha estimada para que termine la vida útil de la lámpara y se muestra durante 30 segundos)

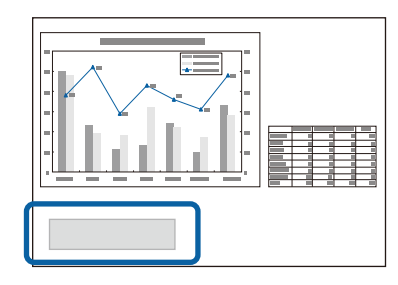

<span id="page-167-1"></span>• El indicador de alimentación del proyector muestra una luz azul intermitente y su indicador de la lámpara una luz naranja intermitente.

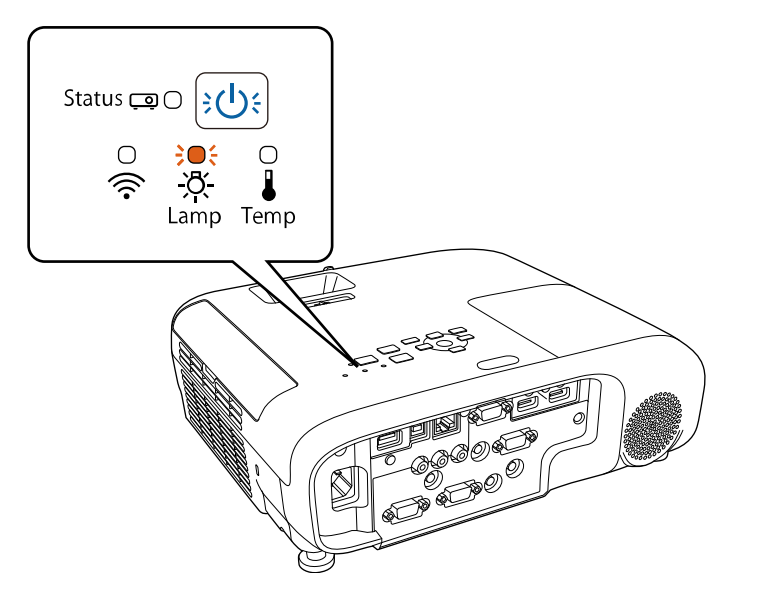

#### **Atención**

- Si continúa utilizando la lámpara una vez finalizado el período de sustitución, aumentan las posibilidades de que la lámpara explote. Cuando aparezca el mensaje de sustitución de la lámpara, sustitúyala por una nueva lo antes posible, aunque aún funcione.
- Cuando apague el proyector, no vuelva a encenderlo inmediatamente repetidas veces. Encender y apagar frecuentemente el proyector puede acortar la vida útil de la lámpara.
- Según las características de la lámpara y la forma en que se haya utilizado, es posible que se oscurezca o deje de funcionar antes de que aparezca el mensaje de aviso. Siempre debería disponer de una unidad de lámpara de recambio por si la necesita.
- Le recomendamos que utilice las lámparas de repuesto originales de Epson. La utilización de lámparas no originales podría afectar la calidad y seguridad de la proyección. Cualquier daño o avería causada por la utilización de lámparas no originales podría no estar cubierta por la garantía de Epson.

#### g **Enlaces relacionados**

- • ["Sustituir la lámpara"](#page-167-1) p.168
- • ["Restablecimiento del temporizador de la lámpara"](#page-170-0) p.171
- • ["Especificaciones del proyector"](#page-201-0) p.202

### **Sustituir la lámpara**

Puede sustituir la lámpara cuando el proyector está colocado sobre una mesa o instalado en el techo.

### **Advertencia**

- Espere a que la lámpara se enfríe por completo antes de sustituirla a fin de evitar lesiones.
- No desarme ni modifique nunca la lámpara. Si se instala una lámpara remodelada o reensamblada en el proyector y se utiliza, cabe la posibilidad de que se produzcan incendios, descargas eléctricas u otro daño o lesión.

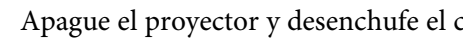

a Apague el proyector y desenchufe el cable de alimentación.

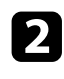

b Espere a que la lámpara del proyector se enfríe durante al menos 1 hora.

c Utilice el destornillador incluido con la lámpara de sustitución para aflojar el tornillo que asegura la cubierta de la lámpara.

### **Advertencia**

Al sustituir la lámpara, existe la posibilidad de que la lámpara se haya roto. Al sustituir la lámpara de un proyector que se ha instalado en el techo, siempre debería suponer que la lámpara está rota, y debería permanecer a un lado de la cubierta de la lámpara, no debajo de ella. Extraiga la cubierta de la lámpara con cuidado. Tenga cuidado al quitar la cubierta de la lámpara, ya que podrían caer fragmentos de vidrio roto, provocando lesiones. Si algún fragmento de cristal entra en contacto con los ojos o la boca, acuda a un médico inmediatamente.

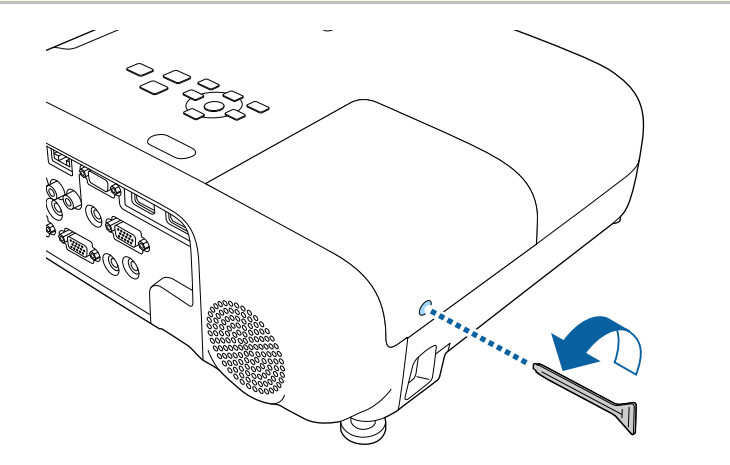

Deslice la cubierta de la lámpara hacia afuera y levántela.

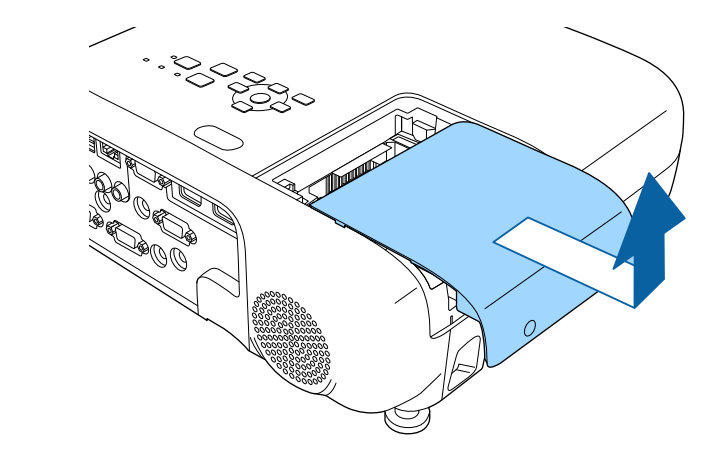

e Afloje los tornillos que aseguran la lámpara al proyector. Los tornillos no saldrán por completo.

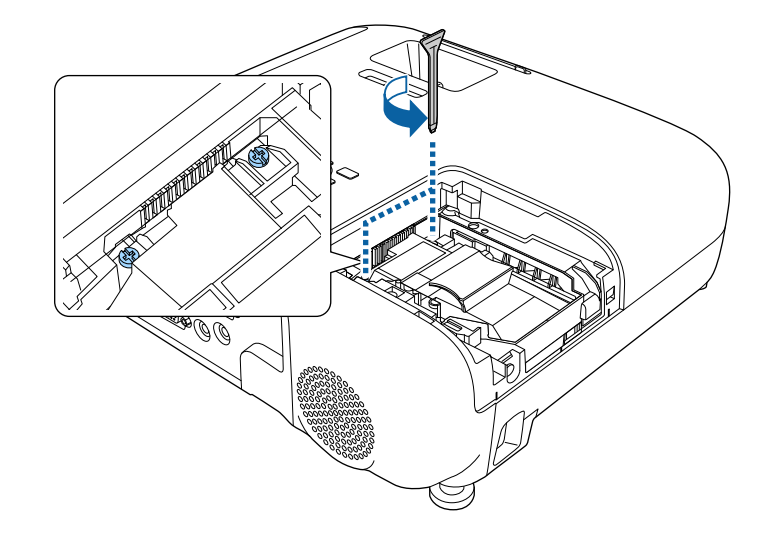

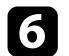

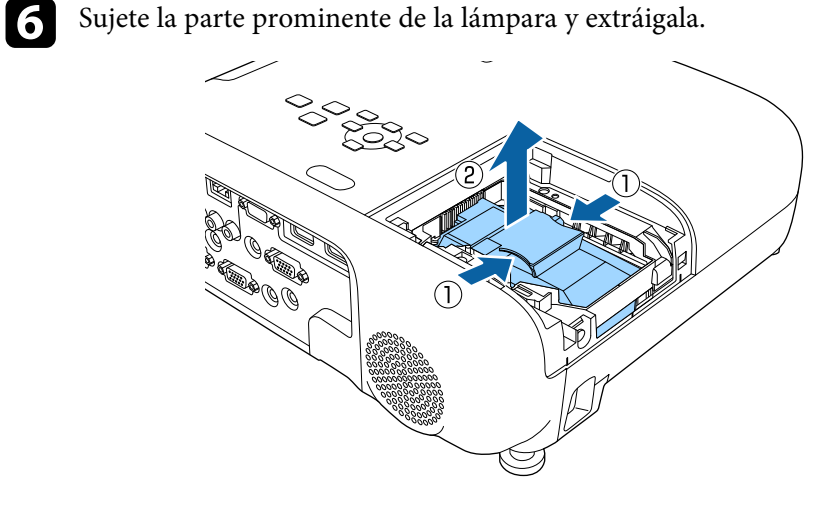

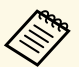

- Si advierte que la lámpara posee alguna grieta al extraerla,<br>póngase en contacto con Epson para obtener ayuda.
	- La(s) lámpara(s) de este producto contiene mercurio (Hg). Consulte las leyes y regulaciones locales relativas al desecho o reciclaje. No las deseche a la basura.

g Inserte suavemente la lámpara nueva en el proyector. Si no se la puede colocar fácilmente, asegúrese de que esté apuntando hacia la dirección correcta.

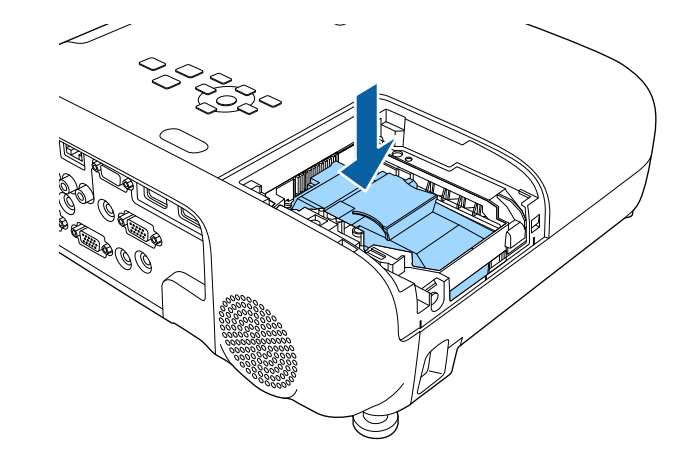

#### **Atención**

No toque ningún vidrio del conjunto de la lámpara para evitar fallas prematuras de esta.

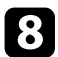

h Empuje la lámpara firmemente y apriete los tornillos para asegurarla.

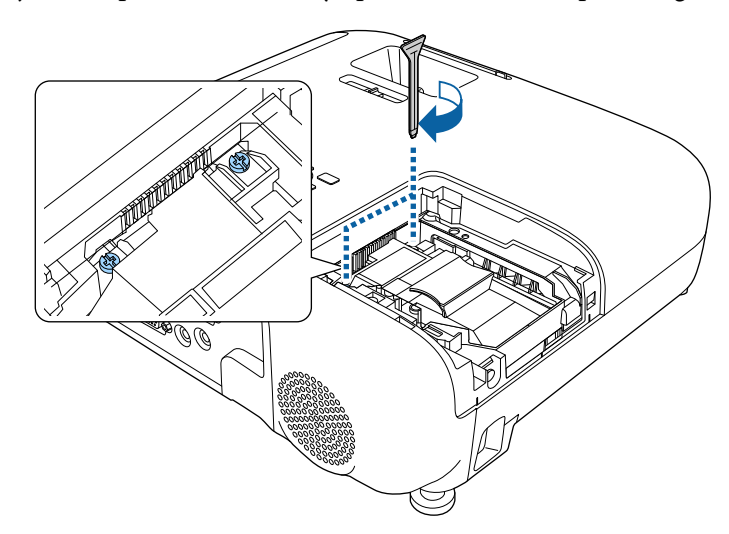

<span id="page-170-0"></span>

i Vuelva a colocar la cubierta de la lámpara y apriete los tornillos para asegurarla.

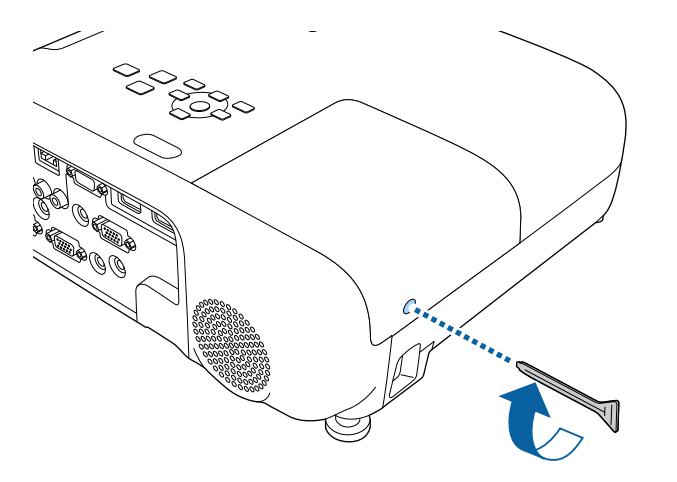

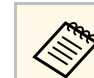

- Asegúrese de que la cubierta de la lámpara esté instalada de<br>forma segura o la lámpara no se encenderá.
	- No ejerza demasiada presión cuando sustituya la cubierta de la lámpara y asegúrese de que la cubierta de la lámpara no está deformada.

Restablezca el temporizador de la lámpara en cero para supervisar la utilización de la lámpara nueva.

g **Enlaces relacionados**

• ["Piezas de sustitución"](#page-193-0) p.194

### **Restablecimiento del temporizador de la lámpara**

Deberá restablecer el temporizador de la lámpara después de sustituir la lámpara del proyector para eliminar el mensaje de sustitución de la lámpara y para supervisar correctamente la utilización de la lámpara.

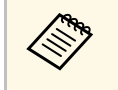

No restablezca el temporizador de la lámpara si no sustituyó la lámpara<br>a fin de evitar que exista información imprecisa sobre la utilización de la lámpara.

Encienda el proyector.

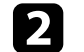

Pulse el botón [Menu] en el panel de control o el mando a distancia.

Seleccione el menú Restablecer y pulse [Enter].

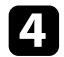

4. Seleccione Restablece horas lámp. y pulse [Enter].

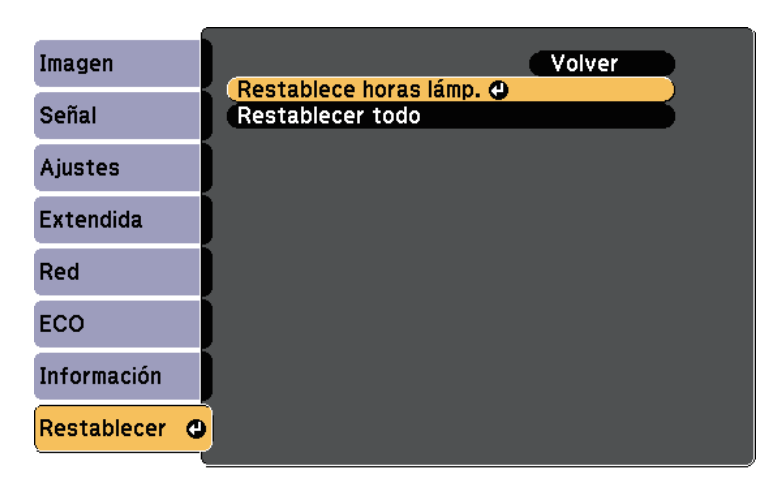

Aparecerá un mensaje que le preguntará si desea restablecer las horas de la lámpara.

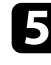

Seleccione **Sí** y pulse [Enter].

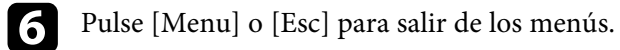

<span id="page-172-0"></span>El mando a distancia utiliza dos baterías alcalinas o de manganeso "AA". Sustituya las baterías en cuanto se agoten.

#### **Atención**

Asegúrese de leer la sección *Instrucciones de seguridad* antes de manipular la batería.

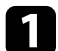

a Quite la cubierta de la batería tal y como se muestra.

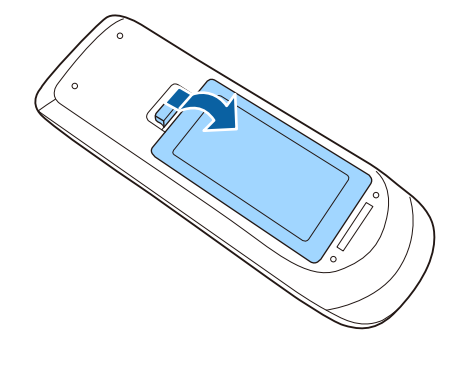

### Extraiga las baterías usadas.

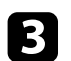

c Inserte las baterías con los extremos **<sup>+</sup>** <sup>y</sup> **–** apuntando como se muestra.

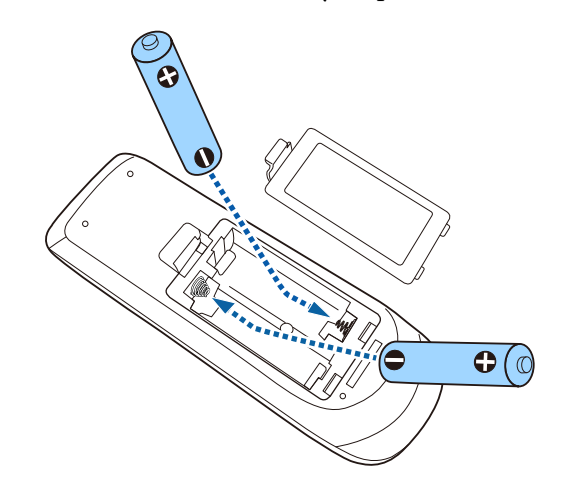

### **Advertencia**

Compruebe las posiciones de las marcas (+) y (–) en el interior del soporte de las baterías para asegurar que éstas se insertan correctamente. Si las baterías no se manejan correctamente, podrían explotar o tener pérdidas, provocando un incendio, lesiones o daños en el producto.

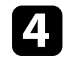

**d.** Cambie la cubierta de la batería y presiónela hacia abajo hasta que quede colocada en su posición.

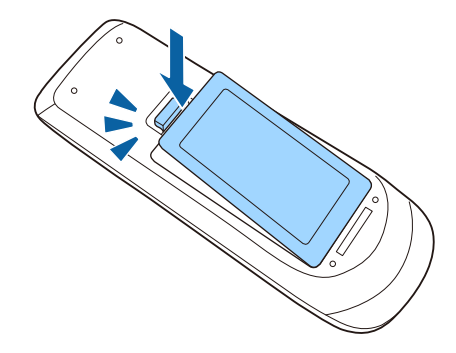

# **Resolución de problemas**

Consulte las soluciones de estas secciones si tiene algún problema al utilizar el proyector.

#### g **Enlaces relacionados**

- • ["Problemas de proyección"](#page-174-0) p.175
- • ["Estado del indicador del proyector"](#page-175-0) p.176
- • ["Utilización de las pantallas de ayuda del proyector"](#page-178-0) p.179
- • ["Resolución de problemas de imagen y sonido"](#page-179-0) p.180
- • ["Resolución de problemas de funcionamiento del proyector y mando a distancia"](#page-186-0) p.187
- • ["Resolución de problemas de la red"](#page-188-0) p.189

# **Problemas de proyección <sup>175</sup>**

<span id="page-174-0"></span>Si el proyector no funciona de forma correcta, apáguelo, desenchúfelo y vuélvalo a enchufar y encender.

Si esta acción no resuelve el problema, compruebe lo siguiente:

- Los indicadores del proyector podrían indicar el problema.
- El sistema Ayuda del proyector podría mostrar información sobre los problemas comunes.
- Las soluciones de este manual pueden ayudarlo a resolver varios problemas.

Si ninguna de estas soluciones lo ayudan, póngase en contacto con Epson para obtener soporte técnico.

<span id="page-175-0"></span>Los indicadores del proyector indican el estado del proyector y le advierten cuando se produce un problema. Compruebe el estado y color de los indicadores y consulte esta tabla para obtener una solución.

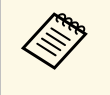

• Si los indicadores muestran un patrón que no aparece en la lista<br>siguiente, apague el proyector, desenchúfelo y póngase en contacto con Epson para obtener ayuda.

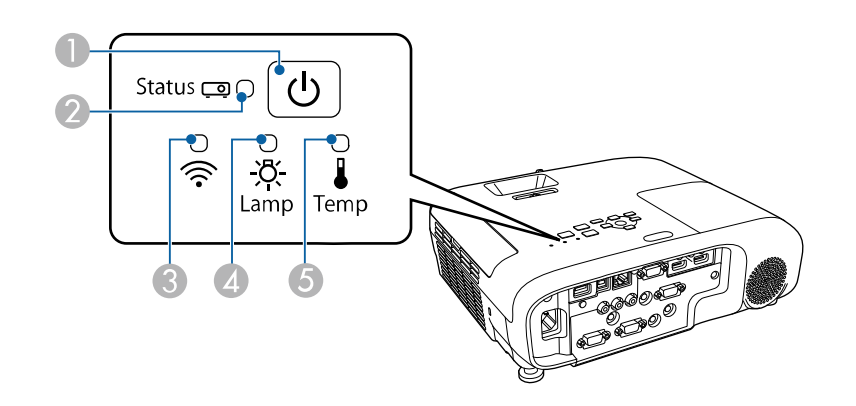

- **O** Indicador de alimentación
- $\mathbf 2$ Indicador de estado
- $\bullet$ Indicador de LAN inalámbrica (EB‑2247U/EB‑2142W)
- $\bigcirc$ Indicador de la lámpara
- EIndicador Temp (temperatura)

#### **Estado del proyector**

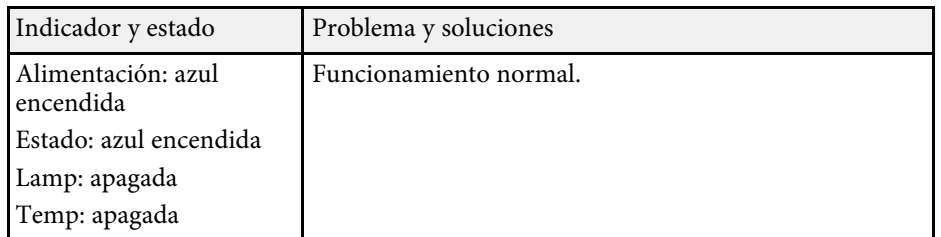

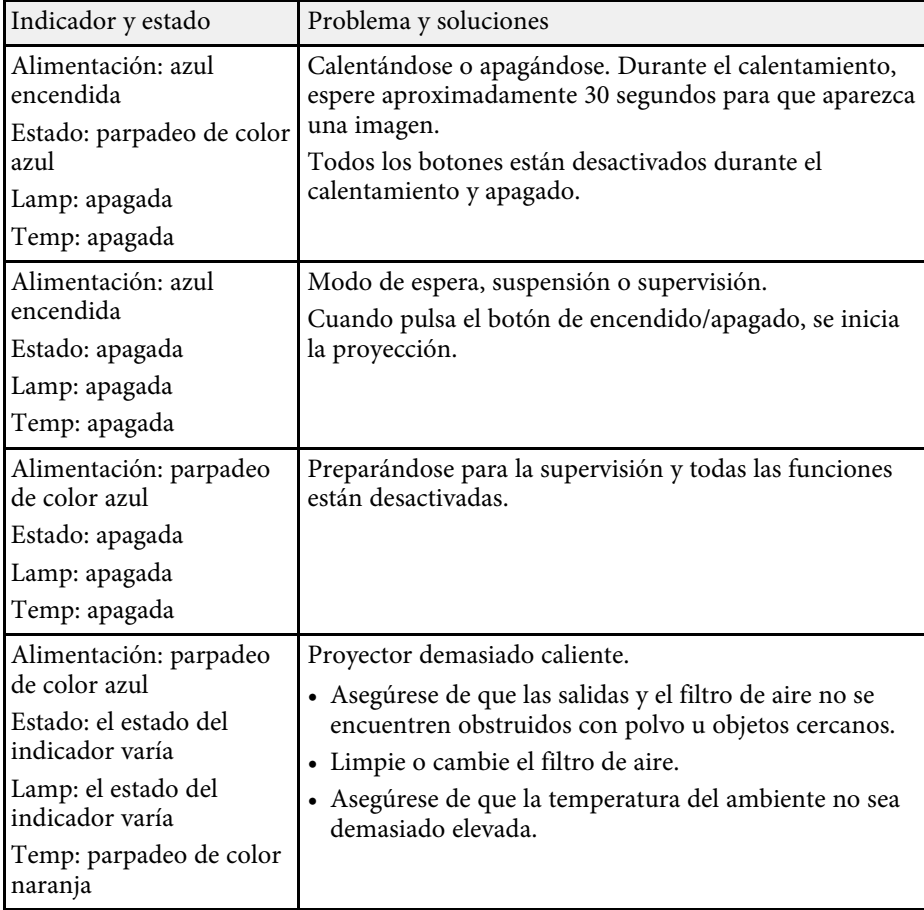

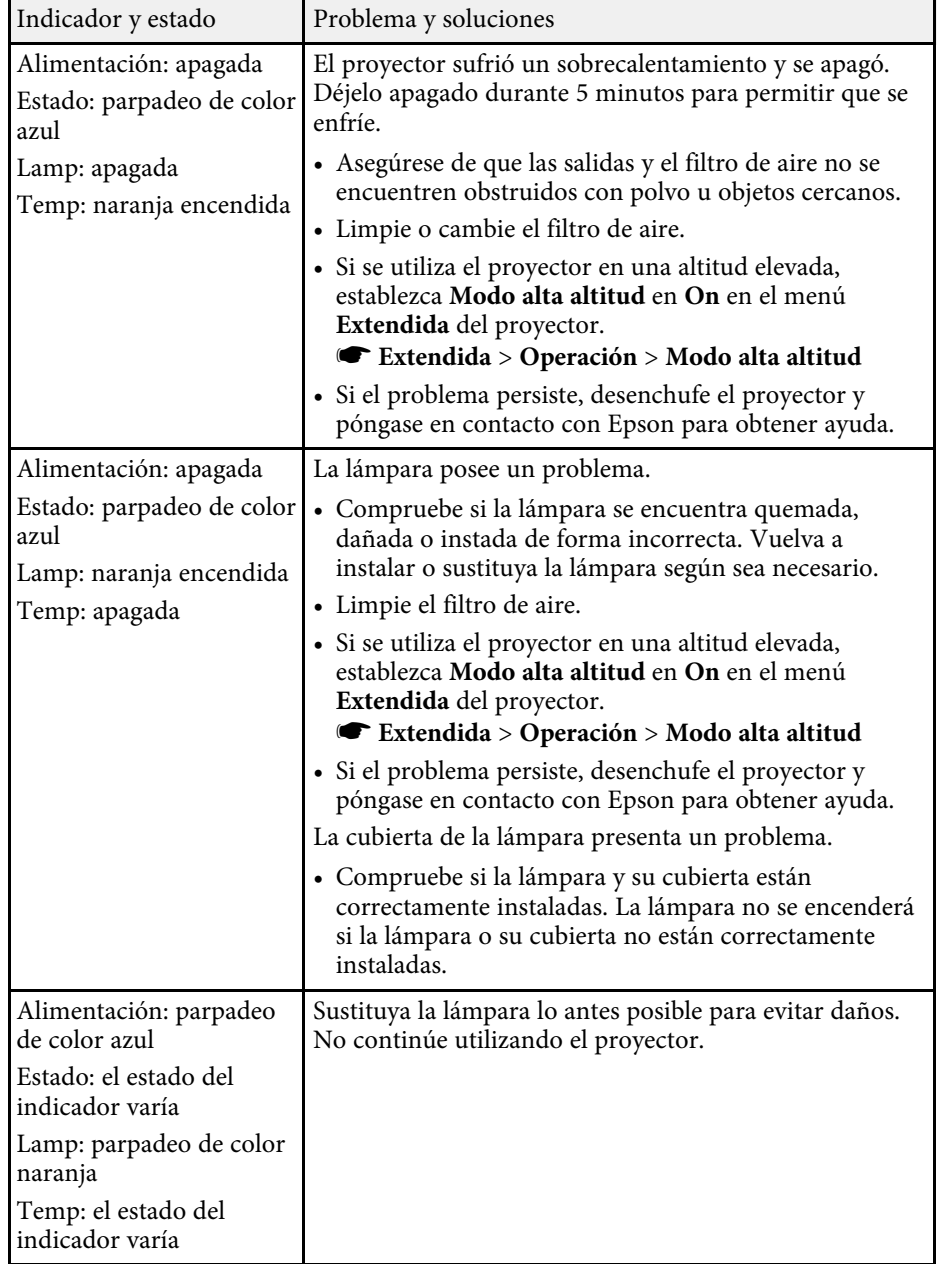

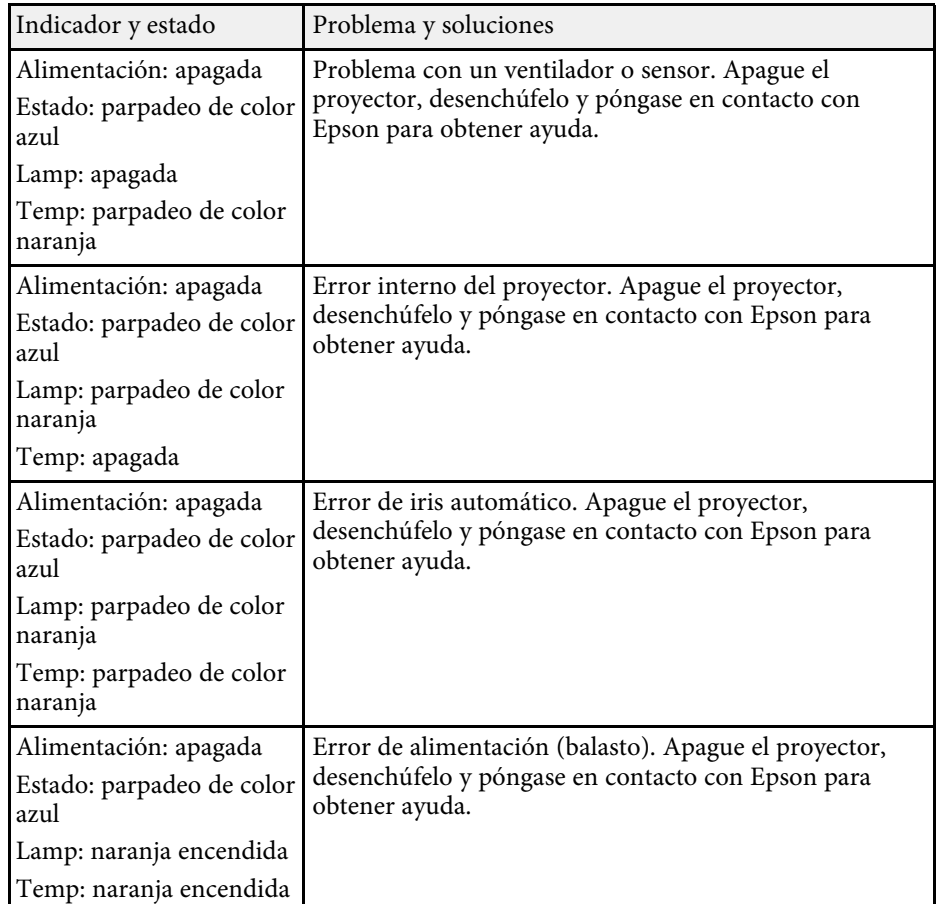

#### **Estado de LAN inalámbrico**

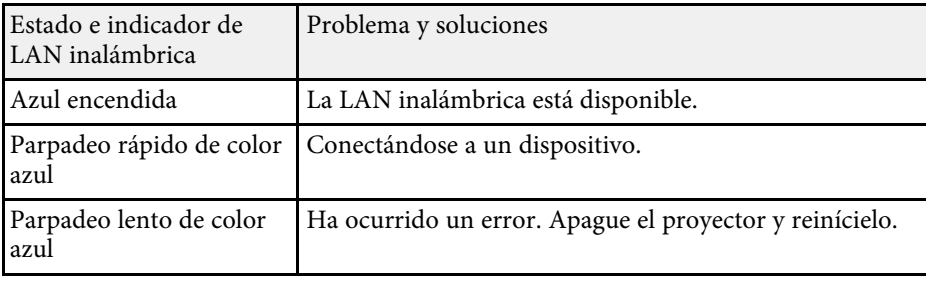

# **Estado del indicador del proyector <sup>178</sup>**

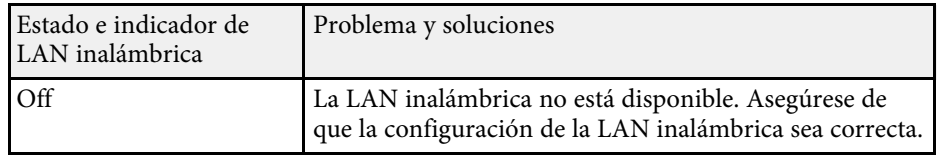

#### g **Enlaces relacionados**

- • ["Limpieza de los filtros y salidas de aire"](#page-164-1) p.165
- • ["Sustituir el filtro de aire"](#page-164-2) p.165
- • ["Sustituir la lámpara"](#page-167-1) p.168

<span id="page-178-0"></span>Puede visualizar información para ayudarlo a resolver problemas comunes a través del sistema Ayuda del proyector.

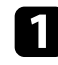

**a** Encienda el proyector.

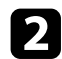

Pulse el botón [Home] en el panel de control o el mando a distancia.

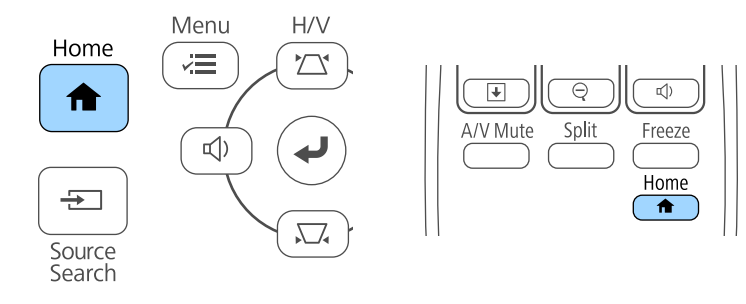

### Seleccione Ayuda en la Pantalla Inicio.

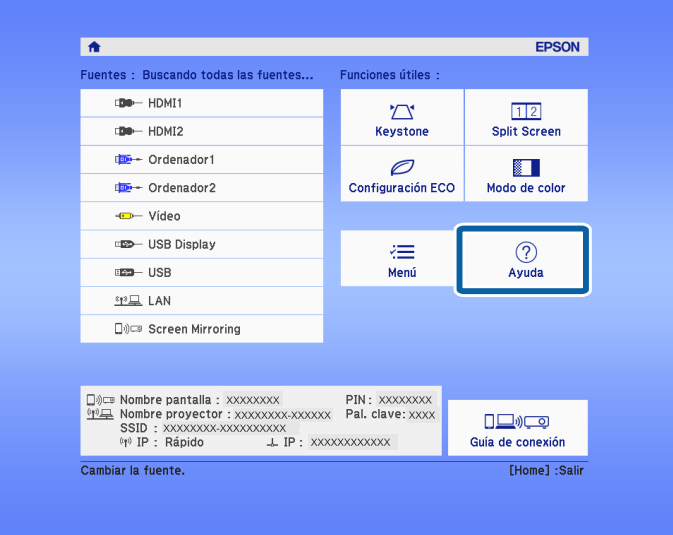

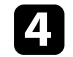

d Utilice los botones de flechas hacia arriba y abajo para seleccionar el problema que desea resolver.

#### [Ayuda]

(La imagen es pequeña. O La imagen se proyecta con forma trapezoidal. El color tiene una tonalidad extraña. No hay sonido o es demasiado bajo.

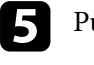

e Pulse [Enter] para visualizar las soluciones.

f Realice una de las siguientes acciones cuando haya finalizado.

- Para seleccionar otro problema que desee resolver, pulse [Esc].
- Para salir del sistema de ayuda, pulse [Menu].

<span id="page-179-0"></span>Consulte las soluciones de estas secciones si posee algún problema con las imágenes proyectadas o sonido.

#### g **Enlaces relacionados**

- • ["Soluciones cuando no aparece ninguna imagen"](#page-179-1) p.180
- • ["Soluciones cuando la imagen es incorrecta con la función USB Display"](#page-180-0) [p.181](#page-180-0)
- • ["Soluciones cuando aparece el mensaje "Sin Señal""](#page-180-1) p.181
- • ["Soluciones cuando aparece el mensaje "No Soportado""](#page-181-0) p.182
- • ["Soluciones cuando sólo aparece una imagen parcial"](#page-181-1) p.182
- • ["Soluciones cuando la imagen no es rectangular"](#page-182-0) p.183
- • ["Soluciones cuando la imagen contiene ruido o estática"](#page-182-1) p.183
- • ["Soluciones cuando la imagen aparece borrosa o difusa"](#page-183-0) p.184
- • ["Soluciones cuando el brillo o colores de la imagen son incorrectos"](#page-183-0) p.184
- • ["Soluciones a problemas con el sonido"](#page-184-0) p.185
- • ["Soluciones cuando los nombres de archivo de imagen no se visualizan de](#page-185-0) [forma correcta en PC Free"](#page-185-0) p.186

### <span id="page-179-1"></span>**Soluciones cuando no aparece ninguna imagen**

Si no aparece ninguna imagen, intente las siguientes soluciones:

- Pulse el botón de encendido/apagado para encender el proyector.
- Asegúrese de que la tapa de la lente esté abierta por completo.
- Pulse el botón [A/V Mute] del mando a distancia para comprobar si no se desactivó temporalmente la imagen.
- Asegúrese de que todos los cables necesarios estén conectados de forma segura y que la alimentación esté encendida para el proyector y las fuentes de vídeo conectadas.
- Asegúrese de que la imagen que se está proyectando no sea completamente negra (sólo cuando se proyectan imágenes de ordenadores).
- Si el proyector no responde cuando pulsa el botón [Home] del panel de control o del mando a distancia, es posible que haya ocurrido un error en el proyector. Póngase en contacto con Epson para obtener ayuda.
- Asegúrese de que la configuración del menú del proyector sea correcta.
- Pulse el botón de encendido/apagado del proyector para reactivarlo desde el modo de espera o suspensión. Además, compruebe si el ordenador conectado se encuentra en el modo de espera o mostrando un protector de pantalla en blanco.
- Compruebe la configuración del menú **Señal** del proyector para asegurarse de que sea correcta para la fuente de vídeo actual.
- Defina la opción **Brillo** en el menú **Imagen** del proyector.
- Seleccione **Normal** para la opción **Consumo eléctrico**.
	- s **ECO** > **Consumo eléctrico**
- Compruebe la configuración **Pantalla** en el menú **Extendida** del proyector para asegurase de que **Mensajes** esté establecido en **On**.
- Si el proyector no responde cuando pulsa los botones del panel de control, los botones podrían estar bloqueados por seguridad. Desbloquee los botones desde la configuración **Bloqueo funcionam.** del menú **Ajustes** del proyector o utilice el mando a distancia para encender el proyector.
	- s **Ajustes** > **Ajuste de bloqueos** > **Bloqueo funcionam.**
- Si el proyector no responde cuando pulsa los botones del mando a distancia, asegúrese de que los receptores remotos se encuentren activados.
- En el caso de imágenes proyectadas con Windows Media Center, reduzca el tamaño de pantalla del modo de pantalla completa.
- En el caso de imágenes proyectadas desde aplicaciones con Windows DirectX, desactive las funciones DirectX.
- Es posible que el proyector no pueda proyectar vídeos protegidos por derechos de autor que puede reproducir en un ordenador. Para obtener más información, consulte el manual suministrado con el ordenador.

#### g **Enlaces relacionados**

- • ["Configuración de señal de entrada Menú Señal"](#page-133-0) p.134
- • ["Configuración de calidad de la imagen Menú Imagen"](#page-131-0) p.132
- • ["Ajuste de la configuración del proyector Menú ECO"](#page-150-0) p.151
- • ["Ajuste de la configuración del proyector Menú Extendida"](#page-137-0) p.138
- • ["Desbloqueo de los botones del proyector"](#page-88-0) p.89
### **Soluciones cuando la imagen es incorrecta con la función USB Display**

Si no aparece ninguna imagen o la imagen aparece de forma incorrecta con la función USB Display, intente las siguientes soluciones:

- Pulse el botón [USB] del mando a distancia.
- Asegúrese de que software Epson USB Display se encuentre instalado de forma correcta.

Dependiendo del sistema operativo o de la configuración del ordenador, es posible que el software no se haya instalado automáticamente. Descargue el software más reciente desde el siguiente sitio web e instálelo. [http://www.epson.com/](http://www.epson.com)

• Para Mac, seleccione el icono **USB Display** en la carpeta **Dock**. Si no aparece el icono en **Dock**, haga doble clic en **USB Display** en la carpeta **Aplicaciones**.

Si selecciona **Salir** en el menú del icono de **USB Display** en **Dock**, USB Display no comenzará automáticamente al conectar el cable USB.

- En el caso de imágenes proyectadas con Windows Media Center, reduzca el tamaño de pantalla del modo de pantalla completa.
- En el caso de imágenes proyectadas desde aplicaciones con Windows DirectX, desactive las funciones DirectX.
- Si el cursor del ratón parpadea, seleccione **Mueva el puntero del mouse de forma suave** en el programa **Ajustes de Epson USB Display** del ordenador.
- Desactive la configuración **Transferir ventana por capas** en el programa **Ajustes de Epson USB Display** del ordenador.
- <span id="page-180-0"></span>• En el caso de proyectores con una resolución WUXGA (1920 × 1200), si cambia la resolución del ordenador durante la proyección, es posible que se reduzca el rendimiento y la calidad del vídeo.

#### g **Enlaces relacionados**

• ["Conexión con un ordenador para vídeo o audio USB"](#page-22-0) p.23

### **Soluciones cuando aparece el mensaje "Sin Señal"**

Si aparece el mensaje "Sin Señal", intente las siguientes soluciones:

- Pulse el botón [Source Search] y espere algunos segundos a que aparezca una imagen.
- Encienda el ordenador o la fuente de vídeo conectado y pulse el botón de reproducción para iniciar la presentación, si es necesario.
- Compruebe que todos los cables necesarios para la proyección estén bien conectados.
- Conecte la fuente de vídeo directamente al proyector.
- Si realiza la proyección desde un ordenador portátil, asegúrese de configurar la visualización en un monitor externo.
- Asegúrese de que el ordenador conectado no se encuentra en el modo de suspensión.
- Si es necesario, apague el proyector y el ordenador o fuente de vídeo conectado y, a continuación, vuelva a encenderlos.
- Si está proyectando desde una fuente HDMI, vuelva a conectar el cable utilizando uno más corto.
- g **Enlaces relacionados**
- • ["Visualización desde un ordenador portátil"](#page-180-0) p.181
- • ["Visualización desde un ordenador portátil Mac"](#page-181-0) p.182

#### **Visualización desde un ordenador portátil**

Si aparece el mensaje "Sin Señal" al proyectar desde un ordenador portátil, deberá configurar el ordenador portátil para la visualización en un monitor externo.

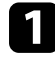

a Mantenga pulsada la tecla **Fn** del ordenador portátil y pulse la tecla que posea un icono de monitor o **CRT/LCD**. (Consulte el manual de su portátil para obtener más información.) Espere unos segundos hasta que aparezca una imagen.

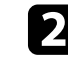

b Para visualizar el monitor del ordenador portátil y el proyector, intente volver a presionar las mismas teclas.

c Si no se puede visualizar la imagen en el ordenador portátil y proyector, compruebe la utilidad **Pantalla** para asegurarse de que el puerto de monitor externo esté habilitado y que el modo de escritorio extendido esté desactivado. (Consulte el manual del ordenador o el manual de Windows para obtener instrucciones.)

de Si es necesario, compruebe la configuración de la tarjeta de vídeo y establezca la opción de visualización múltiple en **Clonar** o **Reflejar**.

#### <span id="page-181-0"></span>**Visualización desde un ordenador portátil Mac**

Si aparece el mensaje "Sin Señal" al proyectar desde un ordenador portátil, deberá configurar el ordenador portátil para la visualización en espejo. (Consulte el manual del ordenador portátil para obtener más información.)

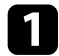

a Abra la utilidad **Preferencias del Sistema** y seleccione **Pantallas**.

b Si es necesario, seleccione la opción **Pantalla** <sup>o</sup> **LCD color**.

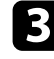

c Haga clic en la pestaña **Organizar** <sup>o</sup> **Alineación**.

d Seleccione **Pantalla duplicadas**.

### **Soluciones cuando aparece el mensaje "No Soportado"**

Si aparece el mensaje "No Soportado.", intente las siguientes soluciones:

- Asegúrese de que la señal de entrada correcta esté seleccionada en el menú **Señal** del proyector.
- Asegúrese de que la resolución de pantalla del ordenador no exceda los límites de resolución y frecuencia del proyector. Si es necesario, seleccione una resolución de pantalla diferente para el ordenador. (Consulte el manual del ordenador para obtener más información.)

#### g **Enlaces relacionados**

- • ["Configuración de señal de entrada Menú Señal"](#page-133-0) p.134
- • ["Resoluciones de pantalla compatibles"](#page-199-0) p.200

### **Soluciones cuando sólo aparece una imagen parcial**

Si sólo aparece una imagen parcial del ordenador, intente las siguientes soluciones:

- Si está proyectando desde un ordenador mediante un cable para ordenador VGA, pulse el botón [Auto] del mando a distancia para optimizar la señal de imagen.
- Intente ajustar la posición de la imagen con la configuración **Posición** del menú **Señal** del proyector.
- Pulse el botón [Aspect] del mando a distancia para seleccionar una relación de aspecto de imagen diferente.
- Cambie la configuración **Resolución** del menú **Señal** del proyector de acuerdo con la señal del equipo conectado.
- Si acercó o alejó la imagen con los botones [E-Zoom], pulse el botón [Esc] hasta que el proyector regrese a la visualización completa.
- Compruebe la configuración de pantalla del ordenador para deshabilitar la función de dos pantallas y establezca la resolución dentro de los límites del proyector. (Consulte el manual del ordenador para obtener más información.)
- Compruebe la resolución asignada a los archivos de presentación para comprobar si están creados con una resolución diferente. (Consulte la ayuda del software para obtener más información.)
- Asegúrese de seleccionar el modo de proyección correcto. También puede seleccionar esto mediante la opción **Proyección** en el menú **Extendida** del proyector.

- • ["Configuración de señal de entrada Menú Señal"](#page-133-0) p.134
- • ["Ajuste de la configuración del proyector Menú Extendida"](#page-137-0) p.138
- • ["Resoluciones de pantalla compatibles"](#page-199-0) p.200

# **Resolución de problemas de imagen y sonido <sup>183</sup>**

### **Soluciones cuando la imagen no es rectangular**

Si la imagen proyectada no aparece rectangular de manera uniforme, intente las siguientes soluciones:

- Coloque el proyector directamente en frente del centro de la pantalla, apuntando en ángulo recto si es posible.
- Establezca **V-Keystone auto.** en **On** en el menú **Ajustes** del proyector. El proyector corrige automáticamente la imagen cada vez que usted mueva el proyector.
- s **Ajustes** > **Keystone** > **H/V-Keystone** > **V-Keystone auto.**
- Establezca **Ajuste Keystone-H** en **On** en el menú **Ajustes** del proyector. A continuación, ajuste el deslizador keystone horizontal hasta que la imagen sea un rectángulo igualado.
	- s **Ajustes** > **Keystone** > **H/V-Keystone** > **Ajuste Keystone-H**
- Pulse los botones de keystone del proyector para ajustar la forma de la imagen.
- Ajuste la configuración de Quick Corner para corregir la forma de la imagen.
- s **Ajustes** > **Keystone** > **Quick Corner**

#### g **Enlaces relacionados**

- • ["V-Keystone auto"](#page-45-0) p.46
- • ["Corrección de la forma de la imagen con los botones de keystone"](#page-46-0) p.47
- • ["Corrección de la forma de la imagen con Quick Corner"](#page-47-0) p.48
- • ["Corrección de la forma de la imagen con el deslizador keystone horizontal"](#page-45-1) [p.46](#page-45-1)

### **Soluciones cuando la imagen contiene ruido o estática**

Si la imagen proyectada contiene interferencia electrónica (ruido) o estática, intente las siguientes soluciones:

• Compruebe los cables que conectan el ordenador o la fuente de vídeo al proyector. Estos cables deberán:

- Estar separados del cable de alimentación para evitar interferencias
- Estar conectados de forma segura en ambos extremos
- No estar conectados a un cable de extensión
- Compruebe la configuración del menú **Señal** del proyector para asegurarse de que coincida con la fuente de vídeo actual.
- Si está disponible para la fuente de vídeo, ajuste la configuración **Desentrelazado** y **Reducción de ruidos** en el menú **Imagen** del proyector.
	- s **Imagen** > **Avanzado** > **Desentrelazado**
	- s **Imagen** > **Mejora de imagen** > **Reducción de ruidos**
- Seleccione una resolución de vídeo y velocidad de refresco del ordenador que sean compatibles con el proyector.
- Si está proyectando desde un ordenador mediante un cable para ordenador VGA, pulse el botón [Auto] del mando a distancia para ajustar automáticamente la configuración de **Tracking** y **Sync.** Si las imágenes no se ajustan de forma correcta, ajuste manualmente la configuración de **Tracking** y **Sync.** en el menú **Señal** del proyector.
- Seleccione **Automático** como la configuración de **Resolución** del menú **Señal** del proyector.
- Si ajustó la forma de la imagen con los controles del proyector, intente reducir la configuración de **Nitidez** en el menú **Imagen** del proyector para mejorar la calidad de la imagen.
- Si conectó un cable de alimentación de extensión, intente proyectar sin este para comprobar si provoca interferencia en la señal.
- Si está utilizando la función USB Display, desactive la configuración **Transferir ventana por capas** en el programa **Ajustes de Epson USB Display** del ordenador.

- • ["Configuración de señal de entrada Menú Señal"](#page-133-0) p.134
- • ["Configuración de calidad de la imagen Menú Imagen"](#page-131-0) p.132
- • ["Resoluciones de pantalla compatibles"](#page-199-0) p.200

### **Soluciones cuando la imagen aparece borrosa o difusa**

Si la imagen proyectada aparece borrosa o difusa, intente las siguientes soluciones:

- Ajuste el enfoque de la imagen.
- Limpie la lente del proyector.

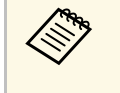

Para evitar una condensación en la lente después de trasladar el<br>proyector desde un ambiente frío, espere a que el proyector se caliente a la temperatura ambiente antes de utilizarlo.

- Coloque el proyector lo más cerca de la pantalla.
- Coloque el proyector de forma tal que el ángulo de ajuste de keystone no sea demasiado ancho y distorsione la imagen.
- Ajuste la configuración de **Nitidez** en el menú **Imagen** del proyector para mejorar la calidad de la imagen.
- Si está proyectando desde un ordenador mediante un cable para ordenador VGA, pulse el botón [Auto] del mando a distancia para ajustar automáticamente la configuración de Tracking y Sync. Si continúa apareciendo alguna banda o borrosidad, visualice una imagen con un patrón uniforme en la pantalla y ajuste manualmente la configuración de **Tracking** y **Sync.** en el menú **Señal**.
- Si está realizando la proyección desde un ordenador, utilice una resolución más baja o seleccione una resolución que coincida con la resolución nativa del proyector.

### g **Enlaces relacionados**

- • ["V-Keystone auto"](#page-45-0) p.46
- • ["Configuración de señal de entrada Menú Señal"](#page-133-0) p.134
- • ["Configuración de calidad de la imagen Menú Imagen"](#page-131-0) p.132
- • ["Resoluciones de pantalla compatibles"](#page-199-0) p.200
- • ["Enfoque de la imagen con el anillo de enfoque"](#page-52-0) p.53
- • ["Limpiar la Lente"](#page-162-0) p.163

### **Soluciones cuando el brillo o colores de la imagen son incorrectos**

Si la imagen proyectada aparece demasiado oscura o clara o si los colores son incorrectos, intente las siguientes soluciones:

- Pulse el botón [Color Mode] del mando a distancia o intente diferentes modos de color para la imagen y el entorno.
- Compruebe la configuración de la fuente de vídeo.
- Ajuste la configuración disponible en el menú **Imagen** del proyector para la fuente de entrada actual, como **Brillo**, **Contraste**, **Tono**, **Temp. Color** y/o **Saturación de color**.
- Asegúrese de seleccionar la configuración correcta de **Señal de entrada** o **Señal de Vídeo** en el menú **Señal** del proyector, si está disponible para la fuente de imagen.
	- s **Señal** > **Avanzado** > **Señal de entrada**
	- s **Señal** > **Avanzado** > **Señal de Vídeo**
- Asegúrese de que todos los cables estén contactos de forma segura al proyector y dispositivo de vídeo. Si conectó cables de gran extensión, intente conectar cables más cortos.
- Si utiliza **ECO** para la opción **Consumo eléctrico**, pruebe a seleccionar **Normal**.
	- s **ECO** > **Consumo eléctrico**

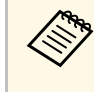

En altitudes elevadas o en ubicaciones expuestas a altas temperaturas,<br>
es posible que la imagen se oscurezca y que no pueda ajustar la configuración de **Consumo eléctrico**.

- Coloque el proyector lo más cerca de la pantalla.
- Si la imagen se ha oscurecido de forma progresiva, es posible que necesite sustituir en breve la lámpara del proyector.

- • ["Modo de color"](#page-58-0) p.59
- • ["Configuración de señal de entrada Menú Señal"](#page-133-0) p.134
- • ["Configuración de calidad de la imagen Menú Imagen"](#page-131-0) p.132

• ["Ajuste de la configuración del proyector - Menú ECO"](#page-150-0) p.151

### **Soluciones a problemas con el sonido**

Si no existe sonido o el volumen se encuentra demasiado alto o bajo, intente las siguientes soluciones:

- Ajuste la configuración de volumen del proyector.
- Pulse el botón [A/V Mute] del mando a distancia para reanudar el audio y vídeo si se los desactivó de forma temporal.
- Verifique si el ordenador o fuente de vídeo poseen el volumen activado y si la salida de audio está establecida para la fuente correcta.
- Desconecte el cable de audio y, a continuación, vuelva a conectarlo.
- Compruebe las conexiones de los cables de audio entre el proyector y la fuente de vídeo.
- <span id="page-184-0"></span>• Si no escucha sonidos desde una fuente HDMI, establezca el dispositivo conectado en la salida PCM.
- Asegúrese de los cables conectados contengan la etiqueta "Sin resistencia".
- Si está utilizando la función USB Display, active la configuración **Salida de audio del proyector** en el programa **Ajustes de Epson USB Display** del ordenador.
- Seleccione la entrada de audio correcta en la configuración **Ajustes de A/V** del menú **Extendida** del proyector.
- Cuando esté conectando el proyector a un Mac a través de un cable HDMI, asegúrese de que su Mac admite audio a través del puerto HDMI. De lo contrario, deberá conectar un cable de audio.
- Si desea utilizar una fuente de audio conectada cuando el proyector se encuentra apagado, establezca la opción **Modo en espera** en **Comunic. activ.** en el menú **ECO** del proyector y asegúrese de que las opciones de **Ajustes de A/V** estén configuradas de forma correcta en el menú **Extendida** del proyector.
- Si el volumen del ordenador se establece en el mínimo mientras que el volumen del proyector se establece en el máximo, es posible que los ruidos

se mezclen. Suba el volumen del ordenador y baje el volumen del proyector. (Cuando use Epson iProjection (Windows/Mac) o USB Display.)

• Compruebe la opción **Volumen entrada micr** en el menú **Ajustes** del proyector

(EB‑2247U/EB‑2142W/EB‑2042/EB‑990U/EB‑980W/EB‑970/EB‑109W/EB‑1 08/EB‑107). Si el valor es demasiado alto, el sonido del otro dispositivo conectado será demasiado bajo.

### g **Enlaces relacionados**

- • ["Soluciones a problemas con el micrófono"](#page-184-0) p.185
- • ["Conexiones del proyector"](#page-21-0) p.22
- • ["Configuración de funciones del proyector Menú Ajustes"](#page-135-0) p.136
- • ["Ajuste de la configuración del proyector Menú Extendida"](#page-137-0) p.138
- • ["Ajuste de la configuración del proyector Menú ECO"](#page-150-0) p.151
- • ["Control del volumen con los botones de volumen"](#page-60-0) p.61

### **Soluciones a problemas con el micrófono**

Si no hay sonido cuando utiliza un micrófono conectado al proyector, pruebe las soluciones siguientes

(EB‑2247U/EB‑2142W/EB‑2042/EB‑990U/EB‑980W/EB‑970/EB‑109W/EB‑108  $/EB-107$ :

- Asegúrese de que el micrófono está conectado de forma segura al proyector.
- Si conecta un micrófono de condensador con compatibilidad con alimentación complementaria, seleccione **On** como el ajuste **Alimentación Microf.** en el menú **Extendido** del proyector.
	- s **Extendida** > **Ajustes de A/V** > **Alimentación Microf.**
- Ajuste la opción **Volumen entrada micr** según sea necesario en el menú **Ajustes** del proyector.

- • ["Configuración de funciones del proyector Menú Ajustes"](#page-135-0) p.136
- • ["Ajuste de la configuración del proyector Menú Extendida"](#page-137-0) p.138

## **Soluciones cuando los nombres de archivo de imagen no se visualizan de forma correcta en PC Free**

Si el nombre de algún archivo excede el área de visualización o incluye símbolos no compatibles, es posible que se acorte o modifique el nombre de los archivos en PC Free. Es decir, se acortará o modificará el nombre de archivo.

Consulte las soluciones de estas secciones si posee problemas para utilizar el proyector o mando a distancia.

### g **Enlaces relacionados**

- • ["Soluciones a problemas de encendido o apagado del proyector"](#page-186-0) p.187
- • ["Soluciones a problemas con el mando a distancia"](#page-186-1) p.187
- • ["Soluciones a problemas con la contraseña"](#page-187-0) p.188
- • ["Solución cuando aparece el mensaje "La batería del reloj se está agotando.""](#page-187-1) [p.188](#page-187-1)

# **Soluciones a problemas de encendido o apagado del proyector**

<span id="page-186-0"></span>Si el proyector no se enciende cuando pulsa el botón de encendido/apagado o se apaga de forma inesperada, intente las siguientes soluciones:

- Asegúrese de que el cable de alimentación esté conectado de forma segura al proyector y a una toma de corriente de funcionamiento correcto.
- Los botones del proyector podrían estar bloqueados por razones de seguridad. Desbloquee los botones desde la configuración **Bloqueo funcionam.** del menú **Ajustes** del proyector o utilice el mando a distancia para encender el proyector.
- s **Ajustes** > **Ajuste de bloqueos** > **Bloqueo funcionam.**
- <span id="page-186-1"></span>• El cable de alimentación podría estar dañado. Desconecte el cable y póngase en contacto con Epson para obtener ayuda.
- Si la lámpara del proyector se apaga de forma inesperada, es posible que haya ingresado en el modo de suspensión después de un período de inactividad. Realice cualquier operación para reanudar el proyector. Para apagar el modo de suspensión, establezca **Off** para la configuración **Modo reposo** del menú **ECO** del proyector.
- Si la lámpara del proyector se apaga de forma inesperada, es posible que se haya activado el temporizador de silencio de A/V. Para desactivar el temporizador de silencio de A/V, seleccione **Off** para la configuración **Temp. silencio A/V** del menú **ECO** del proyector.
- Si la lámpara del proyector se apaga de forma inesperada, es posible que se haya activado el temporizador de la tapa de la lente. Para desactivar el

temporizador de la tapa de la lente, seleccione **Off** para la configuración **Tempor tapa objetivo** del menú **ECO** del proyector.

- Si la lámpara del proyector se apaga, el indicador de estado está parpadeando y el indicador de temperatura está encendido, el proyector sufrió un sobrecalentamiento y se apagó.
- Si el botón de encendido/apagado del mando a distancia no enciende el proyector, compruebe las baterías y asegúrese de que al menos uno de los receptores remotos está disponible en la configuración **Receptor Remoto** del menú **Ajustes** del proyector.
- Los ventiladores de refrigeración pueden funcionar en estado de espera, dependiendo de los ajustes de proyector. Además, cuando el proyector se despierta del estado de espera, los ventiladores pueden provocar un ruido no esperado. Esta condición no representa una avería.

### g **Enlaces relacionados**

- • ["Ajuste de la configuración del proyector Menú ECO"](#page-150-0) p.151
- • ["Estado del indicador del proyector"](#page-175-0) p.176
- • ["Configuración de funciones del proyector Menú Ajustes"](#page-135-0) p.136
- • ["Desbloqueo de los botones del proyector"](#page-88-0) p.89

# **Soluciones a problemas con el mando a distancia**

Si el proyector no responde a los comandos del mando a distancia, intente las siguientes soluciones:

- Compruebe que las pilas del mando a distancia estén instaladas de forma correcta y posean carga. De ser necesario, sustituya las pilas.
- Asegúrese de estar utilizando el mando a distancia dentro del ángulo y distancia de recepción del proyector.
- Asegúrese de que el proyector no esté calentándose o apagándose.
- Compruebe si un botón del mando a distancia está bloqueado en el estado de pulsado, lo que podría provocar que ingrese en el modo de espera. Suelte este botón para reactivar el mando a distancia.
- La iluminación fluorescente intensa, la luz solar directa o las señales de dispositivos infrarrojos podrían estar interfiriendo con los receptores del

mando a distancia del proyector. Atenúe las luces o aleje el proyector del sol y dispositivos que causan interferencias.

- Asegúrese de que al menos uno de los receptores remotos está disponible en la configuración de **Receptor Remoto** en el menú **Ajustes** del proyector.
- <span id="page-187-1"></span>• Si la configuración **Receptor Remoto** está desactivada, mantenga pulsado el botón [Menu] del mando a distancia durante al menos 15 minutos para restablecer esta configuración a los valores predeterminados.
- Si se le asigna un número de ID para el proyector para que funcionen varios proyectores desde el mando a distancia, es posible que necesite comprobar o cambiar la configuración de la ID.
- Si pierde el mando a distancia, puede solicitar otro a Epson.

#### g **Enlaces relacionados**

- • ["Funcionamiento del mando a distancia"](#page-32-0) p.33
- • ["Configuración de funciones del proyector Menú Ajustes"](#page-135-0) p.136
- • ["Selección del proyector que desea controlar"](#page-81-0) p.82
- • ["Sustitución de las pilas del mando a distancia"](#page-172-0) p.173

### <span id="page-187-0"></span>**Soluciones a problemas con la contraseña**

Si no puede introducir o recordar una contraseña, intente las siguientes soluciones:

- Es posible que haya activado la protección por contraseña sin introducir primero una contraseña. Intente introducir **0000** con el mando a distancia.
- Si introdujo una contraseña incorrecta demasiadas veces y aparece un mensaje que muestra un código de solicitud, anote el código y póngase en contacto con Epson para obtener ayuda. Proporcione el código de solicitud y la prueba de titularidad para obtener asistencia para el desbloqueo del proyector.
- Si pierde el mando a distancia, no podrá introducir una contraseña. Solicite uno nuevo a Epson.

### **Solución cuando aparece el mensaje "La batería del reloj se está agotando."**

Si se muestra el mensaje "La batería del reloj se está agotando", póngase en contacto con Epson para obtener ayuda (EB‑2247U/EB‑2142W).

Consulte las soluciones de estas secciones si posee algún problema al utilizar el proyector en una red.

### g **Enlaces relacionados**

- <span id="page-188-1"></span>• ["Soluciones para cuando falla la autenticación inalámbrica"](#page-188-0) p.189
- • ["Soluciones cuando no puede acceder al proyector a través de la web"](#page-188-1) p.189
- • ["Soluciones cuando no se reciben correos electrónicos de alertas"](#page-189-0) p.190
- • ["Soluciones cuando la imagen contiene estática durante la proyección en](#page-189-1) red" [p.190](#page-189-1)
- • ["Soluciones cuando no puede realizar la conexión con Screen Mirroring"](#page-189-2) [p.190](#page-189-2)
- • ["Soluciones cuando la imagen o el sonido contienen estática durante la](#page-190-0) [conexión de Screen Mirroring"](#page-190-0) p.191

### **Soluciones para cuando falla la autenticación inalámbrica**

<span id="page-188-0"></span>Si tiene problemas con la autenticación, pruebe las siguientes soluciones (EB‑2247U/EB‑2142W):

- Si los ajustes inalámbricos son correctos, pero falla la autenticación, es posible que necesite actualizar los ajustes de **Fecha y Hora** en el menú **Extendido** del proyector.
- s **Extendida** > **Operación** > **Fecha y Hora**
- Compruebe los ajustes de **Seguridad** en el menú **Red** del proyector.
	- s **Red** > **Configuración de la red** > **LAN inalámbrica**

### g **Enlaces relacionados**

- • ["Ajuste de la configuración del proyector Menú Extendida"](#page-137-0) p.138
- • ["Menú Red Menú LAN inalám."](#page-143-0) p.144

### **Soluciones cuando no puede acceder al proyector a través de la web**

Si no puede acceder al proyector a través de un navegador web, asegúrese de utilizar la ID y contraseña correctas.

- Cuando acceda al **Control básico** de **Epson Web Control**, escriba **EPSONREMOTE** como ID de usuario. (No puede cambiar la ID de usuario.)
- Introduzca la contraseña establecida en el menú **Red** del proyector como la contraseña de Control básico. La contraseña predeterminada es **guest**.
	- s **Red** > **Configuración de la red** > **Básica** > **Contraseña Remote**
- Cuando acceda a otras opciones que no sean **Control básico** de **Epson Web Control**, escriba **EPSONWEB** como ID de usuario. (No puede cambiar la ID de usuario.)
- Introduzca la contraseña establecida en el menú **Red** del proyector para las opciones diferentes a **Control básico**. La contraseña predeterminada es **admin**.
	- s **Red** > **Configuración de la red** > **Básica** > **Contraseña Acc. Web**
- Asegúrese de tener acceso a la red en la que se encuentra el proyector.
- Si el navegador web utilizado está configurado para conectarse mediante un servidor proxy, no podrá visualizar la pantalla **Epson Web Control**. Realice la configuración para una conexión sin utilizar un servidor proxy.
- Si establece **Modo en espera** en **Comunic. activ.** En el menú **ECO** del proyector en el modo de espera, asegúrese de que el dispositivo de red está activado. Después de activar el dispositivo de red, active el proyector.
	- s **ECO** > **Modo en espera** > **Modo en espera**

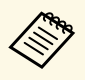

a La ID de usuario y contraseña distinguen entre mayúsculas y minúsculas.

### g **Enlaces relacionados**

• ["Menú Red - Menú Básica"](#page-142-0) p.143

### **Soluciones cuando no se reciben correos electrónicos de alertas**

<span id="page-189-0"></span>Si no recibe un correo electrónico que lo alerta sobre problemas con un proyector en la red, intente las siguientes soluciones:

- Asegúrese de que el proyector se encuentre encendido y conectado a la red de forma correcta. (Si un error apaga el proyector, es posible que el correo electrónico no se entregue.)
- Asegúrese de establecer correctamente la configuración de alertas por correo electrónico en el menú **Notificación** de la red del proyector o software de red.
- <span id="page-189-2"></span>• Establezca la configuración **Modo en espera** en **Comunic. activ.** en el menú **ECO** del proyector a fin de que el software de red pueda supervisar el proyector en el modo de espera.

Cambie el ajuste **Puerto** según el entorno de red.

- s **ECO** > **Modo en espera** > **Modo en espera**
- s **ECO** > **Modo en espera** > **Puerto**
- Compruebe que la toma de corriente o la fuente de alimentación funcionen correctamente.
- g **Enlaces relacionados**
- • ["Menú Red Menú Notificación"](#page-147-0) p.148
- • ["Ajuste de la configuración del proyector Menú ECO"](#page-150-0) p.151

# **Soluciones cuando la imagen contiene estática durante la proyección en red**

<span id="page-189-1"></span>Si la imagen proyectada contiene estática durante la proyección en red, intente las siguientes soluciones:

• Compruebe si existe algún obstáculo entre el punto de acceso, el ordenador, el dispositivo móvil y el proyector, y cambie sus posiciones para mejorar la comunicación.

- Asegúrese de que el punto de acceso, el ordenador, el dispositivo móvil y el proyector no se encuentren demasiado alejados. Acérquelos y vuelva a intentar realizar la conexión.
- Compruebe si hay interferencias procedentes de otros equipos, como un dispositivo Bluetooth o microondas. Aleje el dispositivo que provoca la interferencia o amplíe el ancho de banda de la conexión inalámbrica.
- Reduzca la cantidad de dispositivos conectados si existe una reducción en la velocidad de conexión.

# **Soluciones cuando no puede realizar la conexión con Screen Mirroring**

Si no se puede realizar la conexión con el proyector con Screen Mirroring, intente las siguientes soluciones (EB‑2247U/EB‑2142W):

- Compruebe la configuración del proyector.
	- Seleccione **Screen Mirroring act.** como la configuración de **Alimen. Inalámbrica** en el menú **Red** del proyector.
- Seleccione **Ambas desactivadas** como la configuración de **Alimen. Inalámbrica** del menú **Red** del proyector y seleccione **Screen Mirroring act.** nuevamente.
- Cambie el ajuste **Modo de funcionam.** y vuelva a conectar.
	- s **Red** > **Ajustes Screen Mirroring** > **Modo de funcionam.**
- Asegúrese de que no hay otros dispositivos conectados al proyector con ajustes **Ininterrumpible**.
	- s **Red** > **Ajustes Screen Mirroring** > **Extendida** > **Modo Reunión**
- Cambie el ajuste **Canal** según el entorno de LAN inalámbrica.
	- s **Red** > **Ajustes Screen Mirroring** > **Extendido** > **Canal**
- Compruebe la configuración del dispositivo móvil.
	- Asegúrese de que la configuración del dispositivo móvil sea correcta.
	- Al conectarse inmediatamente después de desconectarse, es posible que el establecimiento de la conexión demore algo de tiempo. Vuelva a conectarse después de esperar algunos instantes.
	- Reinicie el dispositivo móvil.

• Una vez que se haya conectado a través de Screen Mirroring, la información de conexión del proyector podría quedar registrada en el dispositivo móvil. Sin embargo, no podrá volver a conectarse con el proyector a partir de la información registrada. Seleccione el proyector desde la lista de dispositivos disponibles.

### g **Enlaces relacionados**

- • ["Configuración de la red del proyector Menú Red"](#page-140-0) p.141
- • ["Menú Red Ajustes Screen Mirroring"](#page-141-0) p.142

### **Soluciones cuando la imagen o el sonido contienen estática durante la conexión de Screen Mirroring**

<span id="page-190-0"></span>Si la imagen proyectada o el sonido contienen estática durante la conexión con Screen Mirroring, intente las siguientes soluciones (EB ‑2247U/EB ‑2142W):

- Intente no obstruir la antena Wi-Fi del dispositivo móvil.
- Si utiliza una conexión de Screen Mirroring y la conexión a Internet de forma simultánea, la imagen podría congelarse o contener ruido. Desconecte la conexión a Internet para ampliar el ancho de banda inalámbrico y mejorar la velocidad de conexión del dispositivo móvil.
- Asegúrese de que el contenido de la proyección cumpla con los requisitos de Screen Mirroring.
- En función de la configuración del dispositivo móvil, la conexión podría perderse cuando el dispositivo entra en el modo de ahorro de energía. Compruebe la configuración de ahorro de energía eléctrica del dispositivo móvil.
- Actualice a la versión más reciente del controlador o firmware inalámbrico en el dispositivo móvil.

#### g **Enlaces relacionados**

• ["Proyección en red inalámbrica desde un dispositivo móvil \(Screen](#page-102-0) [Mirroring\)"](#page-102-0) p.103

# **Apéndice**

Consulte estas secciones para obtener especificaciones técnicas y avisos importantes sobre el proyector.

- • ["Accesorios opcionales y piezas de sustitución"](#page-192-0) p.193
- • ["Tamaño de la pantalla y distancia de proyección"](#page-194-0) p.195
- • ["Resoluciones de pantalla compatibles"](#page-199-0) p.200
- • ["Especificaciones del proyector"](#page-201-0) p.202
- • ["Dimensiones externas"](#page-204-0) p.205
- • ["Requisitos del sistema de USB Display"](#page-206-0) p.207
- • ["Lista de símbolos de seguridad \(correspondientes a IEC60950-1 A2\)"](#page-207-0) p.208
- • ["Glosario"](#page-209-0) p.210
- • ["Avisos"](#page-211-0)  $p.212$

# **Accesorios opcionales y piezas de sustitución <sup>193</sup>**

<span id="page-192-0"></span>Los siguientes accesorios opcionales y piezas de sustitución están disponibles. Compre estos productos en el momento que los necesite.

<span id="page-192-2"></span>Esta lista de accesorios opcionales y piezas de reemplazo está actualizada desde julio de 2017.

Los detalles de los accesorios están sujetos a cambios sin previo aviso, y su disponibilidad puede variar según el país de adquisición.

#### g **Enlaces relacionados**

- • ["Pantallas"](#page-192-1) p.193
- • ["Cables"](#page-192-2)  $p.193$
- • ["Soportes"](#page-192-3) p.193
- • ["Para conexión inalámbrica"](#page-192-4) p.193
- • ["Dispositivos externos"](#page-193-0) p.194
- • ["Piezas de sustitución"](#page-193-1) p.194

### <span id="page-192-3"></span><span id="page-192-1"></span>**Pantallas**

#### **Pantalla portátil de 80 pulgadas ELPSC24**

Pantallas enrollables portátiles. (Relación de aspecto 16:10)

#### **Pantalla portátil de 50 pulgadas ELPSC32**

Una pantalla compacta que puede transportarse fácilmente. (Relación de aspecto 4:3)

#### **Pantalla móvil tipo X de 80" ELPSC21**

Pantallas portátiles tipo X. (Relación de aspecto 16:9)

#### <span id="page-192-4"></span>**Pantalla multi-aspecto ELPSC26**

Pantalla multi-aspecto portátil.

### **Cables**

**Cable para ordenador ELPKC02 (1,8 m - para mini D-Sub de 15 patillas/mini D-Sub de 15 patillas) Cable para ordenador ELPKC09 (3 m - para mini D-Sub de 15 patillas/mini D-Sub de 15 patillas) Cable para ordenador ELPKC10 (20 m - para mini D-Sub de 15 patillas/mini D-Sub de 15 patillas)** Utilícelo cuando lo conecte al puerto del Computer.

**Cable de vídeo de componentes ELPKC19 (3 m - para mini D-Sub de 15 patillas/RCA macho x 3)**

Utilícelo cuando conecte una fuente de vídeo de componentes.

### **Soportes**

**Soporte para fijación en techo ELPMB23** Utilícelo para instalar el proyector en el techo.

**Tubo para techo (450 mm) ELPFP13 Tubo para techo (700 mm) ELPFP14**

Utilícelo cuando instale el proyector en un techo alto.

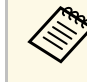

Para instalar el proyector en el techo tendrá que seguir un método de<br>instalación especial. Póngase en contacto con Epson para obtener ayuda.

### **Para conexión inalámbrica**

#### **Modulo de LAN inalámbrica ELPAP10**

Utilícelo para proyectar imágenes desde un ordenador a través de la comunicación inalámbrica. (Banda de frecuencia: 2,4 GHz)

# **Accesorios opcionales y piezas de sustitución <sup>194</sup>**

### <span id="page-193-0"></span>**Dispositivos externos**

**Cámara de documentos ELPDC21/ELPDC13/ELPDC07** Utilícela al proyectar imágenes, tales como libros, transparencias o diapositivas.

**Maleta ligera de transporte ELPKS70** Utilícela si debe transportar el proyector a mano.

# **Altavoz externo ELPSP02**

Altavoz externo de alimentación propia.

### <span id="page-193-1"></span>**Piezas de sustitución**

**Unidad de la lámpara ELPLP96** Para sustituir las lámparas utilizadas.

**Filtro de aire ELPAF54 (EB**‑**2247U/EB**‑**2142W/EB**‑**2042/EB**‑**990U/EB**‑**980W/EB**‑**970) Filtro de aire ELPAF32 (EB**‑**109W/EB**‑**108/EB**‑**107/EB**‑**W39/EB**‑**X39/EB**‑**S39)** Utilícelo como recambio para los filtros de aire utilizados.

<span id="page-194-0"></span>Consulte la tabla que se muestra aquí para determinar la distancia a la que debe colocar el proyector de la pantalla en función del tamaño de la imagen proyectada.

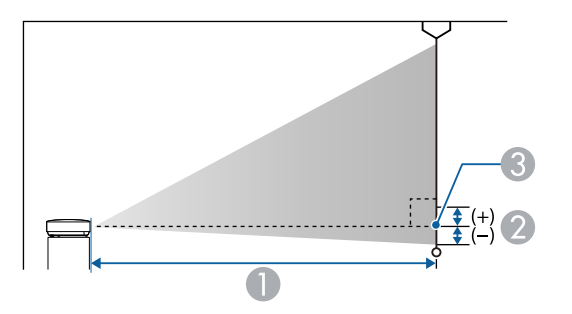

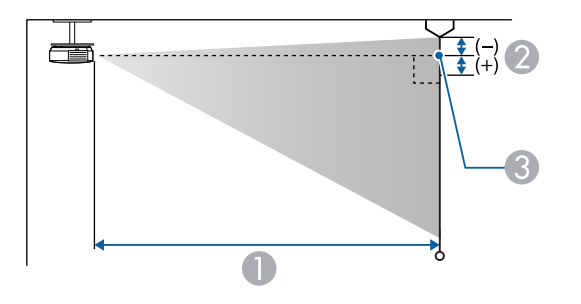

- **O** Distancia de proyección (cm)
- B Distancia desde el centro de la lente hasta la base de la pantalla (o hasta la parte superior del techo, si el proyector está colgado del techo) (cm)
- <sup>8</sup> Centro del objetivo

#### **WUXGA (EB**‑**2247U/EB**‑**990U)**

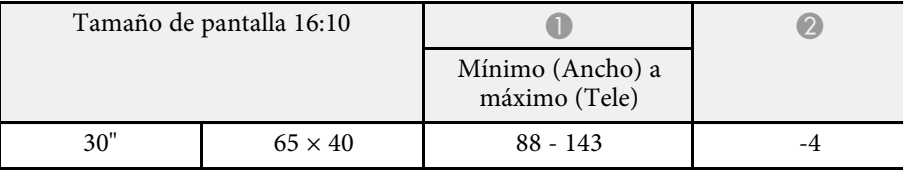

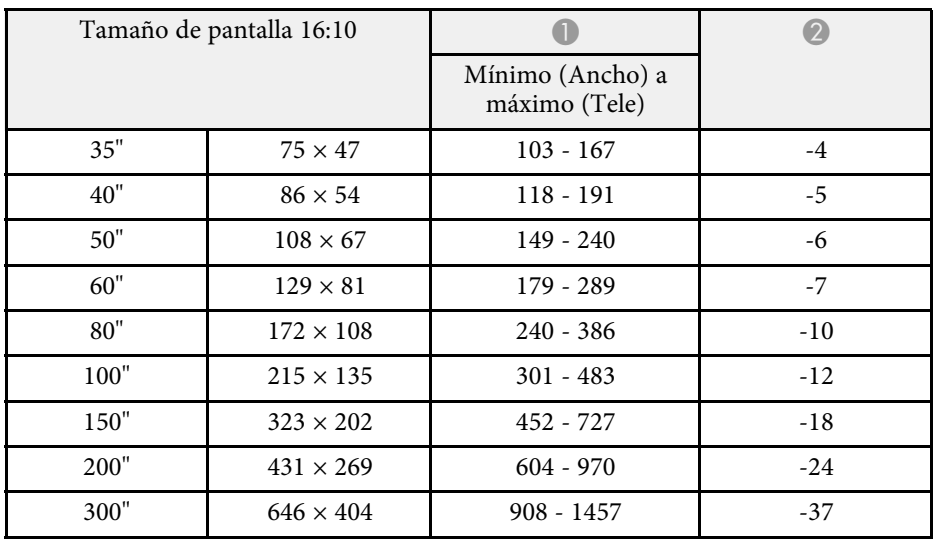

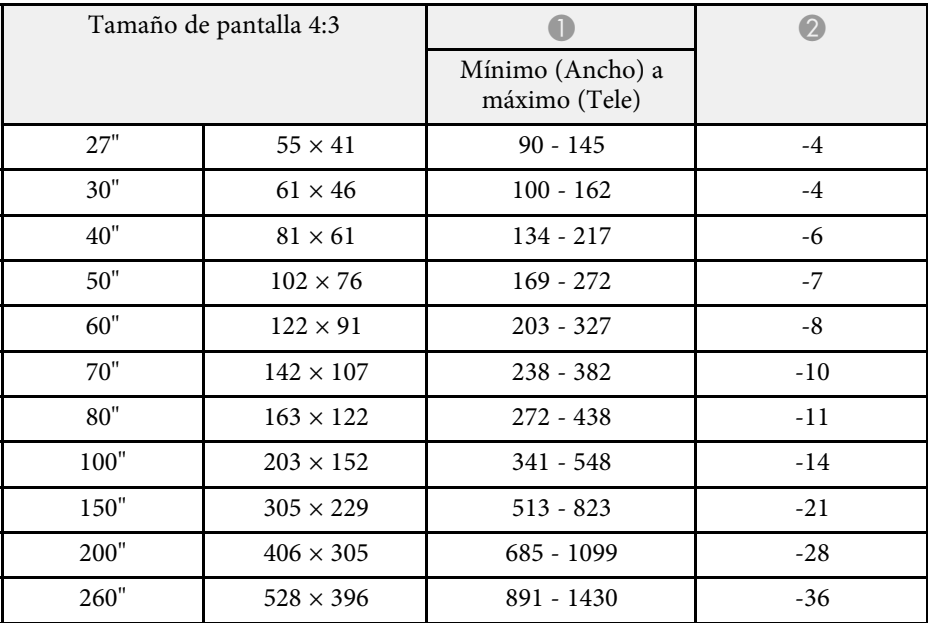

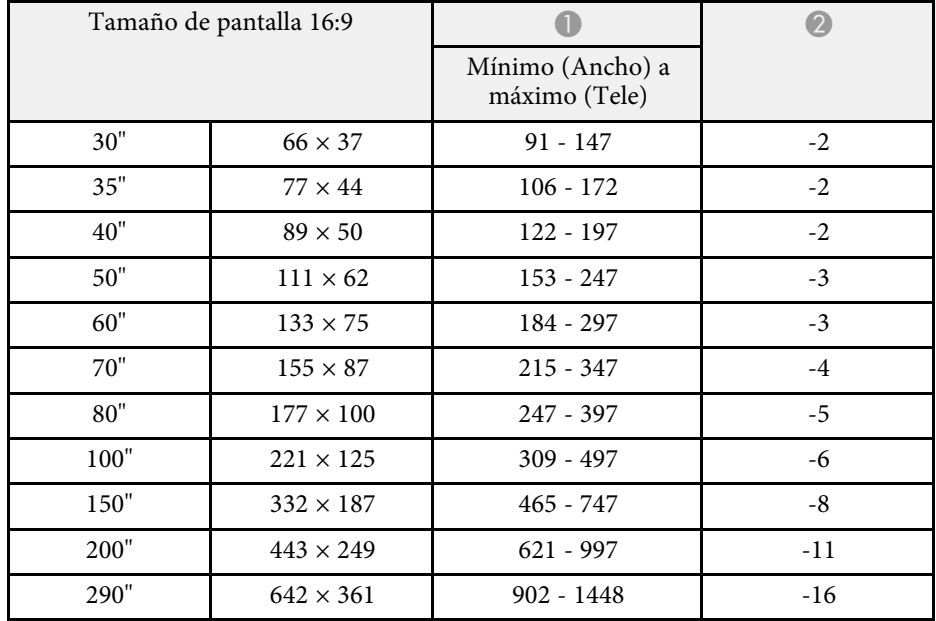

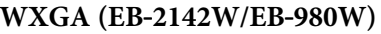

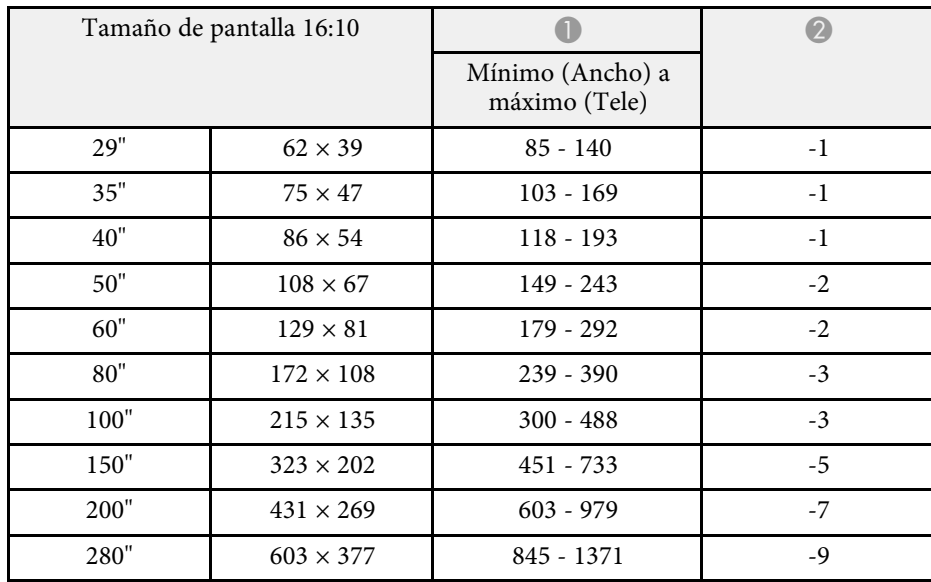

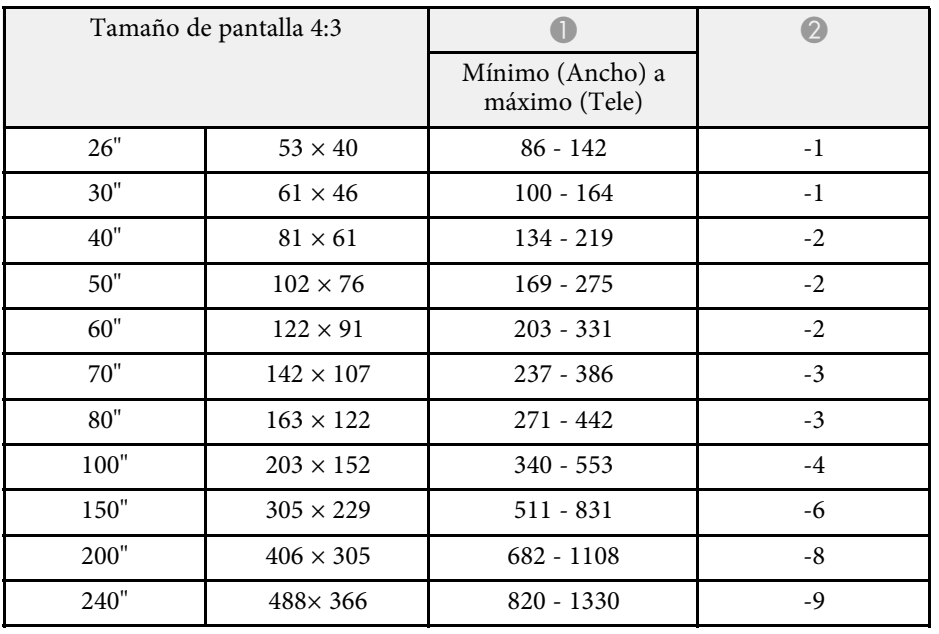

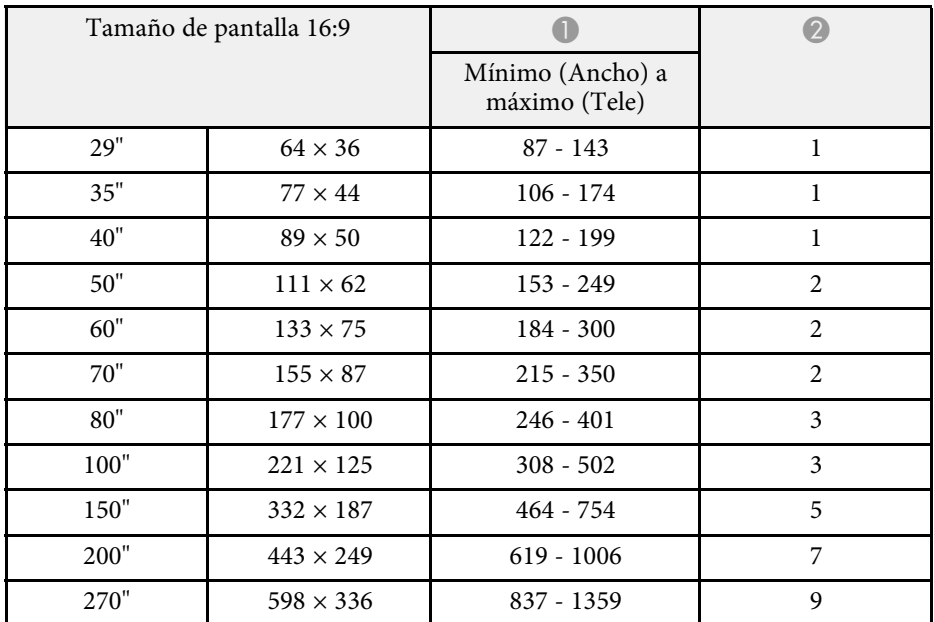

### **XGA (EB**‑**2042/EB**‑**970)**

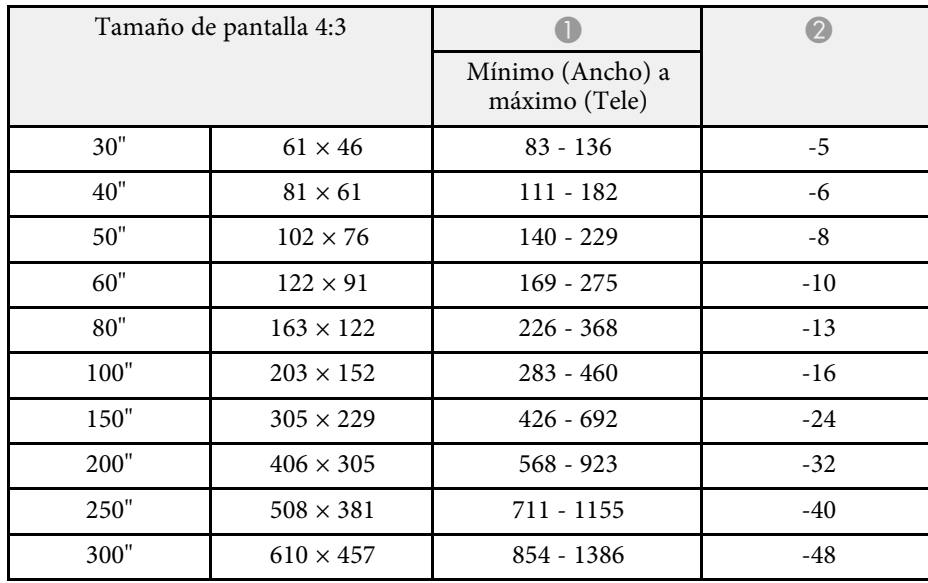

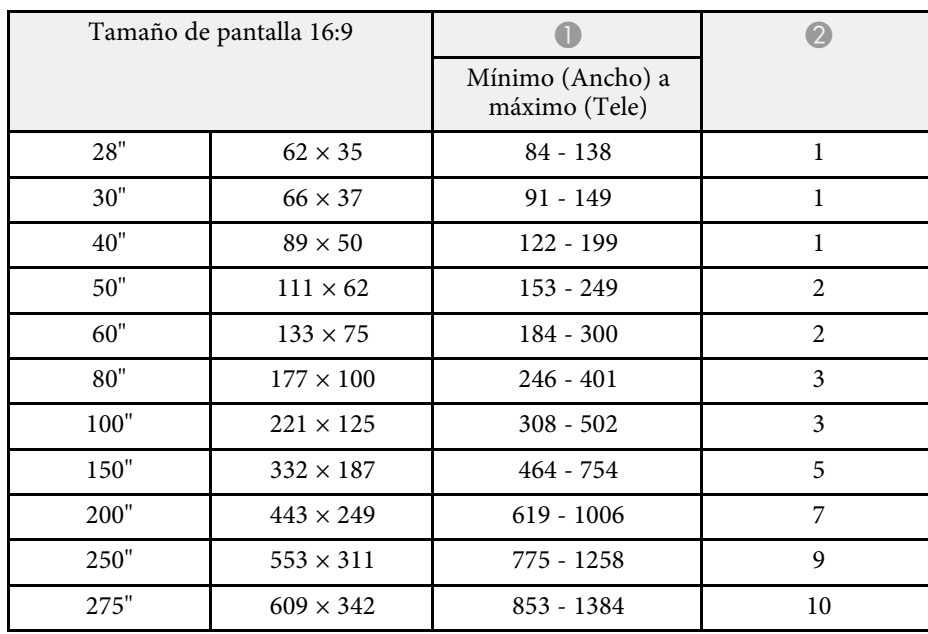

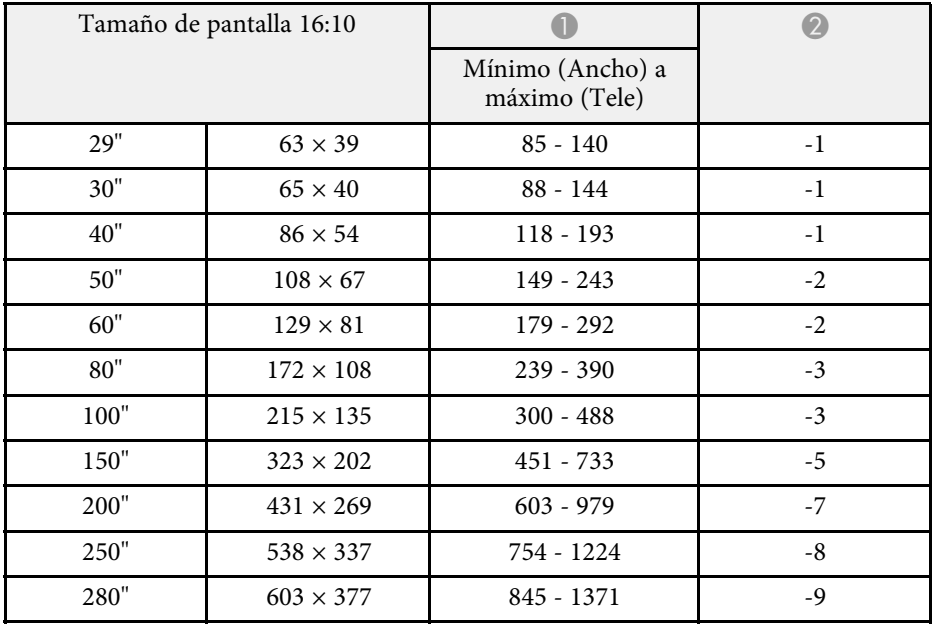

### **WXGA (EB**‑**109W/EB**‑**W39)**

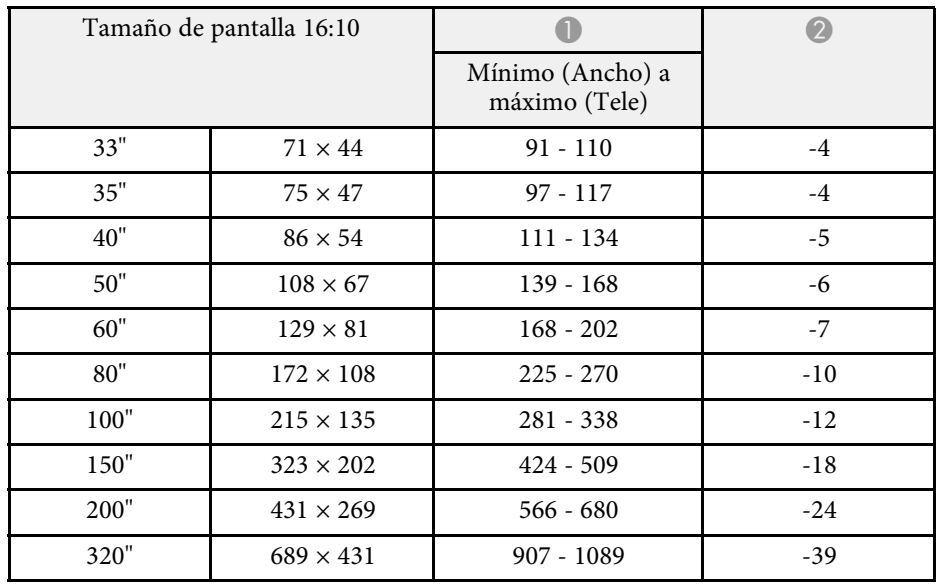

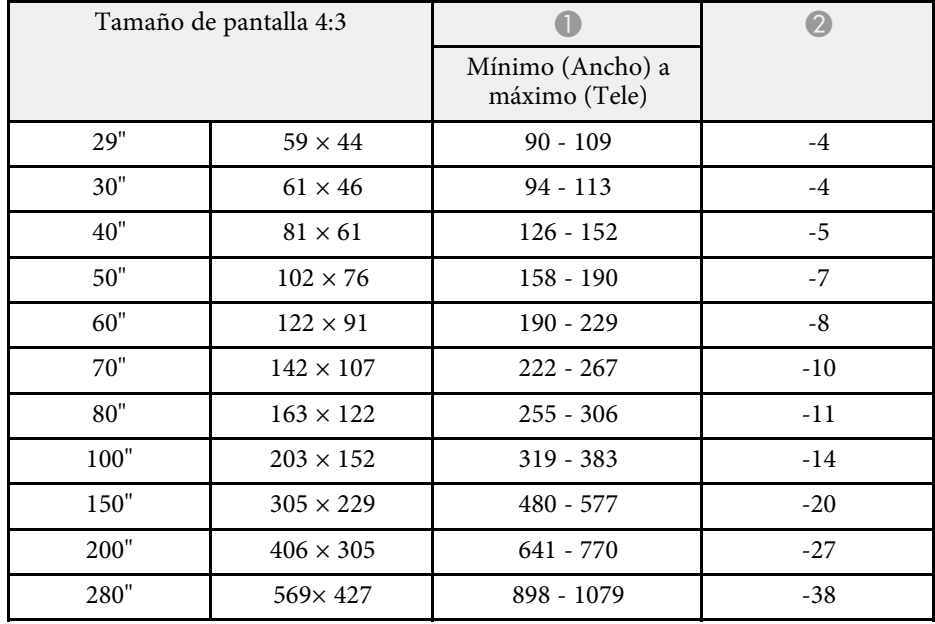

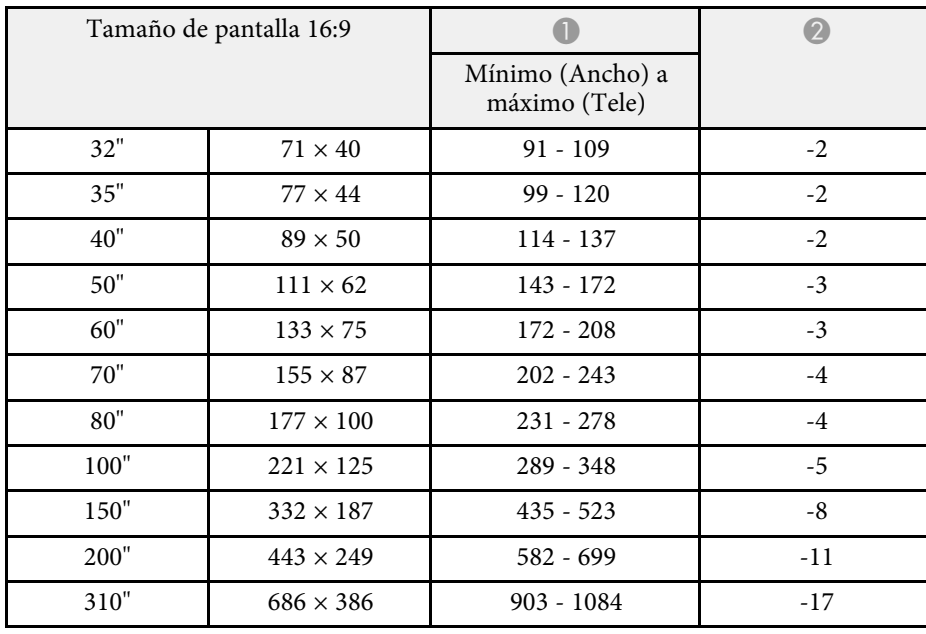

### **XGA (EB**‑**108/EB**‑**107/EB**‑**X39)**

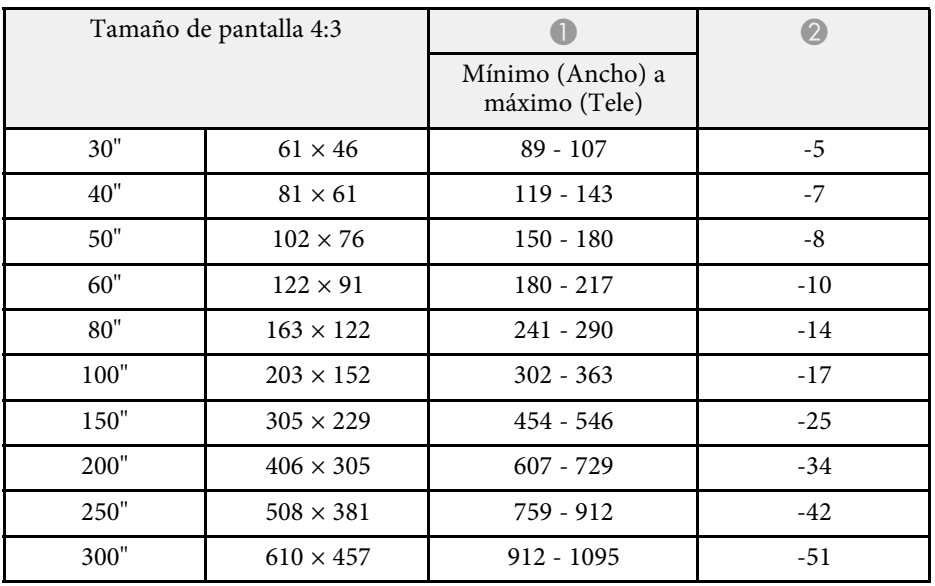

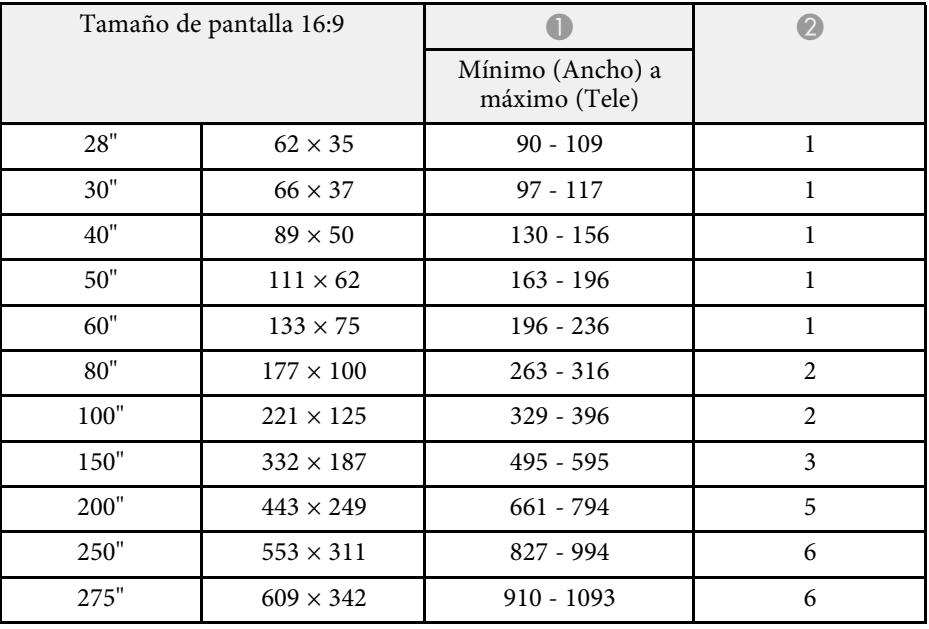

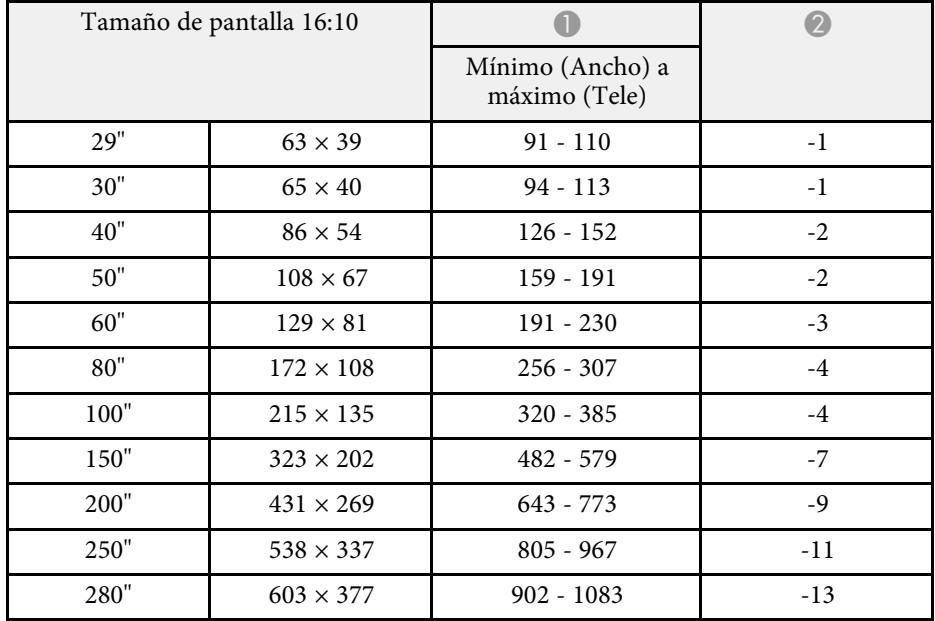

### **SVGA (EB**‑**S39)**

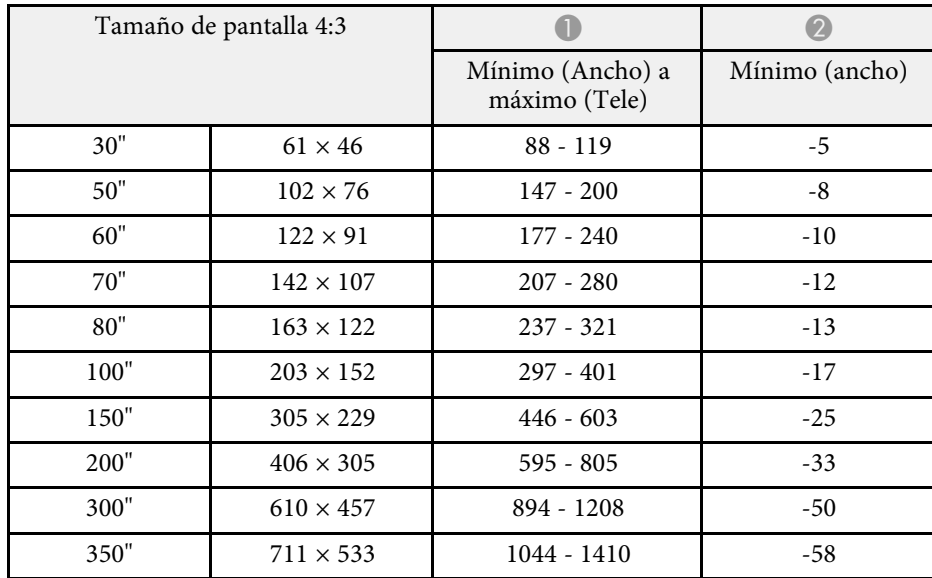

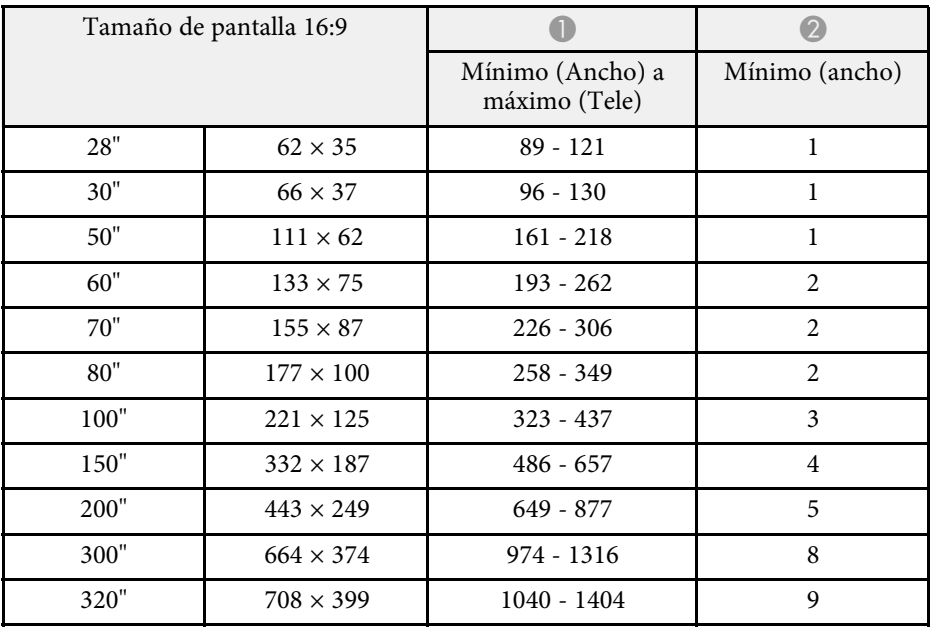

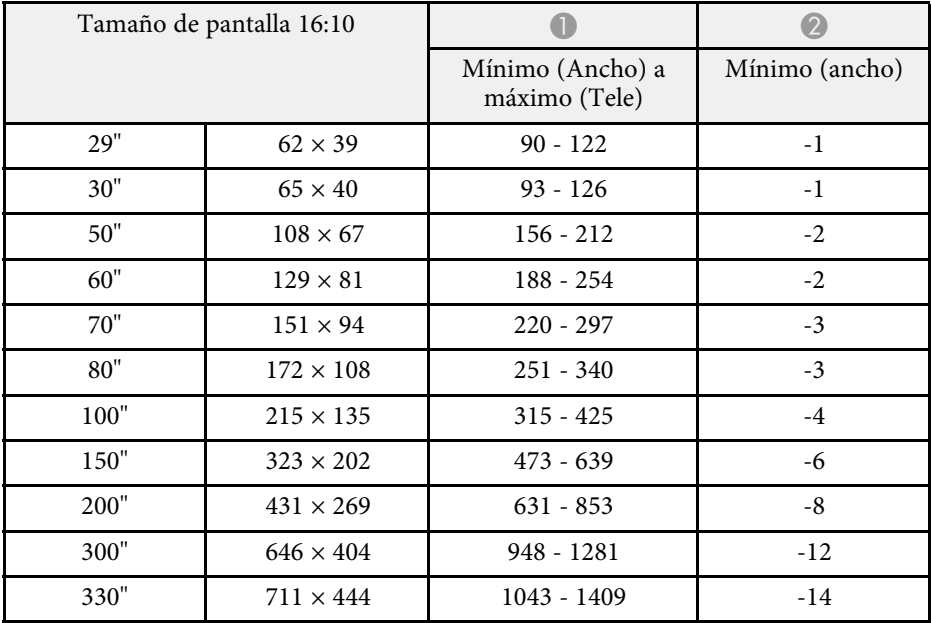

<span id="page-199-0"></span>Las tablas que se muestran aquí detallan la resolución y velocidad de refresco compatibles para cada formato de visualización de vídeo compatible.

#### **Señales de ordenador (RGB analógica)**

#### Para

EB‑2247U/EB‑2142W/EB‑2042/EB‑990U/EB‑980W/EB‑970/EB‑109W/EB‑108/ EB‑107/EB‑W39/EB‑X39

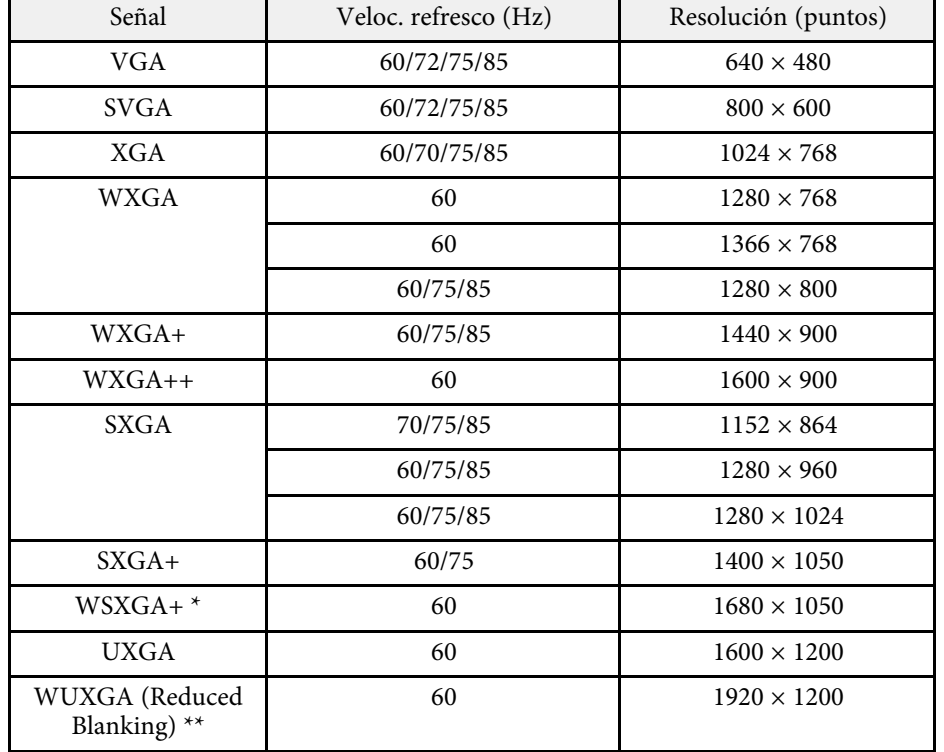

\* Disponible solamente para

EB‑2247U/EB‑2142W/EB‑990U/EB‑980W/EB‑109W/EB‑W39 y compatible solo cuando se selecciona **Ancho** como el ajuste de **Resolución** en el menú **Señal** del proyector.

\*\* Solo disponible para EB-2247U/EB-990U.

Para EB‑S39

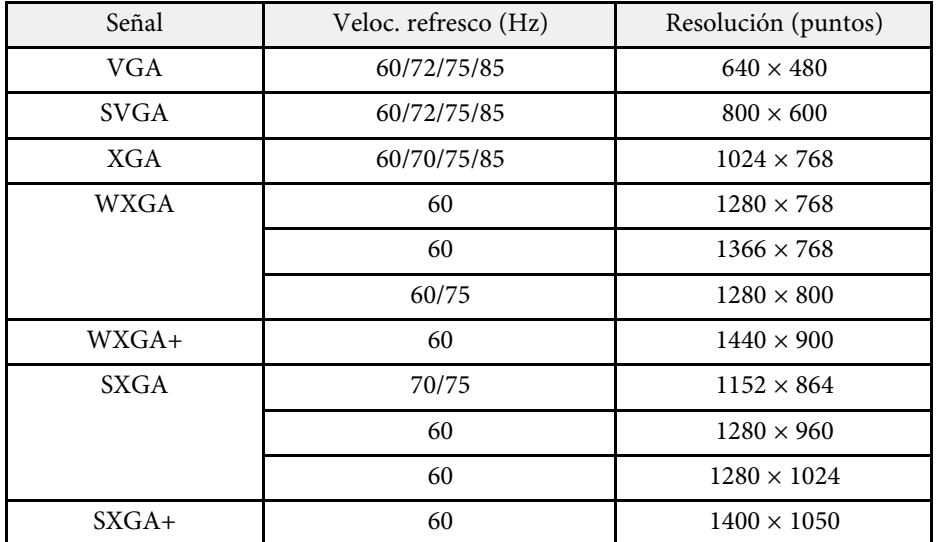

Incluso si se reciben señales distintas a las mencionadas anteriormente, es muy posible que pueda proyectarse la imagen. Sin embargo, es posible que no sea compatible con todas las funciones.

#### **Vídeo de componentes**

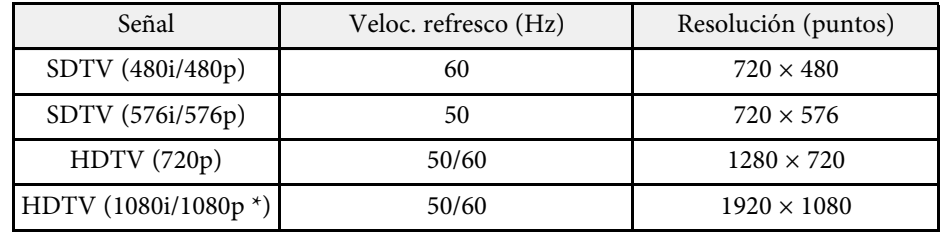

\* Solo para

EB‑2247U/EB‑2142W/EB‑2042/EB‑990U/EB‑980W/EB‑970/EB‑109W/EB‑108/ EB‑107/EB‑W39/EB‑X39 y para las señales de entrada procedentes del puerto Computer.

#### **Vídeo compuesto**

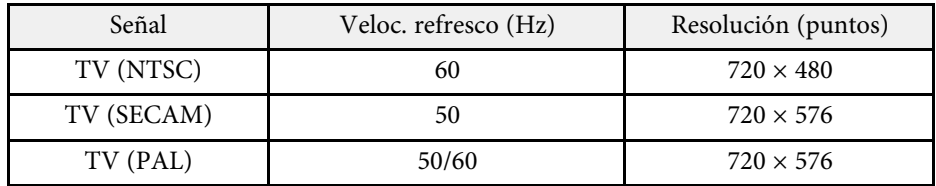

#### **Señales de entrada del puerto HDMI**

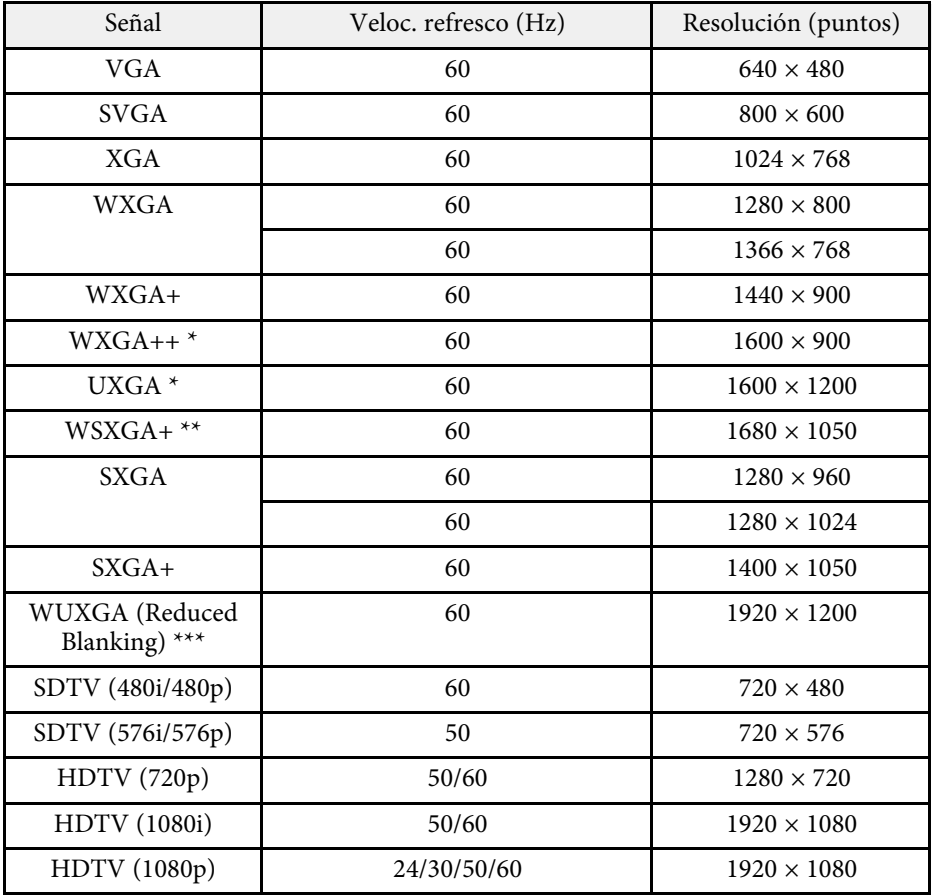

\* Solo disponible para

EB‑2247U/EB‑2142W/EB‑2042/EB‑990U/EB‑980W/EB‑970/EB‑109W/EB‑108/ EB‑107/EB‑W39/EB‑X39.

\*\* Solo disponible para

EB‑2247U/EB‑2142W/EB‑990U/EB‑980W/EB‑109W/EB‑W39.

\*\*\* Solo disponible para EB-2247U/EB-990U.

#### **Señal de entrada MHL**

**(EB**‑**2247U/EB**‑**2142W/EB**‑**2042/EB**‑**990U/EB**‑**980W/EB**‑**970/EB**‑**109W/EB**‑ **108/EB**‑**107)**

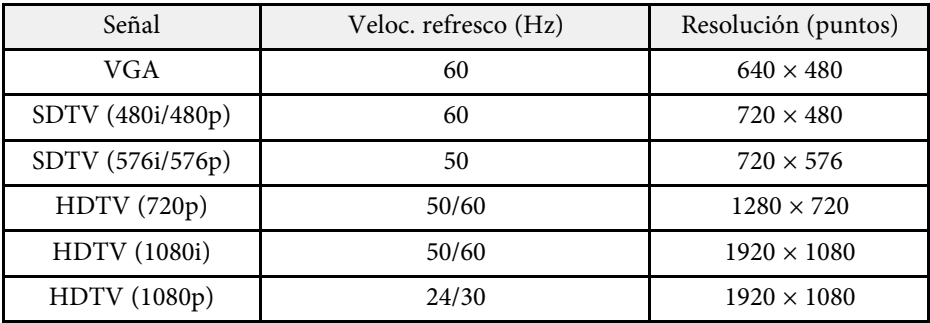

<span id="page-201-0"></span>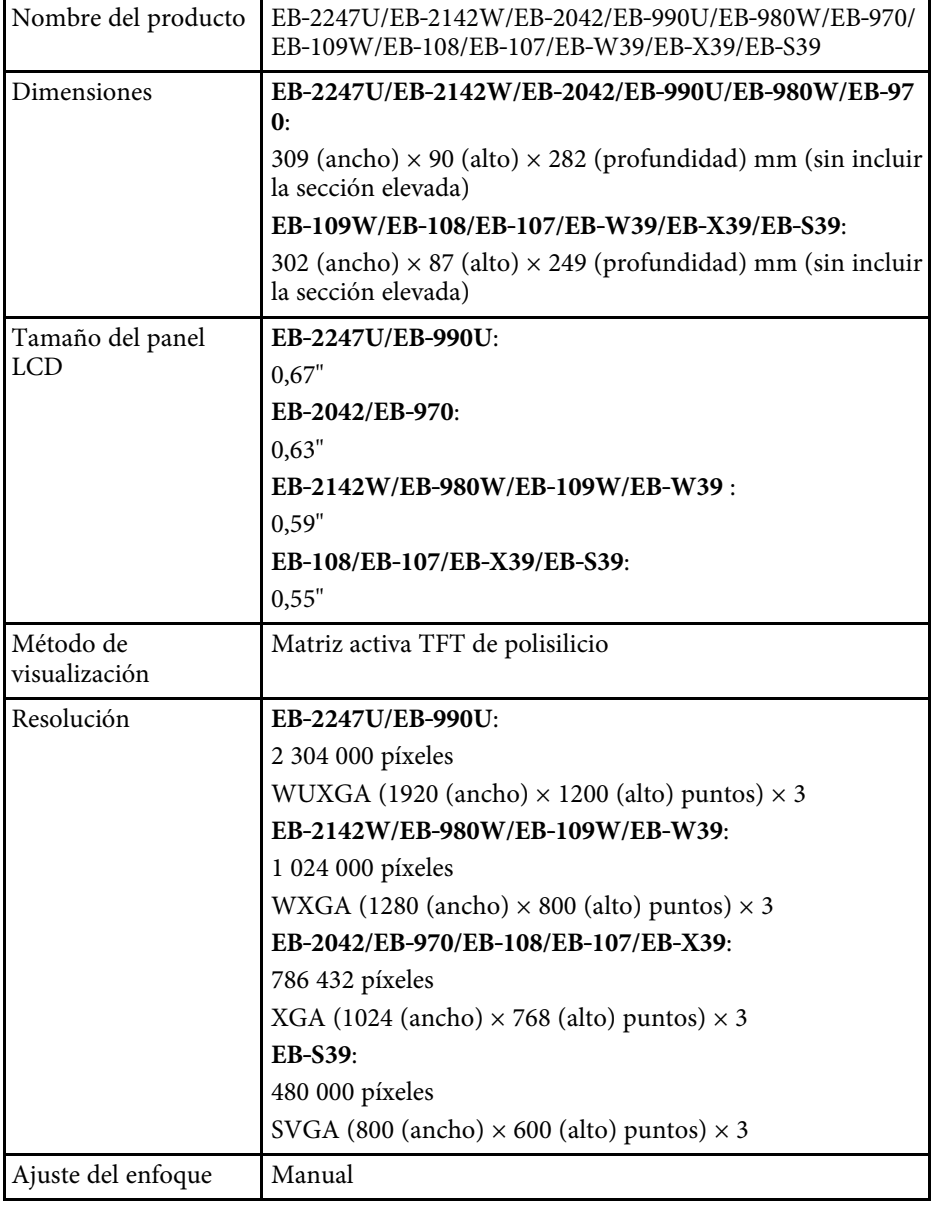

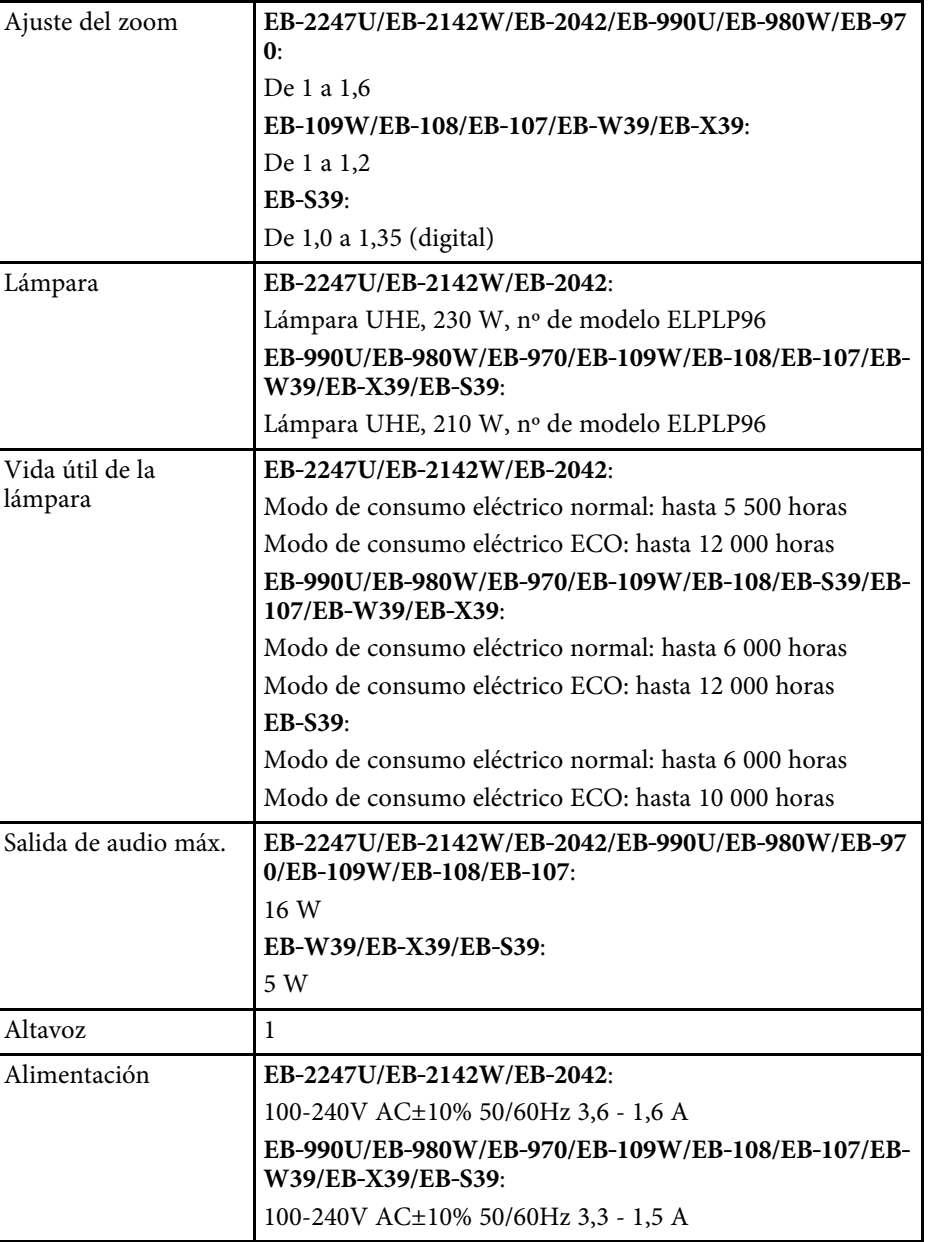

# **Especificaciones del proyector <sup>203</sup>**

<span id="page-202-0"></span>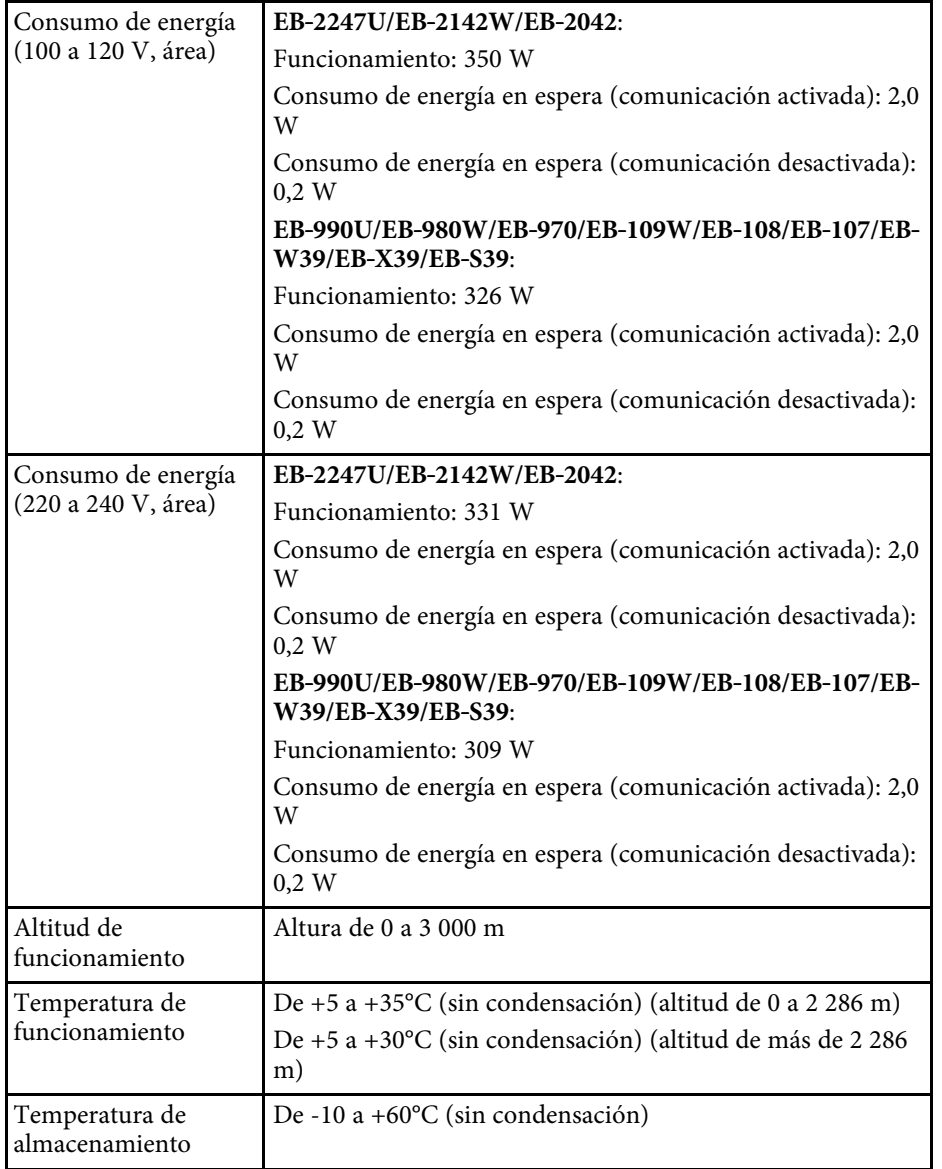

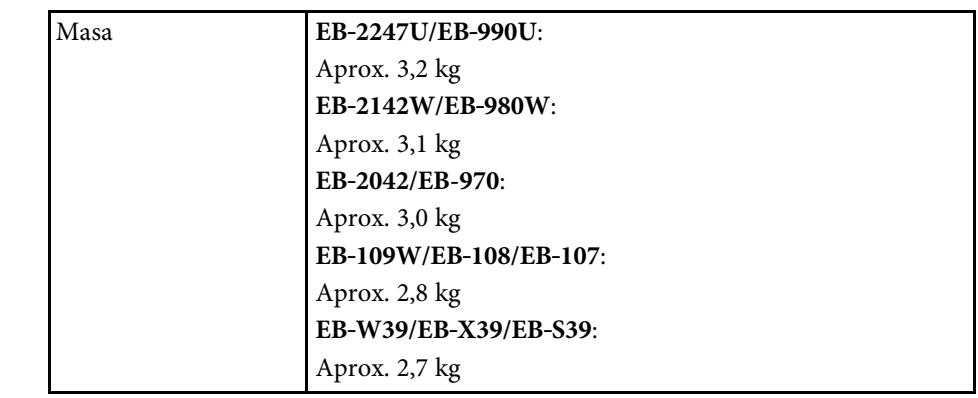

#### **Ángulo de inclinación**

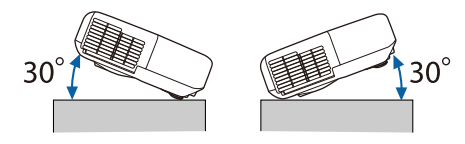

Si utiliza el proyector con una inclinación superior a los 30˚, éste podría sufrir daños y causar un accidente.

#### g **Enlaces relacionados**

• ["Especificaciones de los conectores"](#page-202-0) p.203

# **Especificaciones de los conectores**

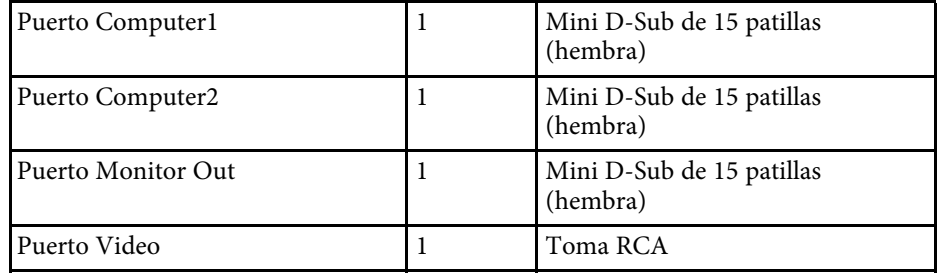

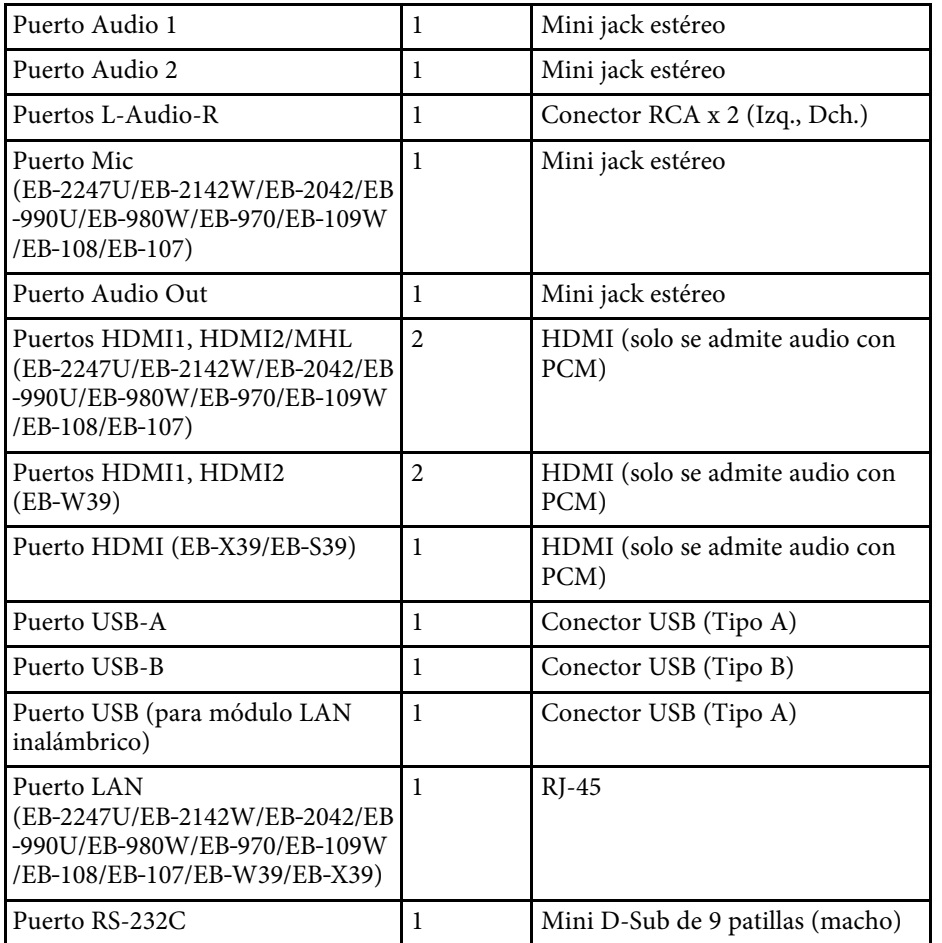

• Los puertos USB-A y USB-B son compatibles con USB 2.0. No se garantiza que los puertos USB funcionen con todos los dispositivos compatibles con USB.

• El puerto USB-B no es compatible con USB 1.1.

#### <span id="page-204-0"></span>**EB**‑**2247U/EB**‑**2142W/EB**‑**2042/EB**‑**990U/EB**‑**980W/EB**‑**970**

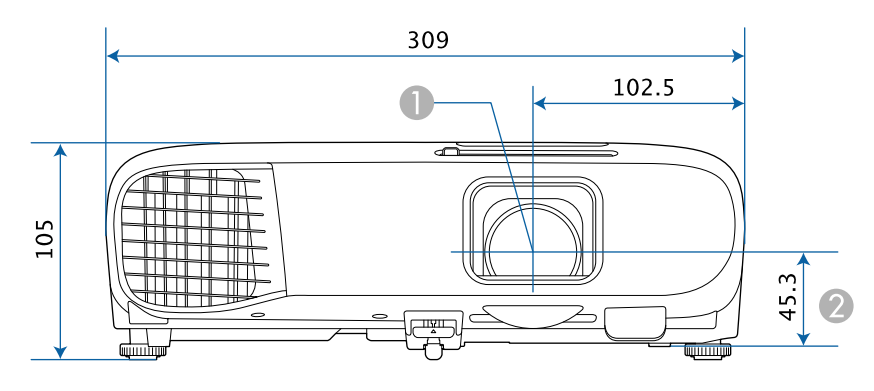

#### **EB**‑**109W/EB**‑**108/EB**‑**107/EB**‑**W39/EB**‑**X39/EB**‑**S39**

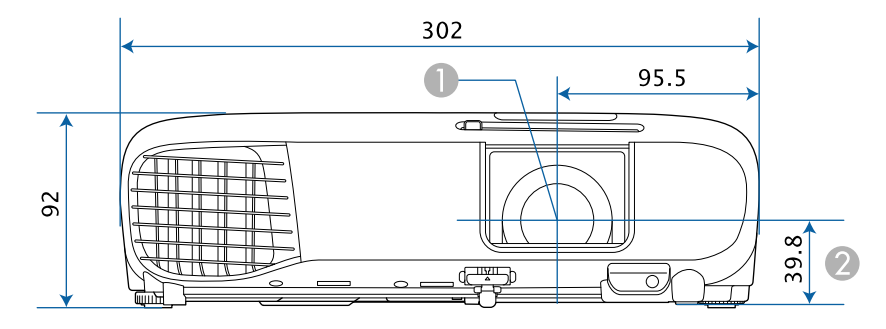

- **O** Centro del objetivo
- B Distancia del centro de la lente al punto de fijación de la bandeja para el techo

#### **EB**‑**2247U/EB**‑**2142W/EB**‑**2042/EB**‑**990U/EB**‑**980W/EB**‑**970**

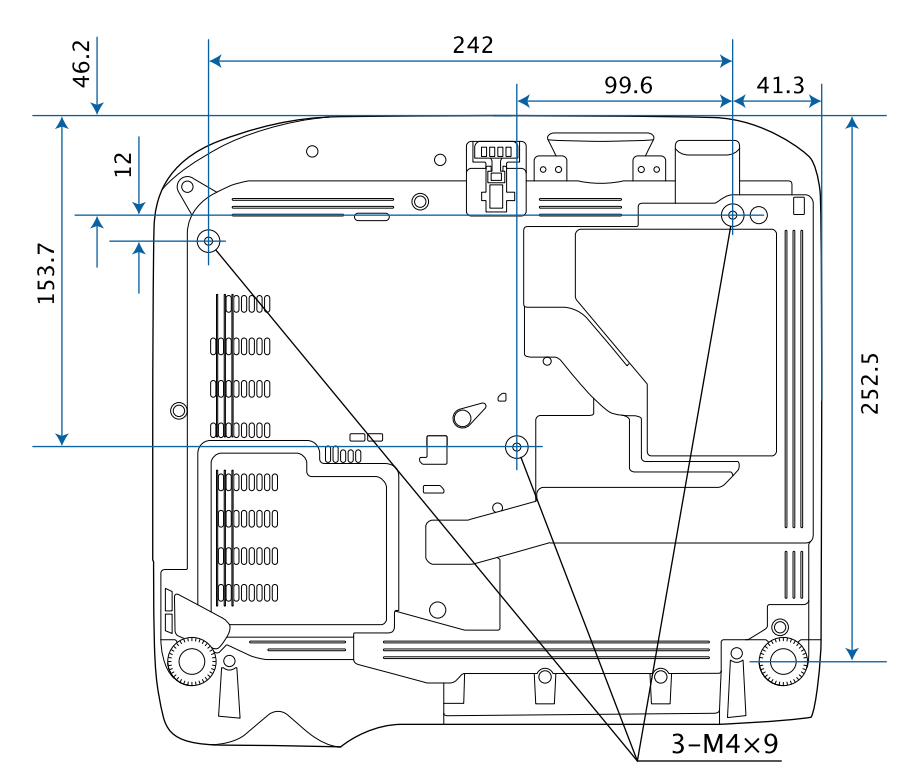

**EB**‑**109W/EB**‑**108/EB**‑**107 EB**‑**W39/EB**‑**X39/EB**‑**S39**

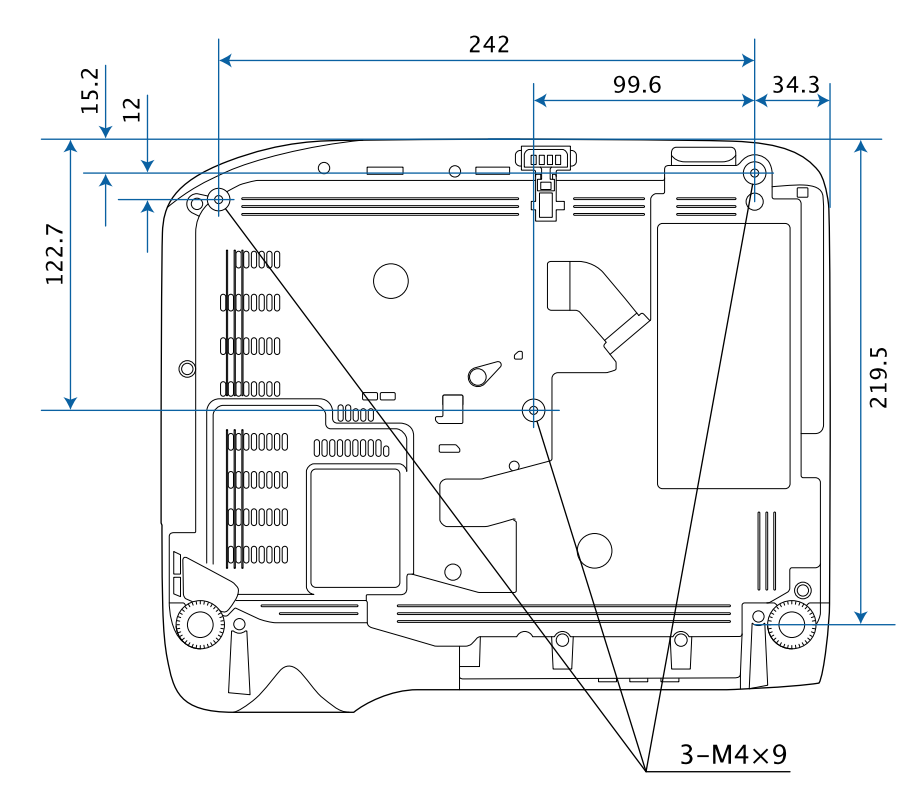

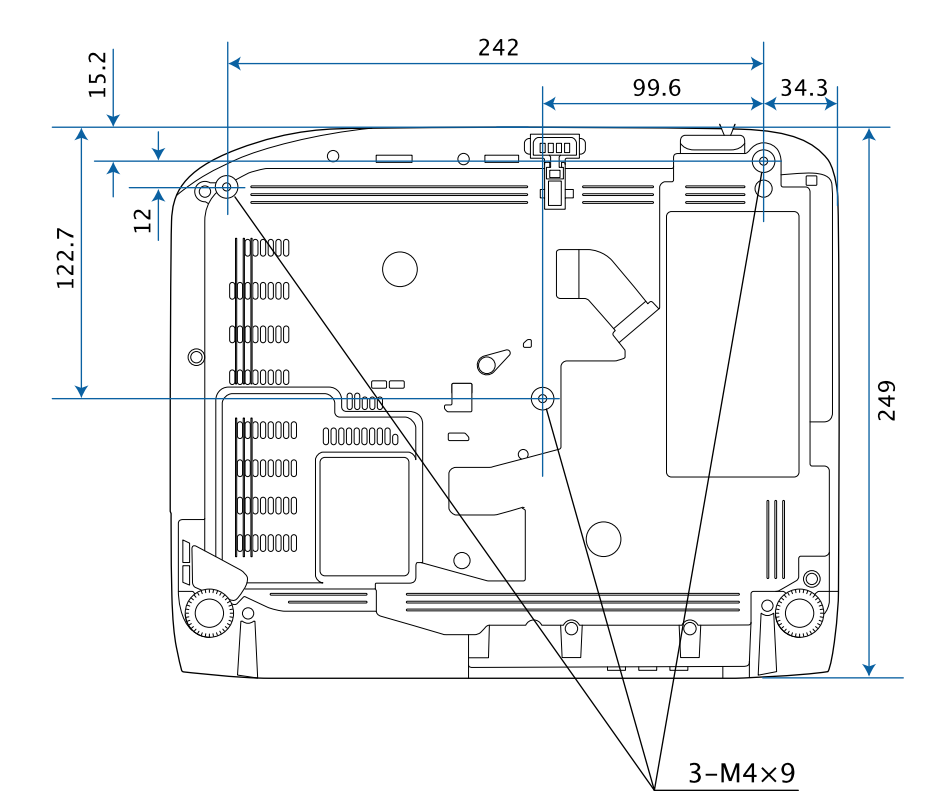

Las unidades de estas ilustraciones están expresadas en milímetros.

<span id="page-206-0"></span>Para utilizar el software Epson USB Display del proyector, el ordenador deberá cumplir con los siguientes requisitos del sistema.

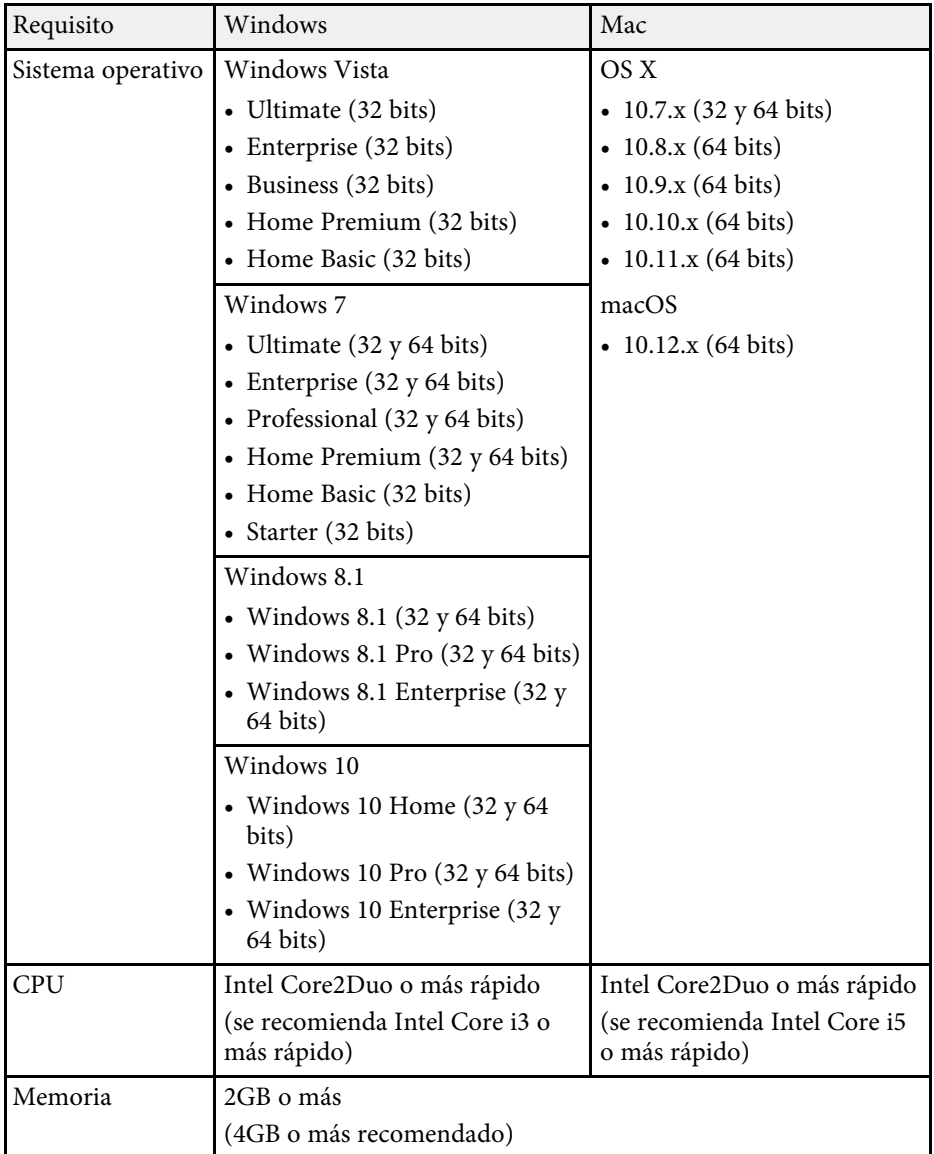

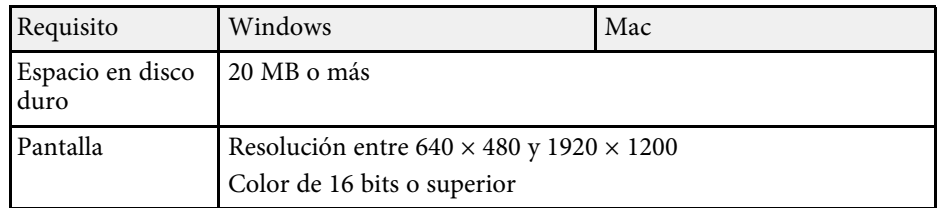

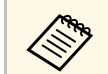

No se garantiza el funcionamiento en Windows Vista sin ningún<br>paquete de servicio instalado o Windows Vista Service Pack 1.

<span id="page-207-0"></span>La siguiente tabla incluye el significado de las etiquetas de símbolos de seguridad presentes en el equipo.

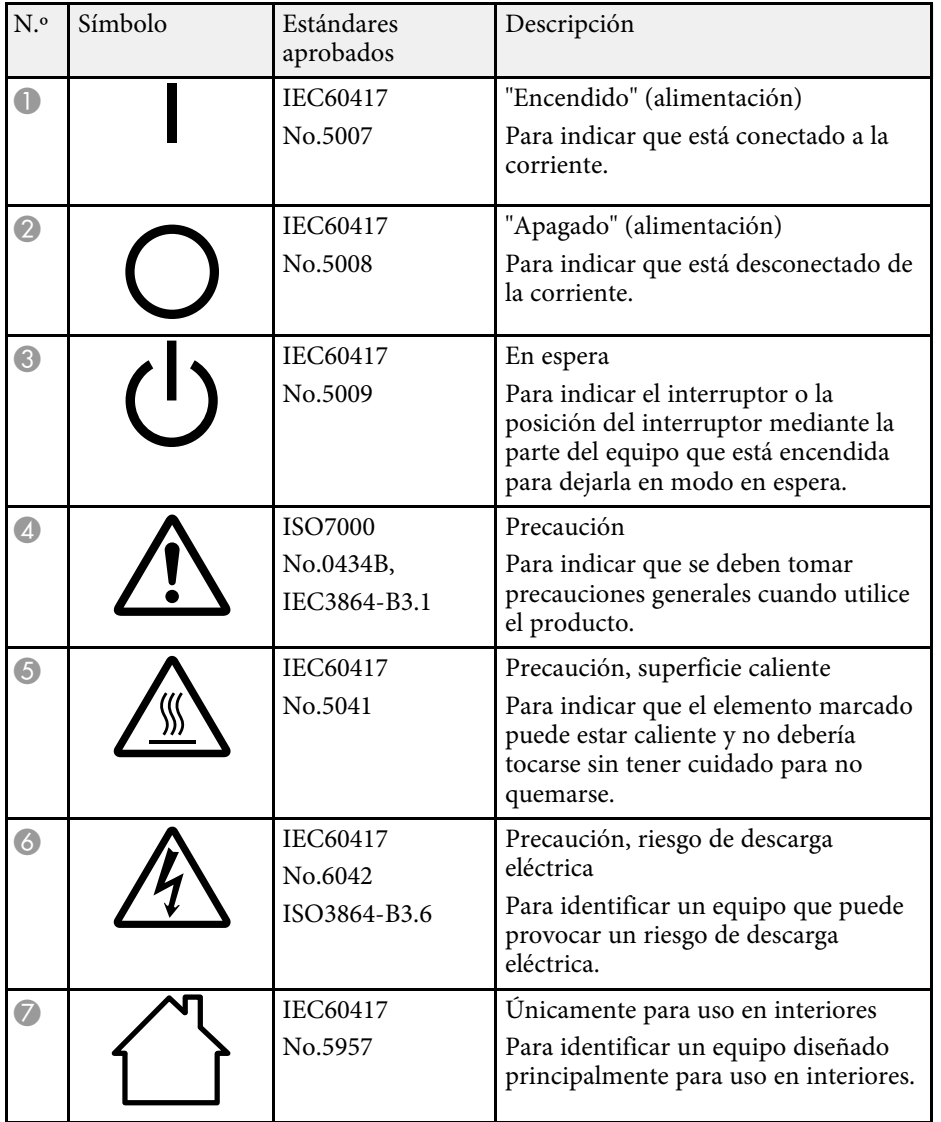

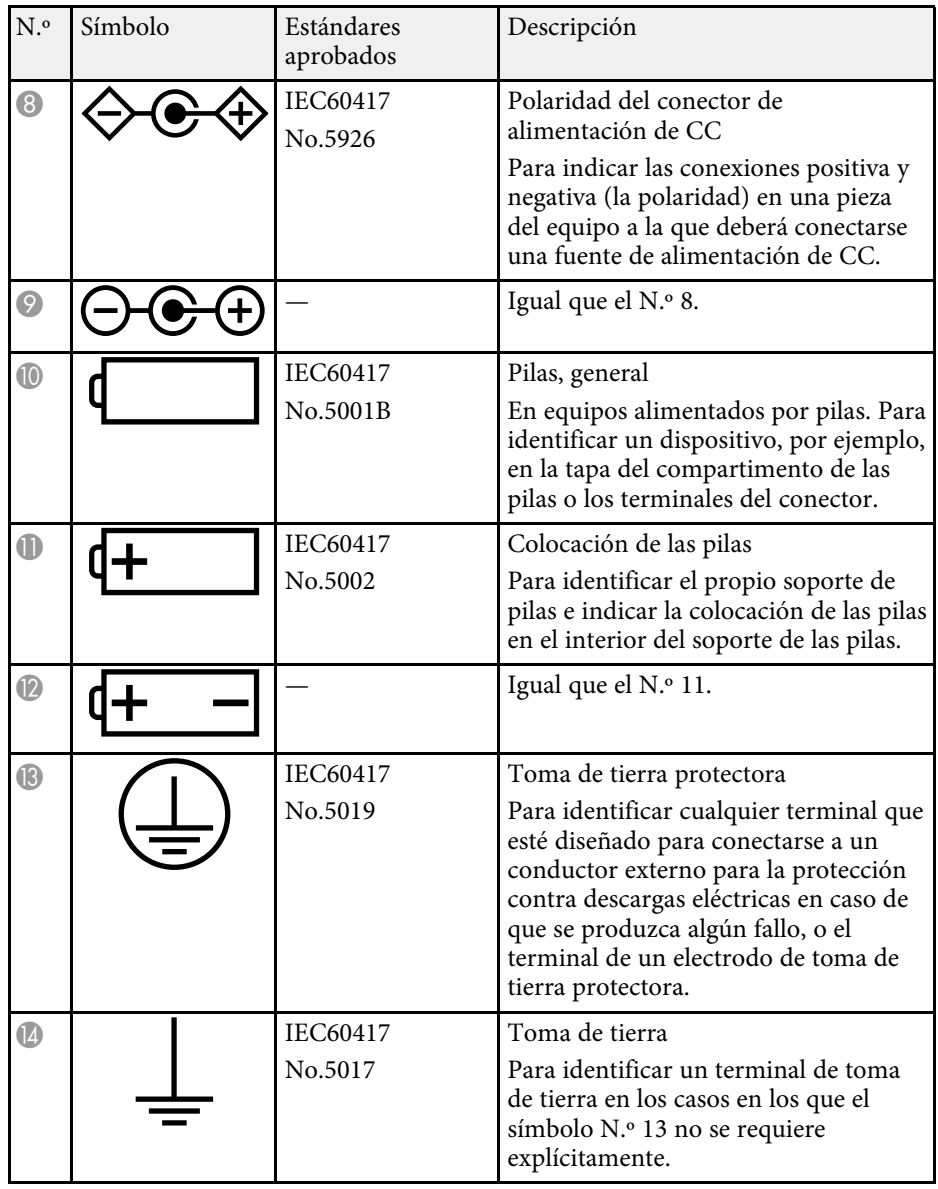

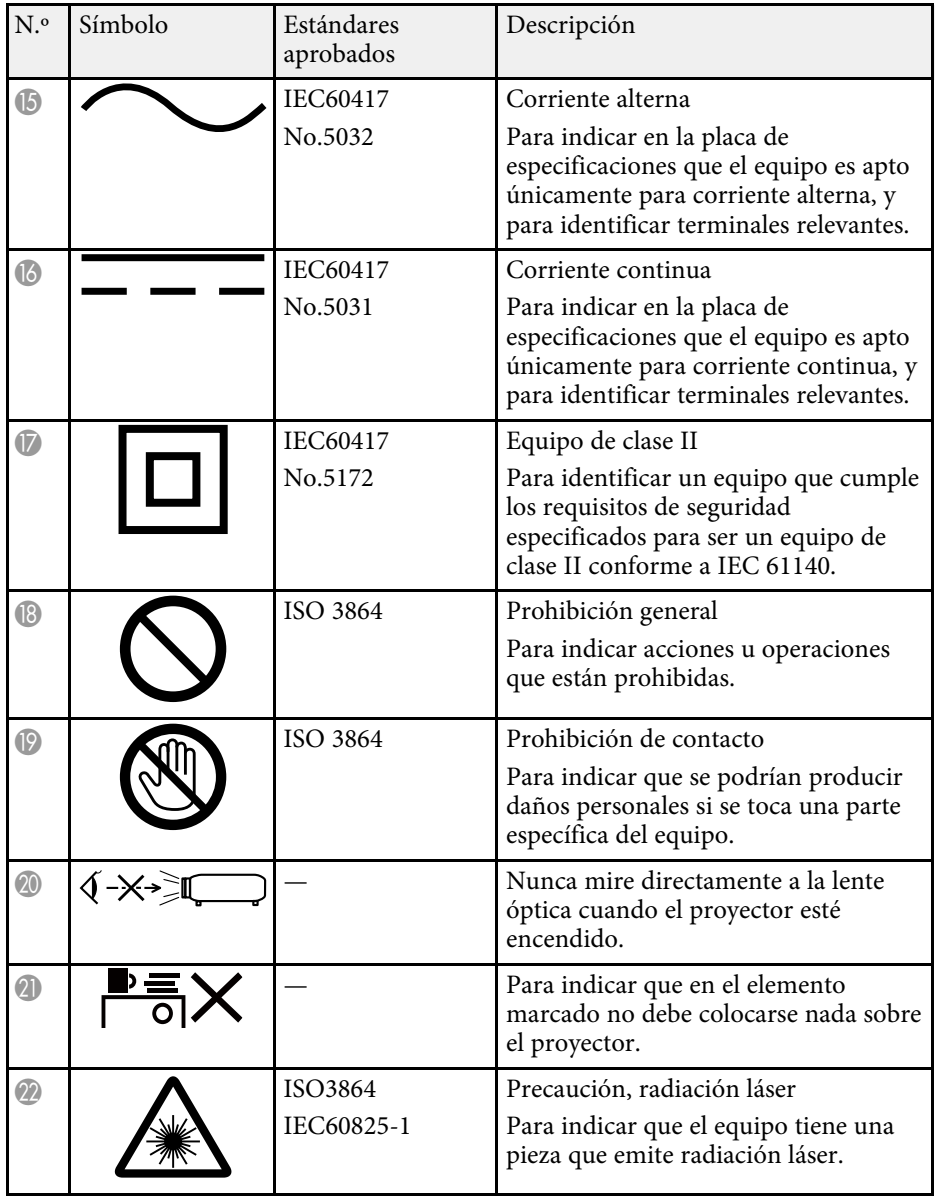

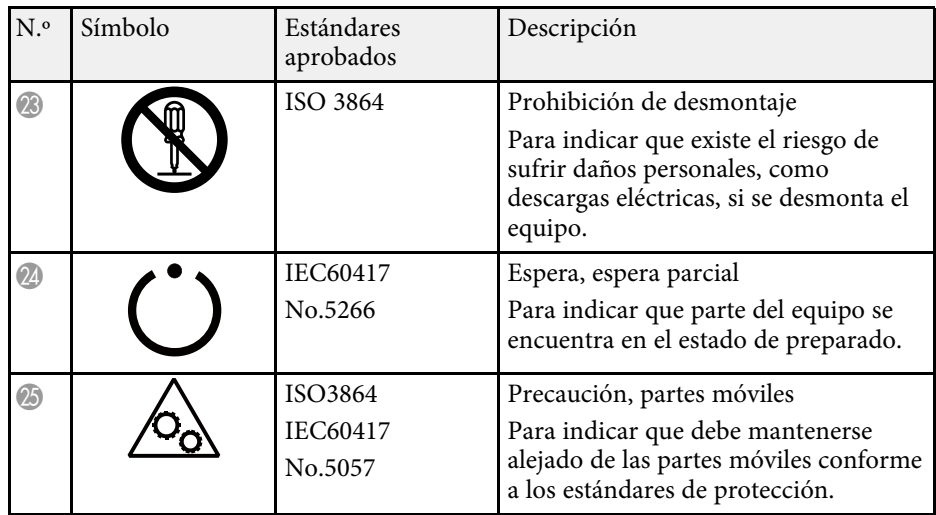

<span id="page-209-0"></span>En esta sección se explican brevemente los términos más difíciles que no se aclararon en el texto del manual. Consulte los detalles en otras publicaciones comerciales.

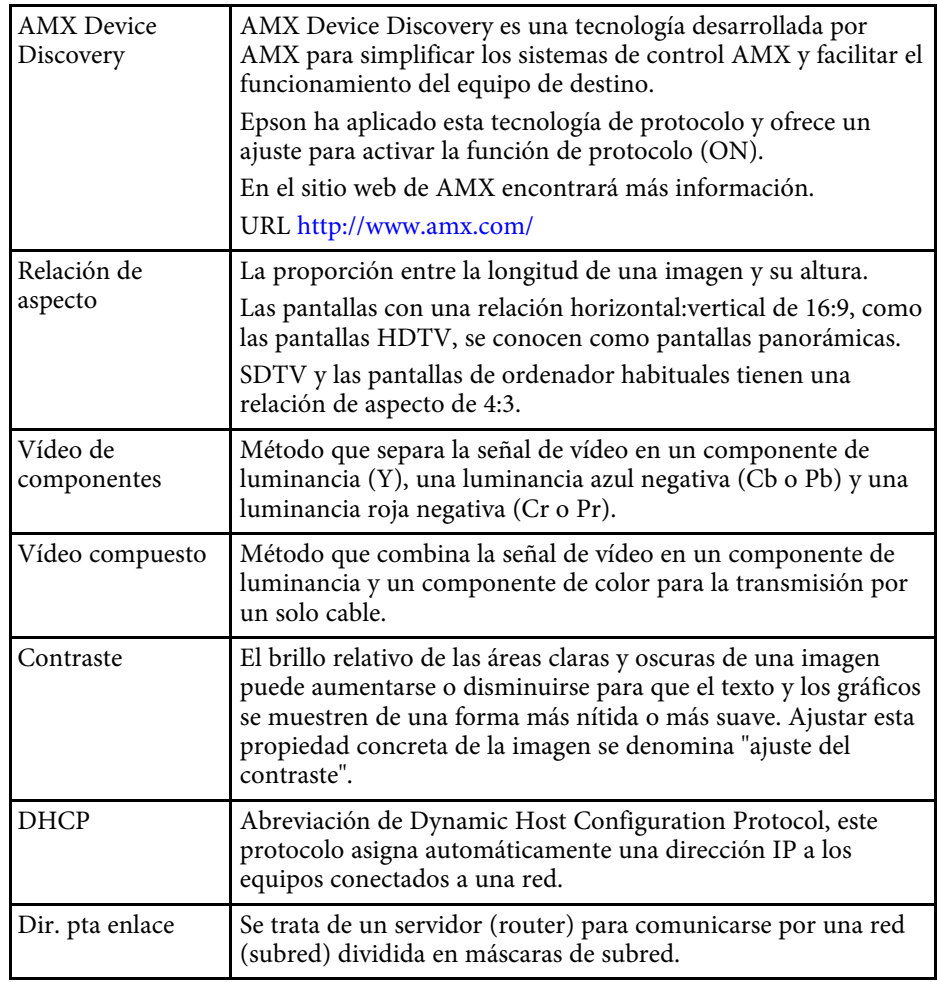

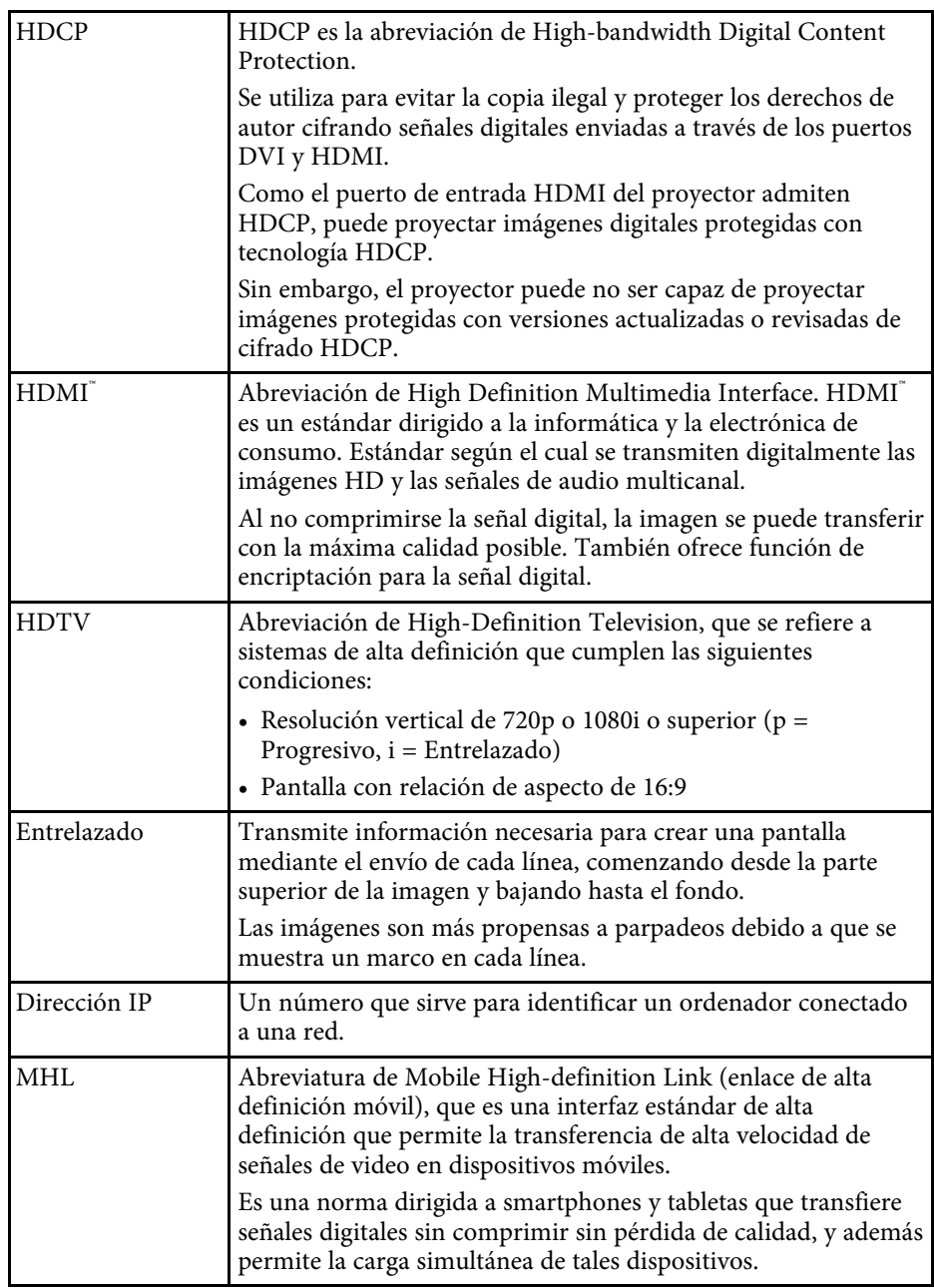

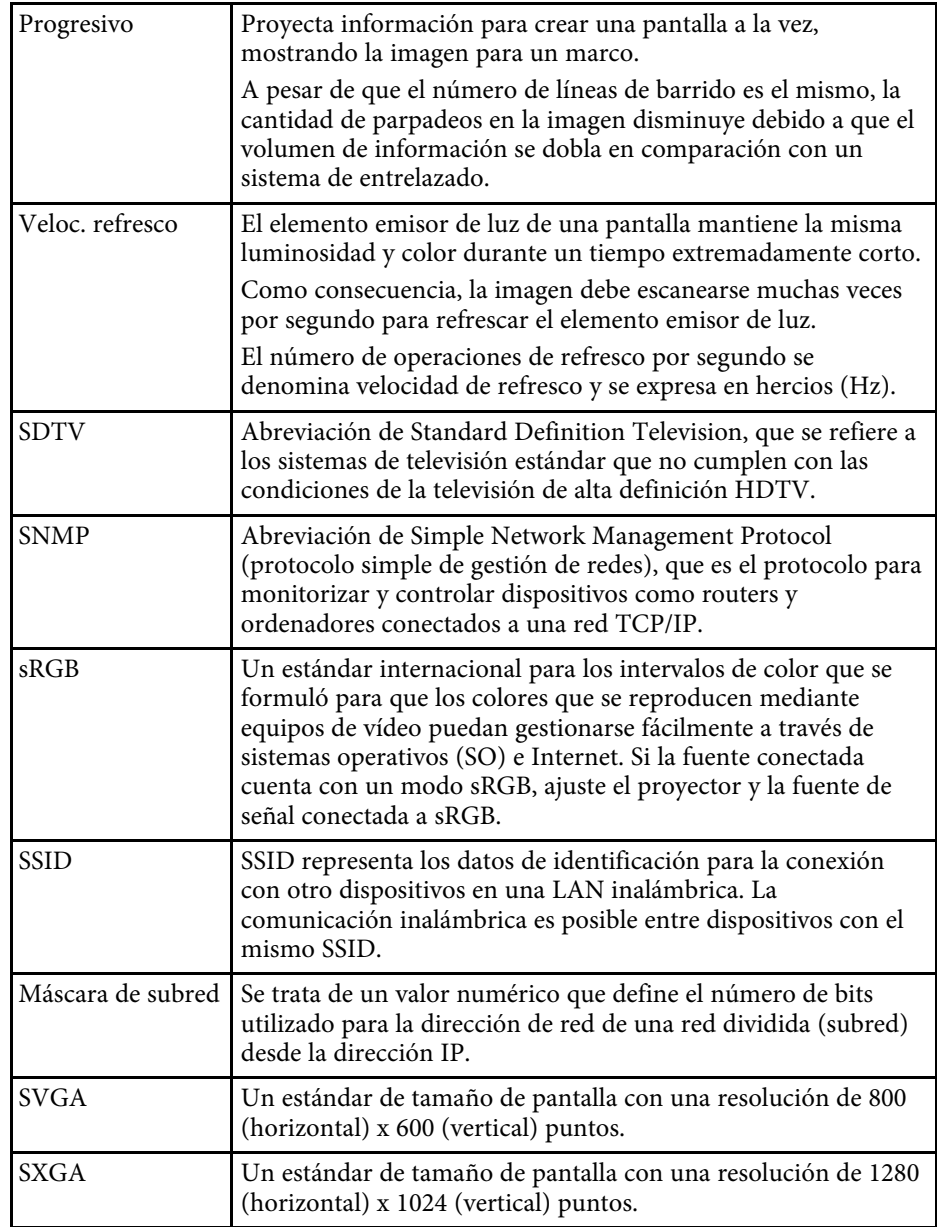

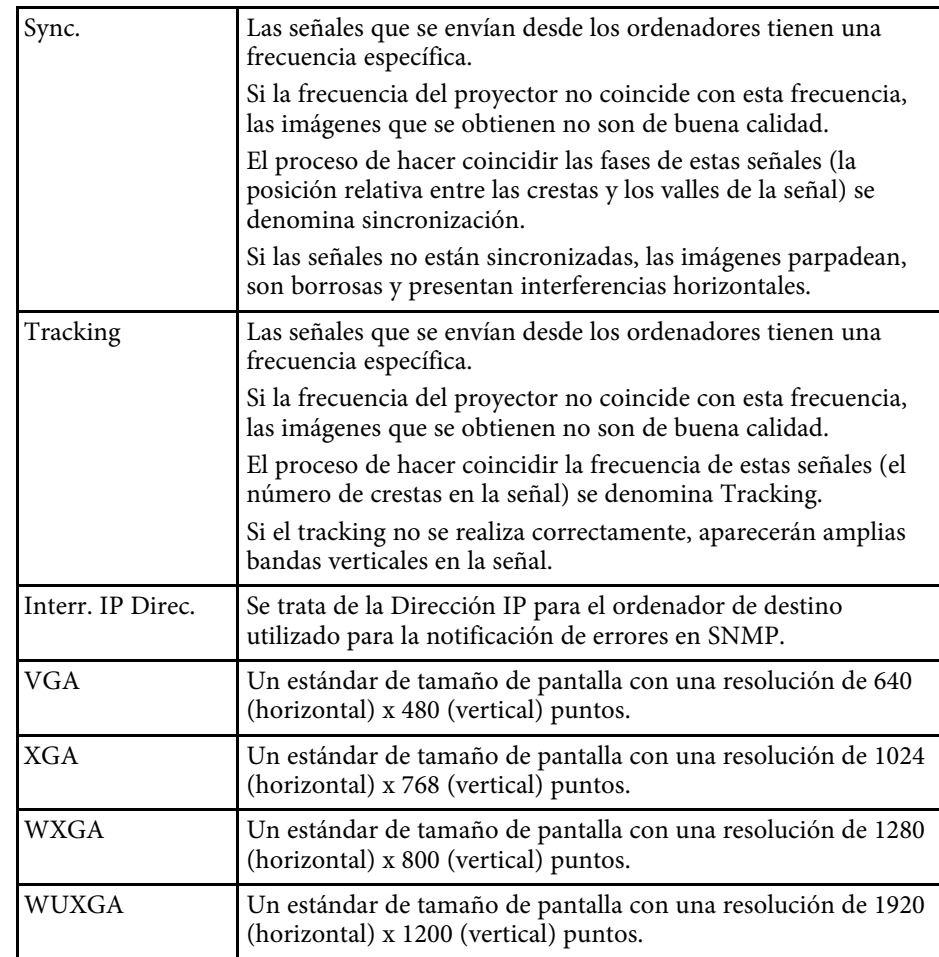

<span id="page-211-0"></span>Consulte estas secciones para obtener información sobre avisos importantes del proyector.

### g **Enlaces relacionados**

- • ["Indication of the manufacturer and the importer in accordance with](#page-211-1) [requirements of EU directive](#page-211-1)" [p.212](#page-211-1)
- • ["Restricciones de uso"](#page-211-2) p.212
- • ["Referencias a sistemas operativos"](#page-211-3) p.212
- • ["Marcas comerciales"](#page-212-0) p.213
- • ["Nota sobre Copyright"](#page-212-1) p.213
- • ["Atribuciones de derechos de autor"](#page-212-2) p.213

### <span id="page-211-3"></span><span id="page-211-1"></span>**Indication of the manufacturer and the importer in accordance with requirements of EU directive**

Manufacturer: SEIKO EPSON CORPORATION Address: 3-5, Owa 3-chome, Suwa-shi, Nagano-ken 392-8502 Japan Telephone: 81-266-52-3131 http://www.epson.com/

Importer: EPSON EUROPE B.V.

Address: Atlas Arena, Asia Building, Hoogoorddreef 5,1101 BA Amsterdam Zuidoost

The Netherlands

Telephone: 31-20-314-5000

http://www.epson.eu/

### <span id="page-211-2"></span>**Restricciones de uso**

Si va a usar este producto para aplicaciones que precisan un alto grado de fiabilidad/seguridad como dispositivos de transporte relacionados con aviones, trenes, barcos, automóviles, etc., dispositivos de prevención de desastres, dispositivos de seguridad varios, etc., o dispositivos funcionales o de

precisión, debe usar este producto únicamente tras considerar la inclusión en su diseño de sistemas de redundancia y prevención de fallos para garantizar la seguridad y la fiabilidad total del sistema. Puesto que el uso de este producto no está indicado para aplicaciones que precisan un grado extremadamente alto de fiabilidad/seguridad como equipos aeroespaciales, equipos de comunicación principales, equipos de control de energía nuclear o equipos médicos relacionados con la atención sanitaria directa, considere la idoneidad del producto después de una evaluación exhaustiva.

### **Referencias a sistemas operativos**

- Sistema operativo Microsoft<sup>®</sup> Windows Vista®
- Sistema operativo Microsoft Mindows 7
- Sistema operativo Microsoft° Windows° 8
- Sistema operativo Microsoft Mindows 8.1
- Sistema operativo Microsoft Mindows 10

En esta guía, los sistemas operativos indicados arriba se denominan "Windows Vista", "Windows 7", "Windows 8", "Windows 8.1" y "Windows 10". Además, para referirse a ellos se usa el término general "Windows".

- $\cdot$  OS X 10.7 x
- OS X 10.8 x
- $OS X 10.9 x$
- $OS X 10.10 x$
- OS X 10.11.x
- $\cdot$  macOS 10.12 x

En este manual se hace referencia a los sistemas operativos mencionados como "OS X 10.7.x", "OS X 10.8.x", "OS X 10.9.x", "OS X 10.10.x", "OS X 10.11.x" y "macOS 10.12.x". Además, para referirse a ellos se usa el término general "Mac".

### <span id="page-212-0"></span>**Marcas comerciales**

EPSON es una marca comercial registrada; EXCEED YOUR VISION, ELPLP y sus logotipos son marcas comerciales registradas o marcas comerciales de Seiko Epson Corporation.

Mac, Mac OS, OS X y macOS son marcas comerciales de Apple Inc.

Microsoft, Windows, Windows Vista, PowerPoint y el logotipo de Windows son marcas comerciales o marcas comerciales registradas de Microsoft Corporation en los Estados Unidos y/u otros países.

WPA™ y WPA2™ son marcas comerciales registradas de Wi-Fi Alliance.

App Store es una marca de servicio de Apple Inc.

Chrome, Chromebook y Google Play son marcas comerciales de Google Inc.

HDMI y High-Definition Multimedia Interface son marcas comerciales o marcas comerciales registradas de HDMI Licensing LLC. HOMI

MHL, el logotipo de MHL y Mobile High-Definition Link son marcas comerciales o marcas comerciales registradas de MHL y LLC en Estados Unidos y/u otros países.

"Código QR" es una marca comercial registrada de DENSO WAVE INCORPORATED.

Crestron RoomView es una marca comercial registrada de Crestron Electronics, Inc.

<span id="page-212-2"></span>Intel<sup>®</sup> es una marca comercial registrada de Intel Corporation en Estados Unidos y/u otros países.

Miracast™y Wi-Fi Protected Setup™ son marcas comerciales de Wi-Fi Alliance.

Los nombres de otros productos aquí mencionados se utilizan con fines explicativos y son marcas de sus respectivos dueños. Epson renuncia a todos y cada uno de los derechos sobre estas marcas.

# <span id="page-212-1"></span>**Nota sobre Copyright**

Todos los derechos reservados. Ninguna parte de esta publicación puede ser reproducida, almacenada en un sistema de recuperación, o transmitida de

cualquier forma o por cualquier medio, electrónico, mecánico, de fotocopia, registro, o de otra forma, sin el permiso previo por escrito de Seiko Epson Corporation. No se asume ninguna patente de responsabilidad con respecto a la utilización de la información aquí contenida. Tampoco se asume ninguna responsabilidad con respecto a los daños resultantes de la utilización de la información aquí contenida.

Ni Seiko Epson Corporation ni sus filiales se responsabilizarán ante el comprador del producto o ante terceras personas de las pérdidas, costes o gastos derivados de accidentes, usos incorrectos o no previstos, modificaciones no autorizadas, reparaciones o alteraciones del producto por parte del comprador o de terceros o derivados (excepto en Estados Unidos) del incumplimiento de las instrucciones de uso y mantenimiento facilitadas por Seiko Epson Corporation.

Seiko Epson Corporation no será responsable de los daños o problemas que surjan del uso de cualquier consumible diferente de los designados como Productos Originales Epson o Productos homologados por Seiko Epson Corporation.

El contenido de este manual puede cambiarse o actualizarse sin previo aviso.

Las ilustraciones de esta guía pueden diferir del proyector real.

### **Atribuciones de derechos de autor**

Esta información está sujeta a cambios sin previo aviso. ©SEIKO EPSON CORPORATION 2017. All rights reserved. 2017.7 413464400ES